# **Retail Loans Origination User Guide**

# **Oracle FLEXCUBE Onboarding**

Release 14.5.0.0.0

### **Part Number F41347-01**

May 2021

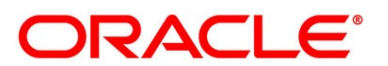

#### **Retail Loans Origination User Guide**

Oracle Financial Services Software Limited Oracle Park Off Western Express Highway Gurgaon (East) Mumbai, Maharashtra 400 063 India

Worldwide Inquiries: Phone: +91 22 6718 3000 Fax: +91 22 6718 3001 <https://www.oracle.com/industries/financial-services/index.html>

Copyright © 2021, Oracle and/or its affiliates. All rights reserved.

Oracle and Java are registered trademarks of Oracle and/or its affiliates. Other names may be trademarks of their respective owners.

U.S. GOVERNMENT END USERS: Oracle programs, including any operating system, integrated software, any programs installed on the hardware, and/or documentation, delivered to U.S. Government end users are "commercial computer software" pursuant to the applicable Federal Acquisition Regulation and agencyspecific supplemental regulations. As such, use, duplication, disclosure, modification, and adaptation of the programs, including any operating system, integrated software, any programs installed on the hardware, and/or documentation, shall be subject to license terms and license restrictions applicable to the programs. No other rights are granted to the U.S. Government.

This software or hardware is developed for general use in a variety of information management applications. It is not developed or intended for use in any inherently dangerous applications, including applications that may create a risk of personal injury. If you use this software or hardware in dangerous applications, then you shall be responsible to take all appropriate failsafe, backup, redundancy, and other measures to ensure its safe use. Oracle Corporation and its affiliates disclaim any liability for any damages caused by use of this software or hardware in dangerous applications.

This software and related documentation are provided under a license agreement containing restrictions on use and disclosure and are protected by intellectual property laws. Except as expressly permitted in your license agreement or allowed by law, you may not use, copy, reproduce, translate, broadcast, modify, license, transmit, distribute, exhibit, perform, publish or display any part, in any form, or by any means. Reverse engineering, disassembly, or decompilation of this software, unless required by law for interoperability, is prohibited. The information contained herein is subject to change without notice and is not warranted to be error-free. If you find any errors, please report them to us in writing.

This software or hardware and documentation may provide access to or information on content, products and services from third parties. Oracle Corporation and its affiliates are not responsible for and expressly disclaim all warranties of any kind with respect to third-party content, products, and services. Oracle Corporation and its affiliates will not be responsible for any loss, costs, or damages incurred due to your access to or use of third-party content, products, or services.

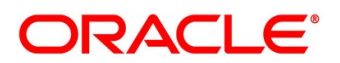

# **Contents**

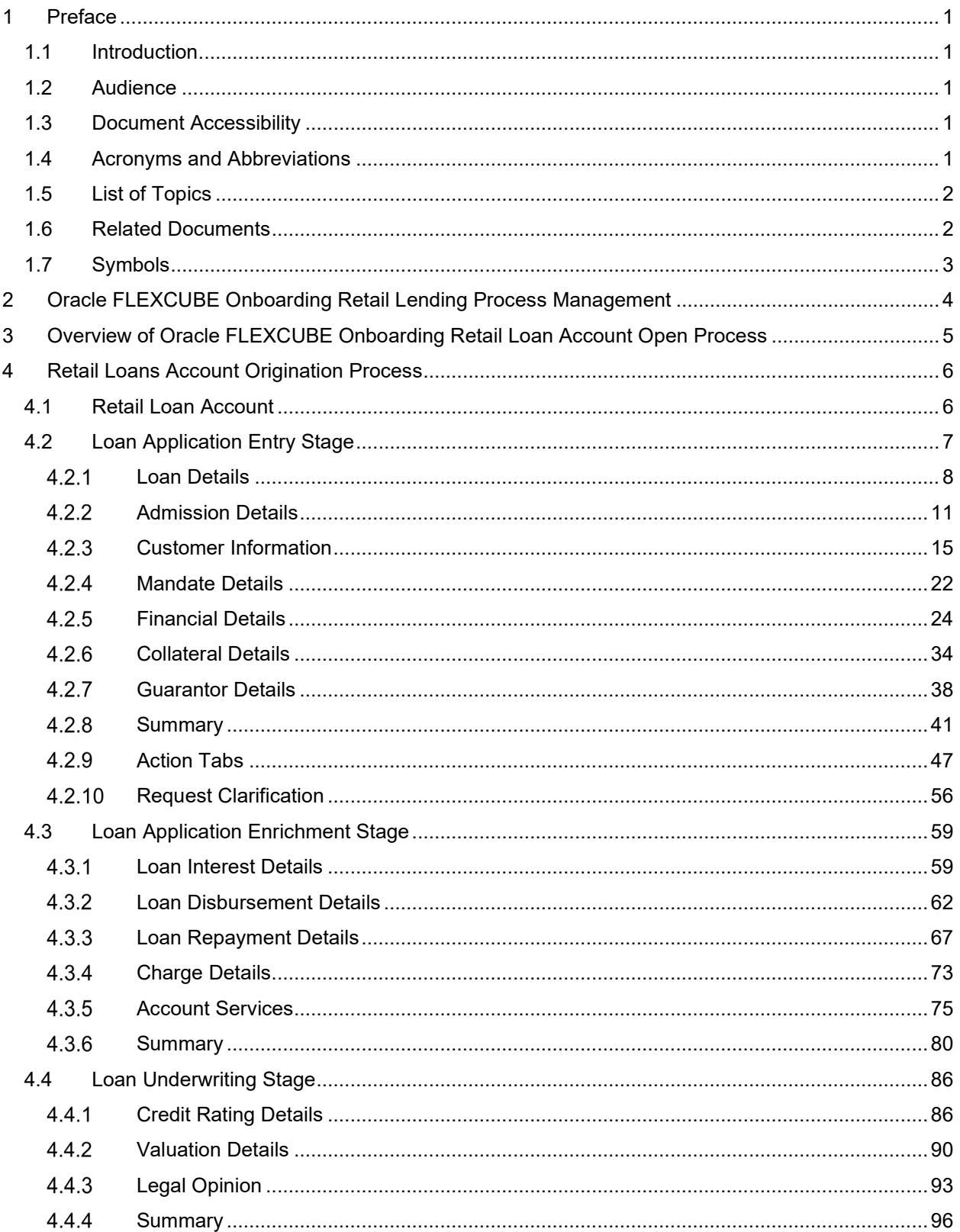

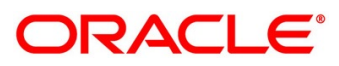

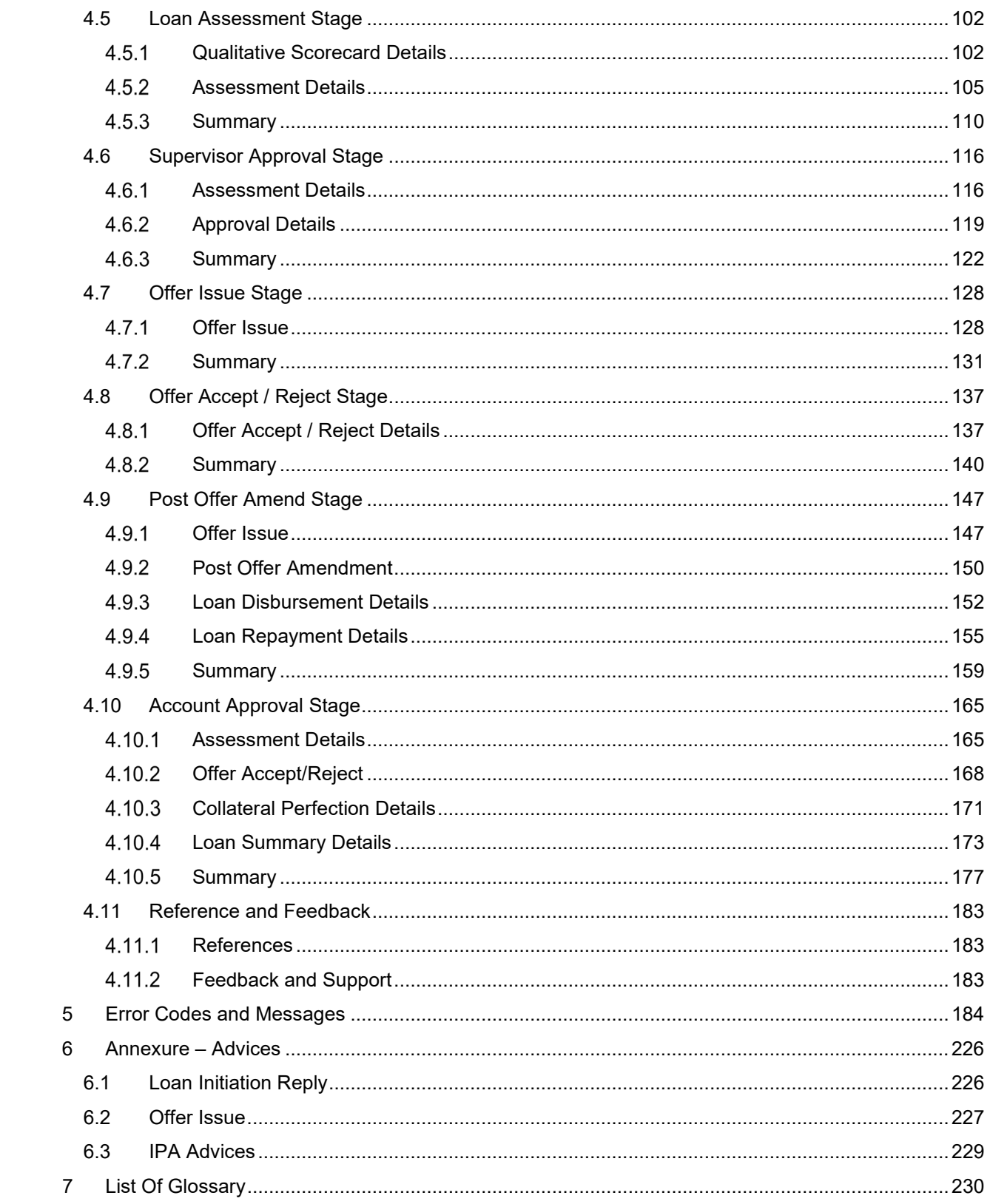

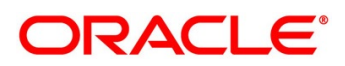

# <span id="page-4-0"></span>**1 Preface**

### <span id="page-4-1"></span>**1.1 Introduction**

Welcome to the **Retail Loans Origination** user guide for Oracle FLEXCUBE Onboarding. This document provides an overview of the Retail Loan Origination process and takes you through the various steps involved in handling all the necessary activities in the life cycle of a Retail Loan Origination.

### <span id="page-4-2"></span>**1.2 Audience**

This user manual is intended for the Relationship Managers (RMs), other loan executive staffmember in-charge of maintenance for the loan accounts in the bank, and sales officer in-charge of sourcing the Retail Loan Origination products from prospect and customer of the bank. This user manual is also intended for the other bank personas such as bank operations manager, account opening officers or branch managers who may handle the specific stages of the lifecycle of the Savings Account Origination process based on the bank's internal operation and policies.

## <span id="page-4-3"></span>**1.3 Document Accessibility**

For information about Oracle's commitment to accessibility, visit the Oracle Accessibility Program website at [http://www.oracle.com/pls/topic/lookup?ctx=acc&id=docacc.](http://www.oracle.com/pls/topic/lookup?ctx=acc&id=docacc)

## <span id="page-4-4"></span>**1.4 Acronyms and Abbreviations**

The list of the acronyms and abbreviations that you are likely to find in the manual are as follows:

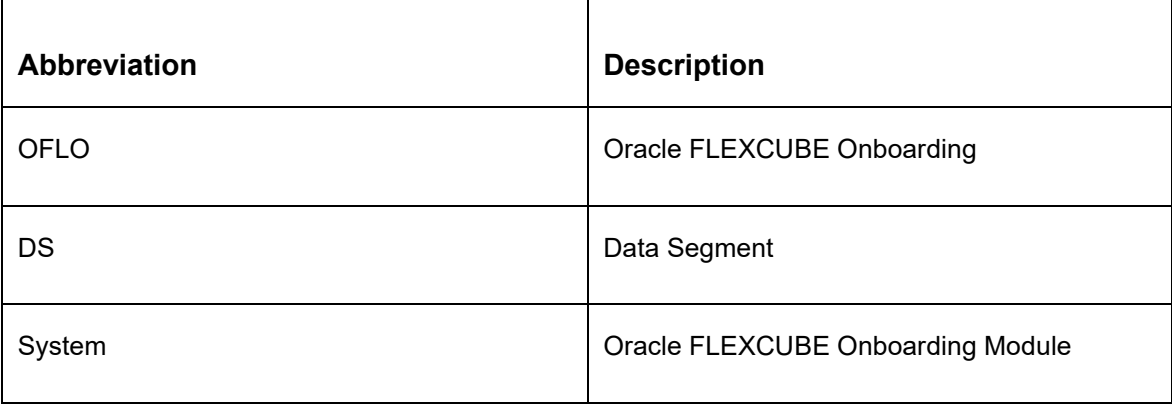

#### **Table 1: Acronyms table**

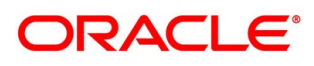

### <span id="page-5-0"></span>**1.5 List of Topics**

This user manual is organized as follows:

#### **Table 2: List of Topics**

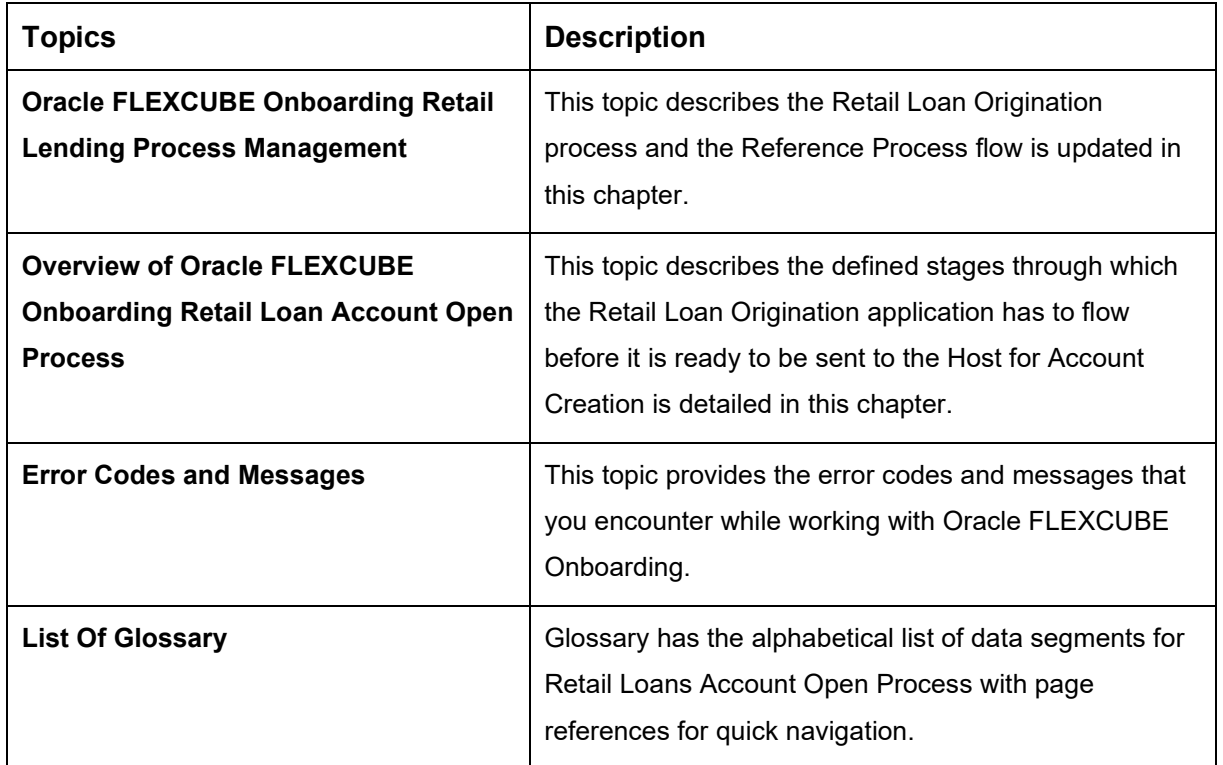

### <span id="page-5-1"></span>**1.6 Related Documents**

The related documents are as follows:

- 1. Operations User Guide
- 2. Configuration User Guide
- 3. Savings Account Origination User Guide
- 4. Current Account Origination User Guide
- 5. Term Deposit Origination User Guide
- 6. Credit Card Origination User Guide
- 7. Alerts and Dashboard User Guide
- 8. Oracle Banking Common Core User Guide

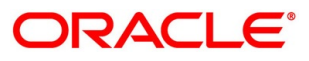

# <span id="page-6-0"></span>**1.7 Symbols**

This user manual may refer to all or some of the following icons:

#### **Table 3: Symbols**

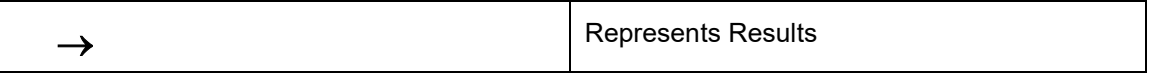

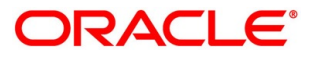

# <span id="page-7-0"></span>**2 Oracle FLEXCUBE Onboarding Retail Lending Process Management**

This document provides an overview of the retail account open process and takes you through the various steps involved in handling all the necessary activities in the life cycle of a retail loan account open process.

The document is designed to help you create following types of retail loan:

- Housing Loan
- Personal Loan
- Vehicle Loan
- **Student Education Loan**

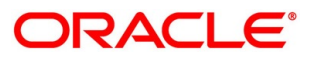

# <span id="page-8-0"></span>**3 Overview of Oracle FLEXCUBE Onboarding Retail Loan Account Open Process**

Retail loan account open process will enable the banks to leverage on the state of the art technology used for business modelling, help extend the boundaries of potential markets, provide for "Banking at Doorstep" and ensure the convenience of banking with primary focus on customer service.

We shall look at the reference workflows of the retail loan account process before understanding how the configuration and capture of data can be done. These stages can be made mandatory or non-mandatory based on the business process configurations. The process management flow is basically routed through various stages to capture relevant data before it is ready to be sent to the host for account creation.

The pre-defined process flow for Retail account open process is as follows:

- [4.2](#page-10-0) [Loan Application Entry Stage](#page-10-0)
- [4.3](#page-62-0) [Loan Application Enrichment Stage](#page-62-0)
- [4.4](#page-89-0) [Loan Underwriting Stage](#page-89-0)
- [4.5](#page-105-0) [Loan Assessment Stage](#page-105-0)
- [4.6](#page-119-0) [Supervisor Approval Stage](#page-119-0)
- [4.7](#page-131-0) [Offer Issue Stage](#page-131-0)
- [4.8](#page-140-0) [Offer Accept / Reject Stage](#page-140-0)
- [4.9](#page-150-0) [Post Offer Amend Stage](#page-150-0)
- [4.10](#page-168-0) [Account Approval Stage](#page-168-0)

The convenience of configuring appropriate stages and the respective data segments within each of these stages, which can be business driven, is hosted and architectured by our new platform solution. The random-access navigation between data segments within a given stage with appropriate validations, helps enable the business user to capture apt information anytime during the account open process before the loan account is created in the host. The new workflow also supports capturing of relevant documents, stage wise, and generation of advices and notifications dynamically.

The business process definition will determine the different stages which are required for a given combination of the Process Code, Life Cycle and Business Product Code. The workflow management of these stages and the relevant stage movements are defined in the Process Orchestrator to help us orchestrate the micro services-based process flow and ensure seamless transition of the Account open process across various stages in that given order. The Workflow process drives the application from one stage to another based on the process outcomes at the respective stages and subject to fulfilling of the mandatory data capture and submission / capture of mandatory documents at the respective stages.

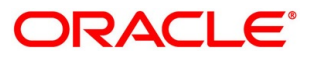

### <span id="page-9-0"></span>**4 Retail Loans Account Origination Process**

This chapter includes following sections:

- [4.1](#page-9-1) [Retail Loan Account](#page-9-1)
- [4.2](#page-10-0) [Loan Application Entry Stage](#page-10-0)
- [4.3](#page-62-0) [Loan Application Enrichment Stage](#page-62-0)
- [4.4](#page-89-0) [Loan Underwriting Stage](#page-89-0)
- [4.5](#page-105-0) [Loan Assessment Stage](#page-105-0)
- [4.6](#page-119-0) [Supervisor Approval Stage](#page-119-0)
- [4.7](#page-131-0) [Offer Issue Stage](#page-131-0)
- [4.8](#page-140-0) [Offer Accept / Reject Stage](#page-140-0)
- [4.9](#page-150-0) Post Offer Amend Stage
- [4.10](#page-168-0) [Account Approval Stage](#page-168-0)
- [4.11](#page-186-0) [Reference and Feedback](#page-186-0)

### <span id="page-9-1"></span>**4.1 Retail Loan Account**

The initiation request for a loan can be originated by authorized branch users or relationship managers or by approved bank agents, either through the traditional branch channel or through dedicated protocol services made available on digital devices like tablets or mobiles. The initiation of loan request can be made for both new and existing customer types. Also, the platform supports processing of the loan request from the customer which are directly received from the Self-Service Banking Channel (OBDX) through the REST based service APIs.

The selection of the relevant loan product on which the loan is required can be initiated using this process, provided the user has the required access rights.

Please refer to the detailed setup and operation workflows for both asset and liability products initiation made available in the **Operations** user guide.

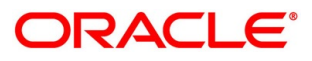

### <span id="page-10-0"></span>**4.2 Loan Application Entry Stage**

As detailed in the **Operations** user guide, all the product originations are initiated in the Application Initiation stage from the product catalogue. The cart operation in product catalogue allows to originate single or multiple product initiation. Once the Retail Loan Account origination process is initiated either as a single product origination or as part of the multiple product selection, process orchestrator generates the loan account process reference number on submit of the Application Initiation stage. Process orchestrator also updates the record in the Free Task process for the 'Application Entry' stage also referred as 'Task' from orchestrator perspective.

The Application Entry stage is the first stage in the Retail Loan Account Open process. After the initiate process is completed successfully, the application can be acquired by the user who has the access rights for the given stage and progress with the data capture.

#### **Prerequisite**

Specify **User Id** and **Password**, and login to **Home screen**.

- 1. From **Home screen**, click **Tasks.** Under **Tasks**, click **Free Tasks**.
	- → The **Free Tasks** screen is displayed.

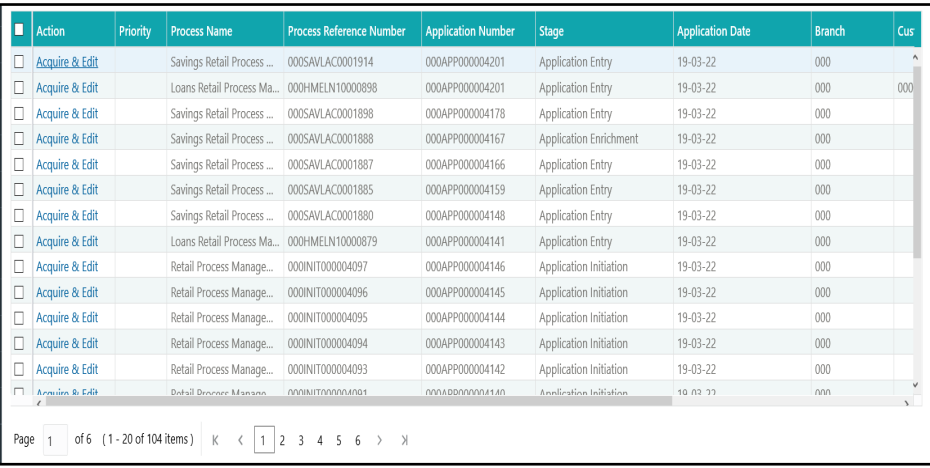

**Figure 1: Free Tasks**

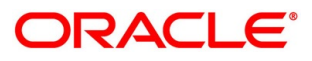

The Application Entry stage has the following reference data segments:

- [4.2.1](#page-11-0) [Loan Details](#page-11-0)
- [4.2.2](#page-14-0) [Admission Details](#page-14-0)
- [4.2.3](#page-18-0) [Customer Information](#page-18-0)
- [4.2.4](#page-25-0) [Mandate Details](#page-25-0)
- [4.2.5](#page-27-0) [Financial Details](#page-27-0)
- [4.2.6](#page-37-0) [Collateral Details](#page-37-0)
- [4.2.7](#page-41-0) [Guarantor Details](#page-41-0)
- [4.2.8](#page-44-0) [Summary](#page-44-0)
- [4.2.9](#page-50-0) [Action Tabs](#page-50-0)
- [4.2.10](#page-59-0) [Request Clarification](#page-59-0)

Please refer the below sections for more details on these data segments.

#### <span id="page-11-0"></span>**Loan Details**

- Click **Acquire and Edit** for the application for which the Application Entry stage has to be acted upon.
	- → The **Loan Details** screen is displayed.

#### **Figure 2: Loan Details**

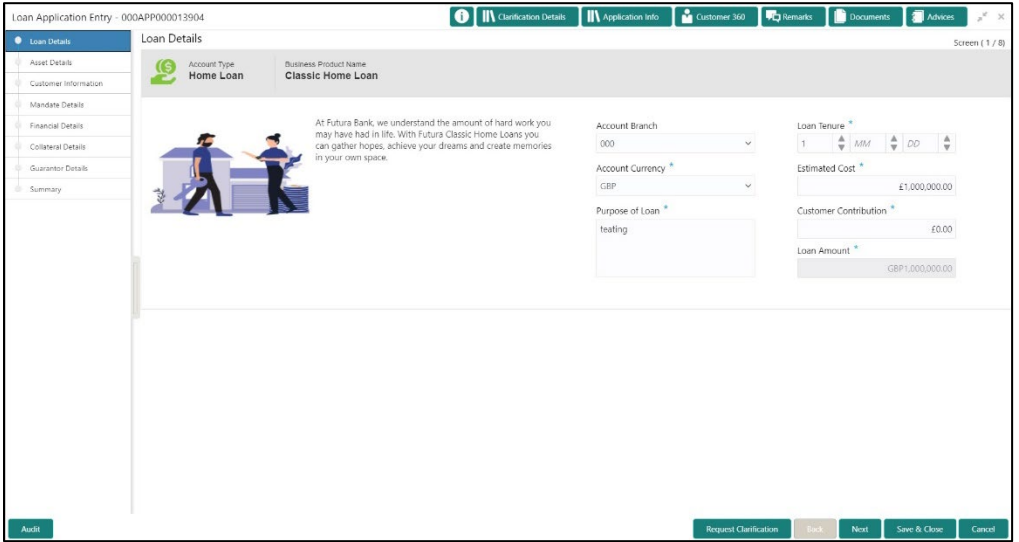

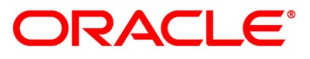

<span id="page-12-0"></span>Specify the details in the relevant data fields. Mandatory data fields are indicated accordingly. For more information on fields, refer to [Table 4: Loan Details –](#page-12-0) Field Description.

| <b>Field</b>                 | <b>Description</b>                                        |
|------------------------------|-----------------------------------------------------------|
| <b>Account Type</b>          | Displays the account type.                                |
| <b>Business Product Name</b> | Displays the business product name.                       |
| <b>Account Branch</b>        | Specify the account branch.                               |
| <b>Loan Tenure</b>           | Specify the loan tenure.                                  |
|                              | This field is mandatory.                                  |
| <b>Account Currency</b>      | Select the account currency.                              |
|                              | This field is mandatory.                                  |
| <b>Application Date</b>      | Select the application date.                              |
|                              | This field is mandatory.                                  |
| <b>Estimated Cost</b>        | Specify the Estimated Cost as provided by the builder     |
|                              | This field is mandatory.                                  |
| <b>Customer Contribution</b> | Specify the contribution amount which the borrower or the |
|                              | customer wants to provide.                                |
|                              | This field is mandatory.                                  |
| <b>Loan Amount</b>           | Specify the loan amount.                                  |
|                              | This field is mandatory.                                  |
| <b>Purpose of Loan</b>       | Specify the purpose of loan.                              |
|                              | This field is mandatory.                                  |

**Table 4: Loan Details – Field Description**

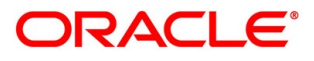

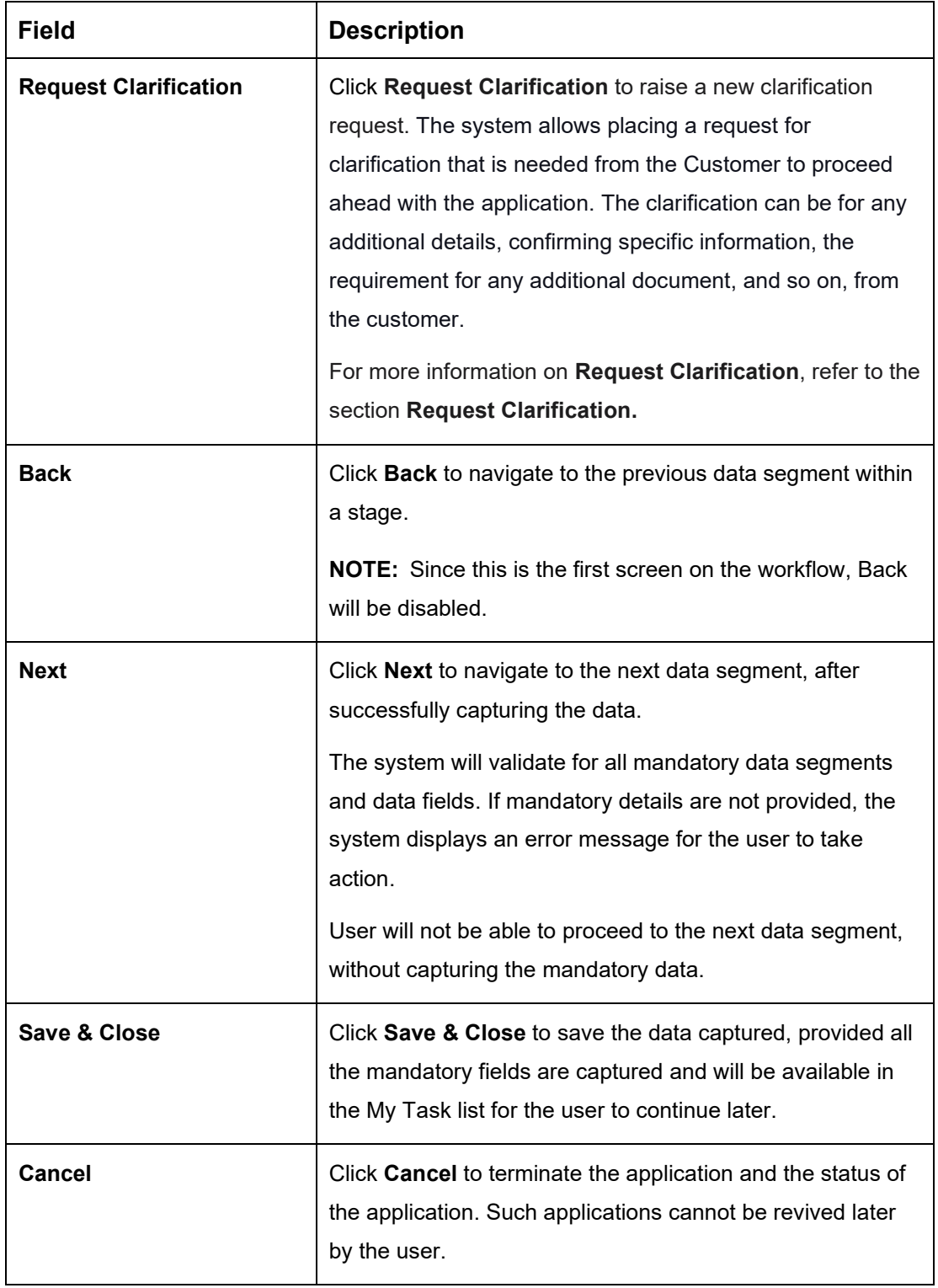

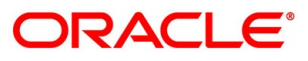

### <span id="page-14-0"></span>**4.2.2 Admission Details**

This data segment will provide details about admission based on the account type selected in Loan Details data segment.

To proceed with the next data segment, after successfully capturing the data, click **Next** in **Loan Details** screen.

#### **Prerequisite**

Only if **Account Type** is selected as Education Loan in Loan Details data segment.

→ The **Admission Details** screen is displayed.

#### **Figure 3: Admission Details**

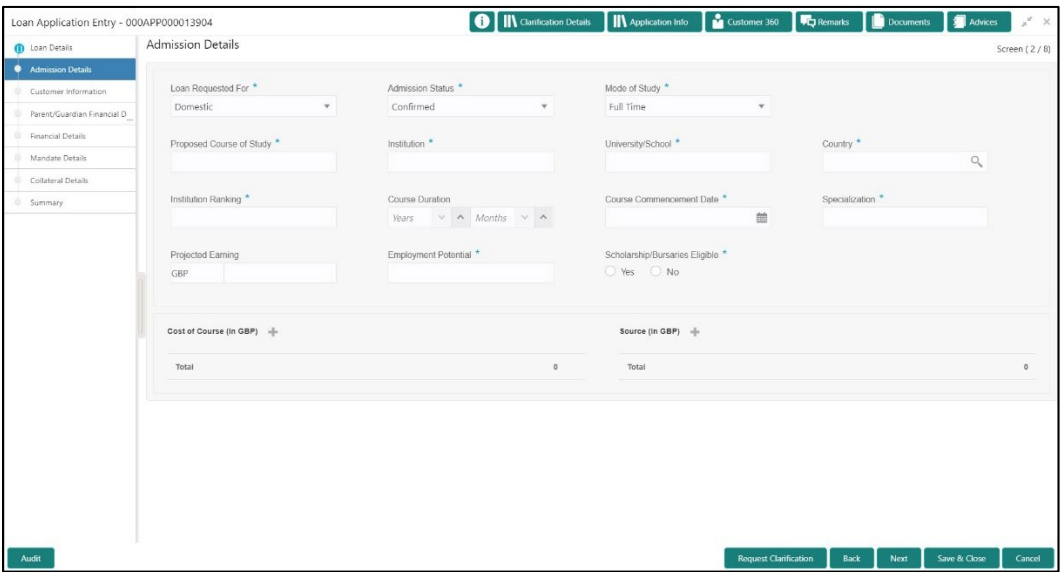

<span id="page-14-1"></span>Specify the details in the relevant data fields. Mandatory data fields are indicated accordingly. For more information on fields, refer to [Table 5: Admission Details –](#page-14-1) Field Description.

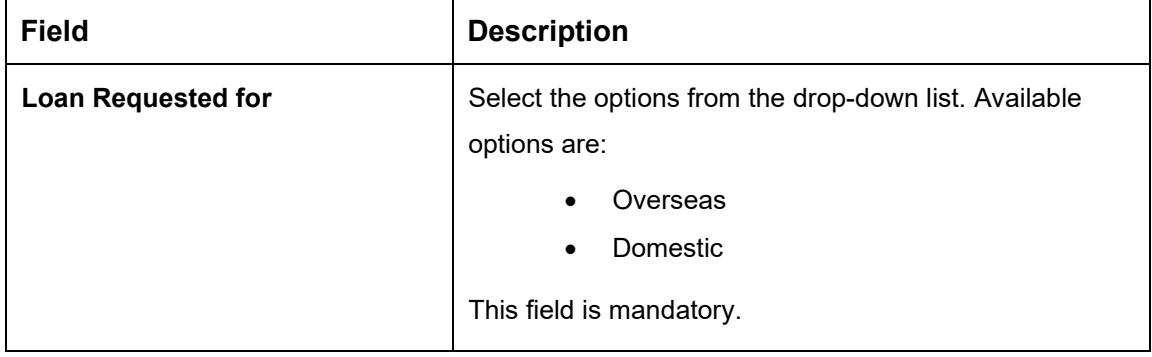

#### **Table 5: Admission Details – Field Description**

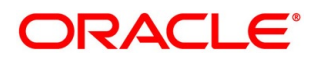

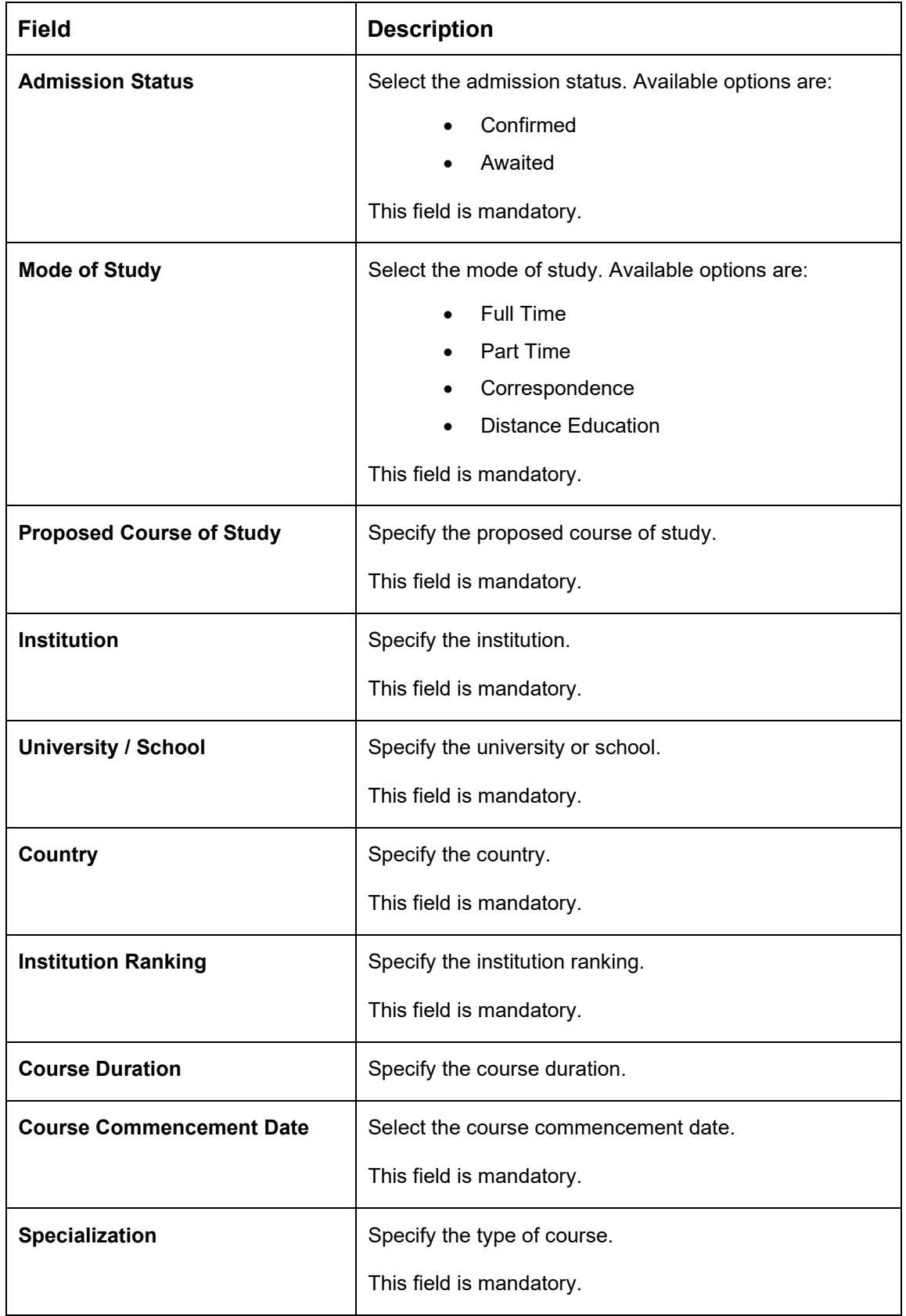

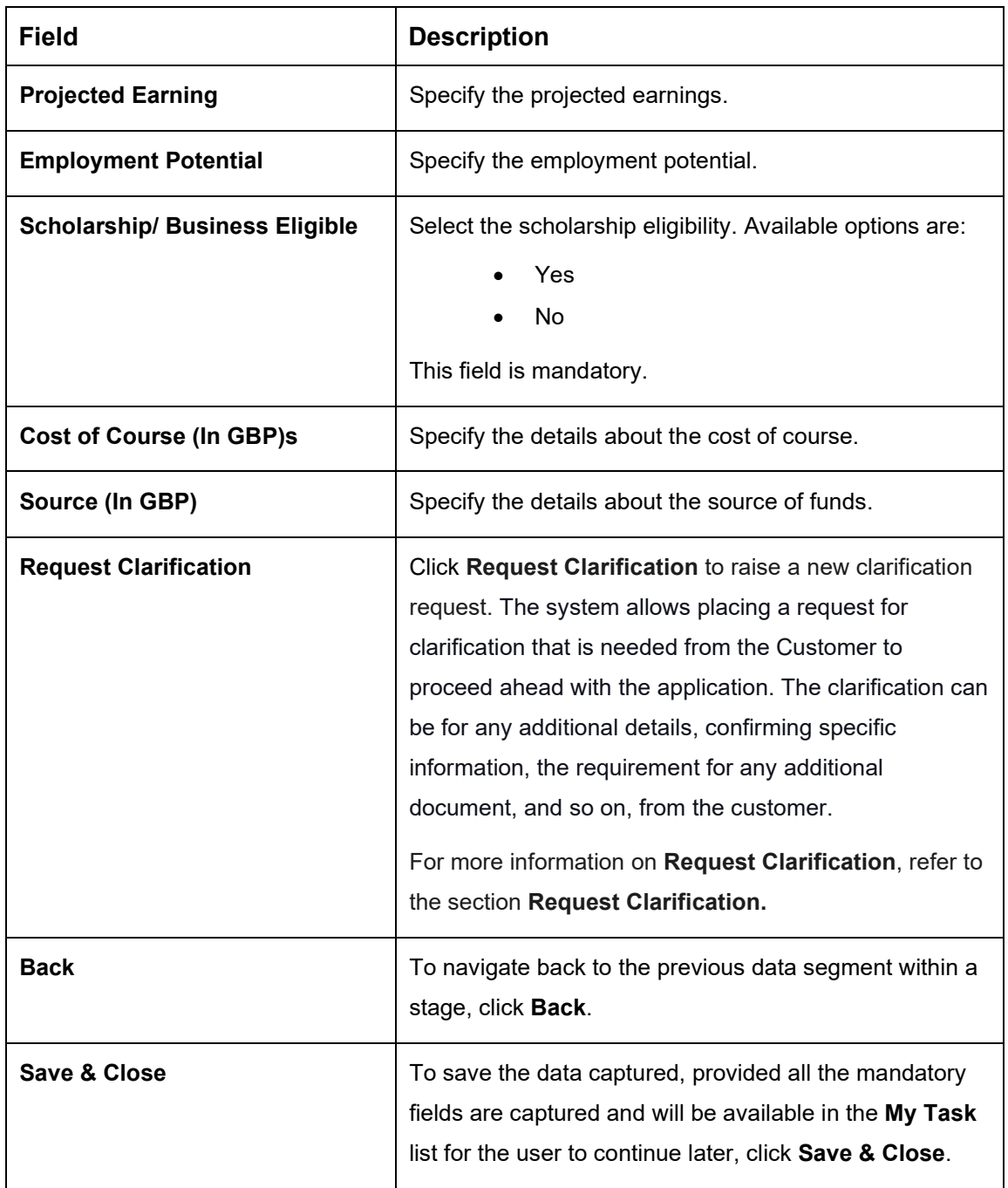

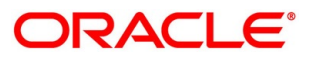

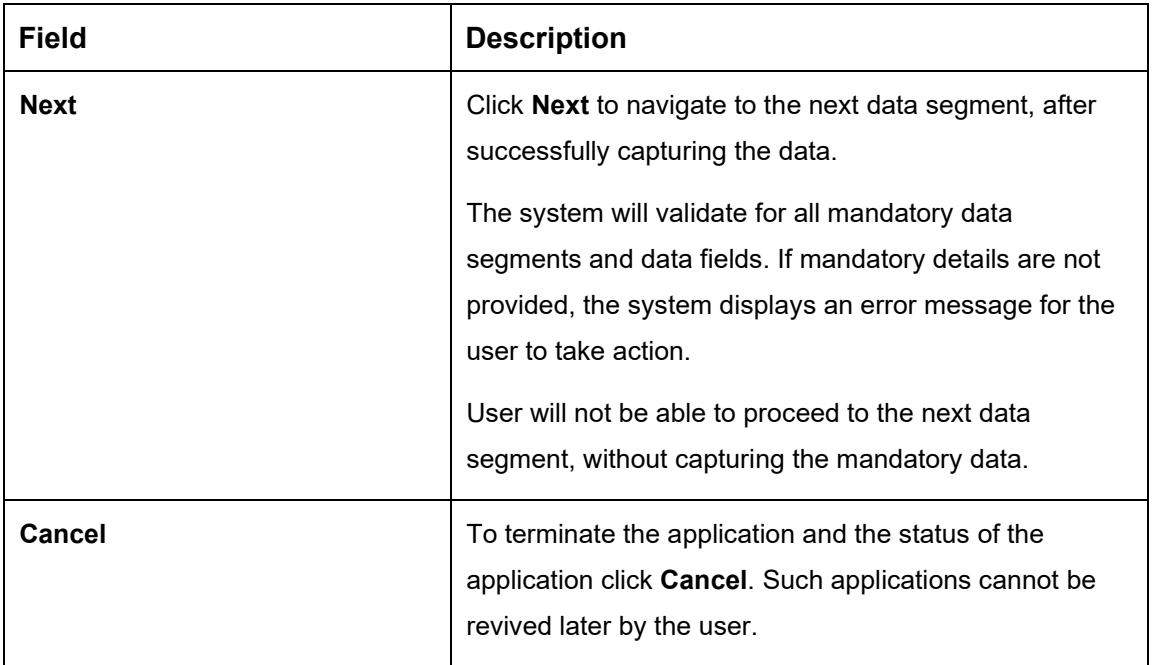

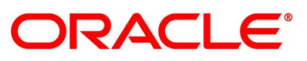

### <span id="page-18-0"></span>**4.2.3 Customer Information**

- Click **Next** in **Loan Details/Admission Details** screen to proceed with the next data segment, after successfully capturing the data.
	- → The **Customer Information** screen is displayed.

**Figure 4: Customer Information**

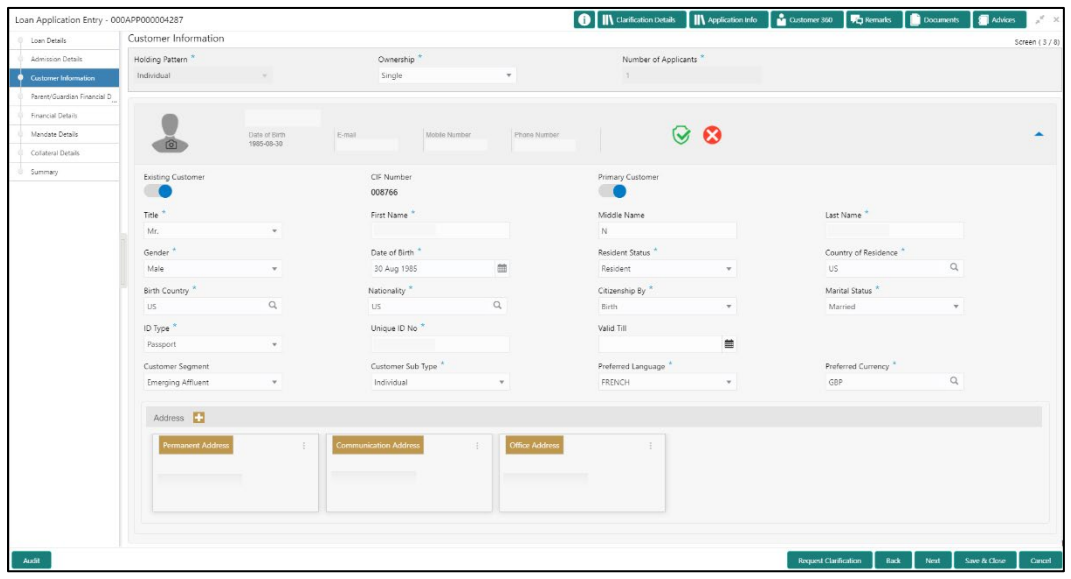

Specify the details in the relevant data fields. Mandatory data fields are indicated accordingly. User can add another customer (New or Existing) at this stage. Adding customer will enable the user to add additional customer or applicants. For more information on fields, refer to [Table 6: Customer Information –](#page-18-1) Field Description.

| <b>Field</b>           | <b>Description</b>                                                                                                  |
|------------------------|----------------------------------------------------------------------------------------------------|
| <b>Holding Pattern</b> | Displays the holding pattern selected in the Application<br>Initiate stage.                                         |
| Ownership              | Select the ownership from the drop-down list. Available<br>options are:                                             |
|                        | Single<br>$\bullet$                                                                                                 |
|                        | Joint<br>$\bullet$                                                                                                  |
|                        | In case of Joint ownership selected, panel for updating<br>details for 2nd applicant is populated. Add Applicant is |

<span id="page-18-1"></span>**Table 6: Customer Information – Field Description**

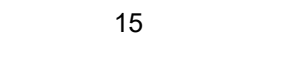

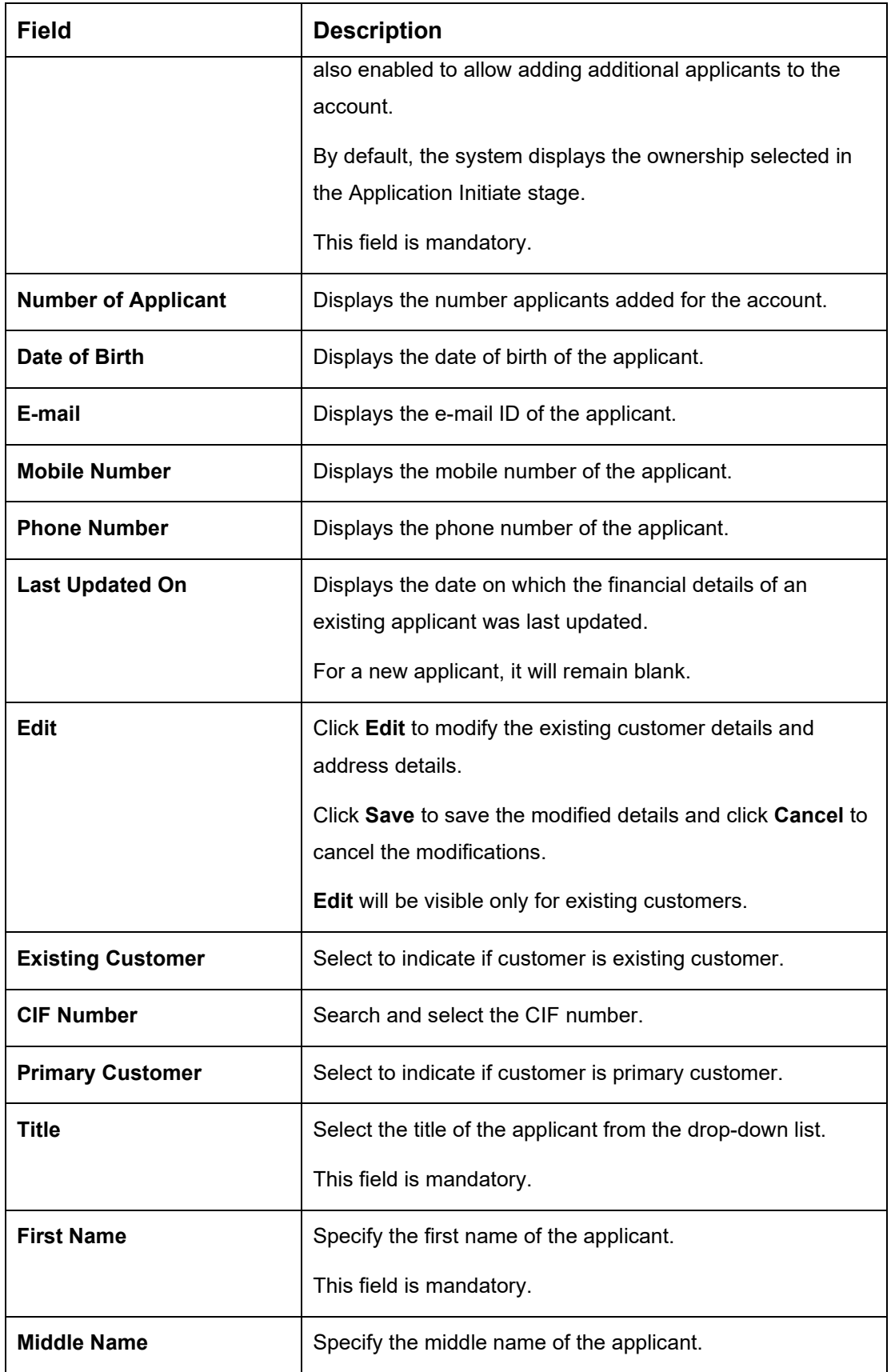

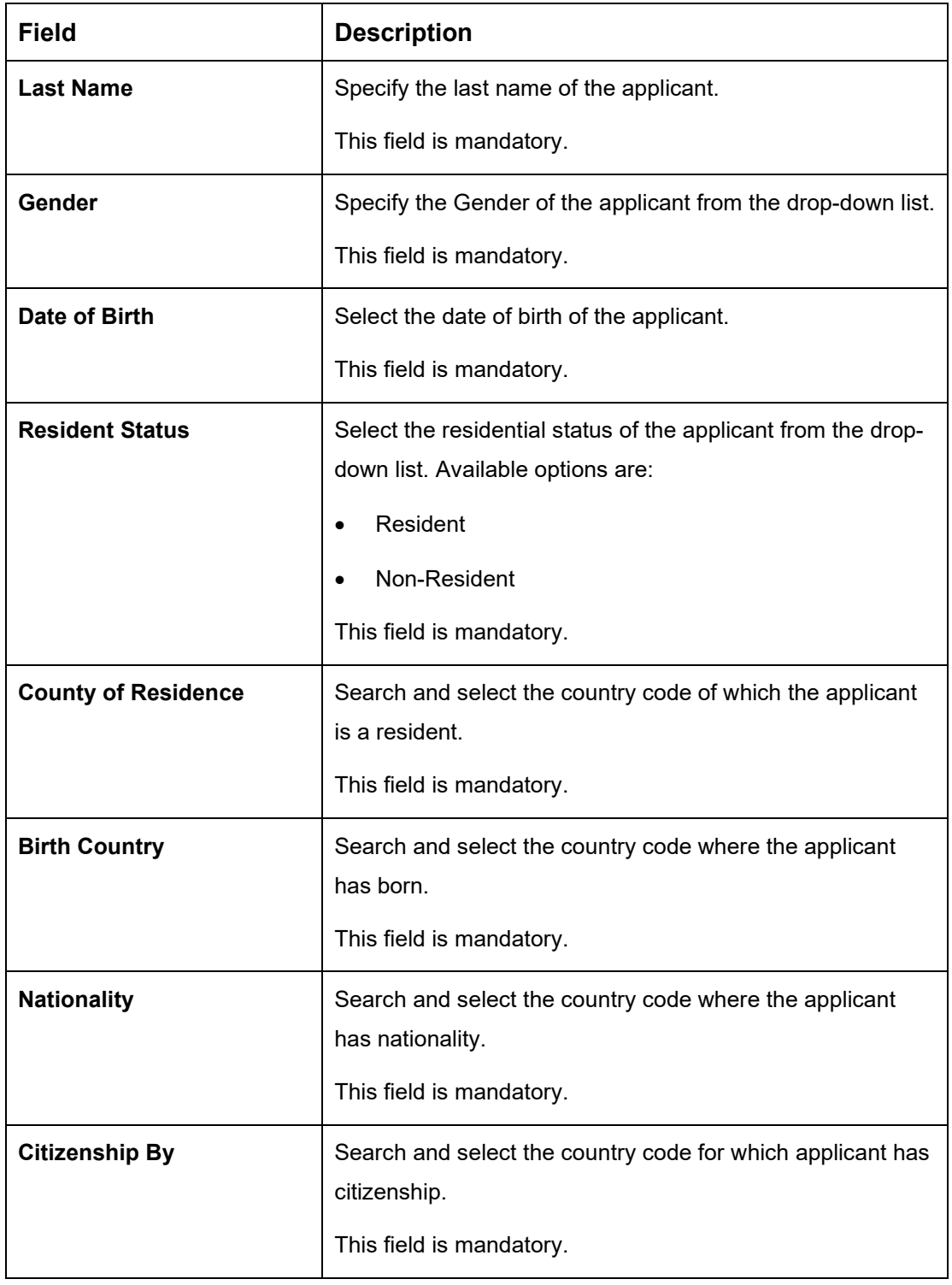

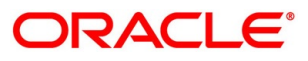

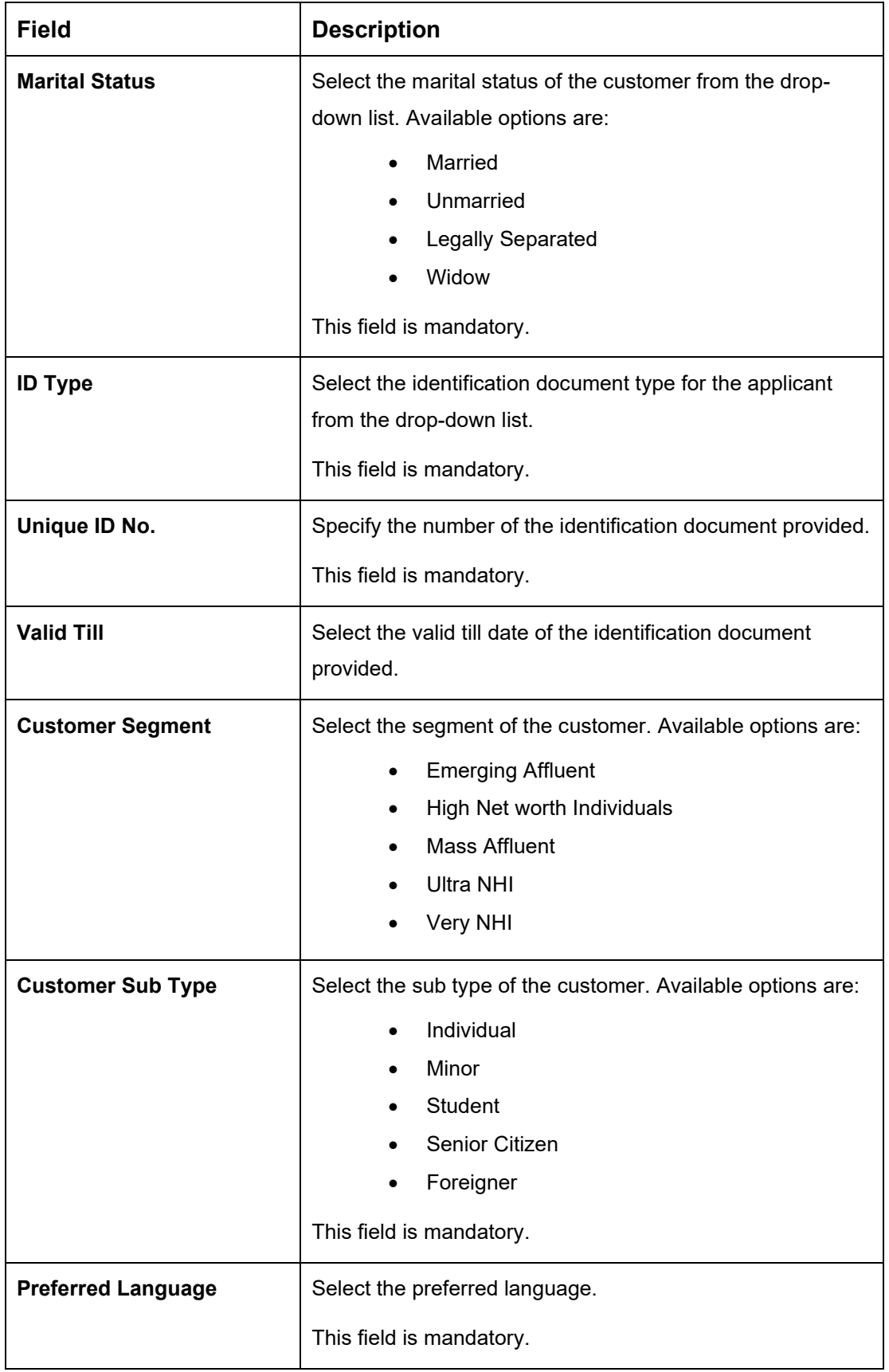

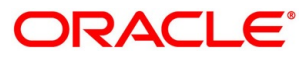

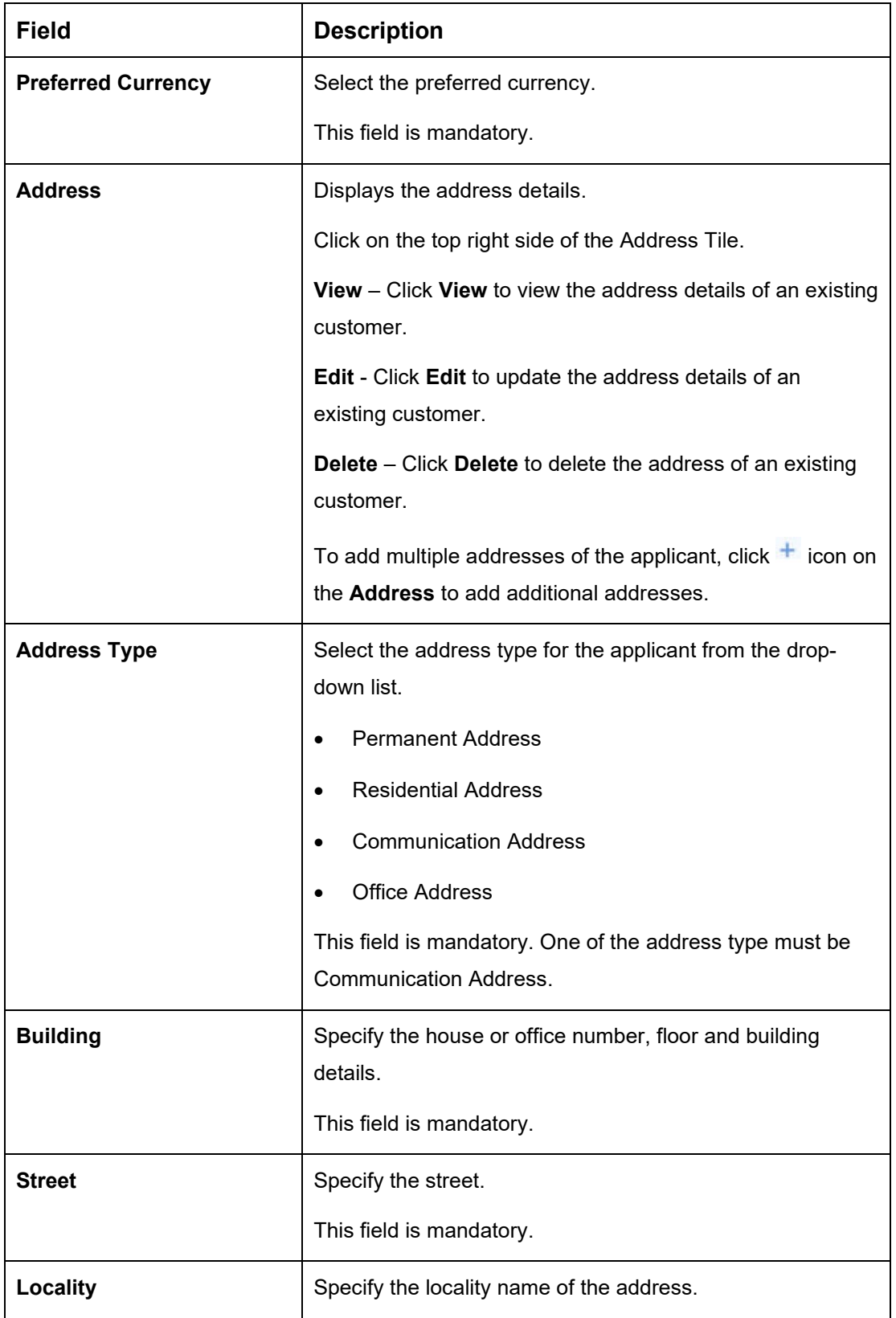

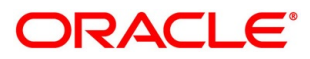

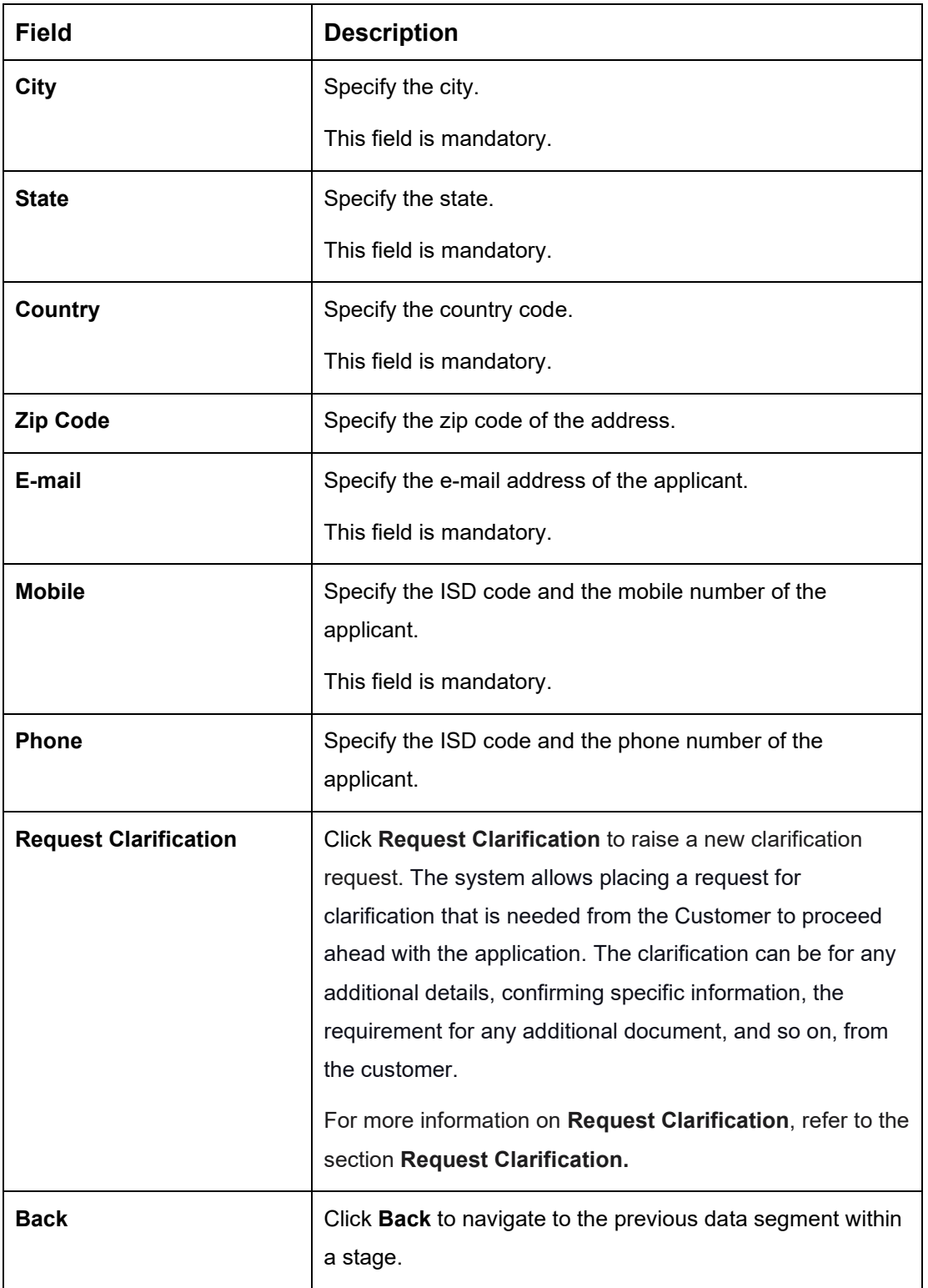

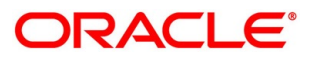

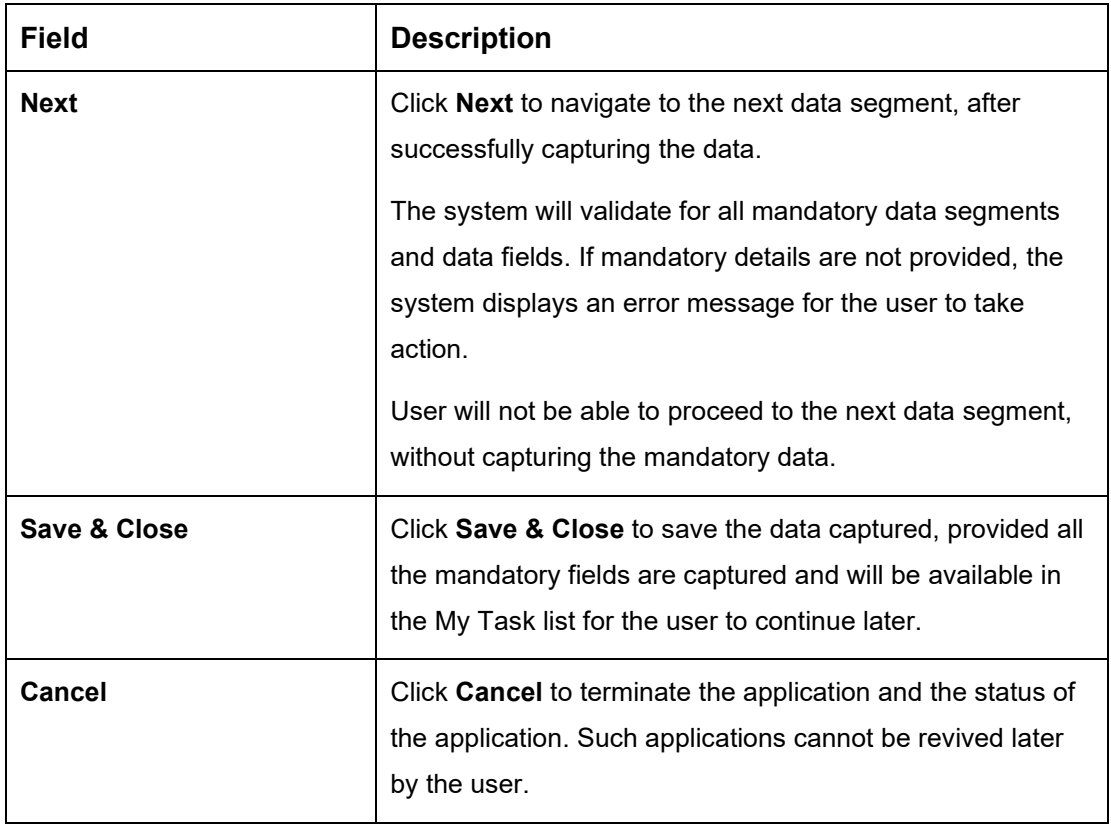

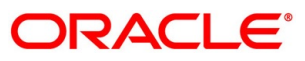

#### <span id="page-25-0"></span>**Mandate Details**

- Click **Next** in **Customer Information** screen to proceed with the next data segment, after successfully capturing the data.
	- → The **Mandate Details** screen is displayed.

#### **Figure 5: Mandate Details**

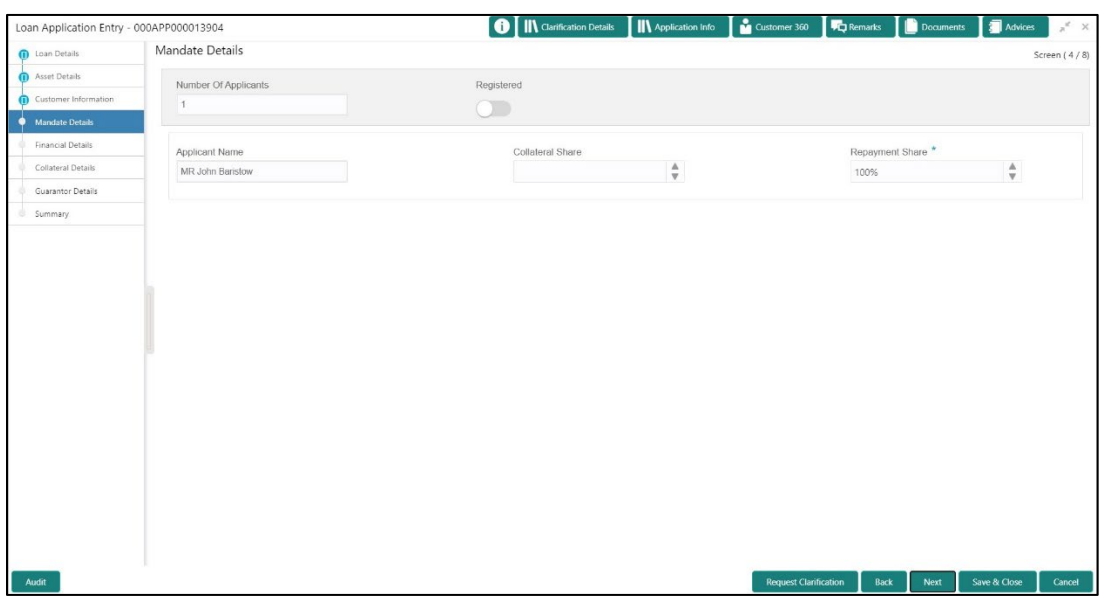

<span id="page-25-1"></span>Specify the details in the relevant data fields. Mandatory data fields are indicated accordingly. For more information on menus, refer to Table 7: Mandate Details - Field Description.

#### **Table 7: Mandate Details – Field Description**

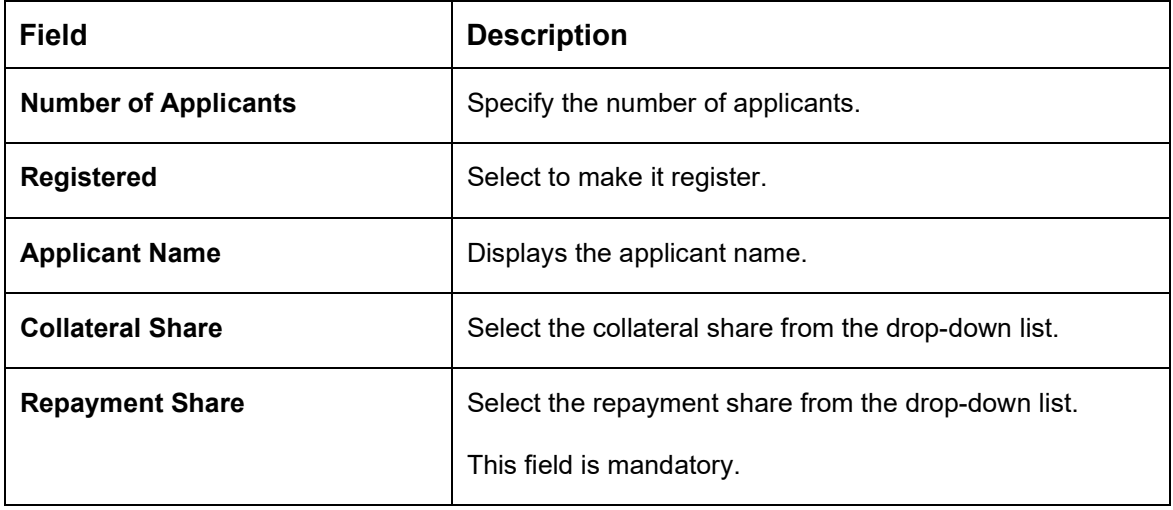

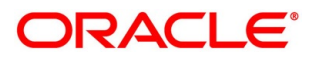

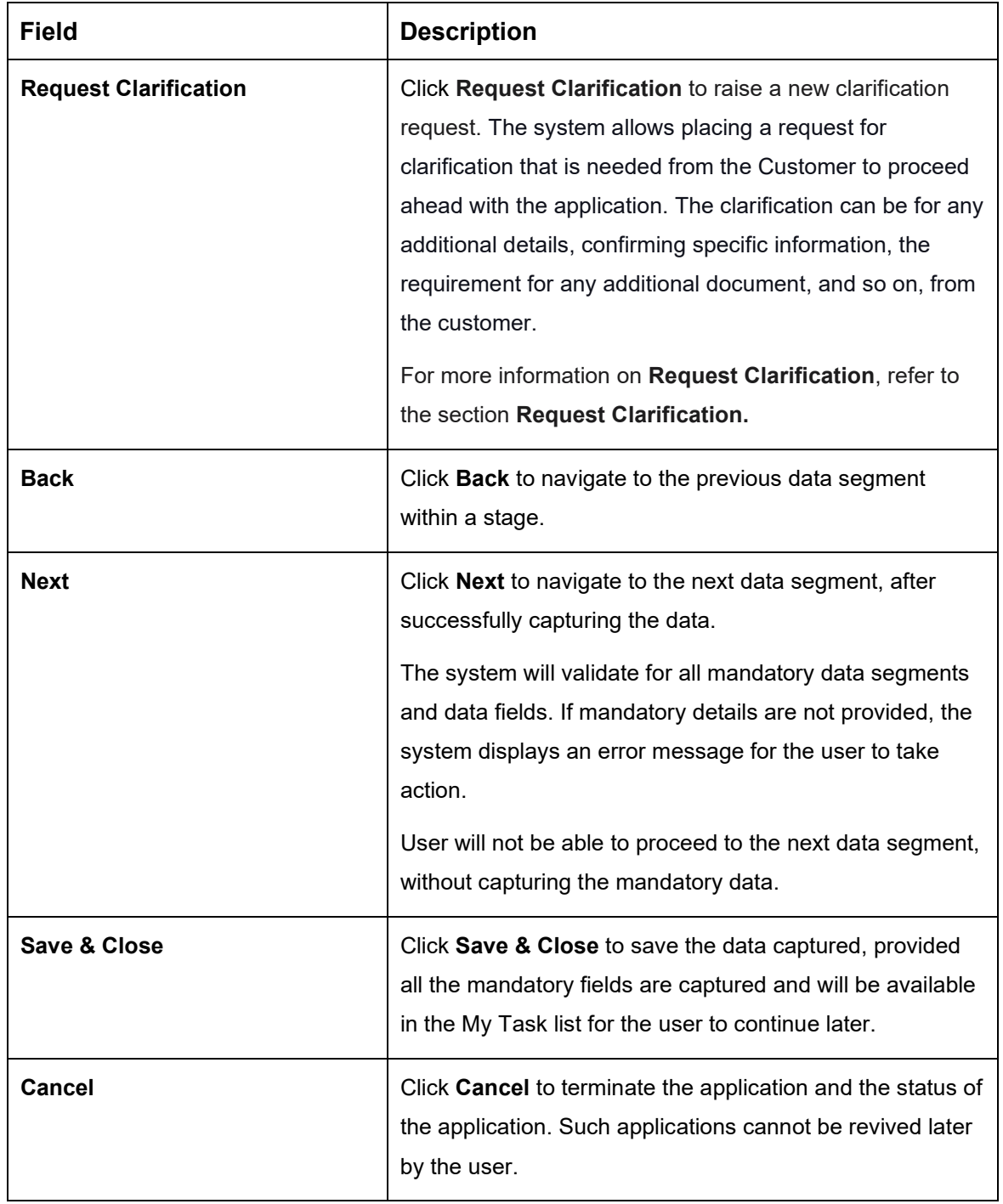

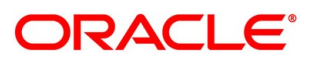

### <span id="page-27-0"></span>**Financial Details**

Financial details can be captured for all or a single applicant or a customer for the given loan application as the case may be. Separate shutter panels are available applicant wise to capture the basic details and the income and expense details.

- Click **Next** in **Mandate Details** screen to proceed with the next data segment, after successfully capturing the data.
	- → The **Financial Details** screen is displayed.

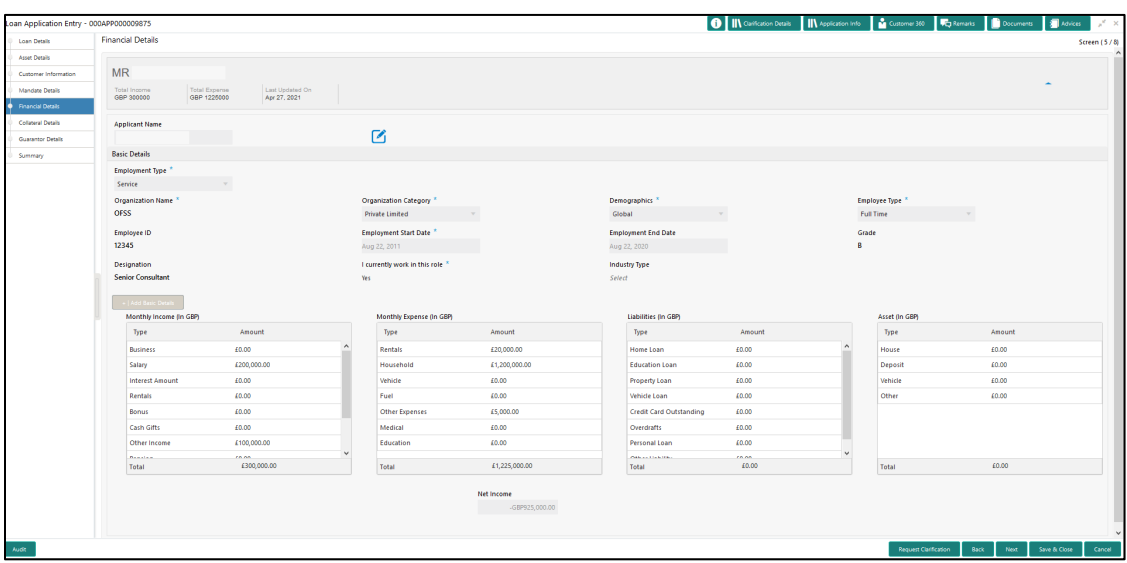

#### **Figure 6: Financial Details**

<span id="page-27-1"></span>Specify the details in the relevant data fields. Mandatory data fields are indicated accordingly. For more information on menus, refer to Table 8: Financial Details - Field Description.

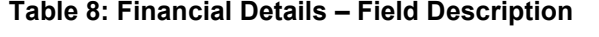

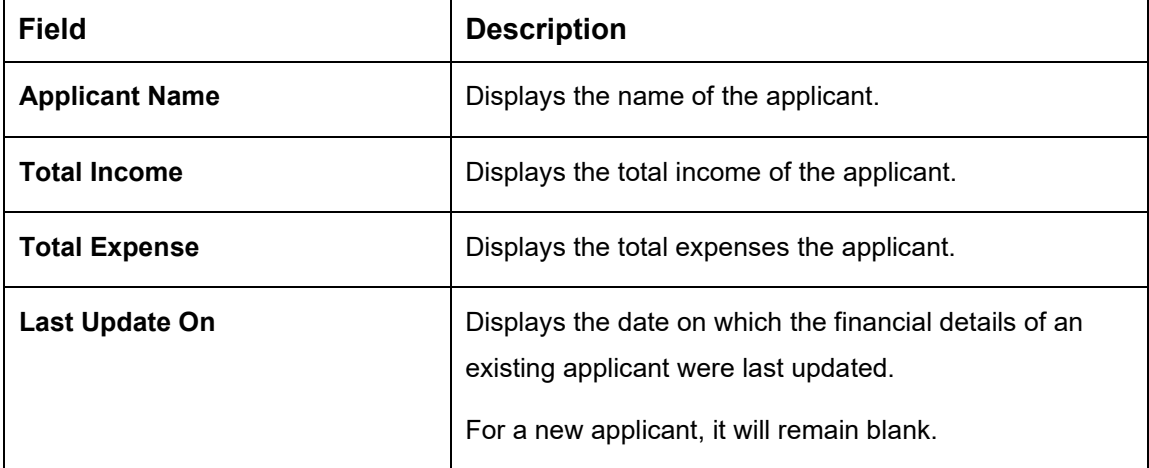

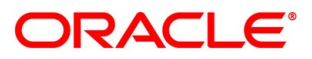

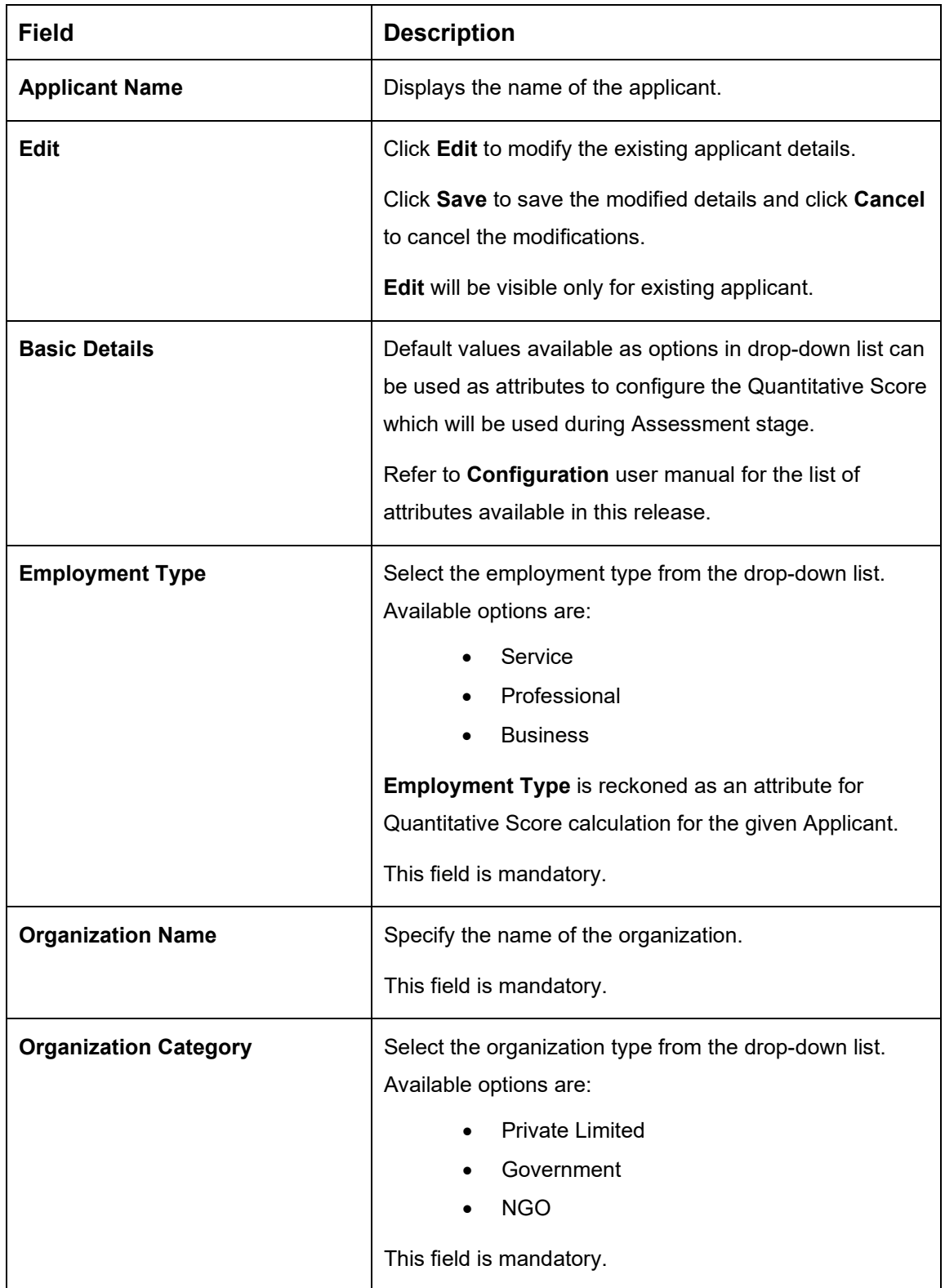

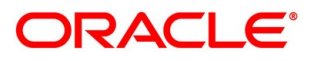

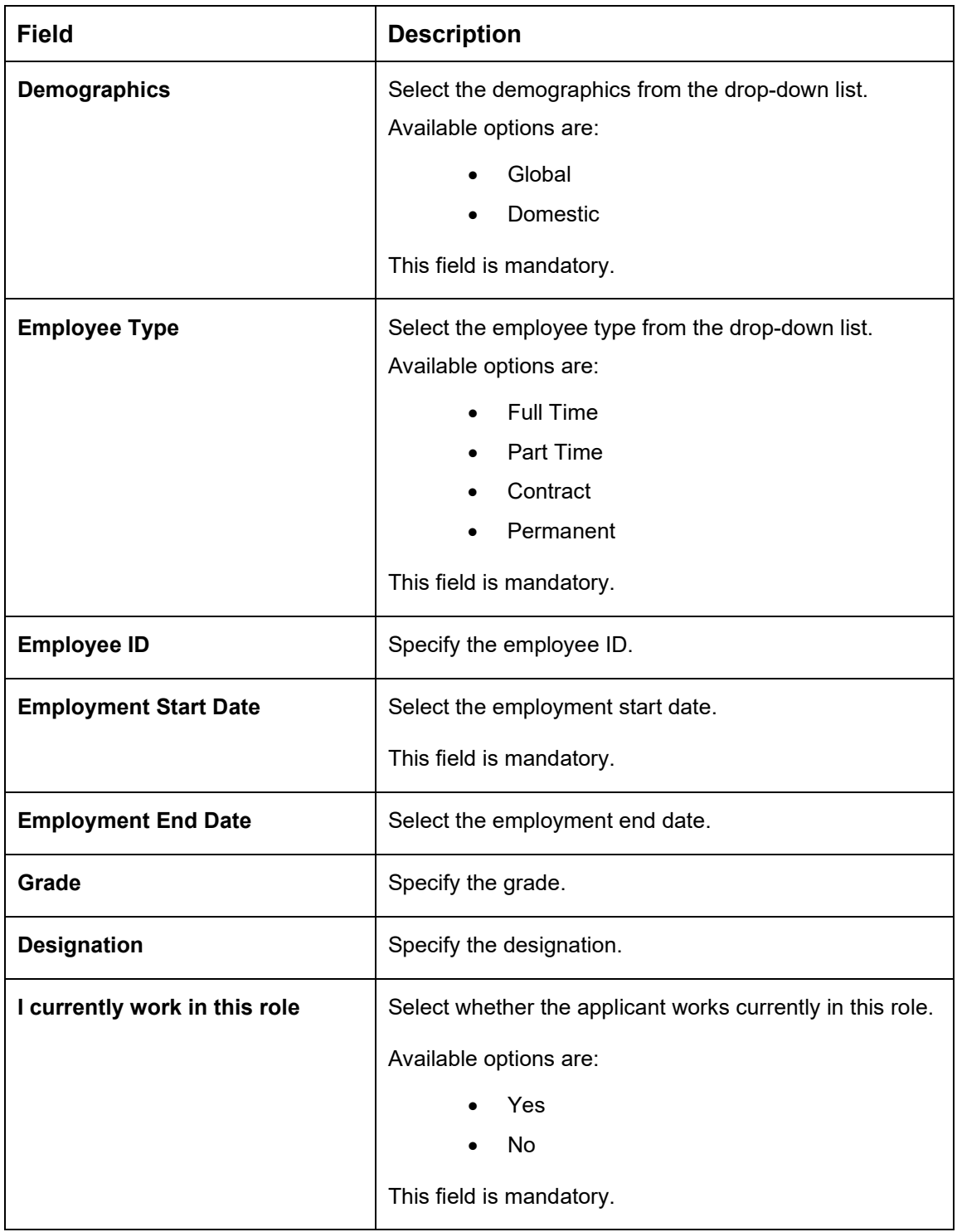

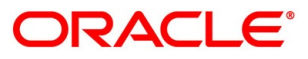

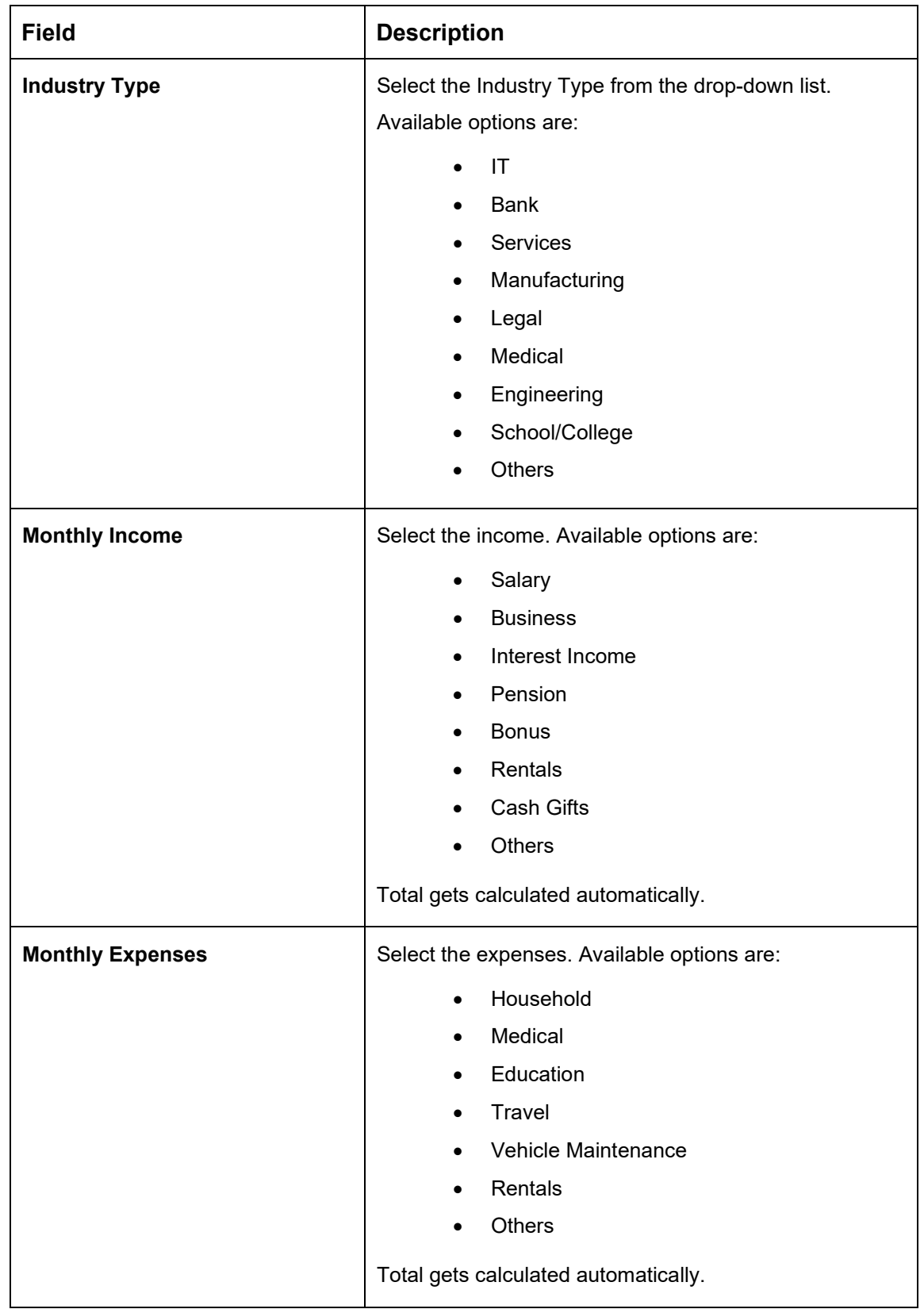

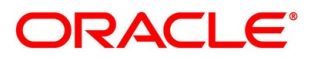

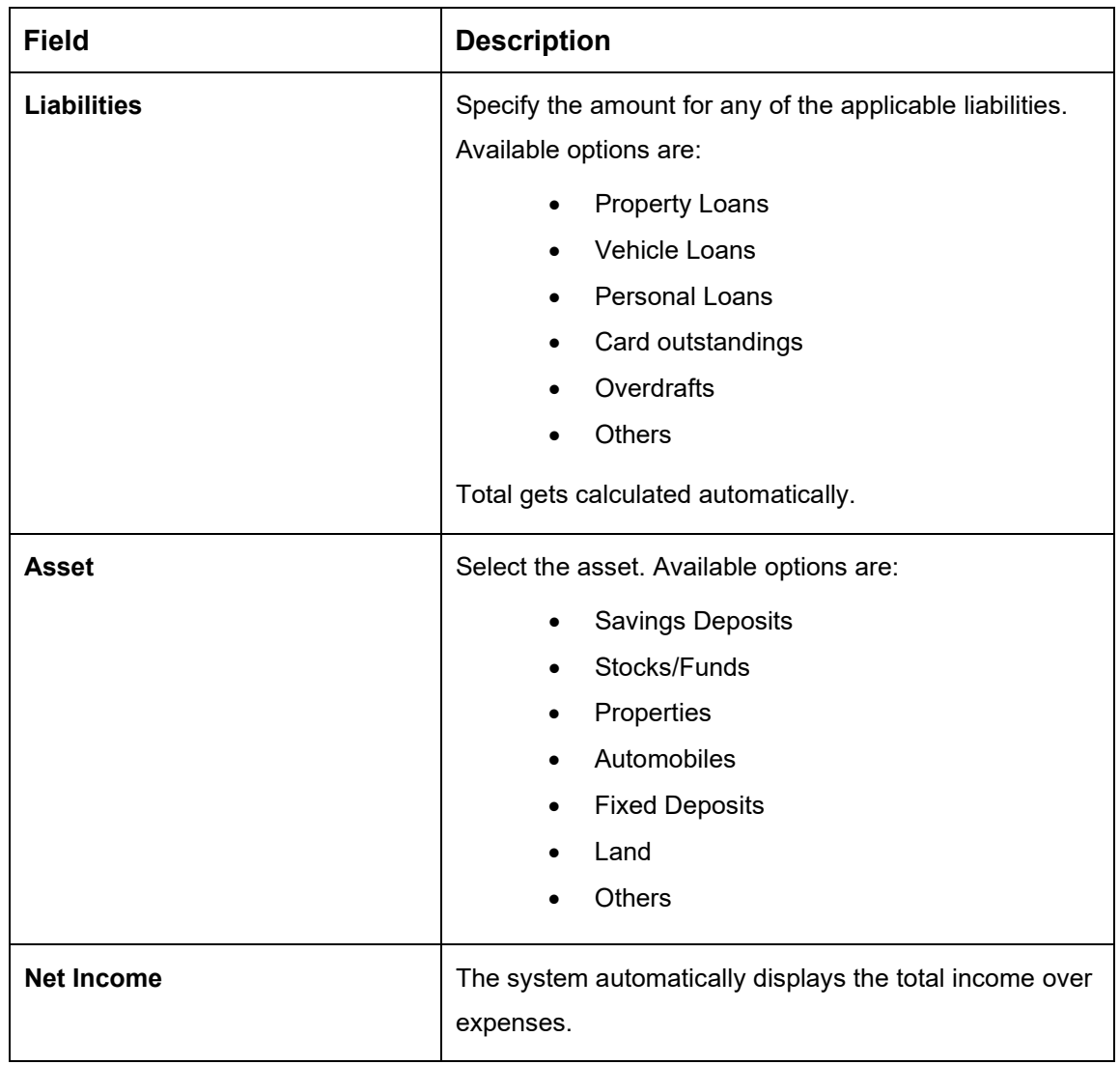

Click **Next**. The system validates the date specified in **Last Update On** with Financial Details Validity Period and, if date specified in **Last Update On** exceeds the date specified in Financial Details Validity Period at Business Product Preferences configurations, the system displays the following error message:

#### **Figure 7: Error Message**

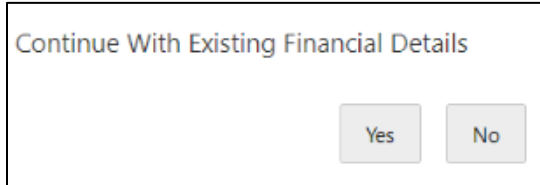

Click **Yes** to proceed with the next data segment. Click **No** to edit financial details and proceed.

**.**

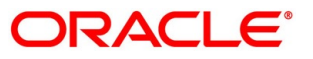

#### **4.2.5.1 Parent / Guardian Financial Details**

This is the additional data segment that captures the financial details in case of education loans, where the loan applicant (student) does not have any independent income for the given loan application as the case may be. Also, the Add Parent / Guardian details will enable the user to capture the data for each parent. Separate shutter panels are available Applicant wise to capture the Basic Details and the Income / Expense, Liabilities / Asset details.

Click **Next** in **Admission Details** screen to proceed with the next data segment, after successfully capturing the data.

#### **Prerequisite**

Only if **Account Type** is selected as Education Loan in Loan Details data segment.

→ The **Parent/Guardian Financial Details** screen is displayed.

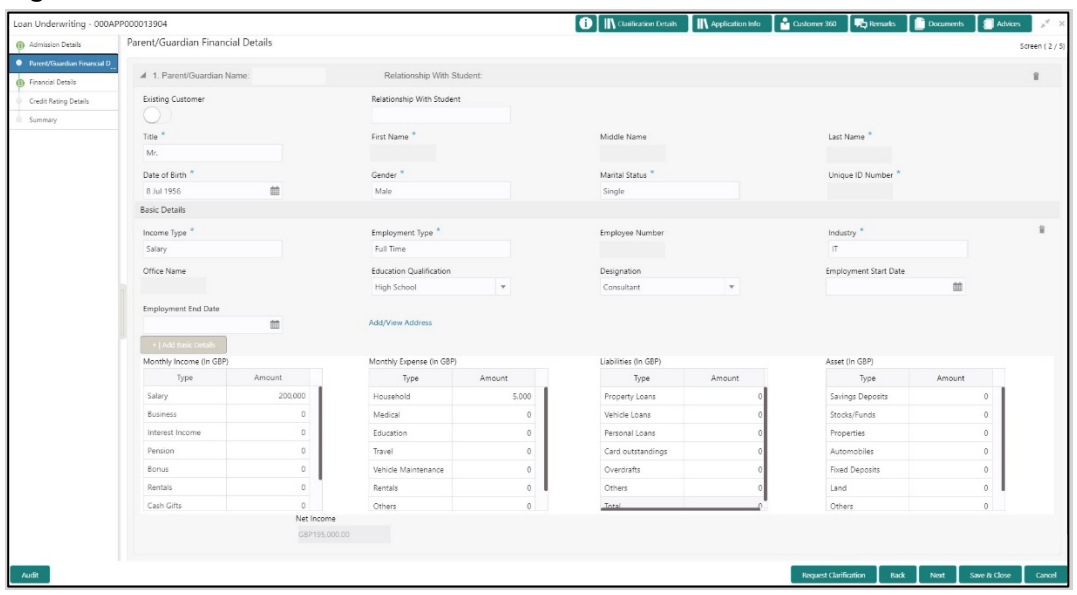

#### **Figure 8: Parent/Guardian Financial Details**

Specify the details in the relevant data fields. Mandatory data fields are indicated accordingly. For more information on menus, refer to [Table 9: Parent/Guardian Details –](#page-33-0) [Field Description.](#page-33-0)

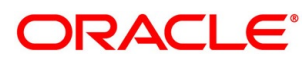

| <b>Field</b>                     | <b>Description</b>                                                                                                    |
|----------------------------------|----------------------------------------------------------------------------------------------------|
| <b>Existing Customer</b>         | Select to indicate if the user is existing customer or not.                                                                                                    |
| <b>Relationship With Student</b> | Select the relationship of parent or guardian with the<br>student.                                                                                                    |
| <b>Title</b>                     | Select the title.                                                                                                    |
|                                  | This field is mandatory.                                                                                                    |
| <b>First Name</b>                | Specify the first name.                                                                                                    |
|                                  | This field is mandatory.                                                                                                    |
| <b>Middle Name</b>               | Specify the middle name.                                                                                                    |
| <b>Last Name</b>                 | Specify the last name.                                                                                                    |
|                                  | This field is mandatory.                                                                                                    |
| Date Of Birth                    | Select the date of birth.                                                                                                    |
|                                  | This field is mandatory.                                                                                                    |
| Gender                           | Select the gender.                                                                                                    |
|                                  | This field is mandatory.                                                                                                    |
| <b>Marital Status</b>            | Select the martial status.                                                                                                    |
|                                  | This field is mandatory.                                                                                                    |
| <b>Unique ID Number</b>          | Specify the unique ID number.                                                                                                    |
|                                  | This field is mandatory.                                                                                                    |
| <b>Basic Details</b>             | Default values available as options in drop-down list can<br>be used as attributes to configure the Quantitative Score<br>which will be used during Assessment stage. |
|                                  | Refer to Configuration user manual for the list of<br>attributes available in this release.                                                                           |

<span id="page-33-0"></span>**Table 9: Parent/Guardian Details – Field Description**

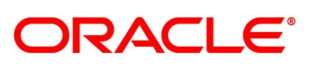

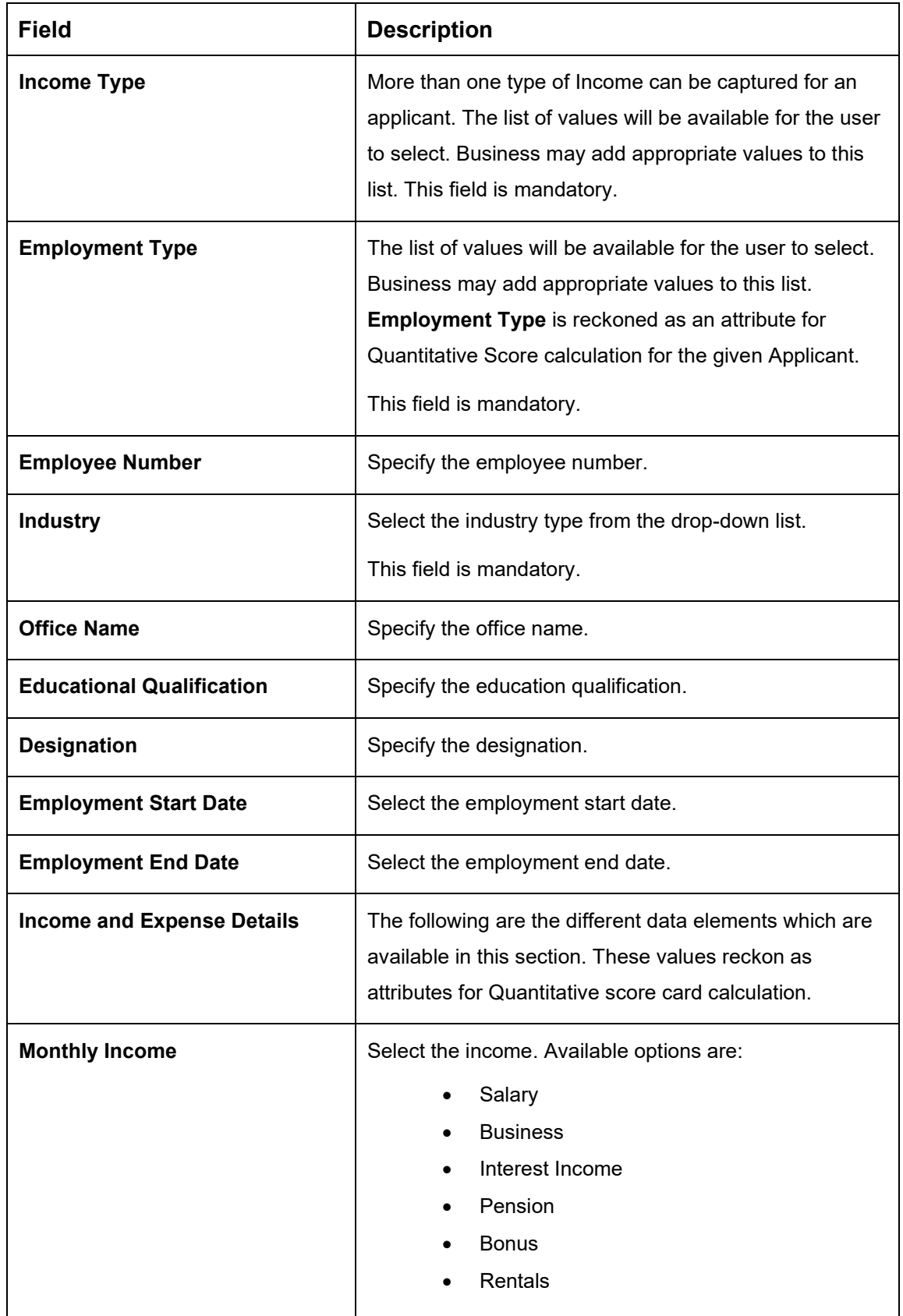

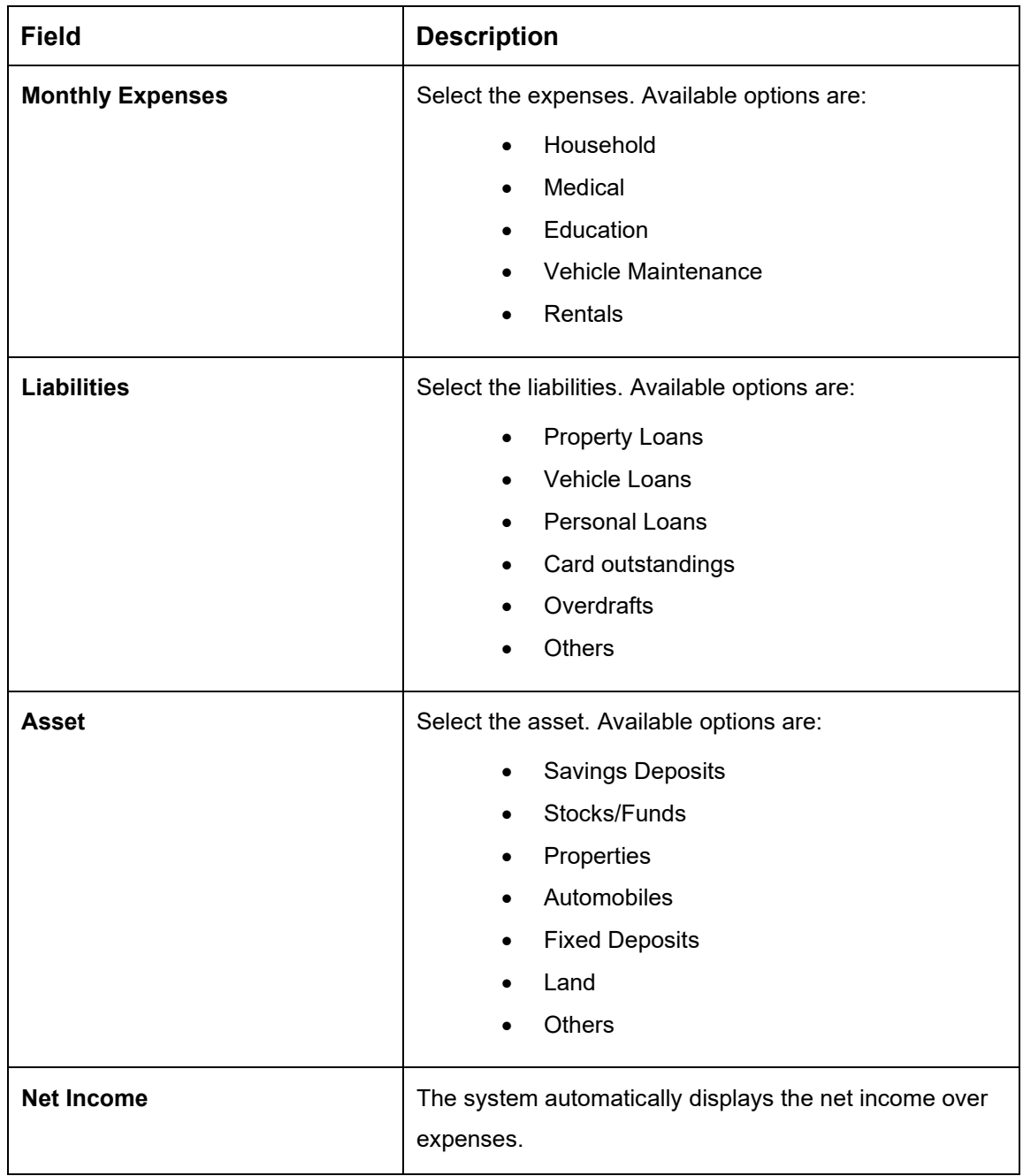
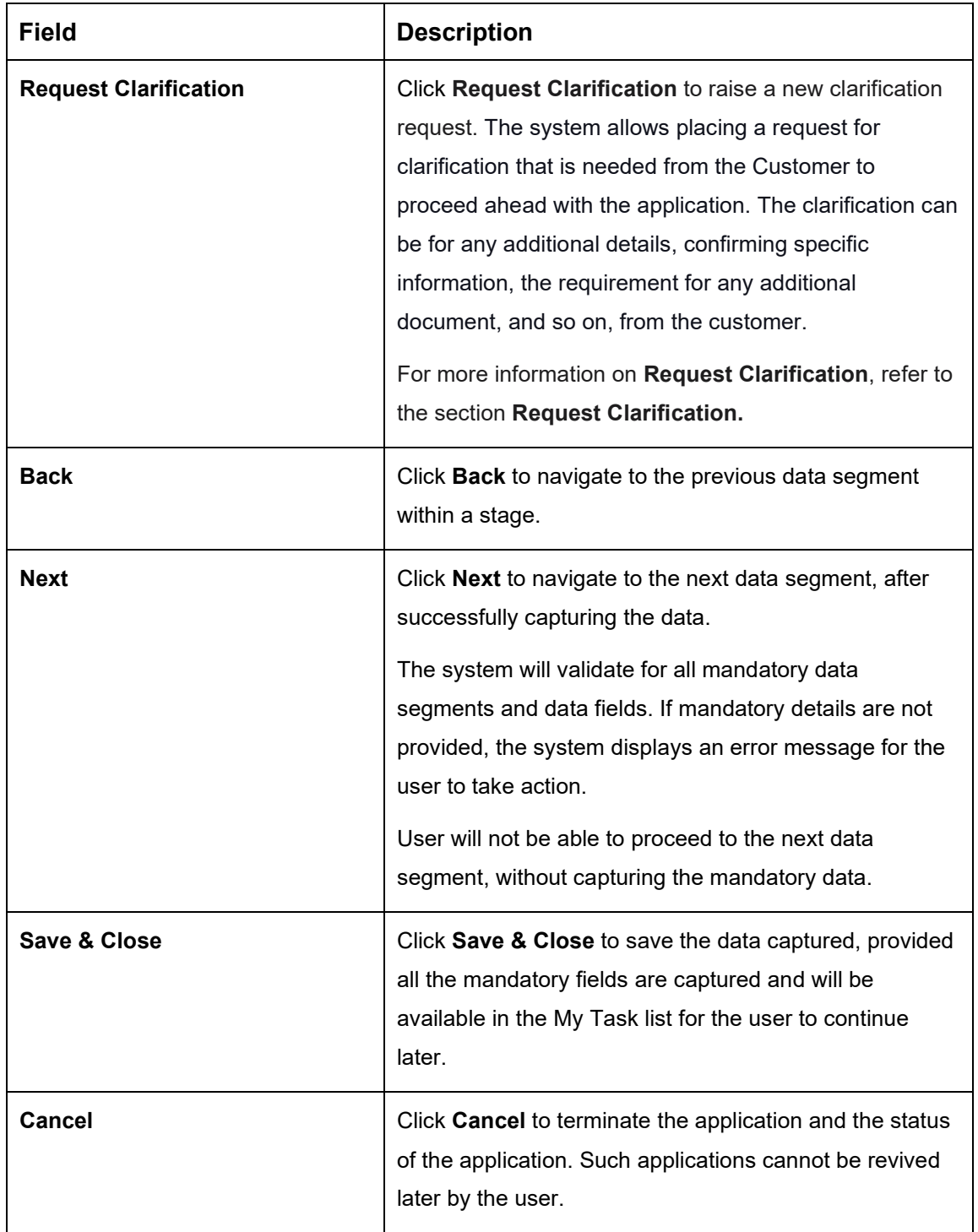

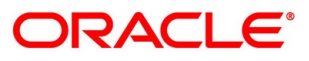

 $\overline{\phantom{a}}$ 

# **Collateral Details**

Collateral details is a data segment to capture the collateral which is offered by the customer as security for the loan. Collateral details will be sent to the host to be made available under local collateral. The relevant service APIs will be made available for both Push and Pull details of collaterals.

- Click **Next** in **Financial Details** screen to proceed with the next data segment, after successfully capturing the data.
	- → The **Collateral Details** screen is displayed.

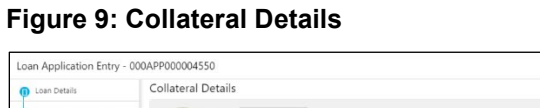

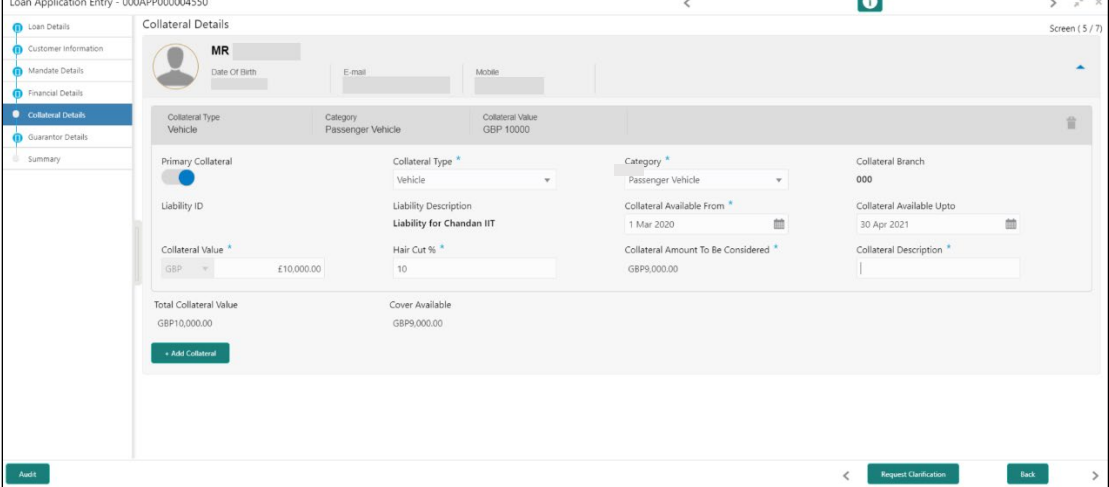

<span id="page-37-0"></span>Specify the details in the relevant data fields. Mandatory data fields are indicated accordingly. For more information on menus, refer to [Table 10: Collateral Details –](#page-37-0) Field Description.

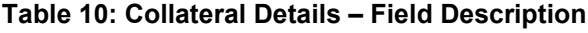

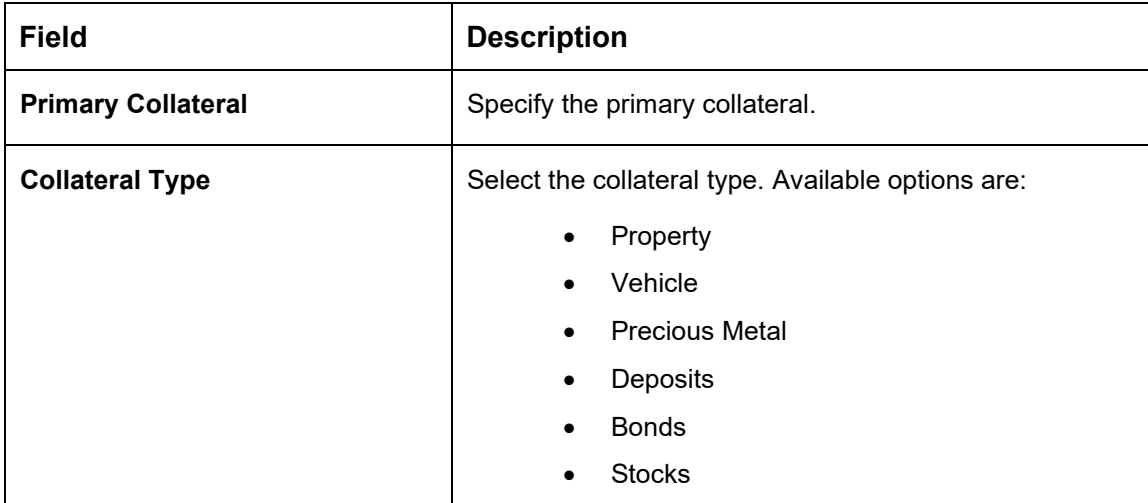

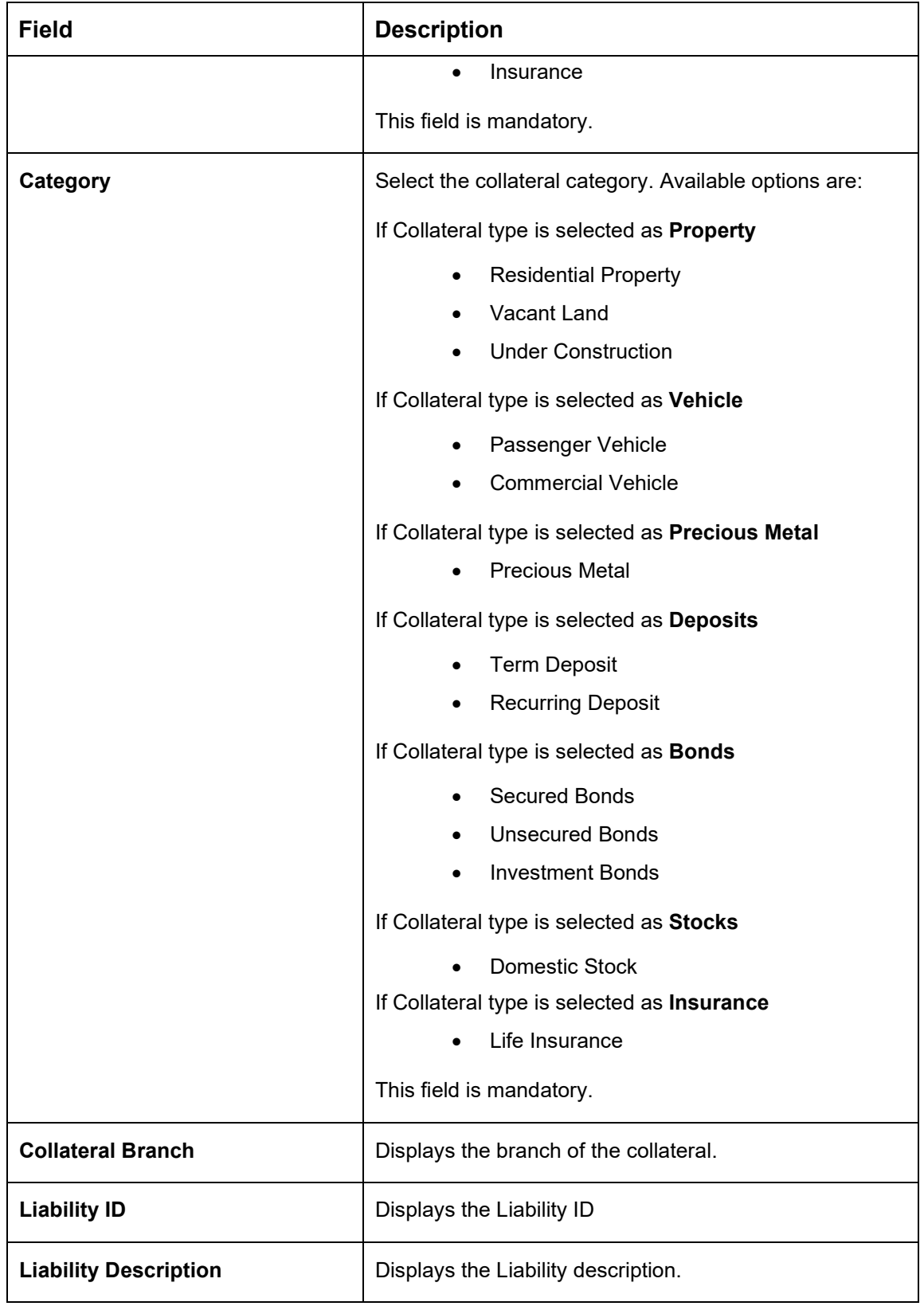

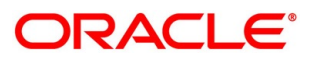

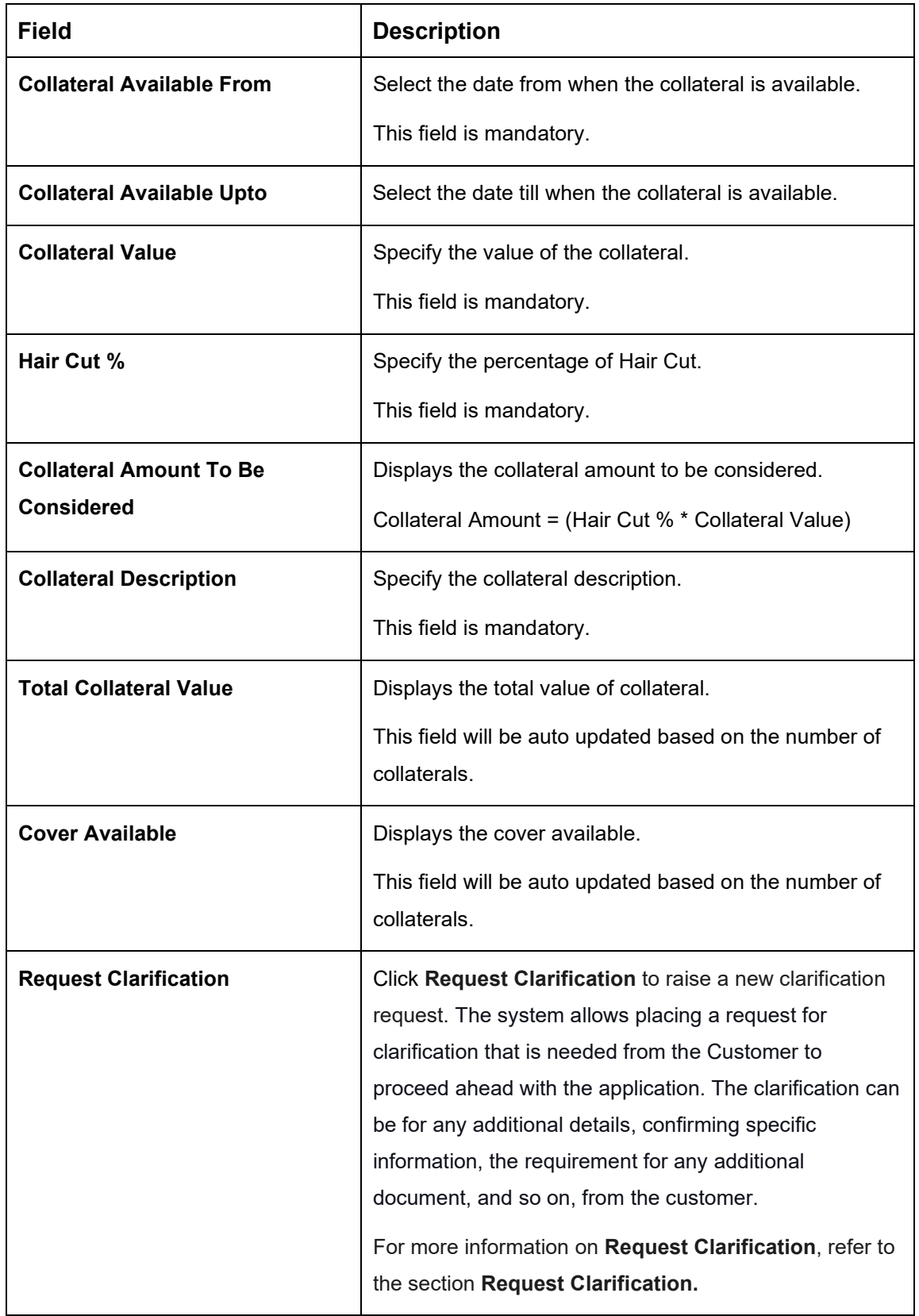

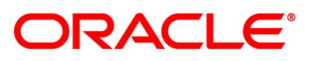

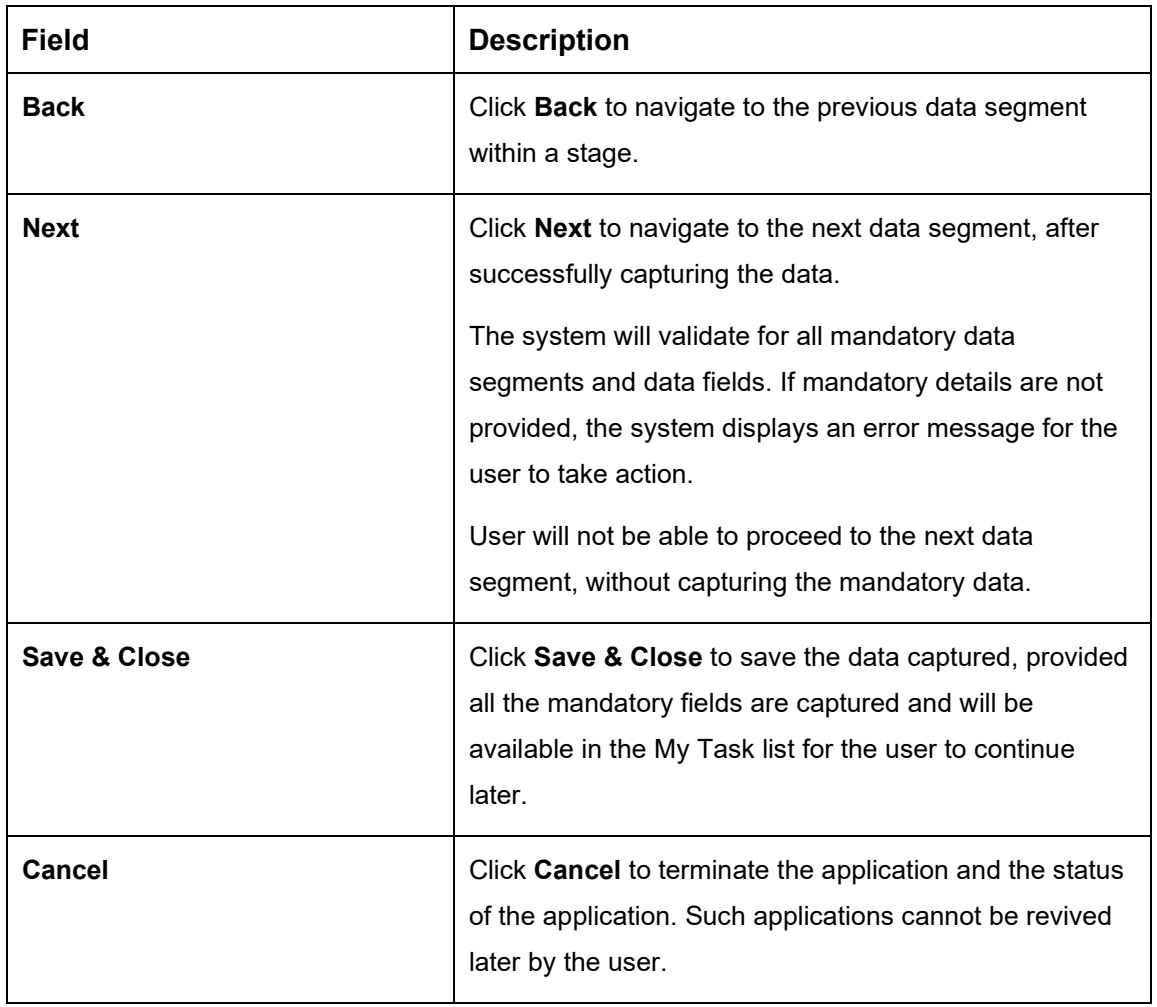

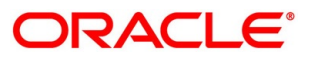

# **Guarantor Details**

This data segment enables the user to capture any number of guarantor details for the given application.

- Click **Next** in **Collateral Details** screen to proceed with the next data segment, after successfully capturing the data.
	- → The **Guarantor Details** screen is displayed.

**Figure 10: Guarantor Details**

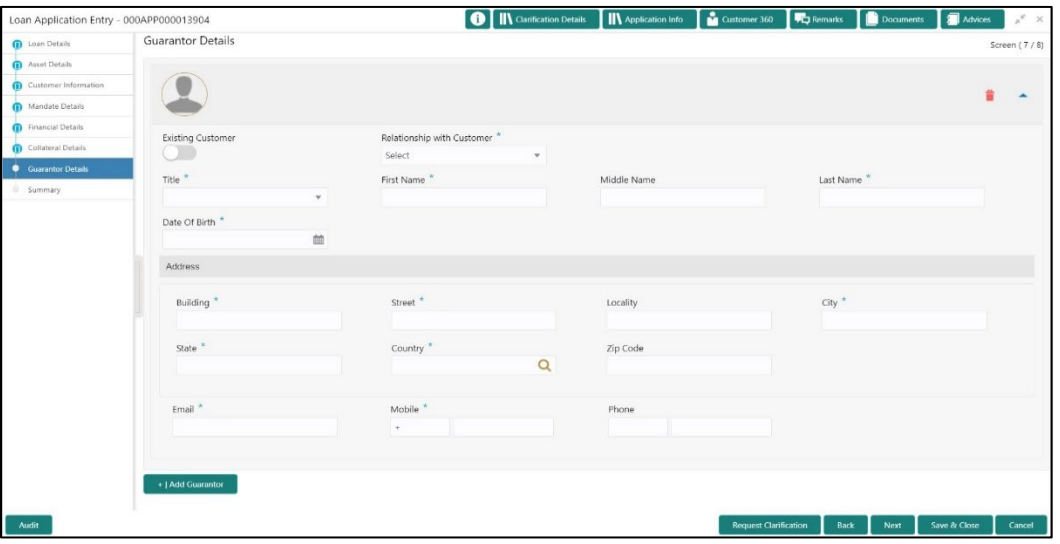

<span id="page-41-0"></span>Specify the details in the relevant data fields. Mandatory data fields are indicated accordingly. For more information on menus, refer to Table 11: Guarantor Details - Field Description.

**Table 11: Guarantor Details – Field Description**

| <b>Field</b>                      | <b>Description</b>                                                 |
|-----------------------------------|--------------------------------------------------------------------|
| <b>Existing Customer</b>          | Select to indicate if customer is existing customer or not.        |
| <b>Relationship with Customer</b> | Select the relationship with customer from the drop-<br>down list. |
|                                   | Father<br>$\bullet$                                                |
|                                   | Mother<br>$\bullet$                                                |
|                                   | Friend<br>$\bullet$                                                |
|                                   | Spouse                                                             |
|                                   | <b>Brother</b><br>$\bullet$                                        |
|                                   | This field is mandatory.                                           |

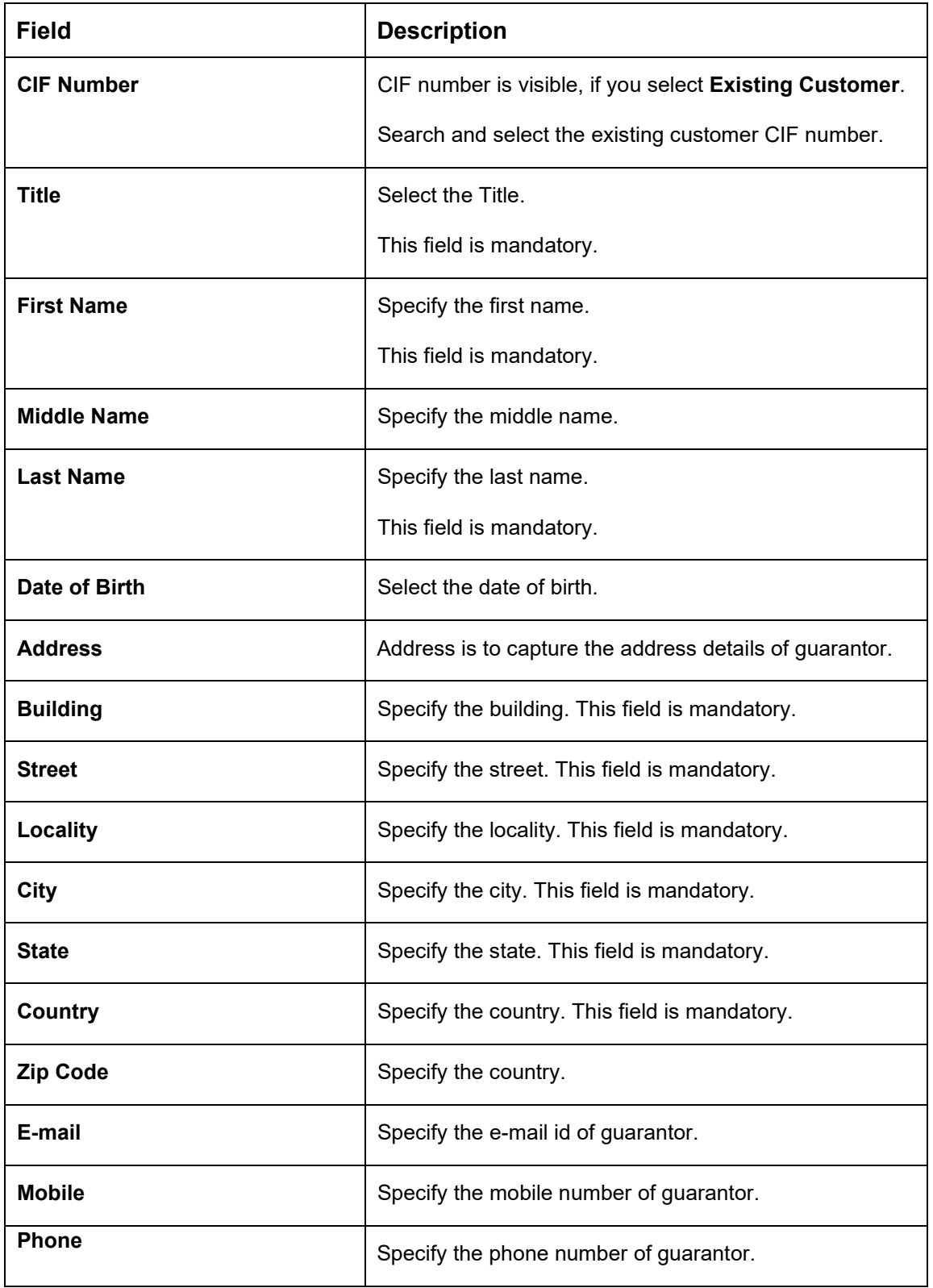

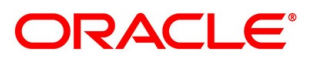

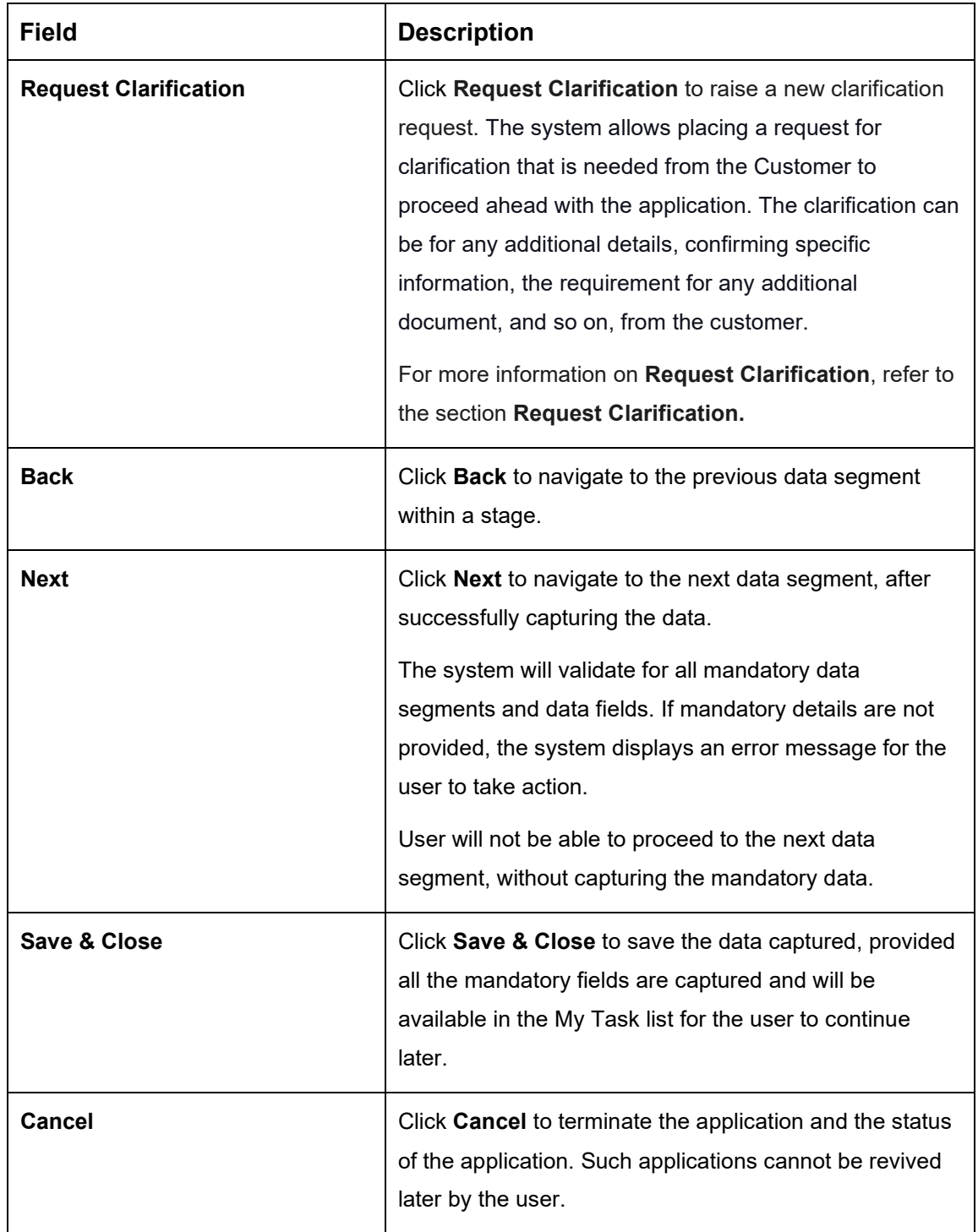

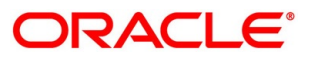

# **4.2.8 Summary**

The system will display the summary of each of the data segments in as many tiles as the number of data segments in the given stage.

- Click **Next** in **Guarantor Details** screen to proceed with the next data segment, after successfully capturing the data.
	- $\rightarrow$  The **Summary** screen is displayed.

#### **O** II\ Clarification Details II\ Application Info I **M** Custo nts  $\overline{\mathbf{a}}$  Ad Loan Application Entry - 000APP000013904  $\Box$ Docui **RGF** Summary Screen (8) set Details nt: GBP 1000001 e: GBP 50 Collateral Share: 0%<br>Repayment Share: 100.0% me: GBP 12 t Type: Primary an Tenure: 1 Years 0 Months 0 D No. Of Applicants: 1 Total Expense: GBP 1200<br>Net Income: GBP 10800 **Communication** ◢ Collateral Detail ntor Deta Cover Available

**Figure 11: Summary**

Each of these summary tiles are clickable and the user will have the option to view all the details captured under the given data segment. For more information on summary tiles, refer to [Table 12: Summary Application Entry –](#page-44-0) Field Description.

<span id="page-44-0"></span>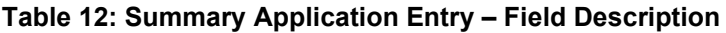

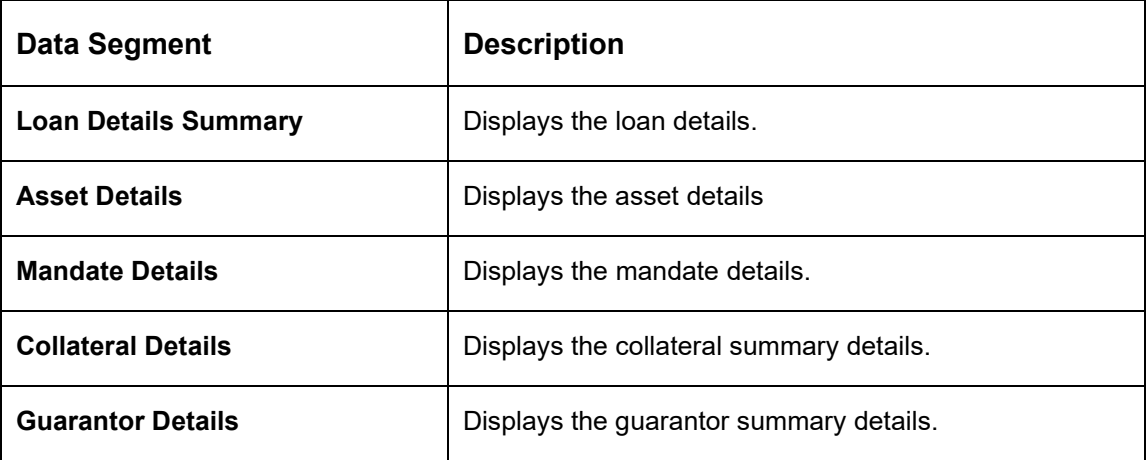

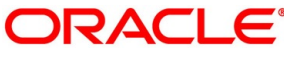

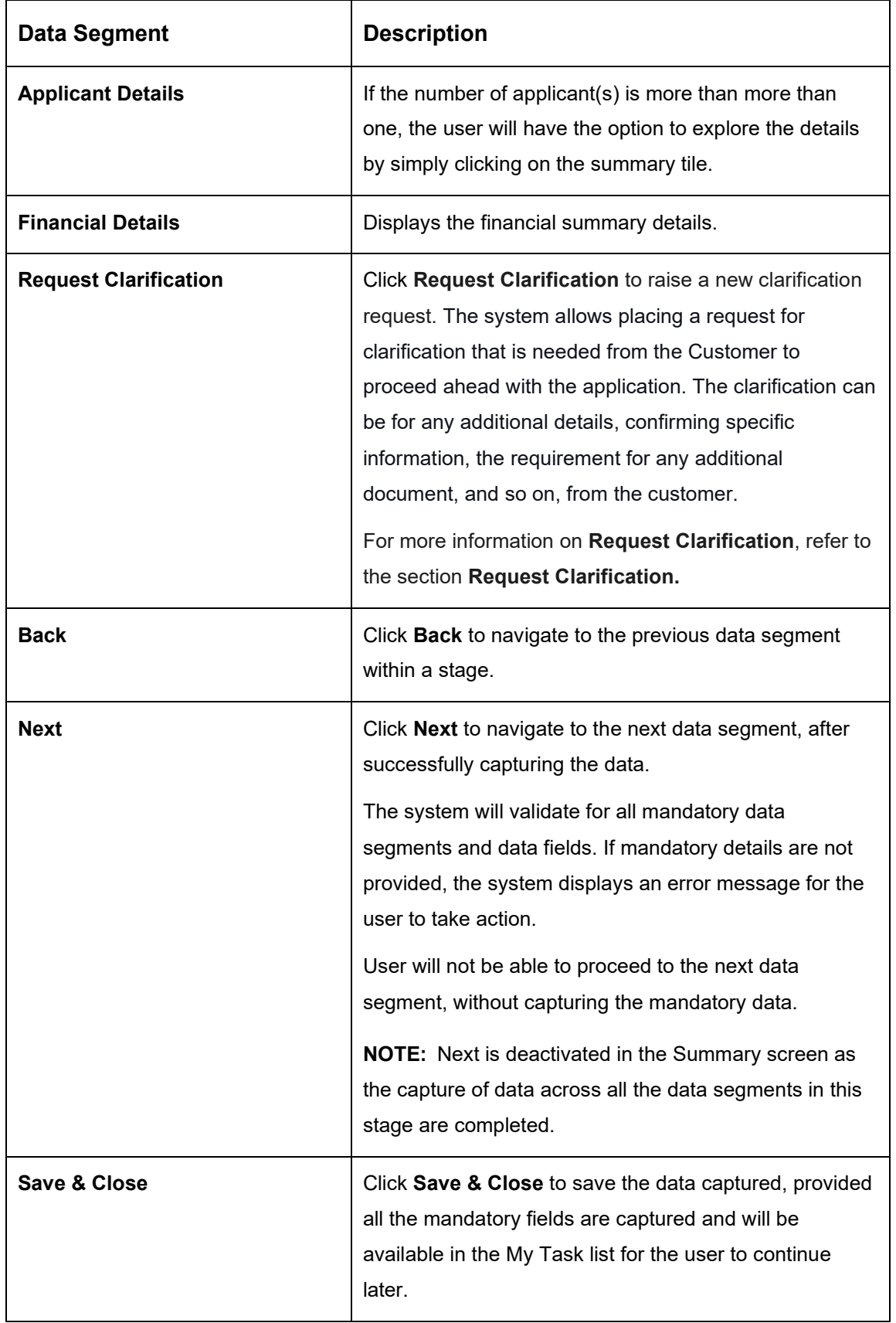

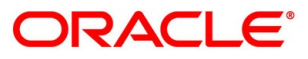

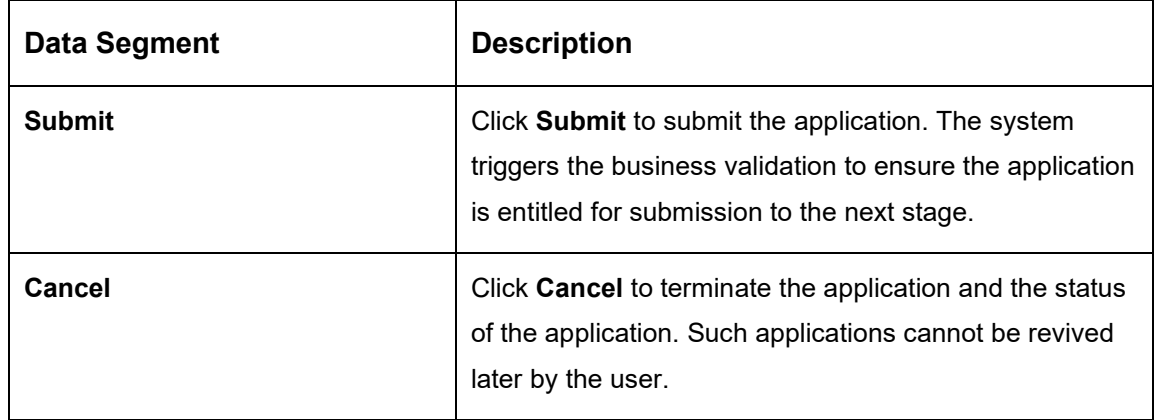

- Click **Submit** to reach the **OUTCOME**, where the overrides, checklist and documents for this stage can be validated or verified.
	- → The **Overrides** screen is displayed.

### **Figure 12: Overrides**

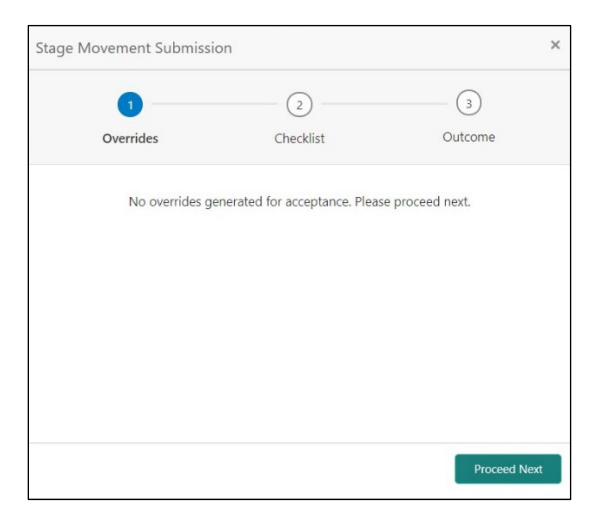

The system displays the following error message if overrides are not accepted.

### **Figure 13: Error Message**

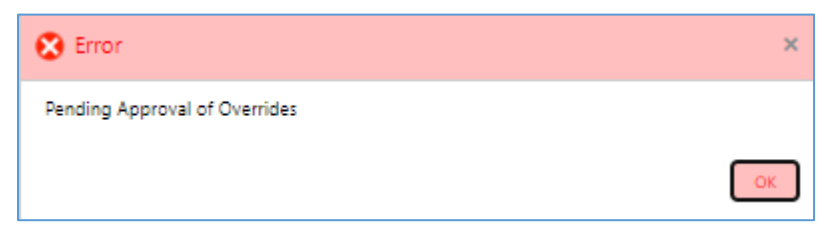

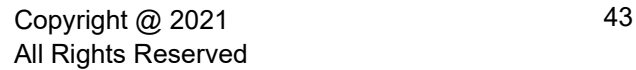

- Click **Accept Overrides & Proceed**.
	- → The **Checklist** screen is displayed.

### **Figure 14: Checklist**

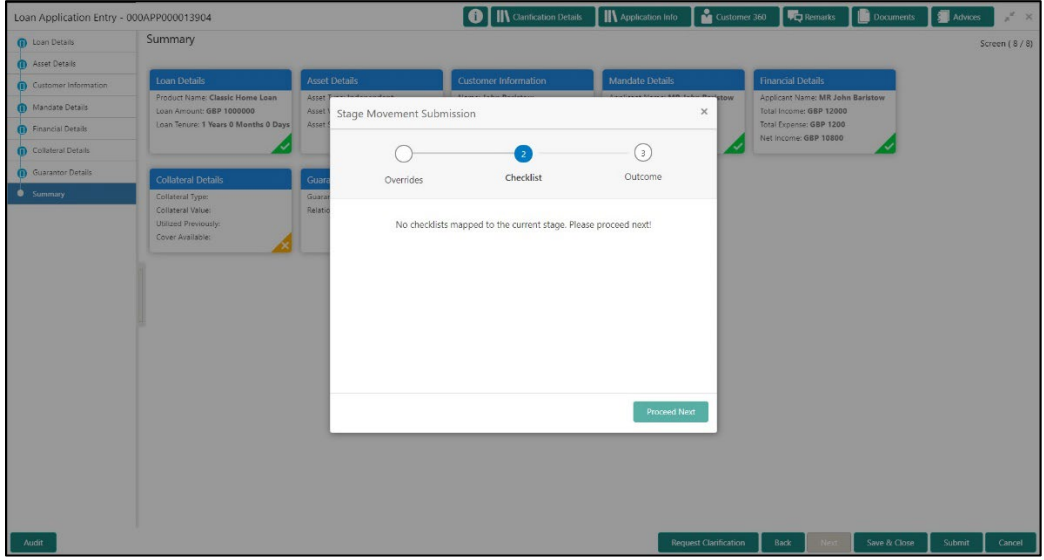

The system displays the following error message if checklist is not verified.

## **Figure 15: Error Message**

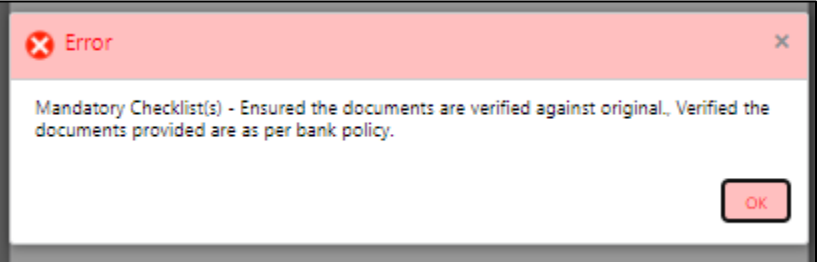

- Click **Save & Proceed**.
	- → The **Outcome** screen is displayed.

#### **Figure 16: Outcome**

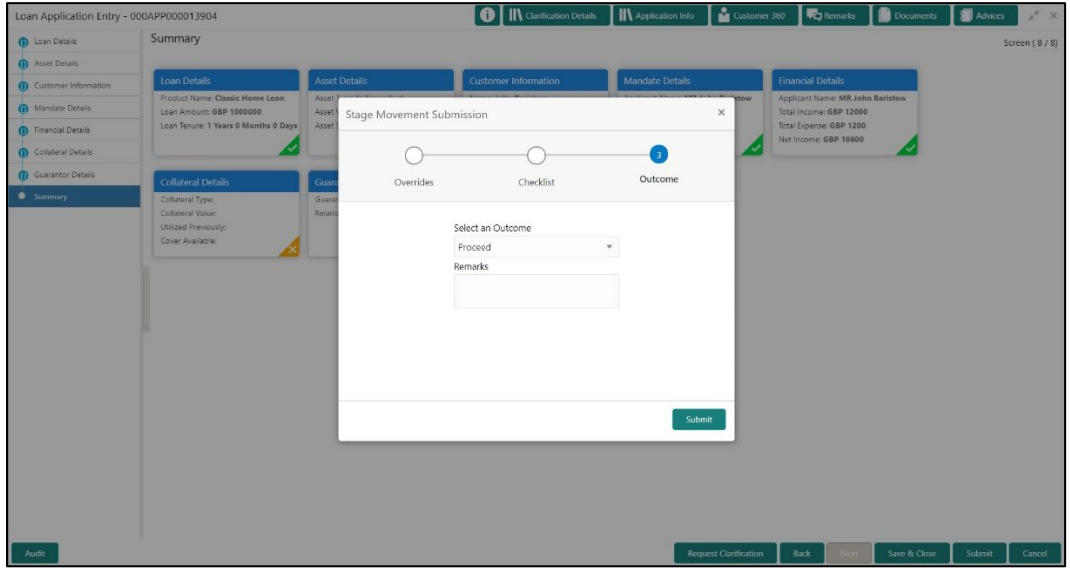

- Select **Proceed** outcome from the drop-down list. Available options are:
	- Proceed
	- Reject Application

It will logically complete the **Application Entry** stage for the loan application. The Plato / Conductor workflow will automatically move this application to the next processing stage, **Loan Application Enrichment**.

The stage movement is driven by the business configuration for a given combination of **Process Code**, **Life Cycle** and **Business Product Code**.

Enter the remarks in **Remarks**.

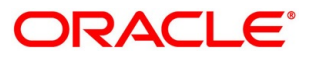

- Click **Submit**.
	- $\rightarrow$  The **Confirmation** screen is displayed.

### **Figure 17: Confirmation**

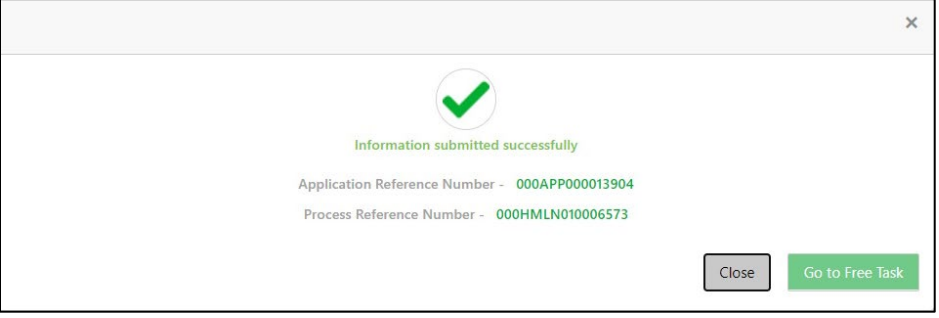

- Click **Go to Free Task**.
	- $\rightarrow$  The **Free Tasks** screen is displayed.

### **Figure 18: Free Tasks**

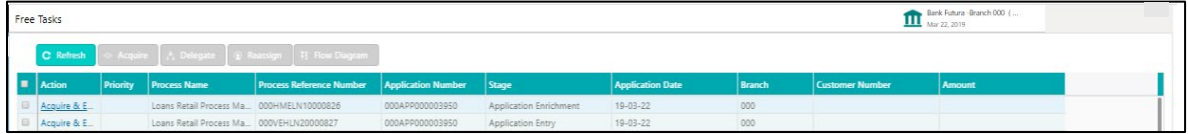

The system successfully moves the Application Reference Number along with the sub process reference numbers [Loan Account] to the Loan Application Enrichment stage. This application will be available in the FREE TASKS list. The user who has the access rights will be able to acquire and proceed with the next processing stage of the application.

### **NOTE:**

- If an application is returned to the Application Entry-stage from any other subsequent stages, Oracle FLEXCUBE Onboarding will not allow amending details in the Customer Information and Financial Details data segment, once a customer onboarding process has been triggered in the Application Entry Stage and CIF creation is still in progress.
- In case the party amendment request is rejected by Oracle Banking Party, the specified error message is shown to the user while submitting the Application Entry stage. The user has an option to go back and resolve the error or proceed with the stage submission by disregarding the amendment request.

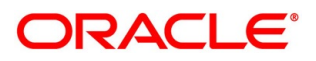

# **4.2.9 Action Tabs**

This section includes the following subsections:

- $-4.2.9.1$  $-4.2.9.1$  [Icon](#page-50-0)
- [4.2.9.2](#page-51-0) [Clarification Details](#page-51-0)
- [4.2.9.3](#page-54-0) [Customer 360](#page-54-0)
- [4.2.9.4](#page-55-0) [Application Info](#page-55-0)
- [4.2.9.5](#page-58-0) [Remarks](#page-58-0)
- [4.2.9.6](#page-58-1) [Documents](#page-58-1)
- [4.2.9.7](#page-59-0) [Advices](#page-59-0)

The functions available in the various tabs can be accessed during any point in the Application Entry stage. Details about the tabs are as follows:

## <span id="page-50-0"></span>**4.2.9.1 Icon**

- Click it to view the **Application Number** and the **Business Product** detail.
	- $\rightarrow$  The **Icon** screen is displayed.

### **Figure 19: Icon Screen**

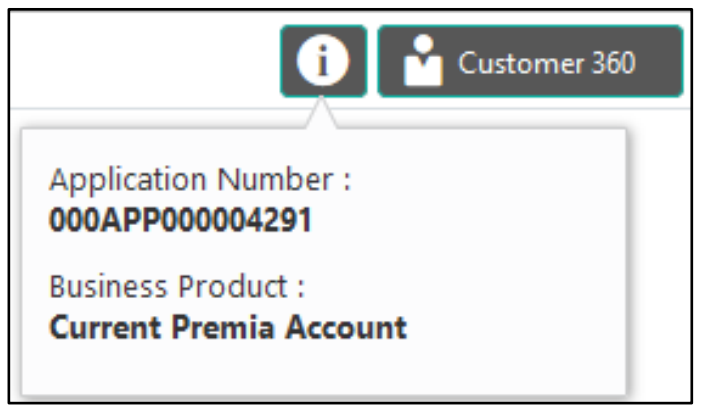

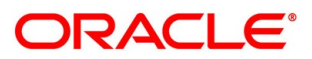

# <span id="page-51-0"></span>**4.2.9.2 Clarification Details**

- Click **Clarification Details** to view the list of requested clarifications.
	- → The Clarification **Details** screen is displayed.

### **Figure 20: Clarification Details**

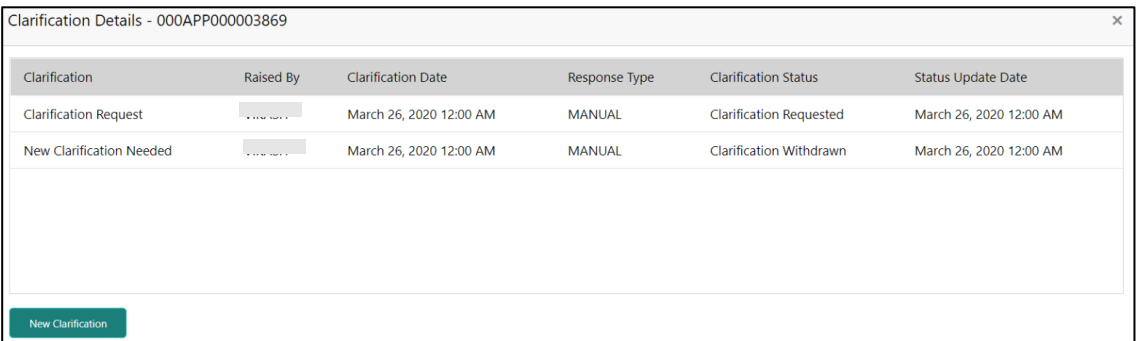

The **Clarification Details** screen displays the details about customer clarification request raised. For more information on fields, refer to [Table 13: Clarification Details.](#page-51-1)

<span id="page-51-1"></span>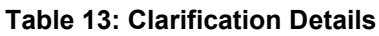

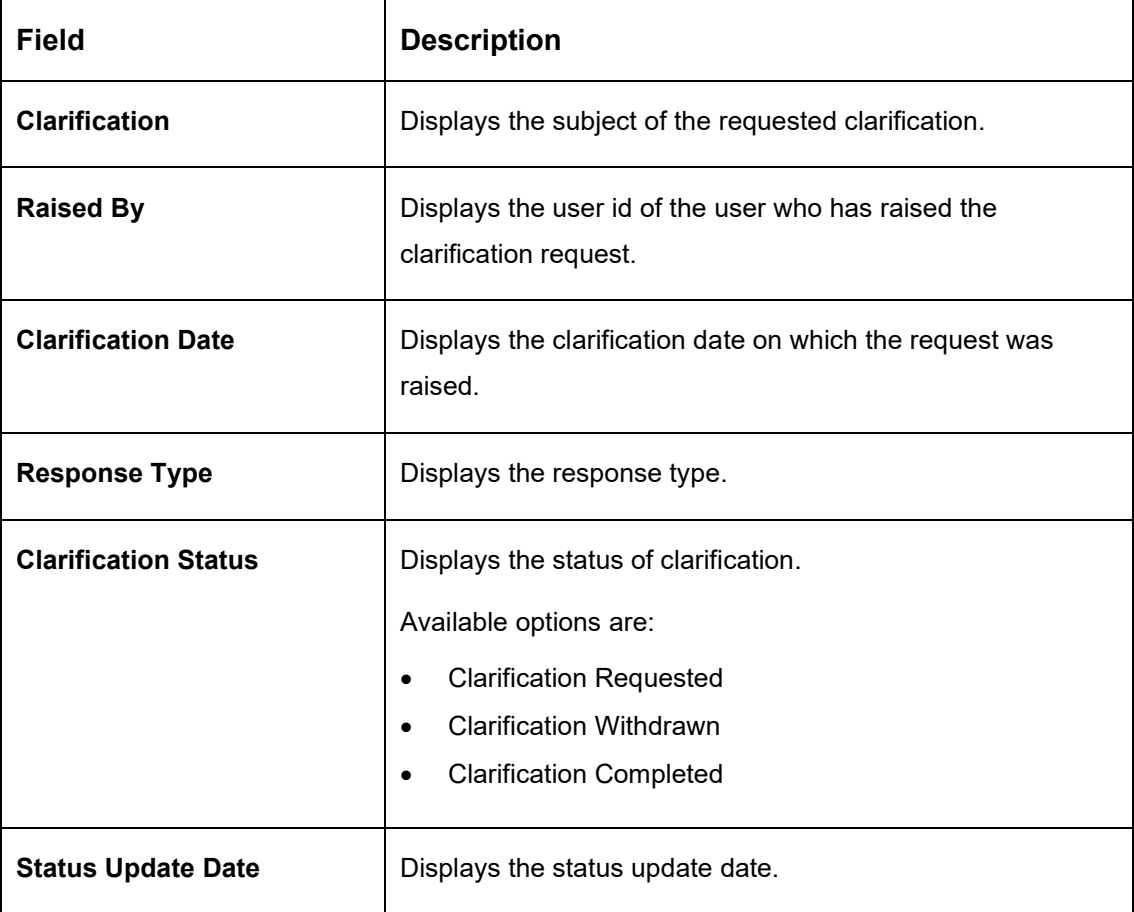

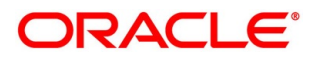

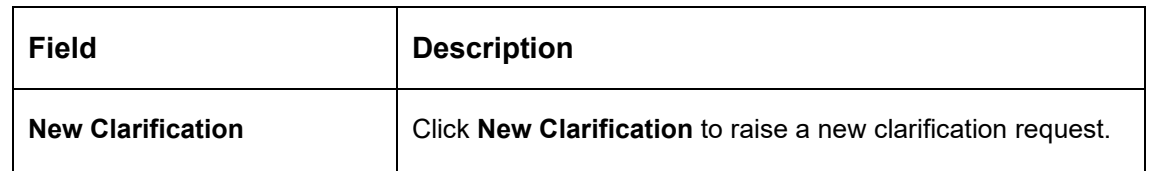

- 2. Select any specific clarification request row.
	- → The **Clarification Details** for the selected clarification request is displayed.

### **Figure 21: Clarification Details**

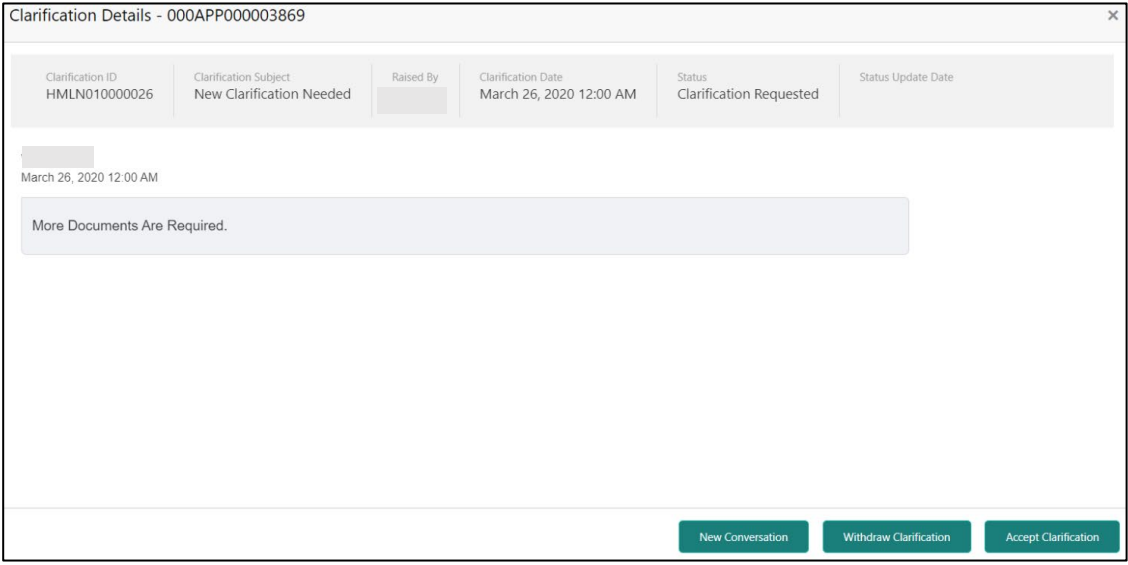

The **Clarification Details** screen displays details about the specific customer clarification request raised. For more information on fields, refer to [Table 14: Clarification Details.](#page-52-0)

<span id="page-52-0"></span>**Table 14: Clarification Details**

| <b>Field</b>                 | <b>Description</b>                                                            |
|------------------------------|-------------------------------------------------------------------------------|
| <b>Clarification ID</b>      | Displays the unique clarification ID.                                         |
| <b>Clarification Subject</b> | Displays the subject of clarification request.                                |
| <b>Raised By</b>             | Displays the user id of the user who has raised the clarification<br>request. |
| <b>Clarification Date</b>    | Displays the clarification date.                                              |
| <b>Status</b>                | Displays the status of clarification.                                         |
| <b>Status Update Date</b>    | Displays the status update date.                                              |

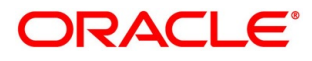

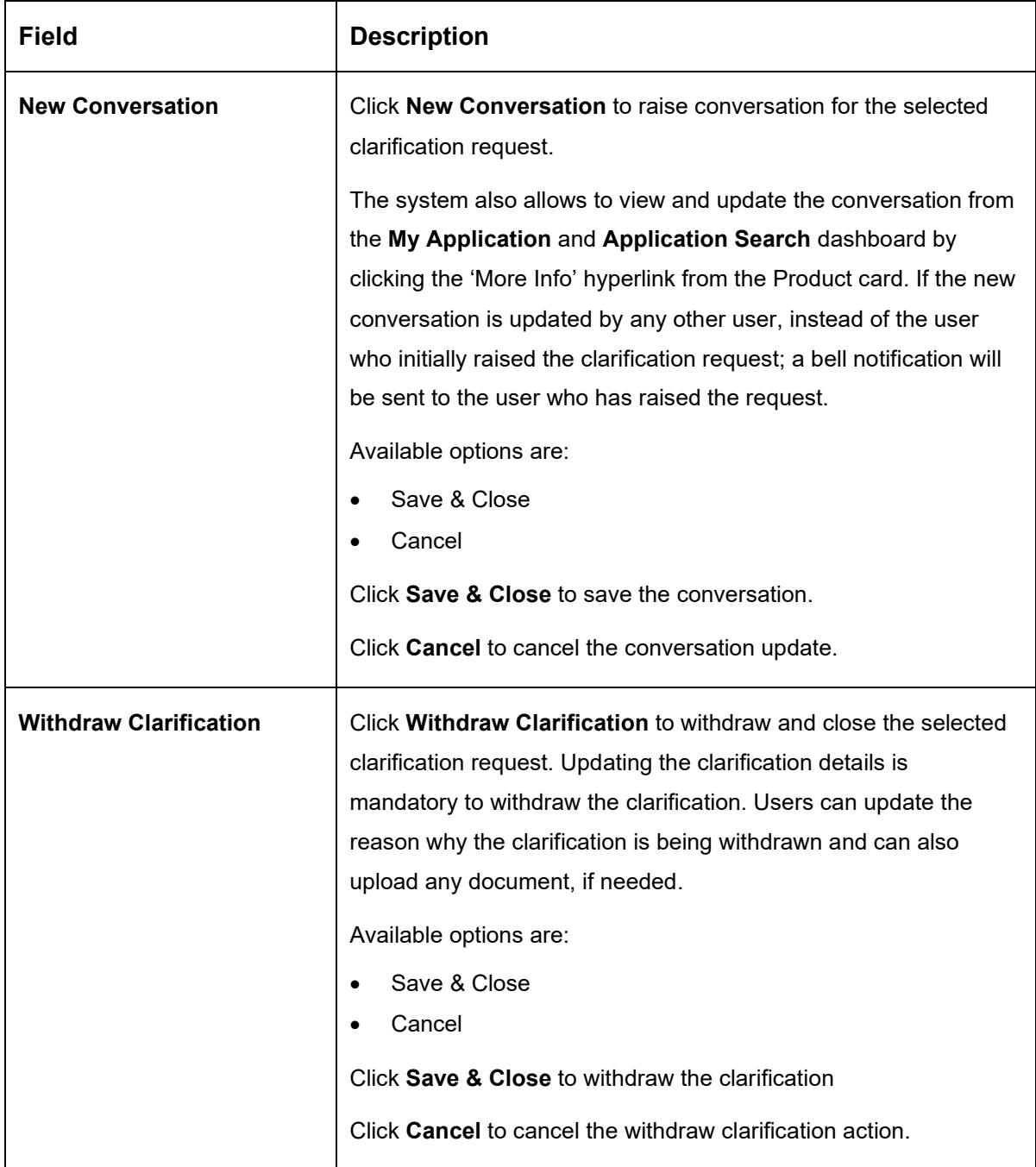

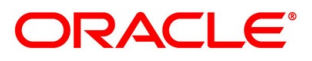

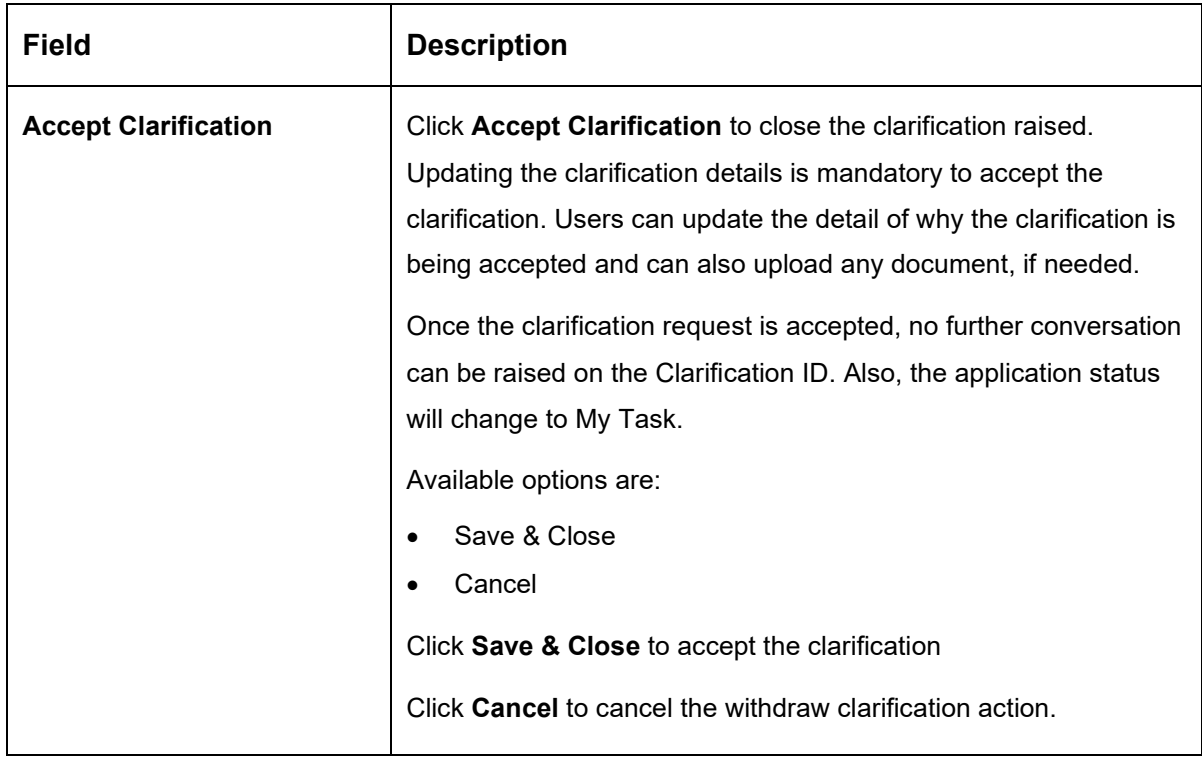

## <span id="page-54-0"></span>**4.2.9.3 Customer 360**

- Click it to select the **Customer ID** of existing customer, and then view the Mini Customer 360.
	- $\rightarrow$  The **Customer 360** screen is displayed.

### **Figure 22: Customer 360**

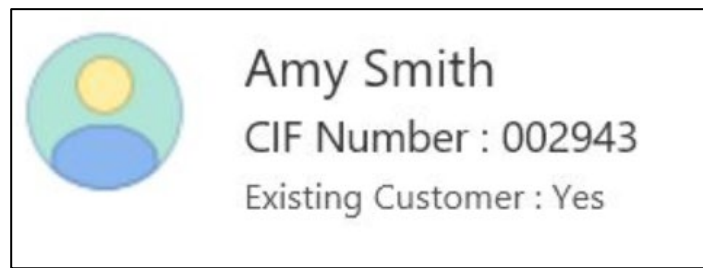

The screen shows the list of Customer IDs in case of Joint Accounts. Select the specific Customer ID to view their Mini Customer 360. The CIF Numbers are populated in the Customer 360 screen only post the CIF number has been keyed in the Customer Information data segment.

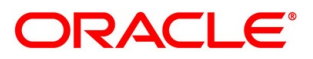

## <span id="page-55-0"></span>**4.2.9.4 Application Info**

- Click **Application Info** to view the application information.
	- → The **Application Information** screen is displayed.

#### **Figure 23: Application Information**

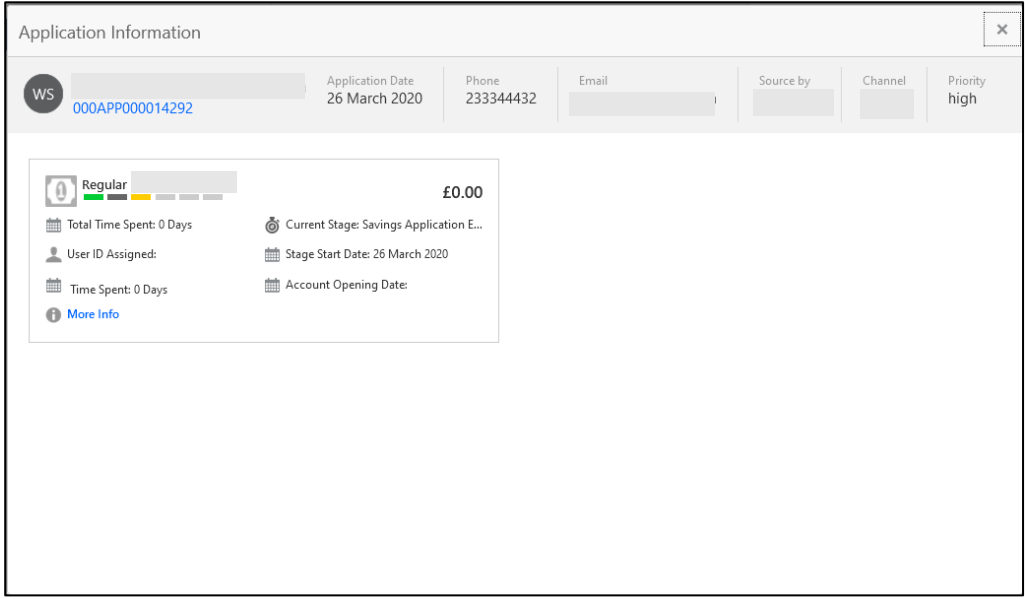

- Click on **More Details** hyperlink to launch the pop-up screen where the Clarification Request, if raised are shown.
	- → The **Clarification Details** pop-up is displayed.

**Figure 24: Clarification Details**

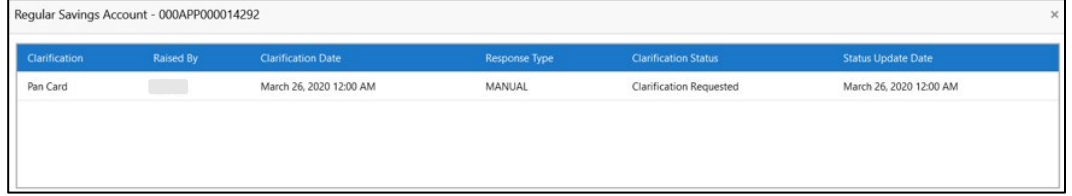

- 1. Select any specific Clarification request row to view details of the Clarification Request.
	- → The **Clarification Details** for the selected clarification request is displayed.

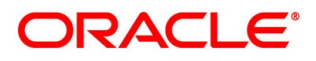

### **Figure 25: Clarification Details**

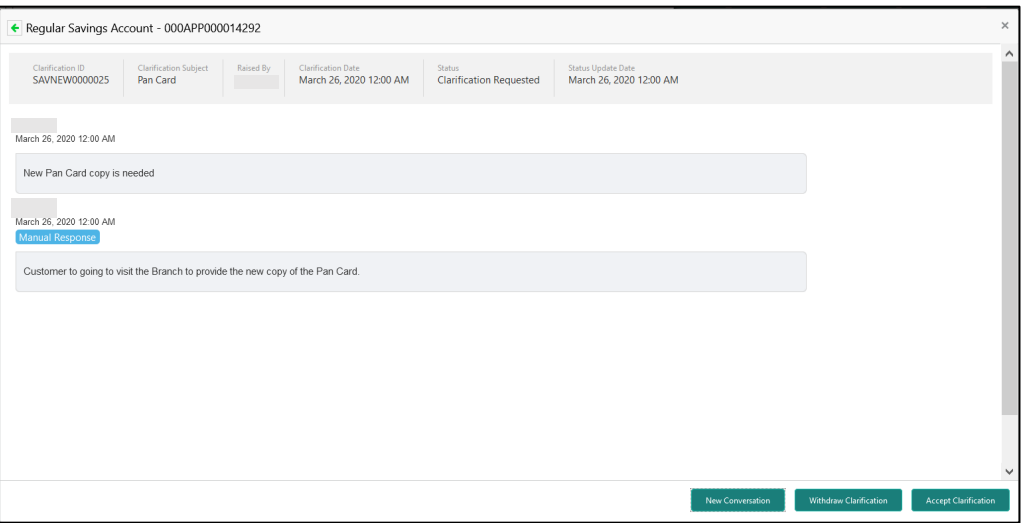

The **Application Information** screen displays separate cards for various products initiated as part of the application. For more information on fields, refer to [Table 15: Application](#page-56-0)  Information – [Field Description.](#page-56-0)

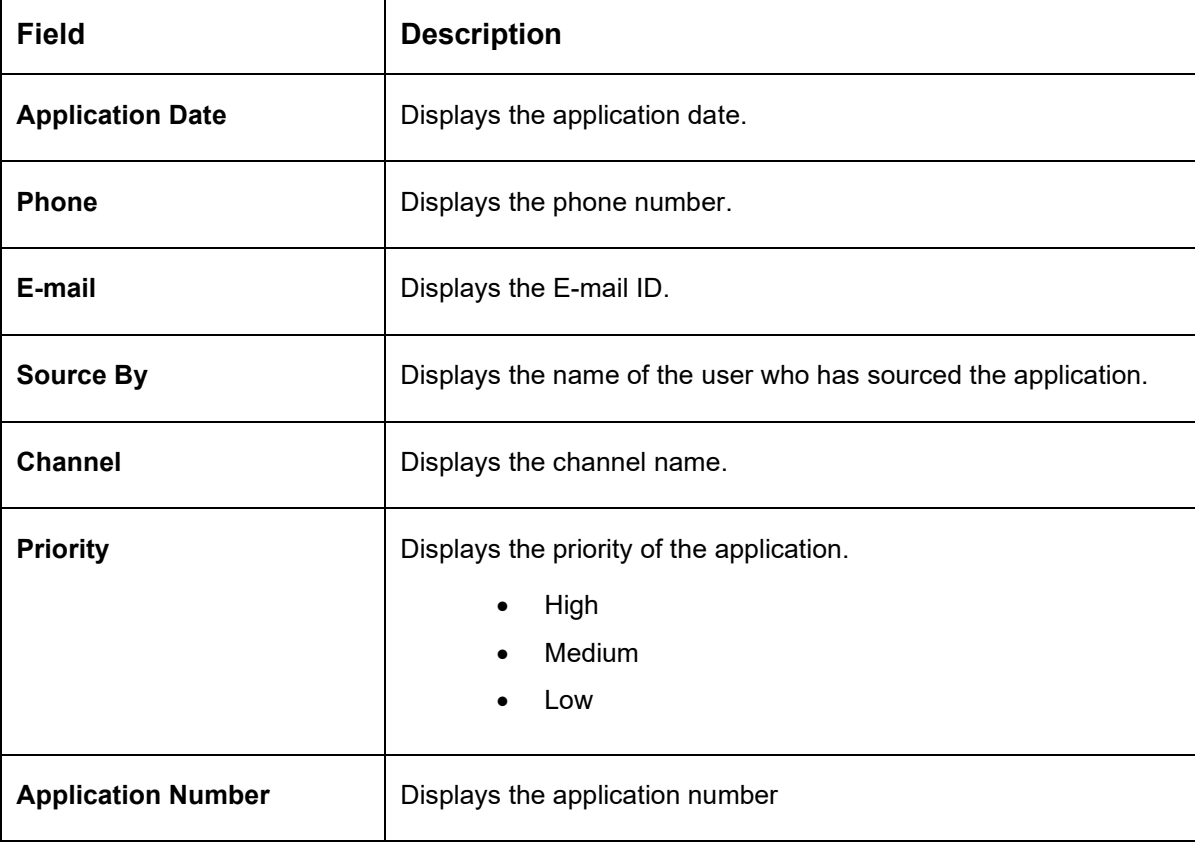

## <span id="page-56-0"></span>**Table 15: Application Information – Field Description**

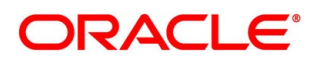

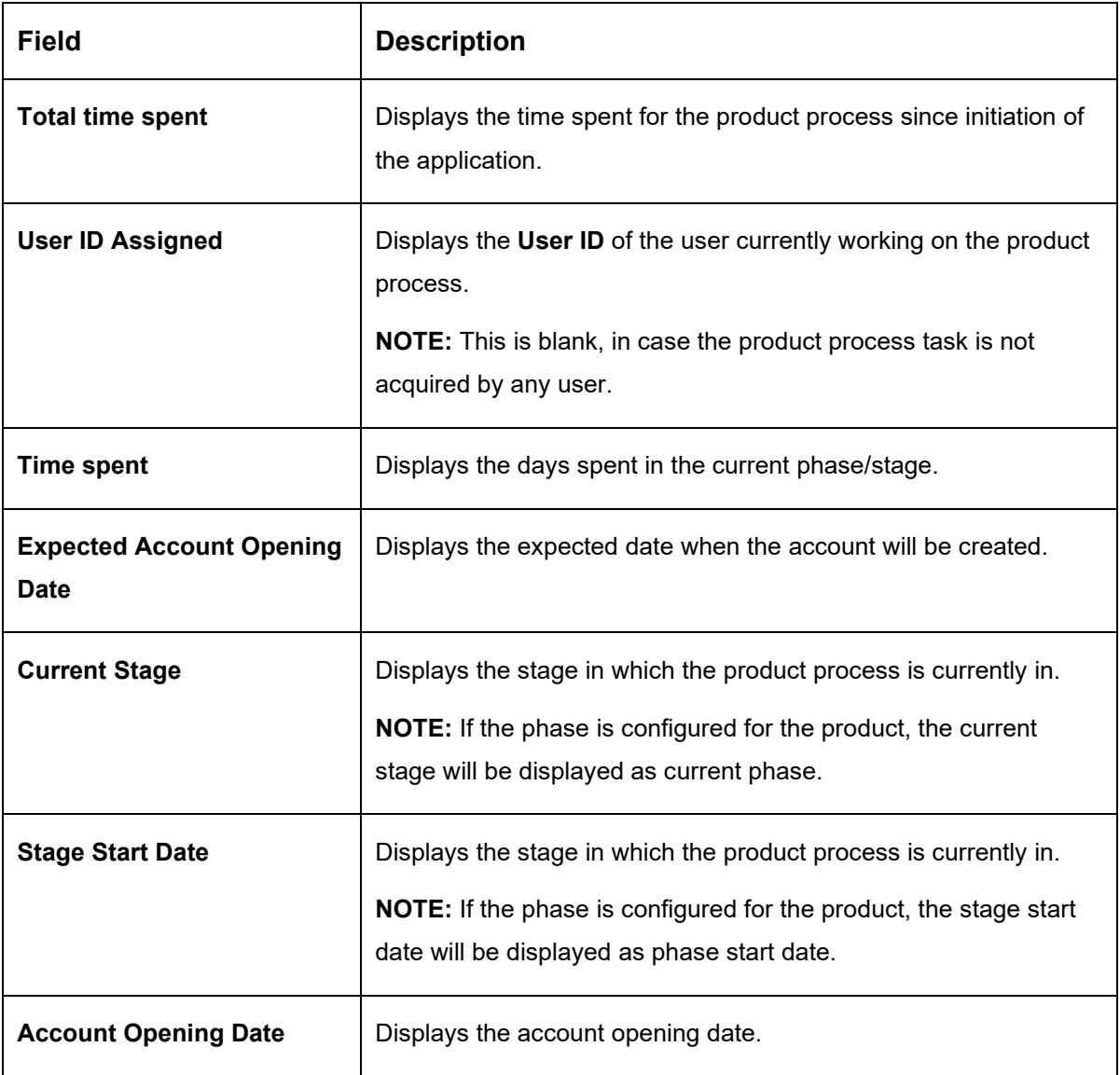

**NOTE:** Application Info tab will not be visible in Application Initiation stage.

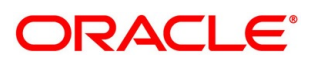

## <span id="page-58-0"></span>**4.2.9.5 Remarks**

- Click **Remarks** to update any remarks that you want to post for the application that you are working on.
	- $\rightarrow$  The **Remarks** screen is displayed.

### **Figure 26: Remarks**

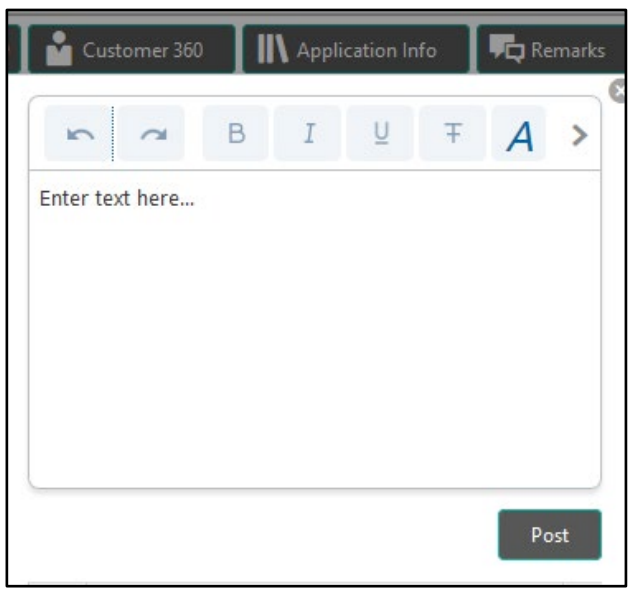

Remarks posted are updated with your User ID, Date, and are available to view in the next stages for the users working on that application.

## <span id="page-58-1"></span>**4.2.9.6 Documents**

- Click **Documents** to upload the documents linked for the stage.
	- $\rightarrow$  The **Documents** screen is displayed.

### **Figure 27: Documents**

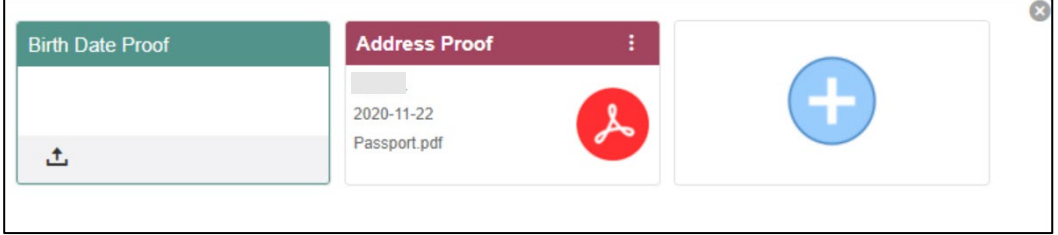

Ensure that mandatory documents are uploaded, as the system will validate the same during the stage submission.

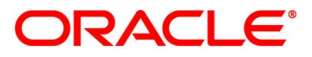

## <span id="page-59-0"></span>**4.2.9.7 Advices**

- 1. Click **Advices** to view the advice linked for the stage.
	- $\rightarrow$  The **Advices** screen is displayed.

### **Figure 28: Advices**

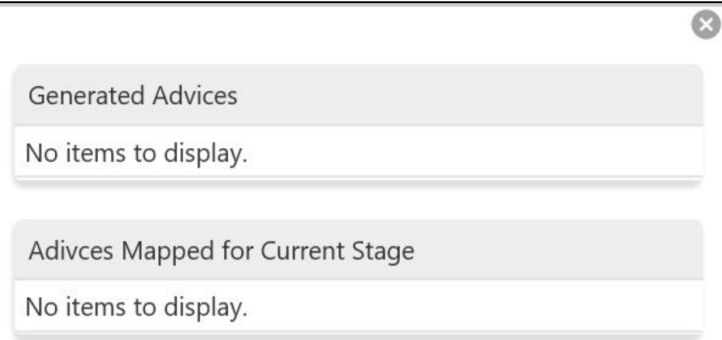

The system will generate the advice on submission of the stage. For Application Entry stage of Current Product, no advice is configured.

# **4.2.10 Request Clarification**

Click **Request** Clarification to raise a new customer clarification request. You need to update the Clarification subject and the clarification detail in the New Clarification Pop-up screen.

### **Figure 29: New Clarification**

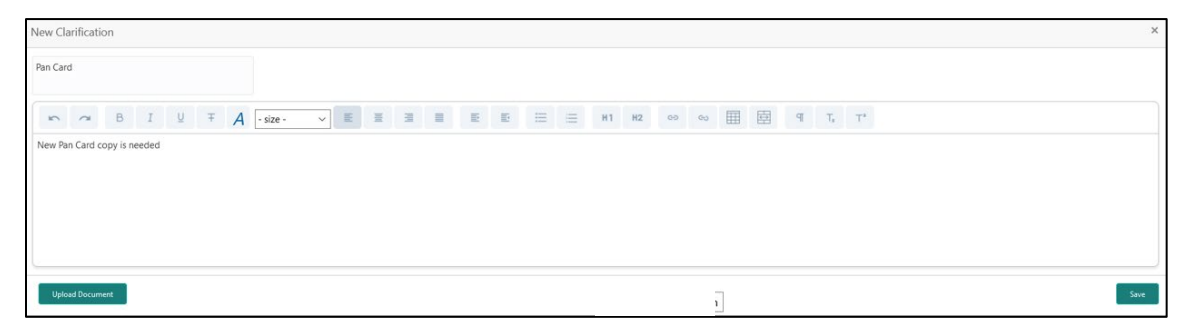

You need to update the Clarification subject and the clarification detail in the New Clarification Pop-up screen. The system also allows you to upload the document for the Clarification being raised.

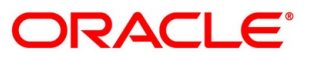

## **Figure 30: Upload Documents**

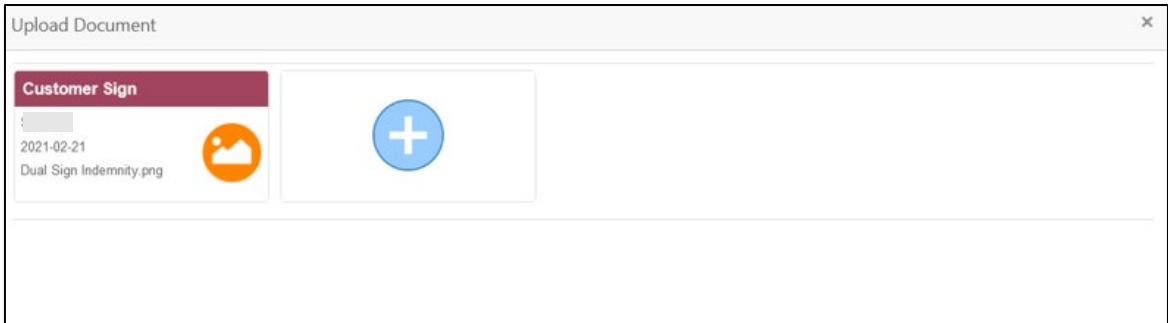

Once the details are updated, click **Save**. Clarification Request once raised moves the application to 'Awaiting Customer Clarification' state. The application continues to be assigned to the user who had raised the request. All the applications for which the specified user has requested clarification can be viewed and actioned from the **Awaiting Customer Clarification** sub-menu available under **Task** menu.

Select the Application from the **Awaiting Customer Clarification** sub-menu available under the **Task** menu. Click on the **Clarification Details** from the header.

### **Figure 31: Clarification Details**

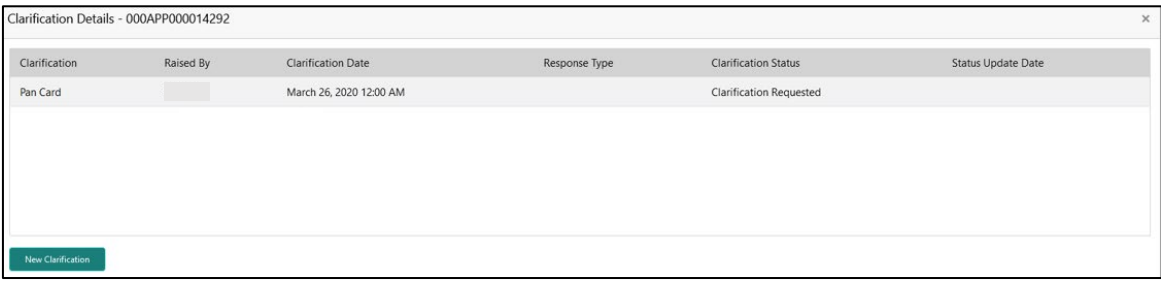

4. Select the specific Clarification to take action on it.

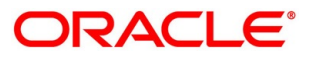

### **Figure 32: Clarification Details**

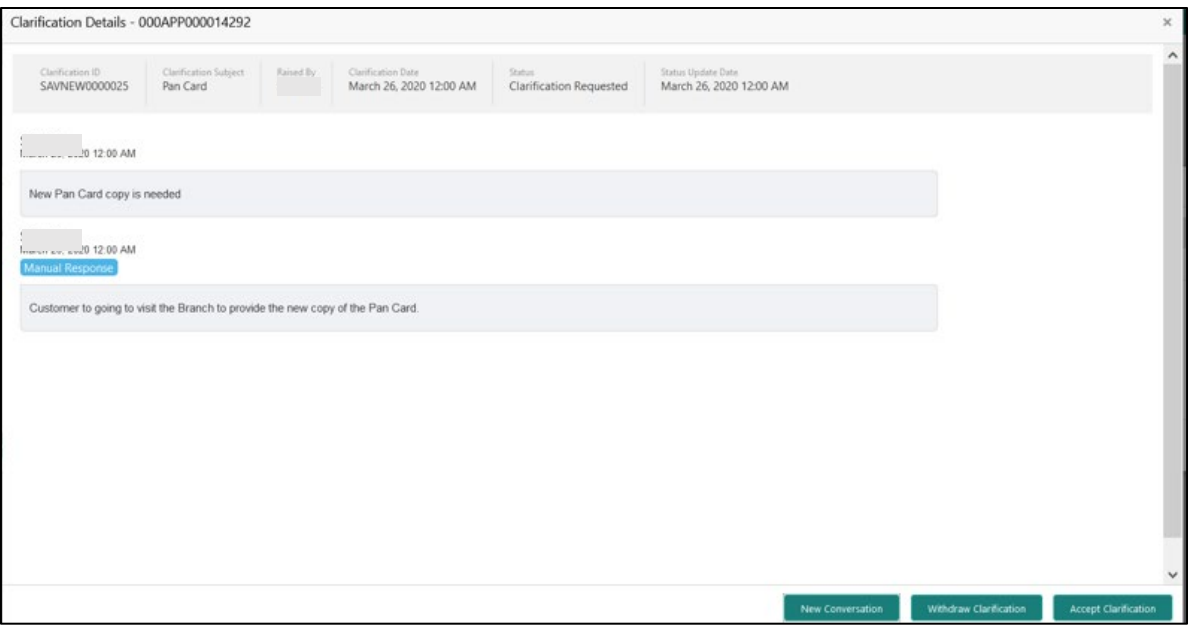

Allowed actions are as following:

- Adding New Conversation
- Withdraw Clarification
- Accept Clarification

Once the Clarification is either withdrawn or accepted, the application moves back to the **My Task** sub-menu available under **Task** menu, post which the user can edit the application and submit the specified stage.

Clarification once raised and actioned are available throughout the application processing by the other users working on the other stages of the application by clicking on **Clarification Details** from the header.

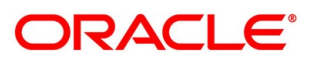

# **4.3 Loan Application Enrichment Stage**

The Loan Application Enrichment stage is the next representative stage in the Retail Loan Account Open process. After the Loan Application Entry stage is completed successfully, the application can be acquired by the user who has to access rights for the given stage and progress with the data capture. The user can acquire the application from Free Tasks list.

In the Application Entry screen, provide the required details under each data segment. The Application Enrichment stage has the following reference data segments:

- [4.3.1](#page-62-0) [Loan Interest Details](#page-62-0)
- [4.3.2](#page-65-0) [Loan Disbursement Details](#page-65-0)
- [4.3.3](#page-70-0) [Loan Repayment Details](#page-70-0)
- [4.3.4](#page-76-0) [Charge Details](#page-76-0)
- [4.3.5](#page-78-0) [Account Services](#page-78-0)
- [4.3.6](#page-83-0) [Summary](#page-83-0)

## <span id="page-62-0"></span>**Loan Interest Details**

The user can acquire the application from Free Tasks list.

- Click **Acquire & Edit** in the Free Tasks screen of the previous stage Loan Application Entry stage.
	- $\rightarrow$  The **Loan Interest Details** screen is displayed.

### **Figure 33: Loan Interest Details**

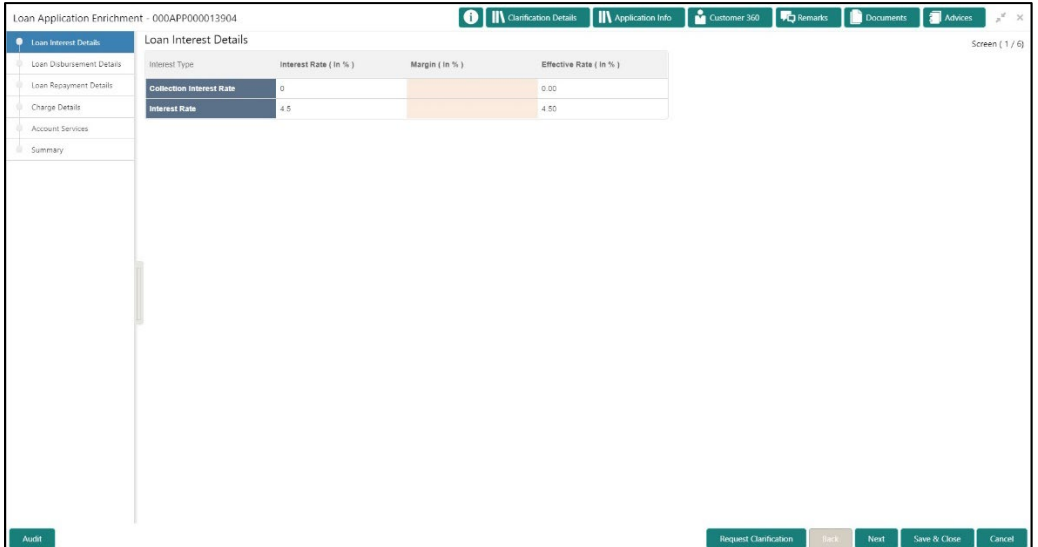

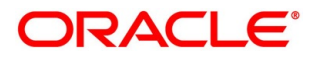

Specify the details in the relevant data fields. Mandatory data fields are indicated accordingly. For more information on data elements, refer to the [Table 16: Loan Interest Details –](#page-63-0) Field [Description.](#page-63-0)

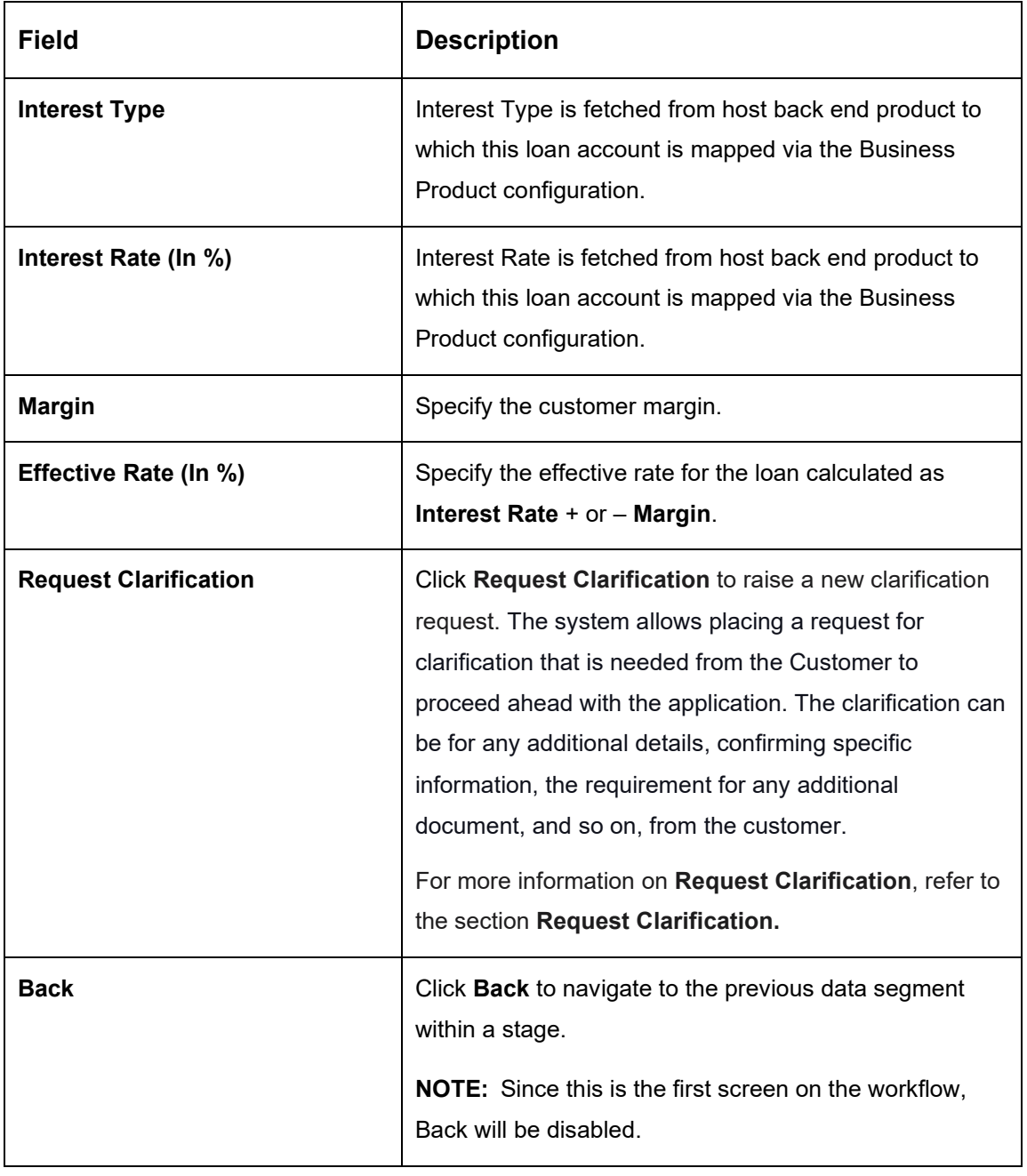

### <span id="page-63-0"></span>**Table 16: Loan Interest Details – Field Description**

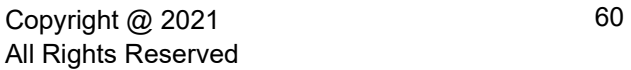

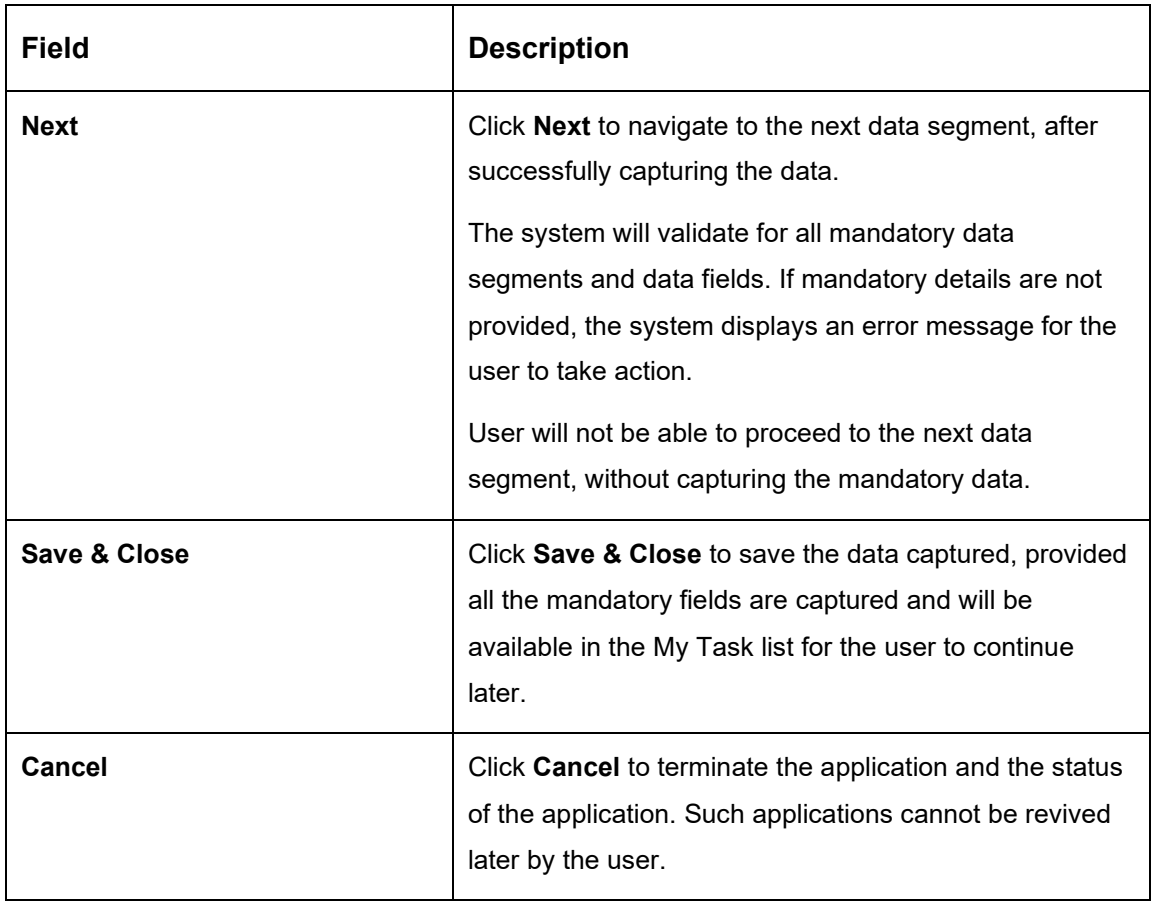

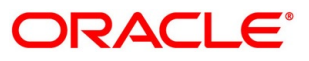

## <span id="page-65-0"></span>**Loan Disbursement Details**

The loan disbursement details will be pushed into the host as a part of account open process data share – APIs are provided for the same.

Click **Next** in **Loan Interest Details** screen to proceed with the next data segment, after successfully capturing the data.

### **Prerequisite**

Only if **Account Type** is selected as Internal in Loan Details data segment.

→ The **Loan Disbursement Details - Internal** screen is displayed.

**Figure 34: Loan Disbursement Details – Internal Account**

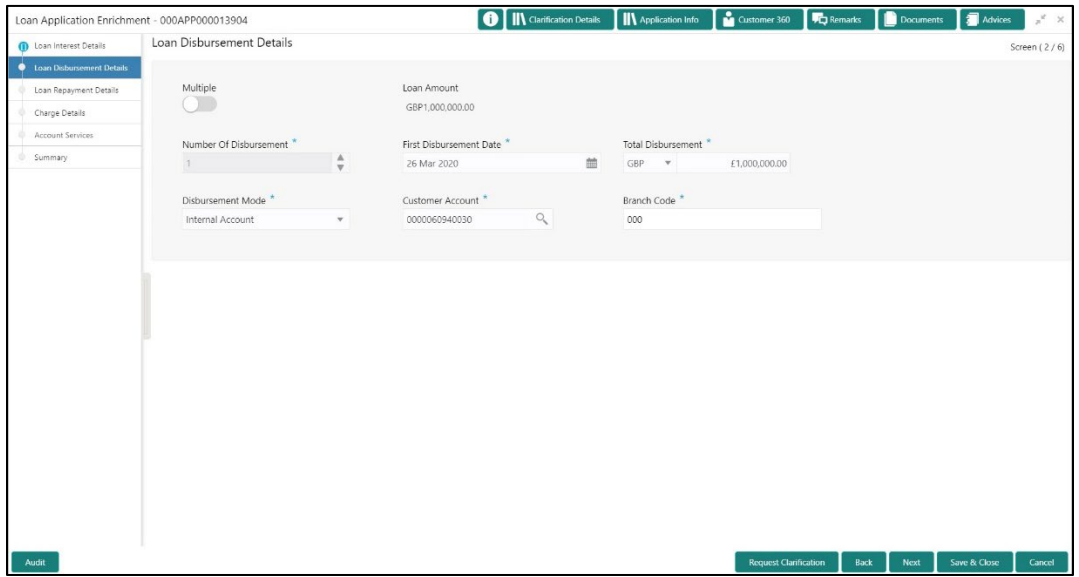

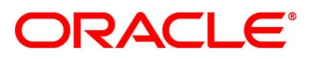

### **Prerequisite**

Only if **Account Type** is selected as External in Loan Details data segment.

→ The Loan Disbursement Details - External screen is displayed.

#### **Figure 35: Loan Disbursement Details – External Account**

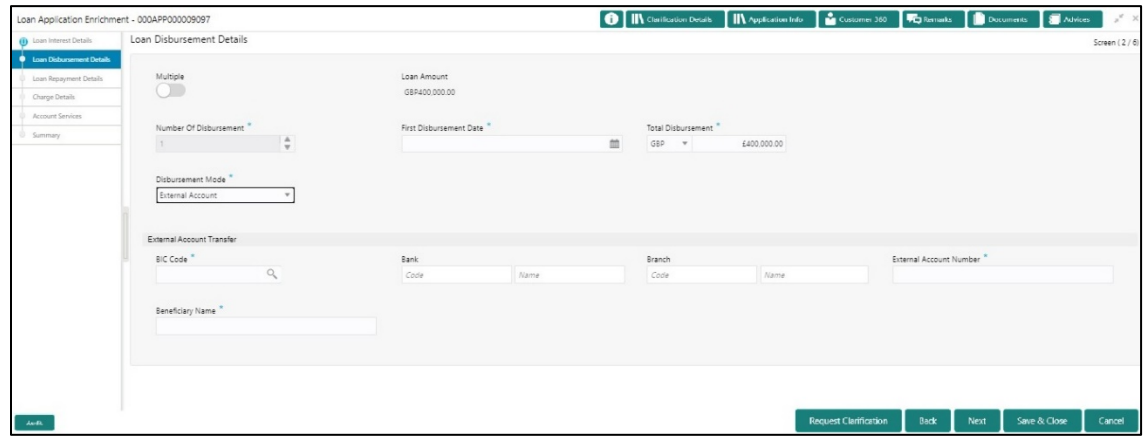

Specify the details in the relevant data fields. Mandatory data fields are indicated accordingly. Disbursement Details enables the user to capture the various methods. For more information on fields, refer to the [Table 17: Loan Disbursement Details –](#page-66-0) Field Description.

<span id="page-66-0"></span>**Table 17: Loan Disbursement Details – Field Description**

| <b>Field</b>                   | <b>Description</b>                                                                             |
|--------------------------------|------------------------------------------------------------------------------------------------|
| <b>Multiple</b>                | Select it to indicate if multiple disbursement is required.                                    |
| <b>Loan Amount</b>             | Displays the loan amount defaulted from the Loan<br>Details screen in Application Entry stage. |
| <b>Number of Disbursement</b>  | Select the number of disbursements.                                                            |
| <b>First Disbursement Date</b> | Select the first disbursement date.<br>This field is mandatory.                                |
| <b>Total Disbursement</b>      | Specify the total disbursement.                                                                |

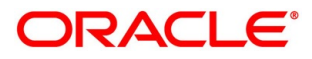

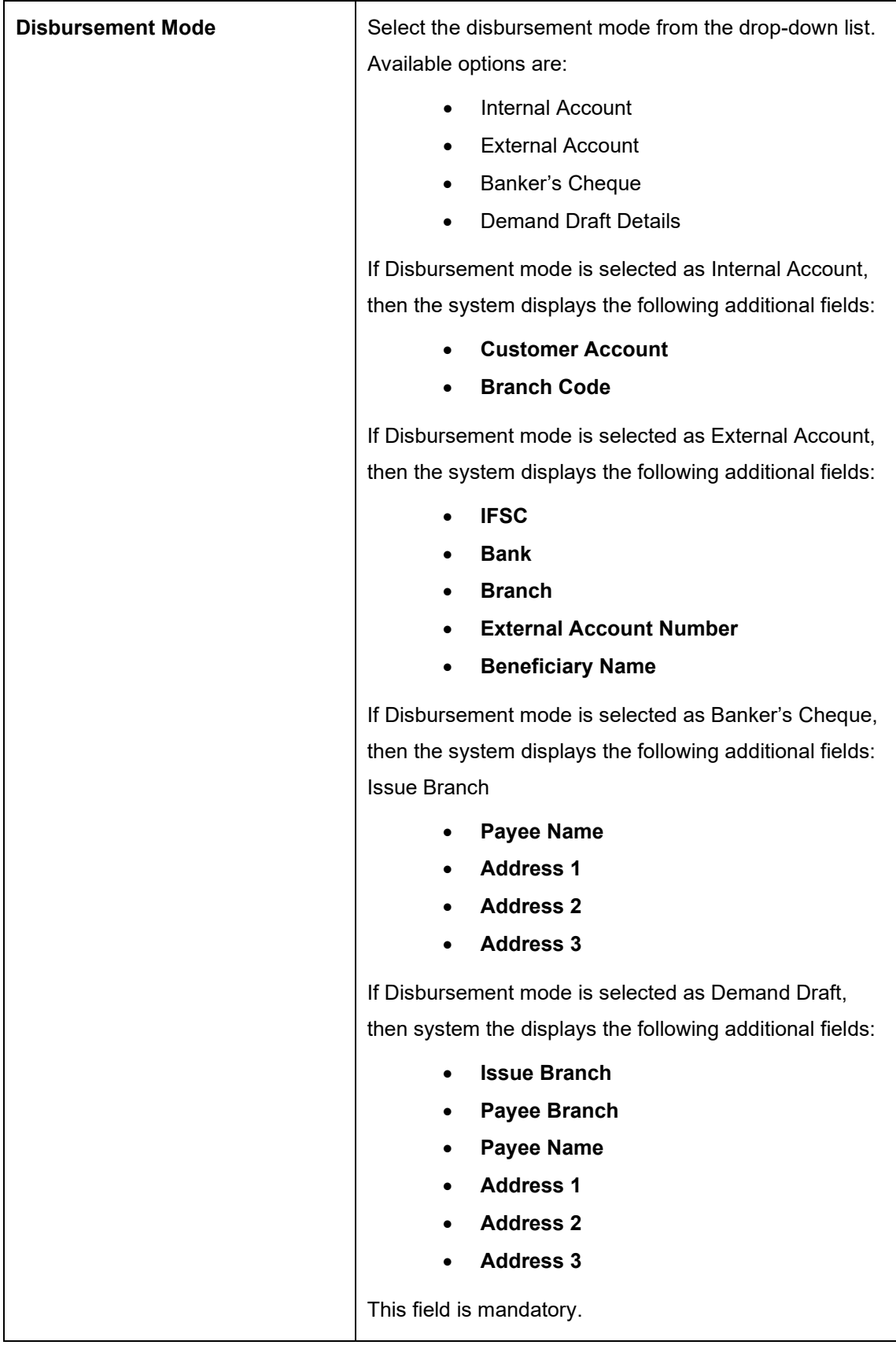

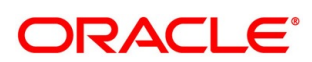

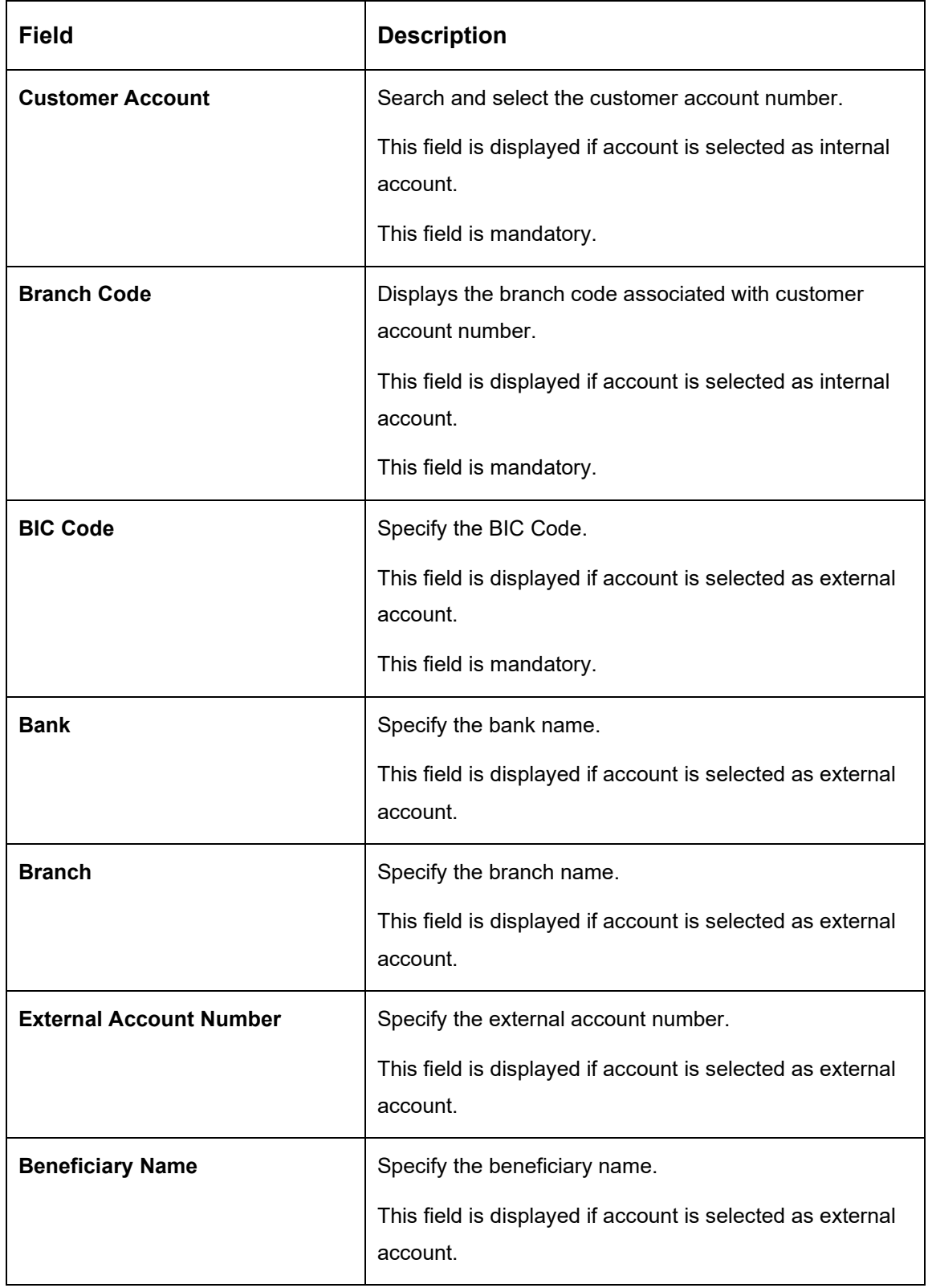

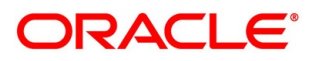

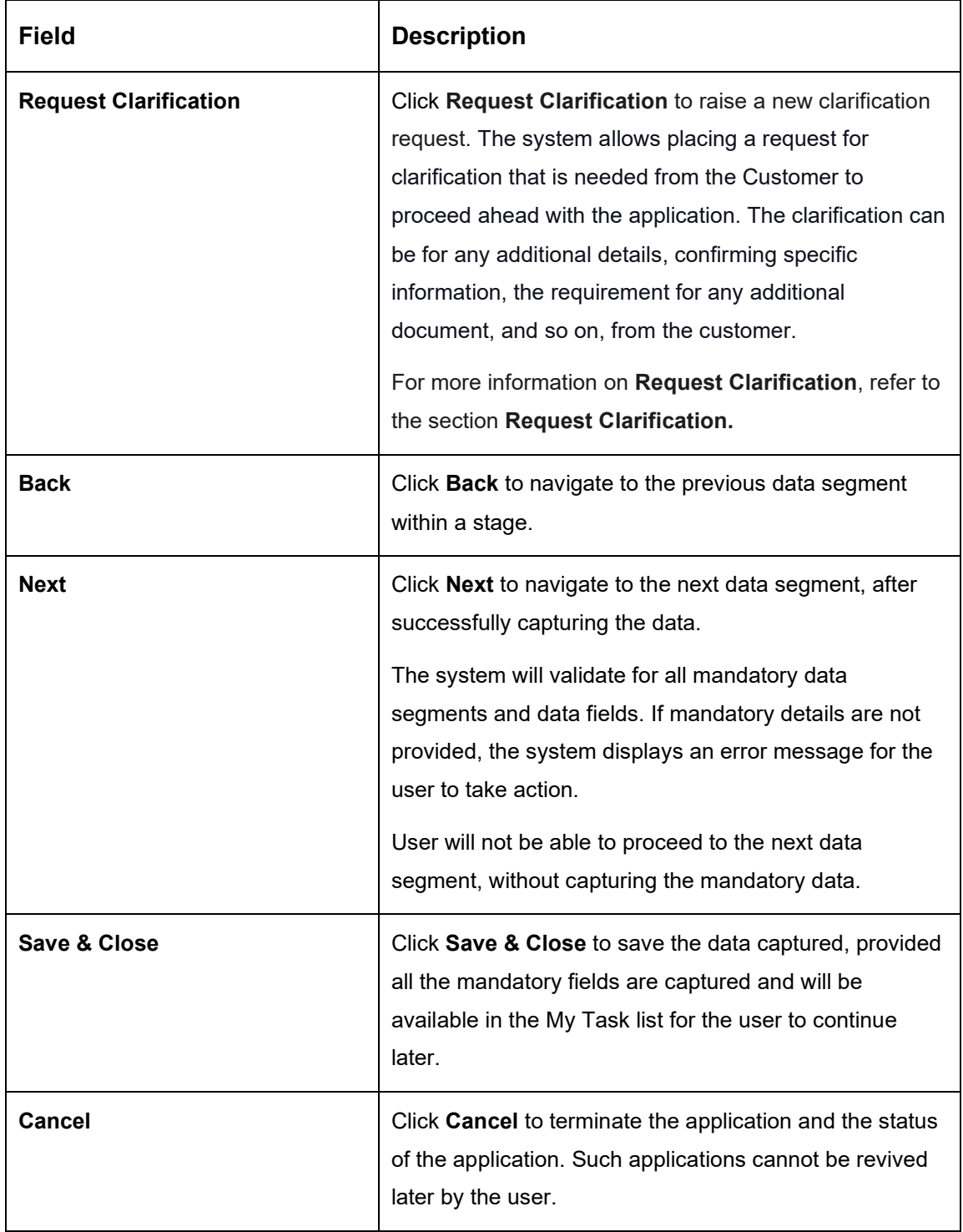

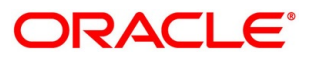

## <span id="page-70-0"></span>**4.3.3 Loan Repayment Details**

Loan Repayment Details will enable the user to capture the repayment details.

Click Next in Loan Disbursement Details screen to proceed with the next data segment, after successfully capturing the data.

#### **Prerequisite**

Only if **Account Type** is selected as Internal in Loan Details data segment.

→ The **Loan Repayment Details – Internal** screen is displayed.

### **Figure 36: Loan Repayment Details – Internal**

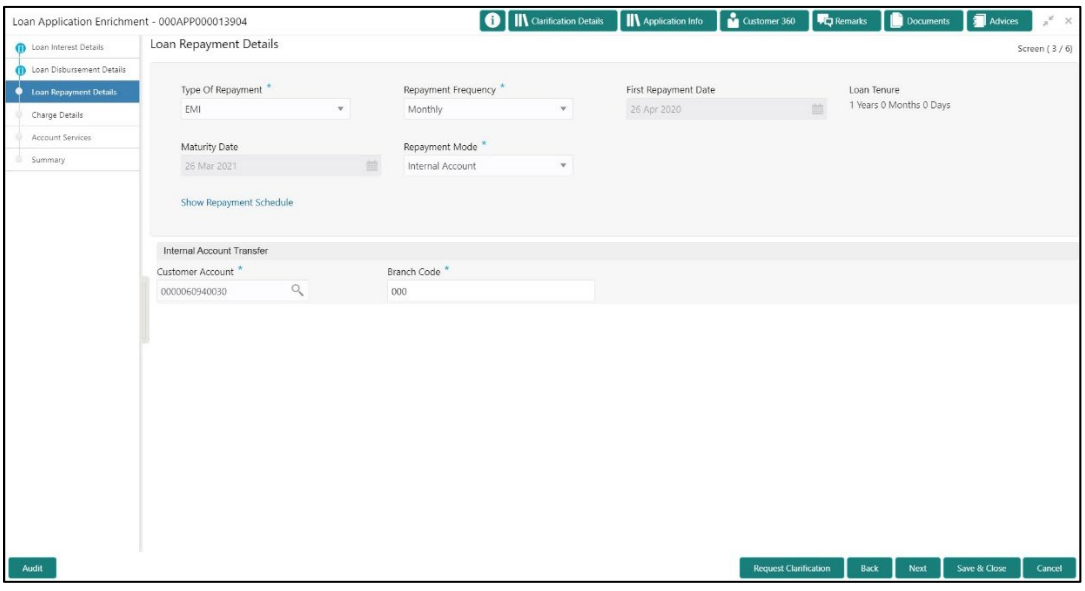

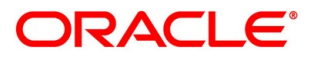

### **Prerequisite**

Only if **Account Type** is selected as External in Loan Details data segment.

→ The **Loan Repayment Details – External** screen is displayed.

### **Figure 37: Loan Repayment Details – External**

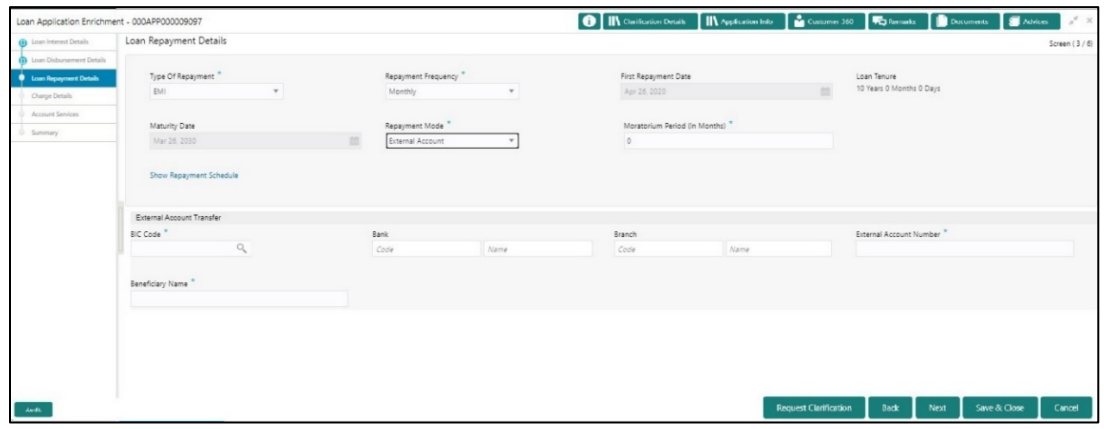

Specify the details in the relevant data fields. Mandatory data fields are indicated accordingly. For more information on fields, refer to the Table 18: Loan Repayment Details - Field [Description.](#page-71-0)

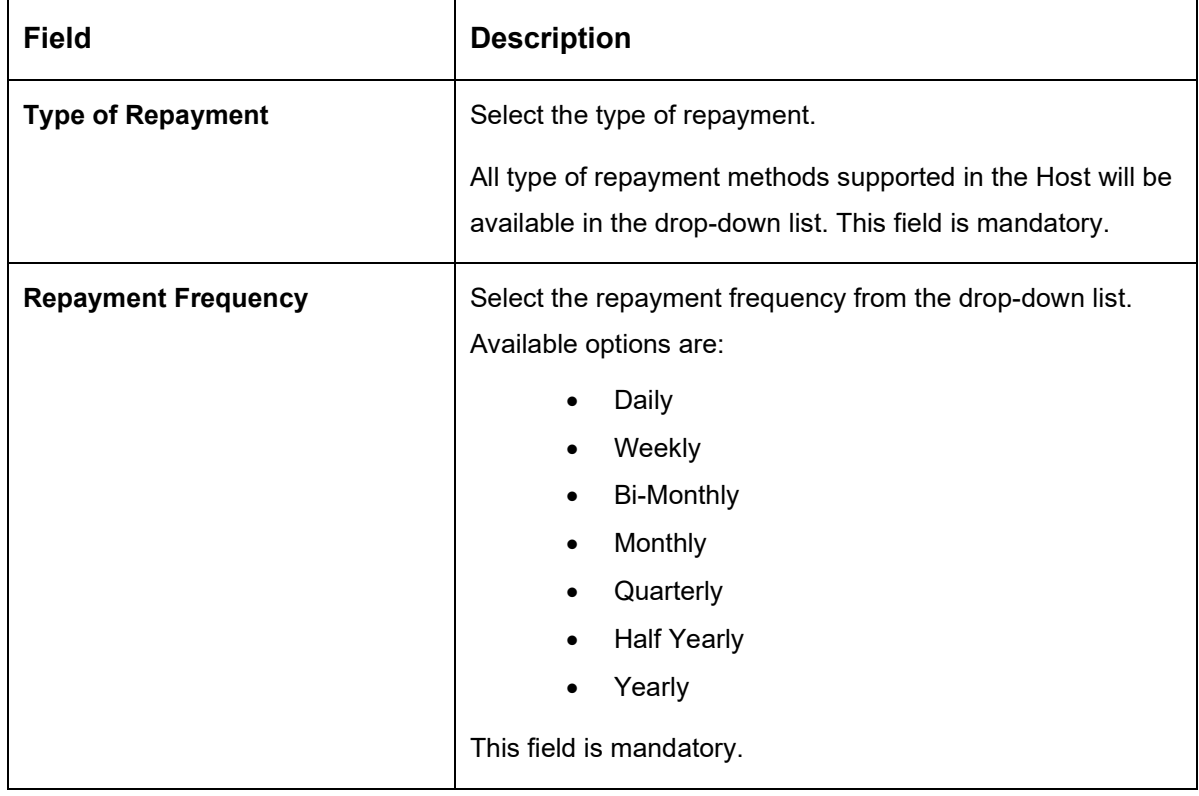

### <span id="page-71-0"></span>**Table 18: Loan Repayment Details – Field Description**

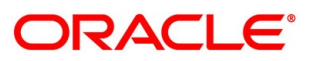
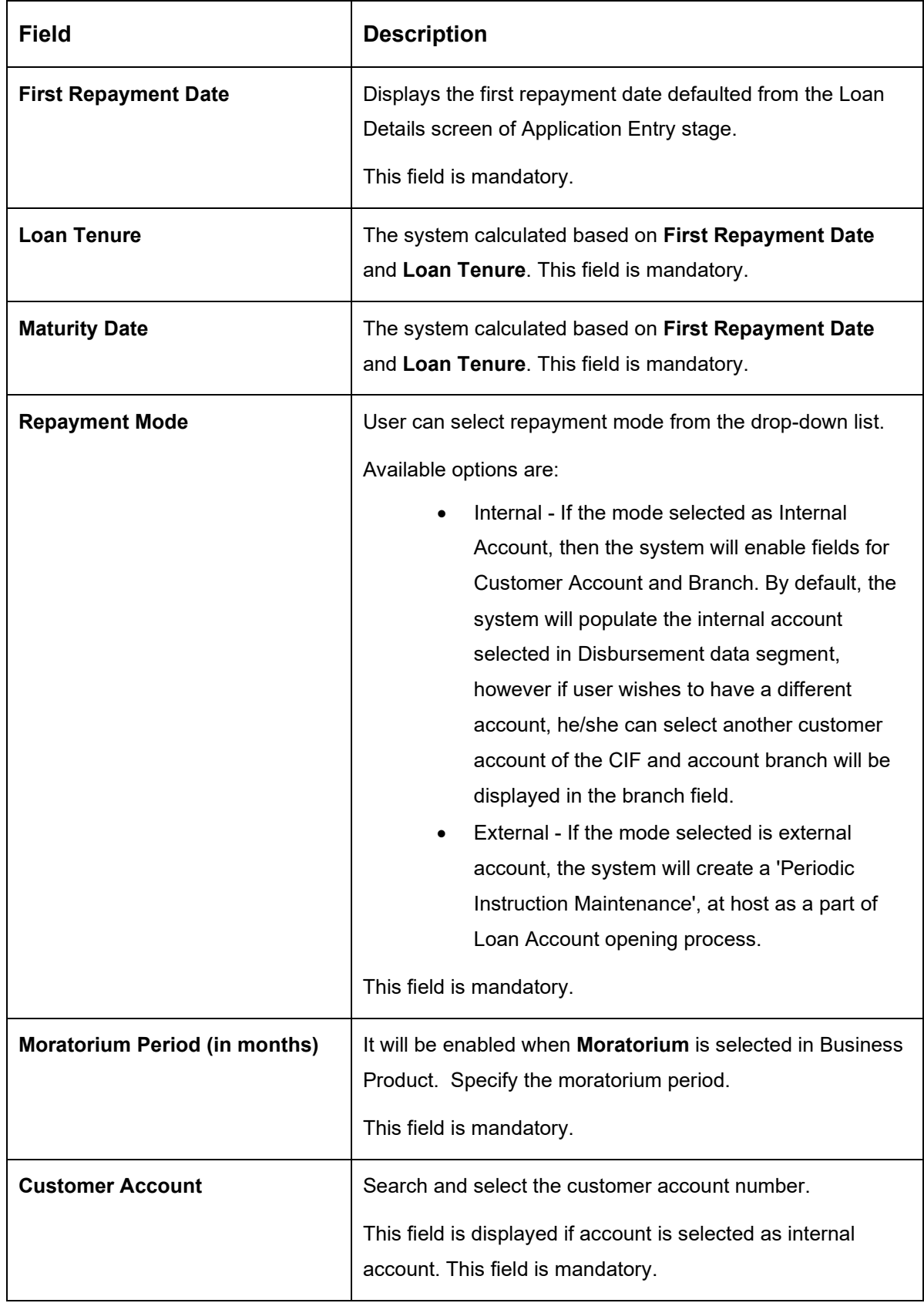

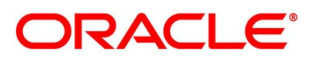

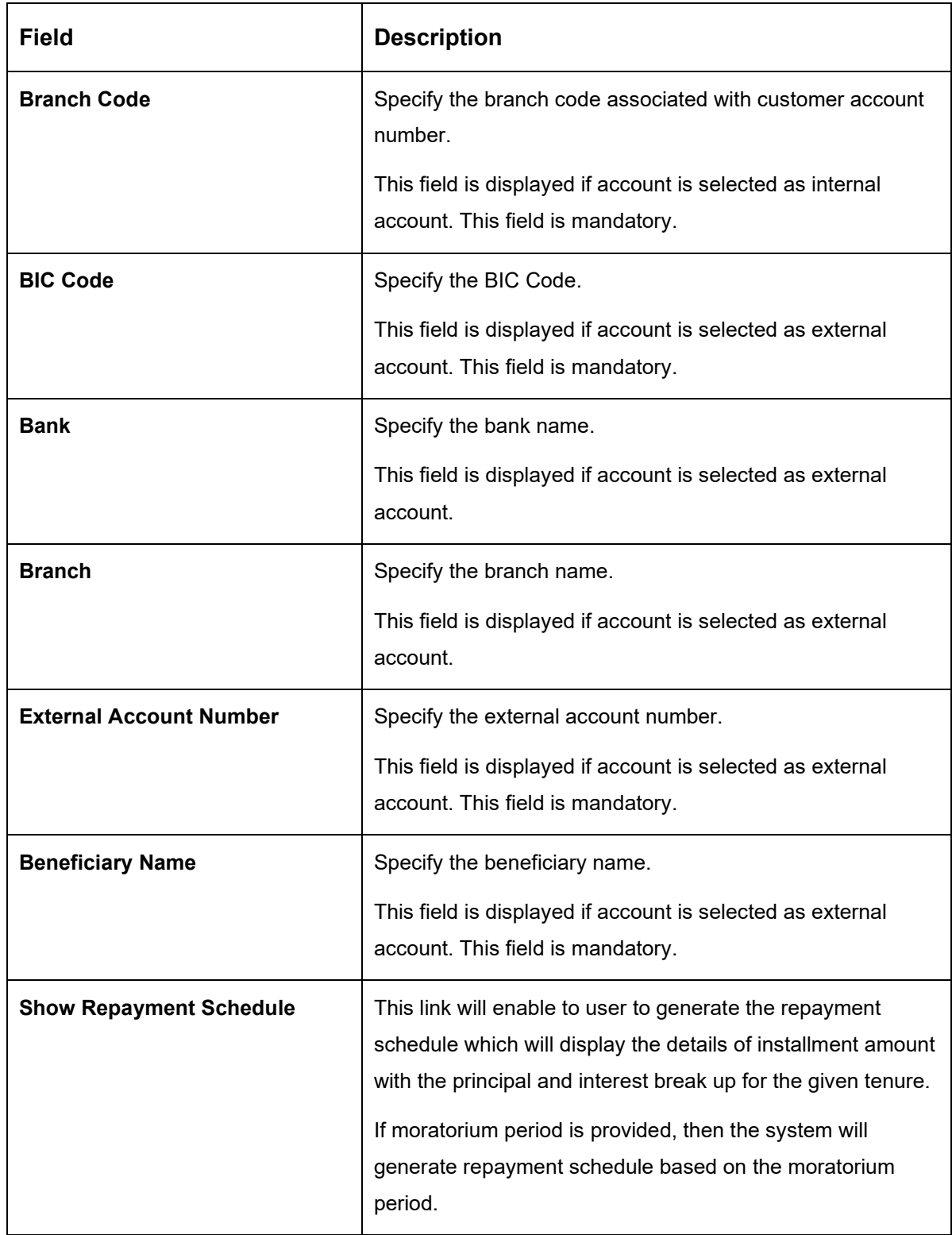

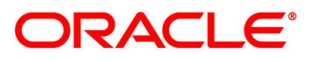

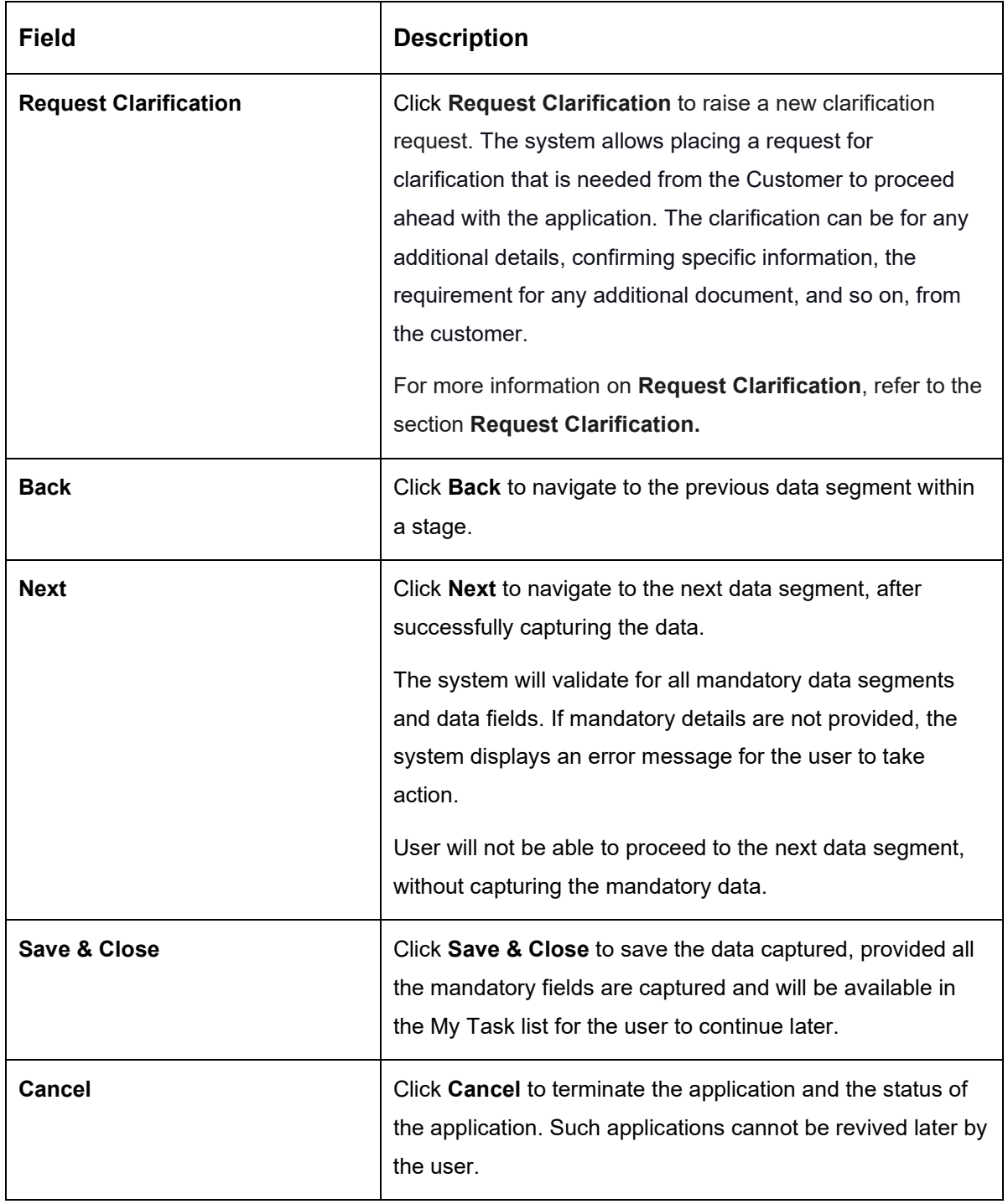

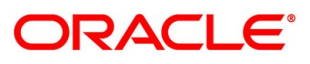

### **4.3.3.1 Repayment Schedule**

Repayment Details will be pushed into the Host – APIs are provided – to ensure the seamless workflow in the lifecycle of the loan account at the Host.

Click **Show Repayment Schedule**.

#### **Prerequisite**

Only if **Moratorium Period** is not specified in Repayment Schedule screen.

→ The **Repayment Schedule** screen is displayed.

**Figure 38: Repayment Schedule**

| Repayment Schedule |            |             |           |          |             |  |
|--------------------|------------|-------------|-----------|----------|-------------|--|
| S. No.             | Date       | Installment | Principal | Interest | O/S Balance |  |
|                    | 2019-04-22 | 681.24      | 528.36    | 152.88   |             |  |
| $\overline{2}$     | 2019-05-22 | 681.24      | 538.51    | 142.73   |             |  |
| 3                  | 2019-06-22 | 681.24      | 539.24    | 142      |             |  |
| $\overline{4}$     | 2019-07-22 | 681.24      | 549.14    | 132.1    |             |  |
| 5                  | 2019-08-22 | 681.24      | 550.33    | 130.91   |             |  |
| 6                  | 2019-09-22 | 681.24      | 555.94    | 125.3    |             |  |
| $\overline{7}$     | 2019-10-22 | 681,24      | 565.46    | 115.78   |             |  |
| $\rm ^{\rm 8}$     | 2019-11-22 | 681.24      | 567.37    | 113.87   |             |  |
| 9                  | 2019-12-22 | 681.24      | 576.64    | 104.6    |             |  |
| 10                 | 2020-01-22 | 681.24      | 579.22    | 102.02   |             |  |
| 11                 | 2020-02-22 | 681.24      | 585.19    | 96.05    |             |  |
| 12                 | 2020-03-22 | 681.24      | 596.95    | 84.29    |             |  |

### **Prerequisite**

Only if **Moratorium Period** is specified in Repayment Schedule screen.

→ The **Repayment Schedule** screen is displayed.

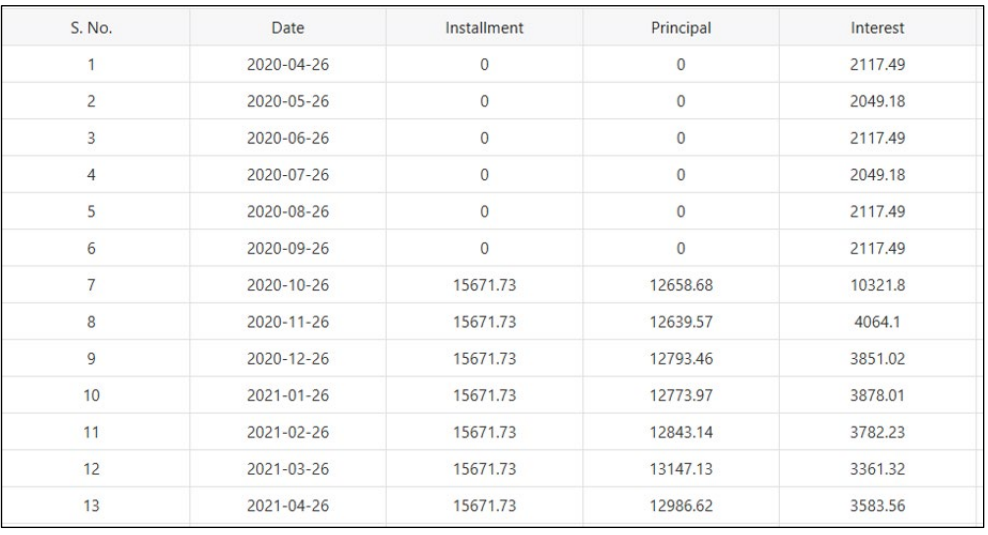

#### **Figure 39: Repayment Schedule**

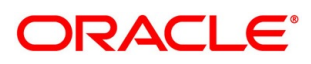

# **Charge Details**

The Charge Details data segment will enable the user to display the charges applicable / levied for this loan application. These charge details are fetched from the Host (APIs – Pull).

- Click **Next** in **Loan Repayment Details** screen to proceed with the next data segment, after successfully capturing the data.
	- → The **Charge Details** screen is displayed.

**Figure 40: Charge Details**

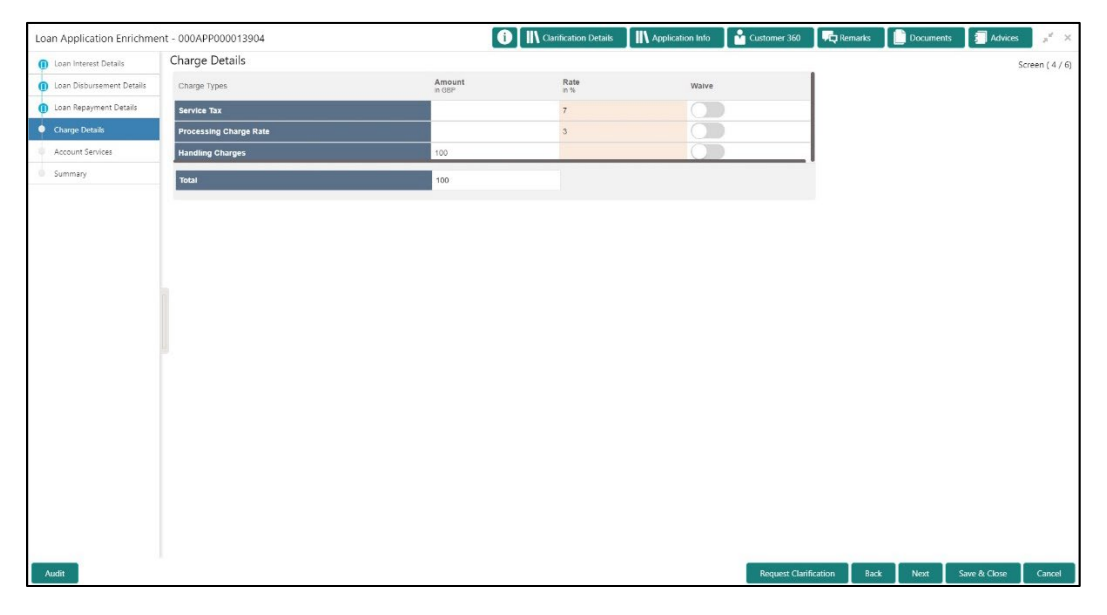

<span id="page-76-0"></span>Specify the details in the relevant data fields. Mandatory data fields are indicated accordingly. For more information on fields, refer to the Table 19: Charge Details - Field Description.

**Table 19: Charge Details – Field Description**

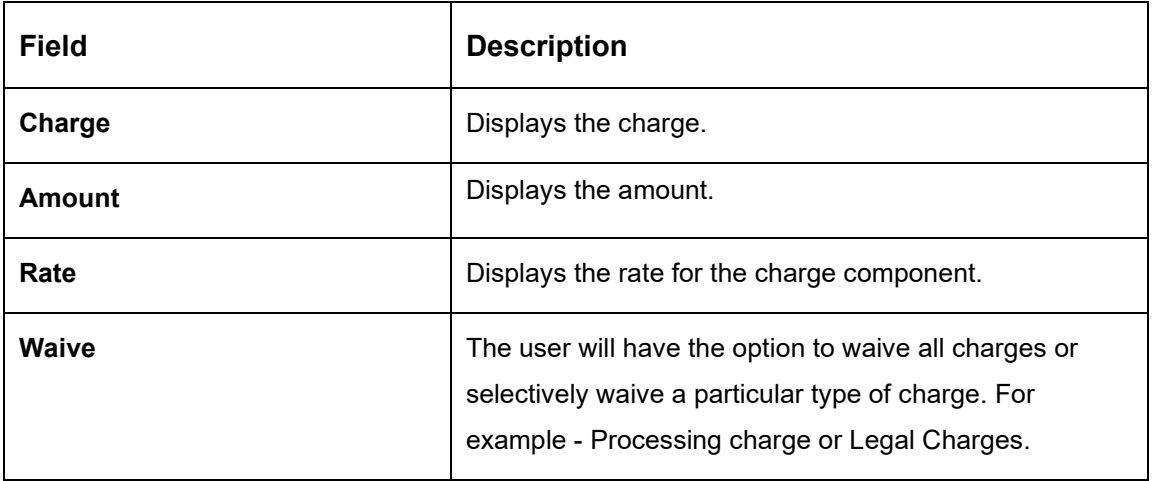

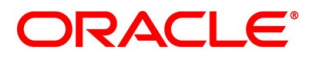

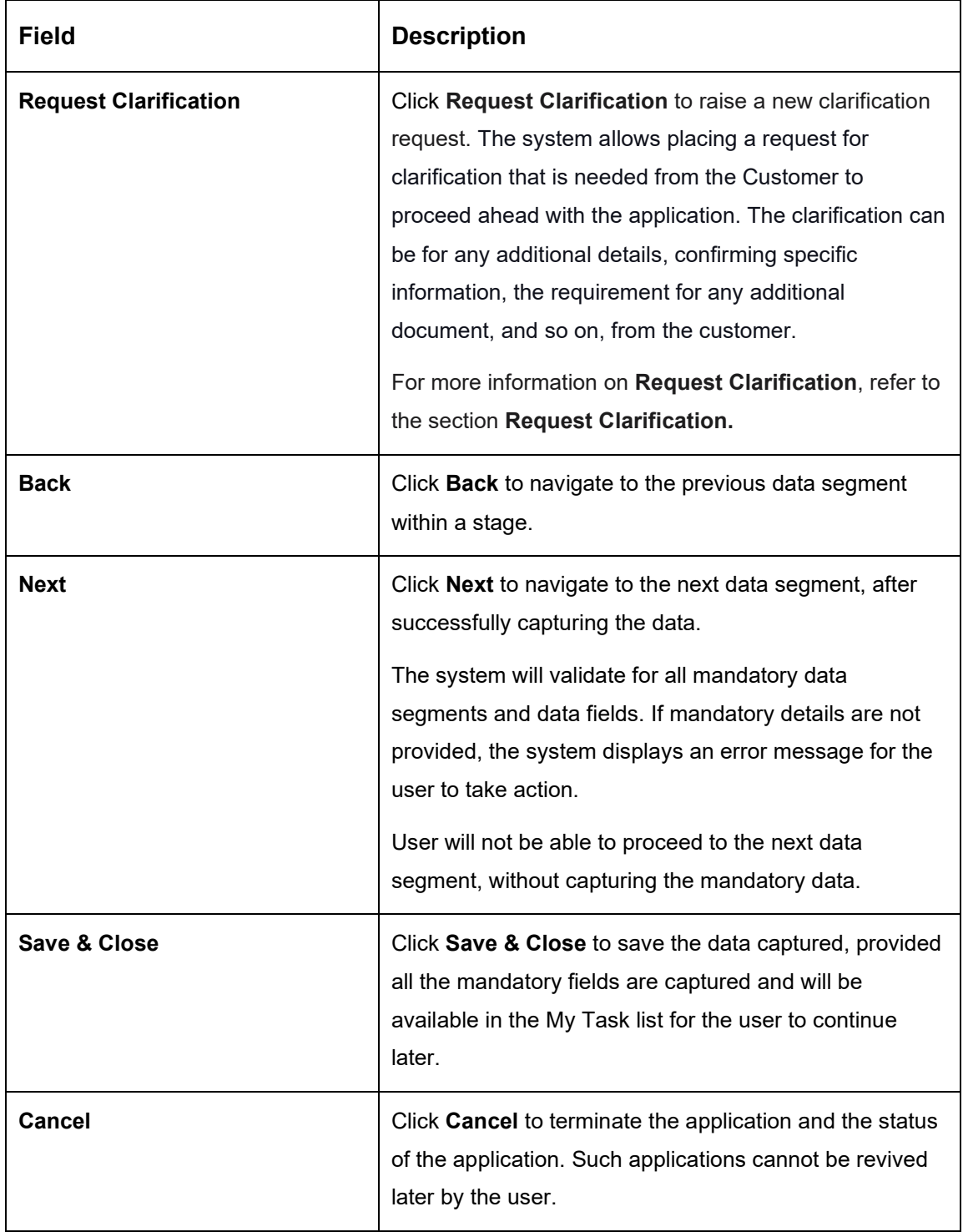

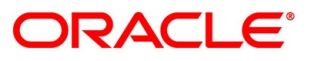

# **4.3.5 Account Services**

This segment will enable the user to capture the statement preference and the holiday preferences. Account services data will be pushed to the Host – APIs will be provided – to enable generation of account statements and processing of repayments based on Holiday treatment during the life cycle of the loan account.

- Click **Next** in **Charge Details** screen to proceed with the next data segment, after successfully capturing the data.
	- → The **Account Services** screen is displayed.

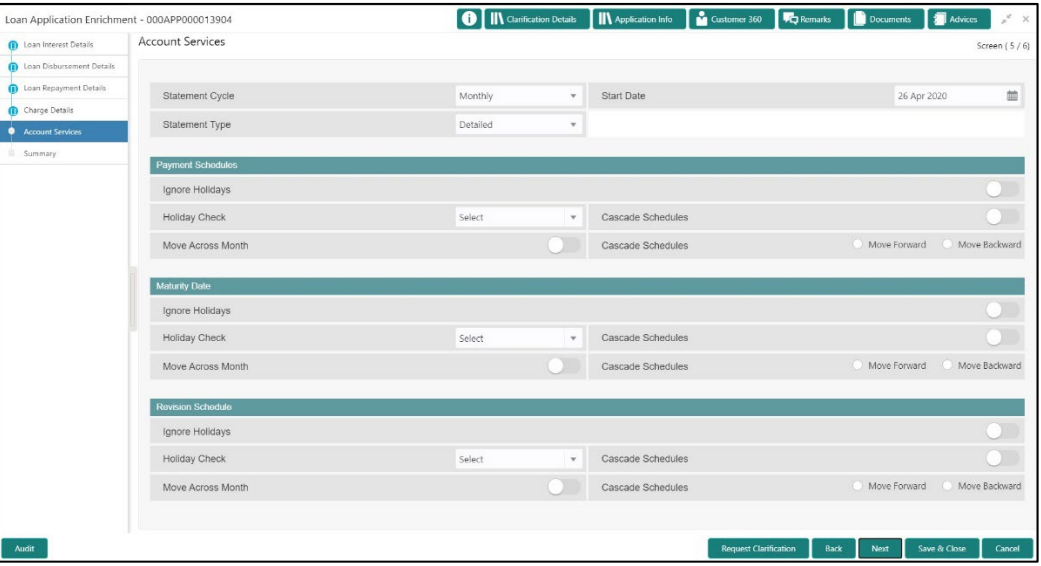

#### **Figure 41: Account Services**

Specify the details in the relevant data fields. Mandatory data fields are indicated accordingly. For more information on data elements, refer to the [Table 20: Account Services –](#page-78-0) Field [Description.](#page-78-0)

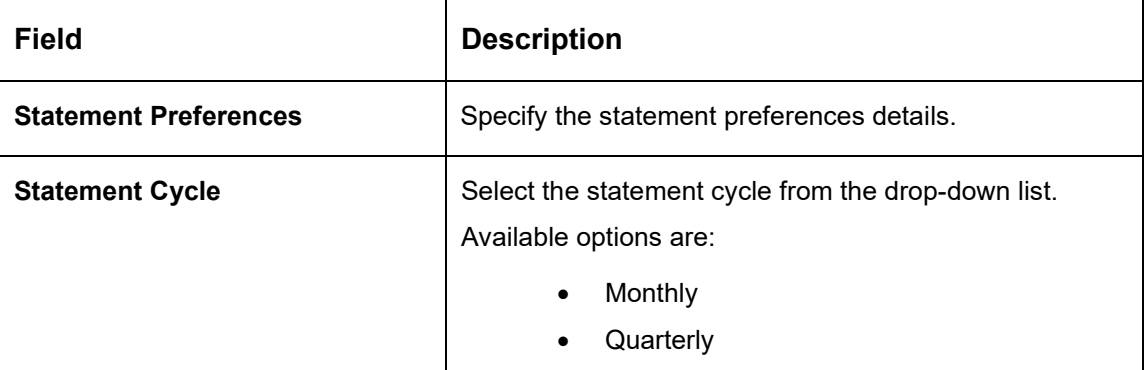

<span id="page-78-0"></span>**Table 20: Account Services – Field Description**

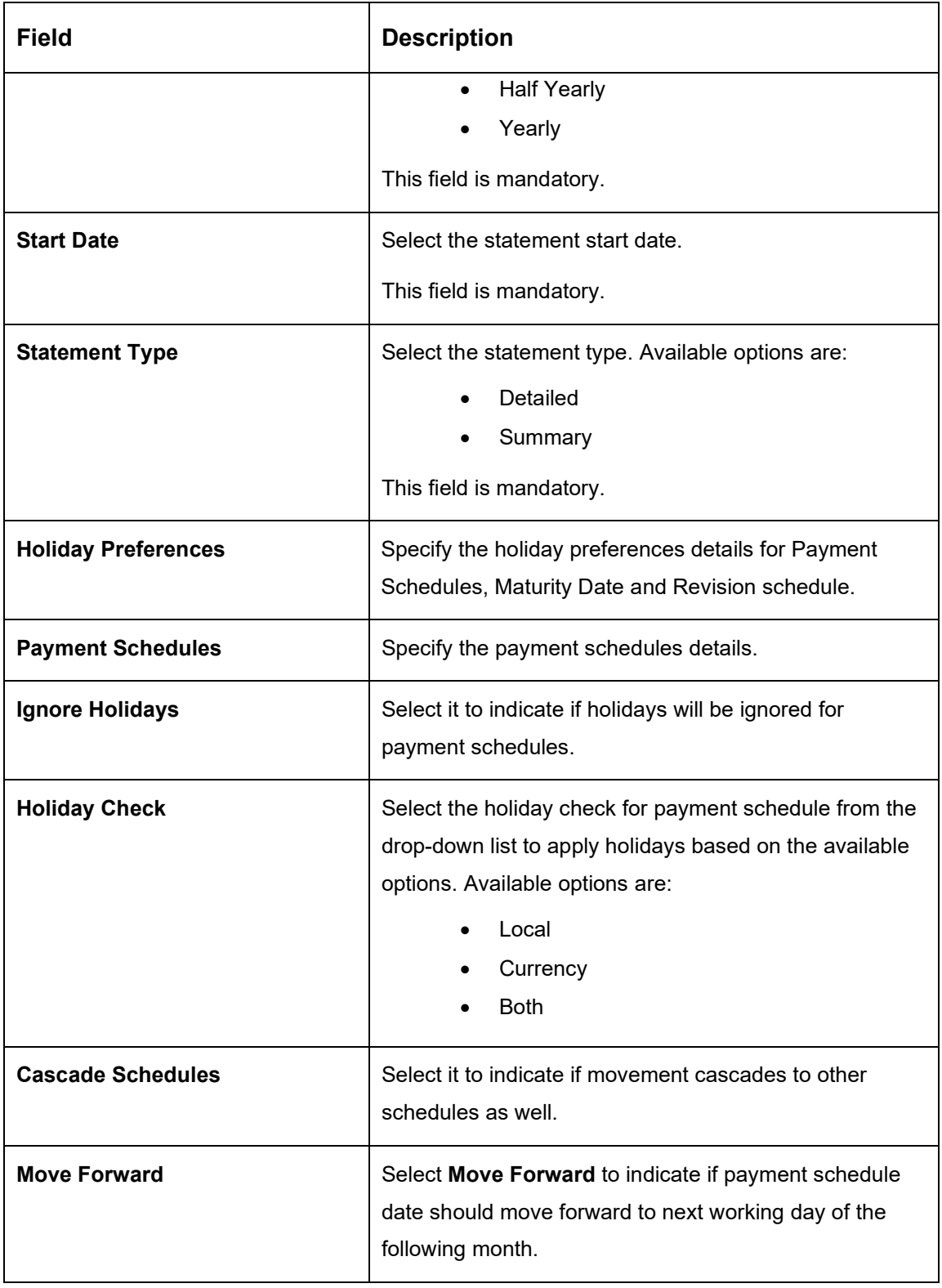

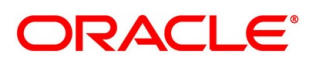

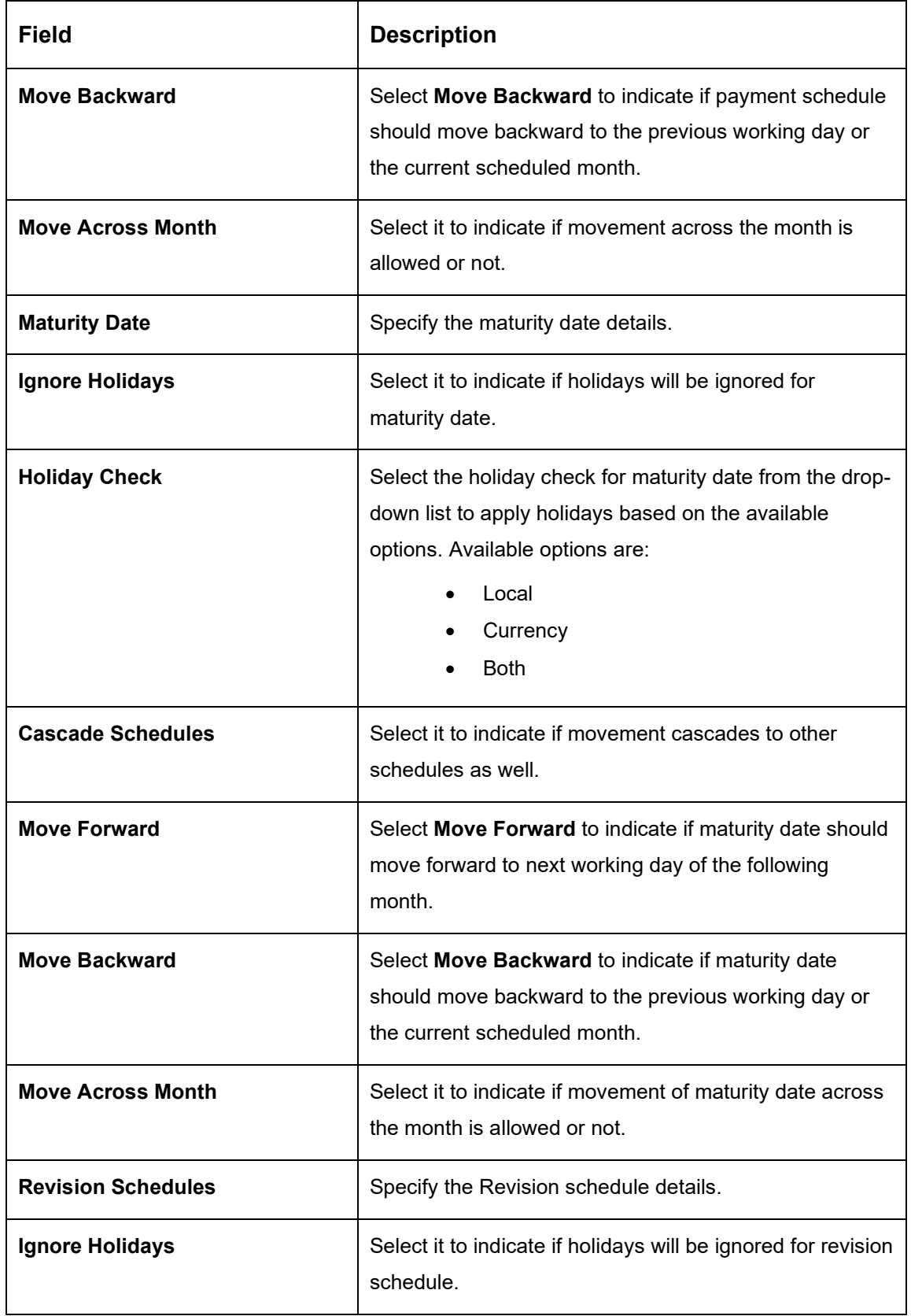

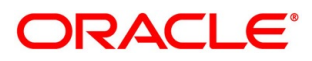

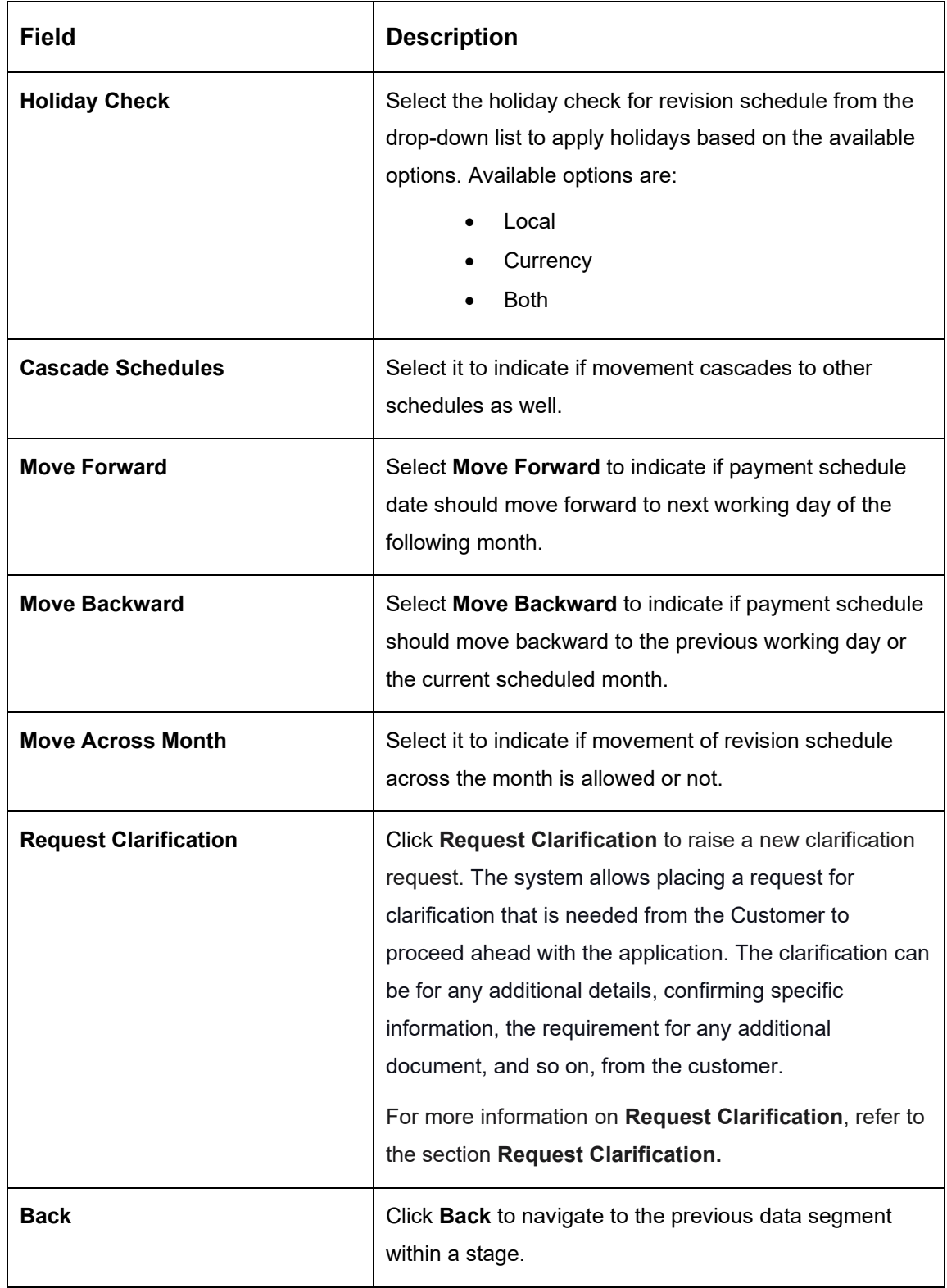

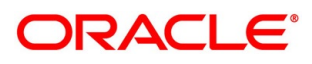

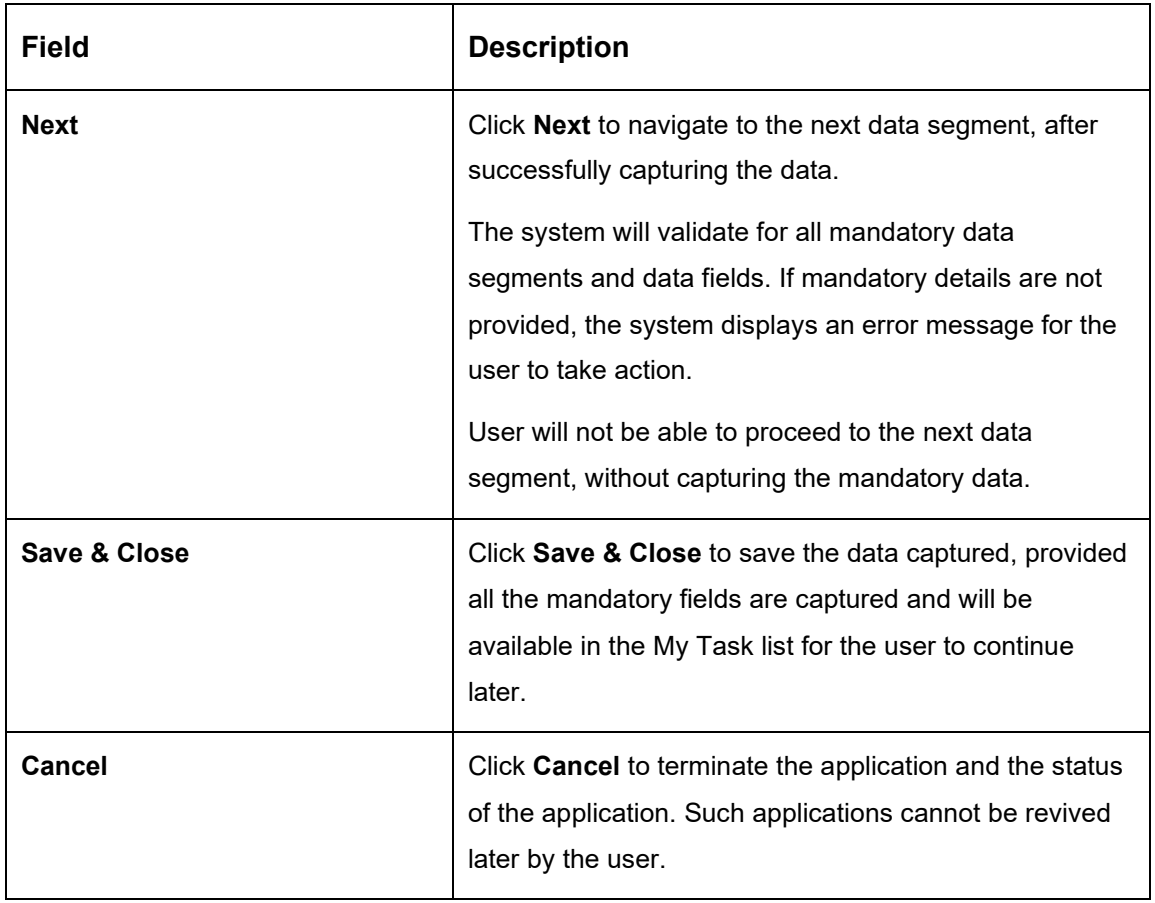

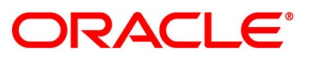

## **4.3.6 Summary**

The system will display the summary of each of the data segments in as many tiles as the number of data segments in the given stage.

- Click **Next** in **Account Services** screen to proceed with the next data segment, after successfully capturing the data.
	- $\rightarrow$  The **Summary** screen is displayed.

### **Figure 42: Summary**

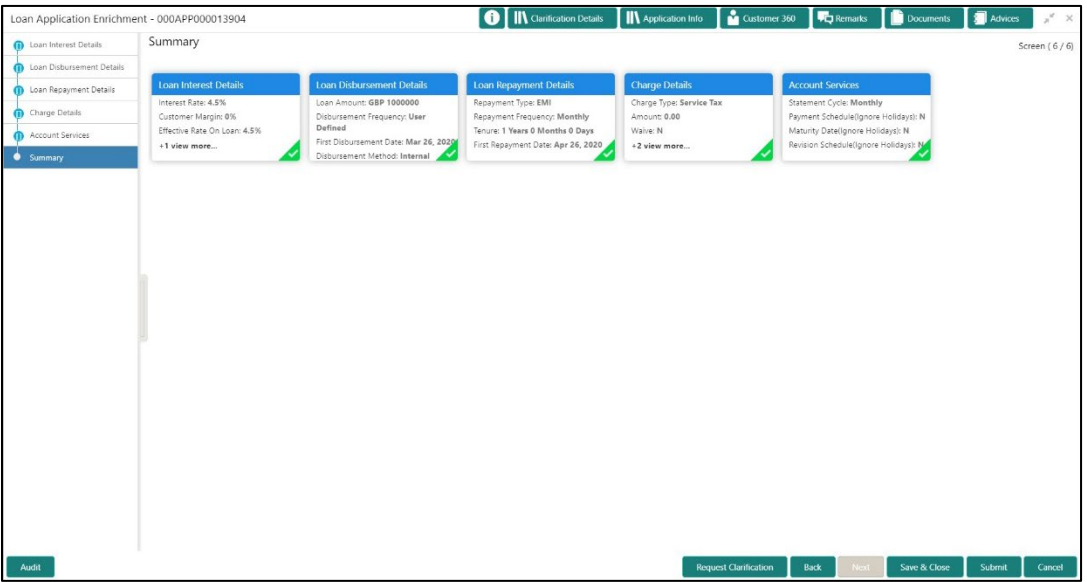

Each of these summary tiles are clickable and the user will have the option to view all the details captured under the given data segment. For more information on data segments, refer to [Table 21: Summary –](#page-83-0) Field Description.

<span id="page-83-0"></span>**Table 21: Summary – Field Description**

| Data Segment                     | <b>Description</b>                      |  |  |
|----------------------------------|-----------------------------------------|--|--|
| <b>Loan Interest Details</b>     | Displays the loan interest details.     |  |  |
| <b>Loan Disbursement Details</b> | Displays the loan disbursement details. |  |  |
| <b>Loan Repayment Details</b>    | Displays the loan repayment details     |  |  |
| <b>Charge Details</b>            | Displays the charge details.            |  |  |
| <b>Account Services Details</b>  | Displays the account services details.  |  |  |

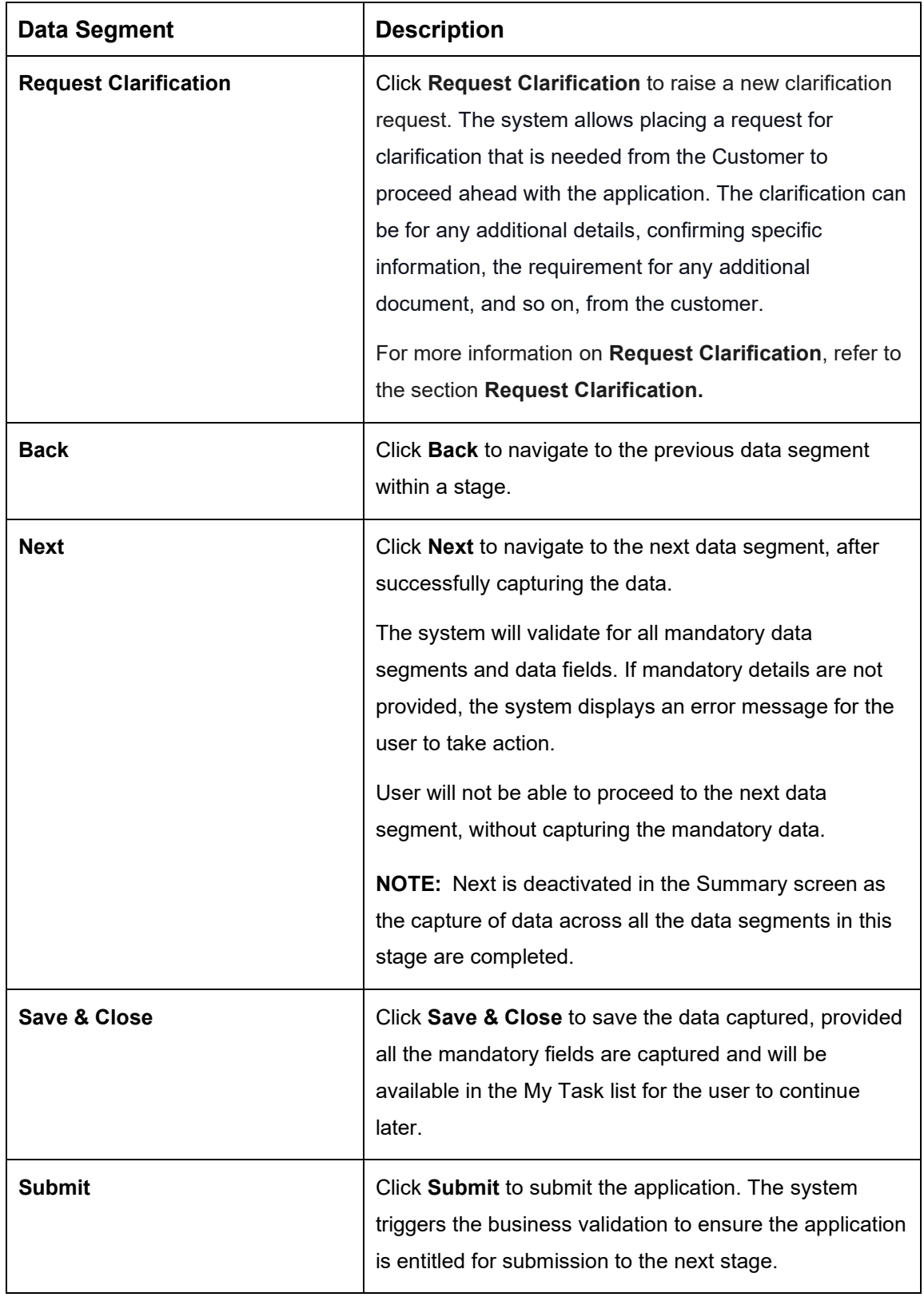

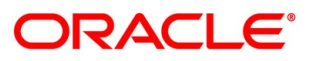

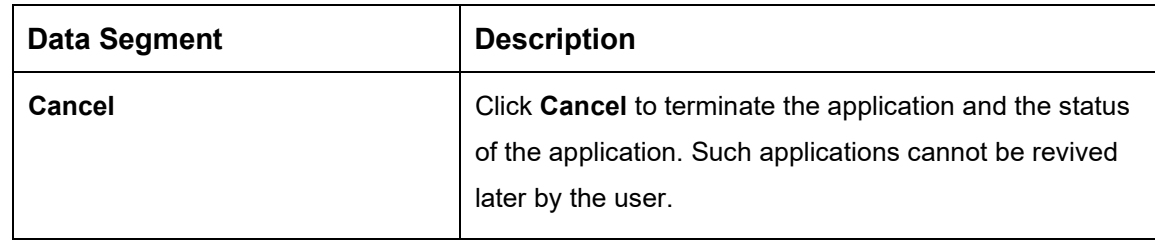

- Click **Submit** to reach the **OUTCOME**, where the overrides, checklist and the documents for this stage can be validated or verified.
	- → The **Overrides** screen is displayed.

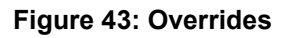

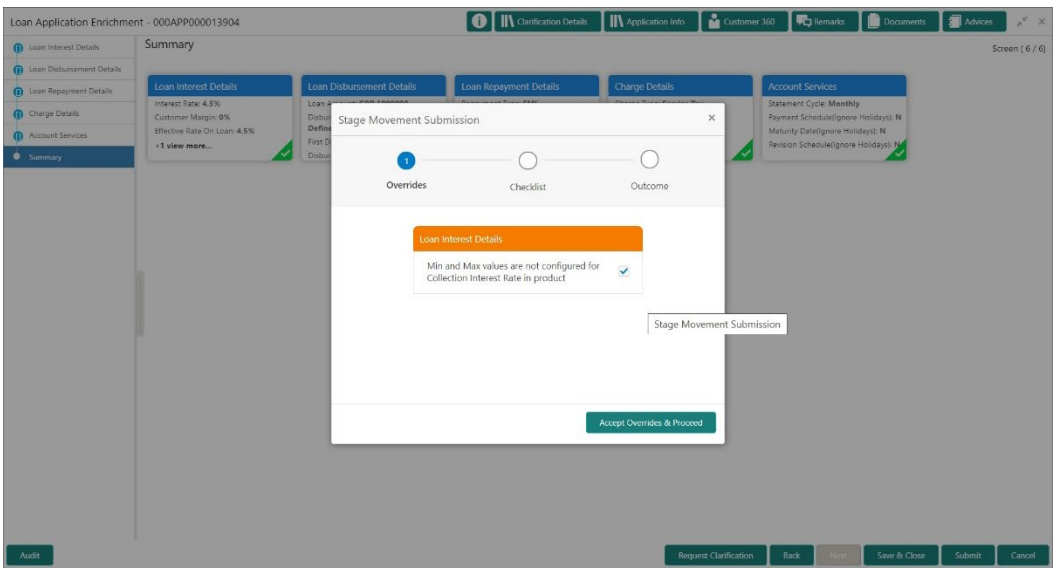

The system displays the following error message if overrides are not accepted.

### **Figure 44: Error Message**

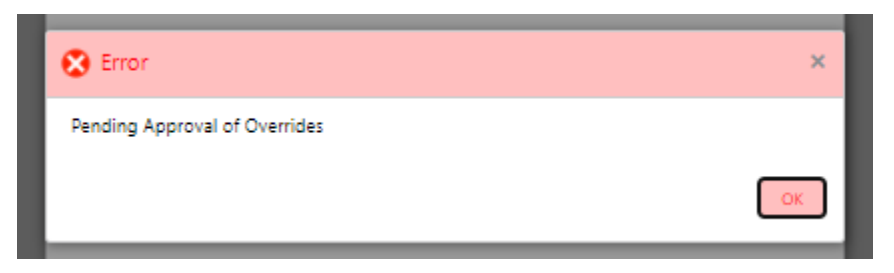

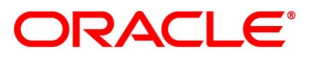

- Click **Accept Overrides & Proceed**.
	- → The **Checklist** screen is displayed.

### **Figure 45: Checklist**

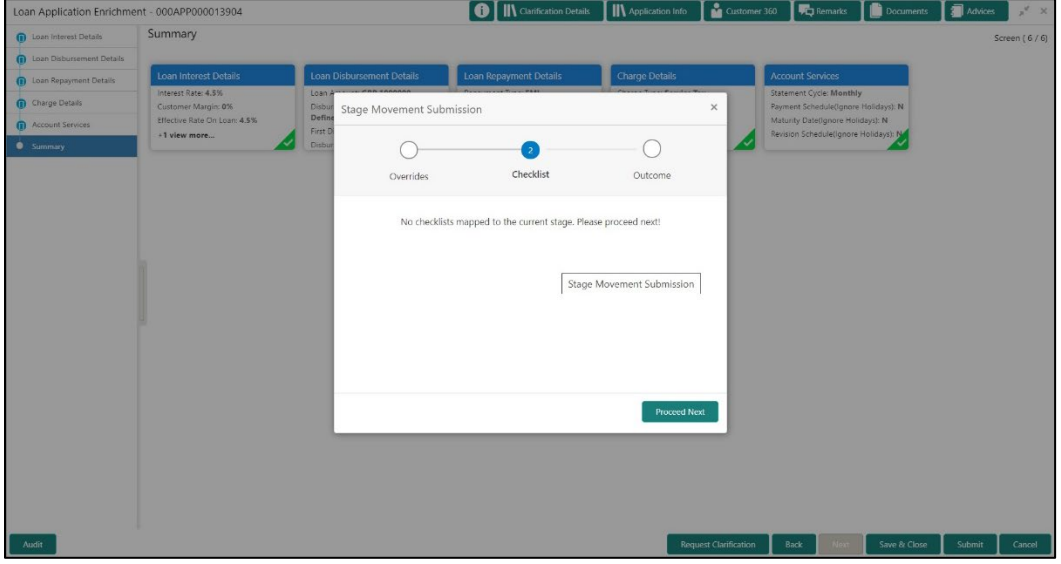

The system displays the following error message if checklist is not verified.

### **Figure 46: Error Message**

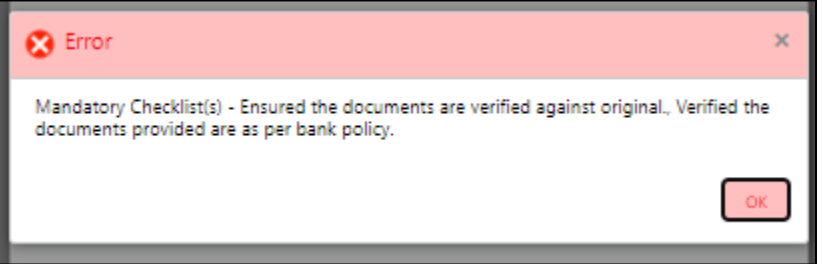

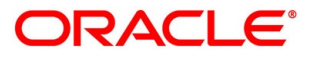

- Click **Save & Proceed**.
	- $\rightarrow$  The **Outcome** screen is displayed.

#### **Figure 47: Outcome**

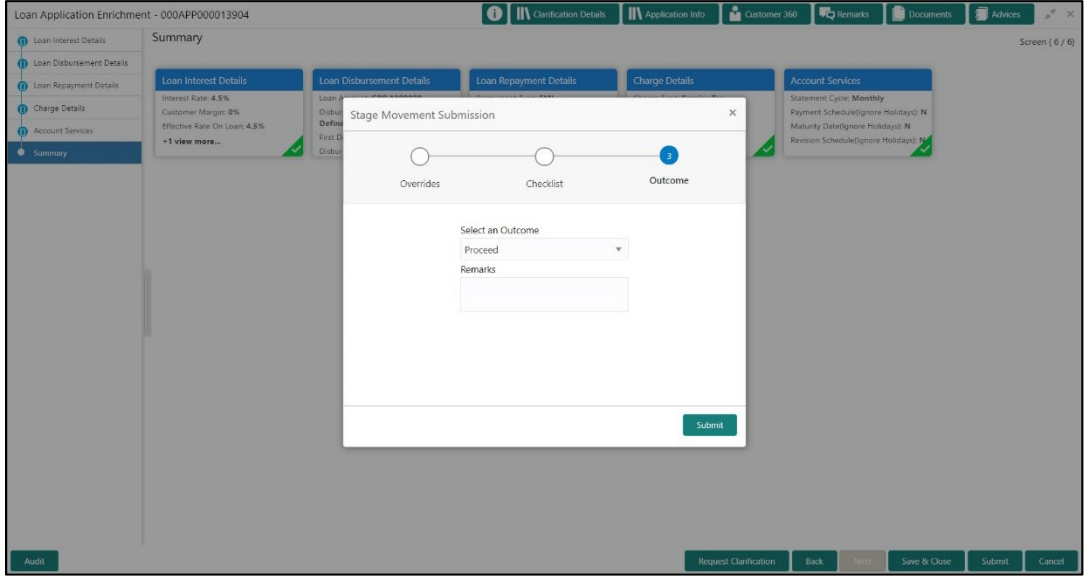

The **Select an Outcome** has following options for this stage:

- Proceed
- Return to Application Entry stage
- Reject Application
- Select **Proceed** outcome from the drop-down list. It will logically complete the **Application Enrich** stage for the Loan Application. The Plato / Conductor workflow will automatically move this application to the next processing stage, **Application Underwrite**.

The stage movement is driven by the business configuration for a given combination of **Process Code**, **Life Cycle** and **Business Product Code**.

Enter the remarks in **Remarks**.

- 7. Click **Submit**.
	- → The **Confirmation** screen is displayed.

### **Figure 48: Confirmation**

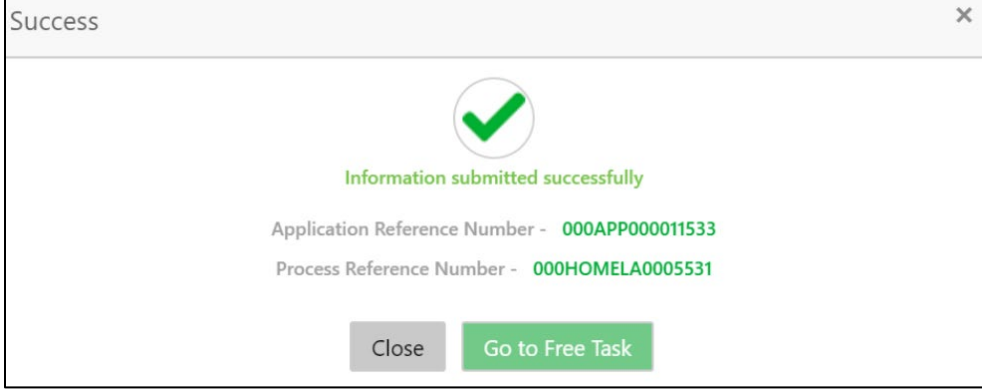

Click **Go to Free Task**.

 $\rightarrow$  The **Free Tasks** screen is displayed.

### **Figure 49: Free Tasks**

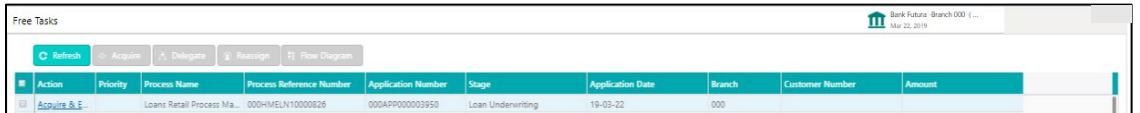

The system successfully moves the Application Reference Number along with the sub process reference numbers [Loan Account] to the Application Underwrite stage. This application is will be available in the FREE TASK list. The user who has the access rights will be able to acquire and proceed with the next processing stage of the application.

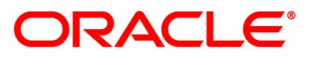

# **4.4 Loan Underwriting Stage**

The underwriting process of the lender bank is set to determine if a borrower's loan application is an acceptable risk. It is a process to assess the borrower's ability to repay the Loan based on an analysis of their credit, financial capacity, and collateral provided by the borrower.

The Loan Underwriting stage is the next representative stage in the Retail Loan Account Open process. After the Loan Application Enrichment stage is completed successfully, the application can be acquired by the user who has to access rights for the given stage and progress with the data capture. The user can acquire the application from FREE TASK.

The Loan Underwriting stage has the following reference data segments:

- [4.4.1](#page-89-0) [Credit Rating Details](#page-89-0)
- [4.4.2](#page-93-0) [Valuation of Asset](#page-93-0)
- [4.4.3](#page-96-0) [Legal Opinion](#page-96-0)
- [4.4.4](#page-99-0) [Summary](#page-99-0)

## <span id="page-89-0"></span>**Credit Rating Details**

Credit Rating Details is the first data segment of Loan Underwriting stage. The user can acquire the application from Free Tasks list. This data segment will provide the information on the External Rating Agencies Rating / Scores for the Loan Applicant. If the applicants are more than one, accordingly the information against each applicant / borrower will be provided. The interface with external rating agencies will be provided.

- Click **Acquire & Edit** in the Free Tasks screen of the previous stage Loan Application Enrichment stage.
	- → The **Credit Rating Details** screen is displayed.

### **Figure 50: Credit Rating Details**

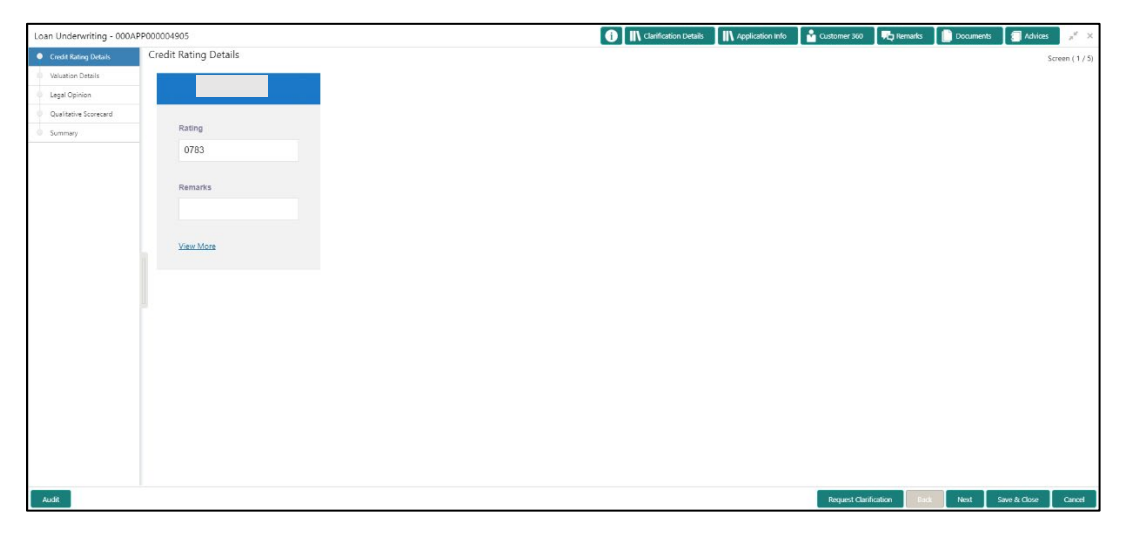

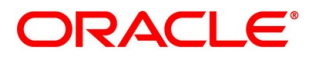

Specify the details in the relevant data fields. Mandatory data fields are indicated accordingly. For more information on data elements, refer to [Table 22: Credit Rating Details –](#page-90-0) Field [Description.](#page-90-0)

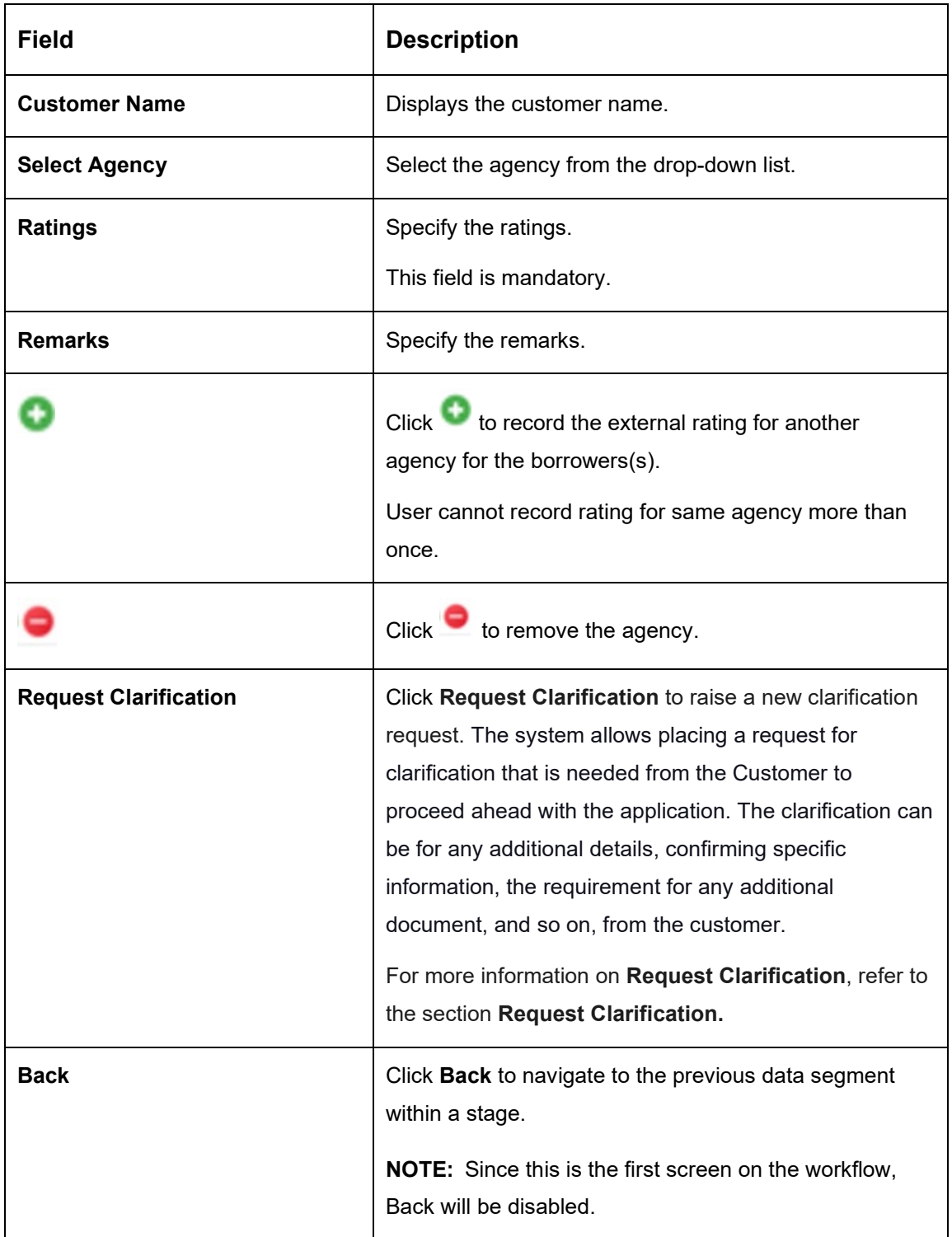

### <span id="page-90-0"></span>**Table 22: Credit Rating Details – Field Description**

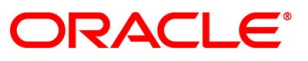

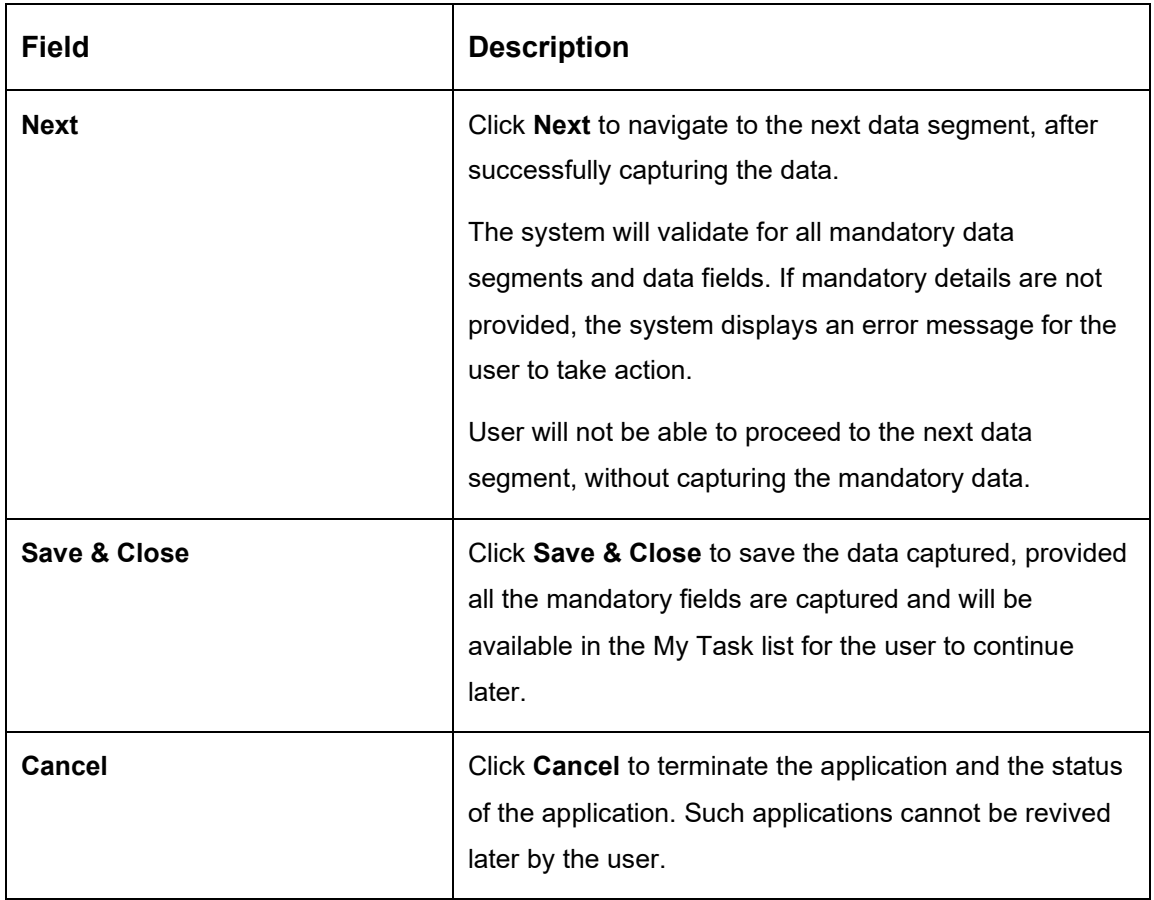

- Click **View More** to view the additional Credit Bureau details.
	- → The **Additional Credit Bureau Details** screen is displayed.

**Figure 51: Additional Credit Bureau Details**

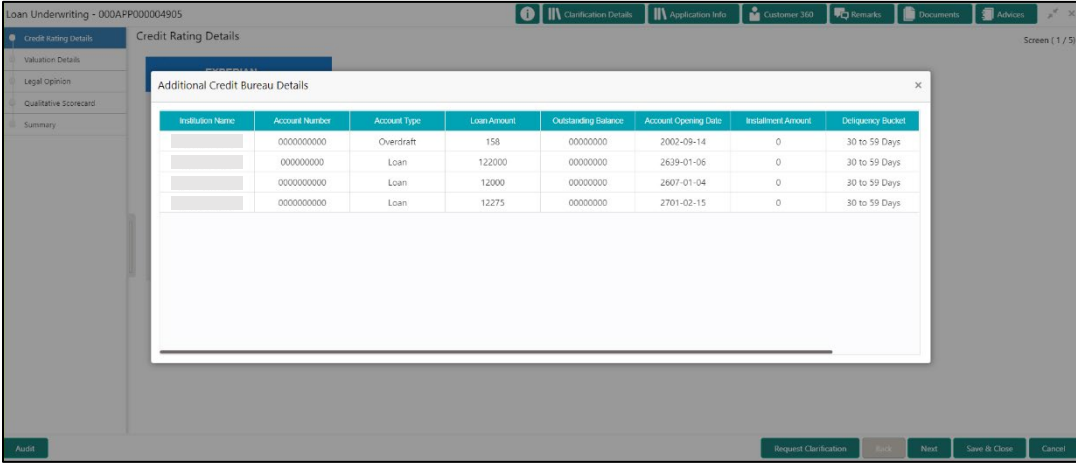

<span id="page-92-0"></span>4. For more information on data elements, refer to Table 23: Additional Credit Bureau Details -[Field Description.](#page-92-0)

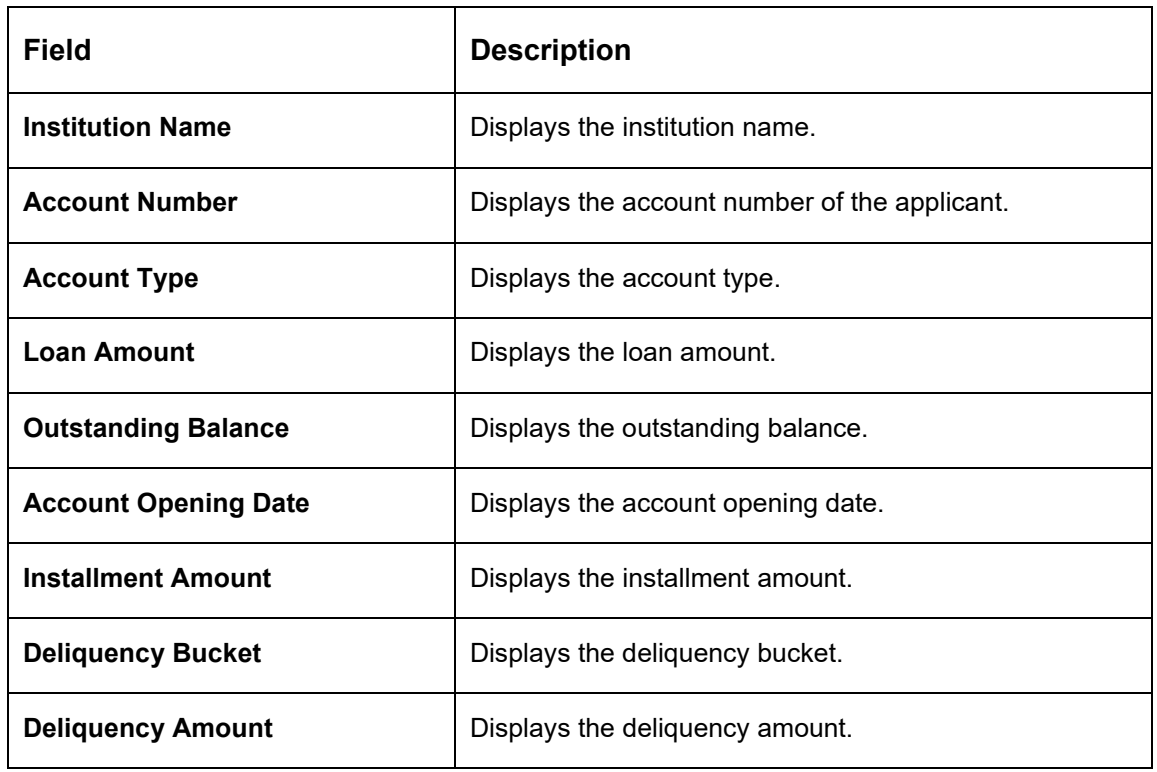

**Table 23: Additional Credit Bureau Details – Field Description**

**NOTE:** OFLO has been integrated with Oracle Bureau Services (OBS) which will make a call to the Credit Bureau to get Credit Rating Score and additional details.

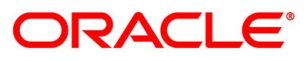

# <span id="page-93-0"></span>**Valuation Details**

Valuation Details is the next data segment of Loan Underwriting stage. This segment enables the user to capture the information on the asset valuation done by the bank approved valuator.

- Click **Next** in **Credit Rating Details** screen to proceed with the next data segment, after successfully capturing the data.
	- → The **Valuation Details** screen is displayed.

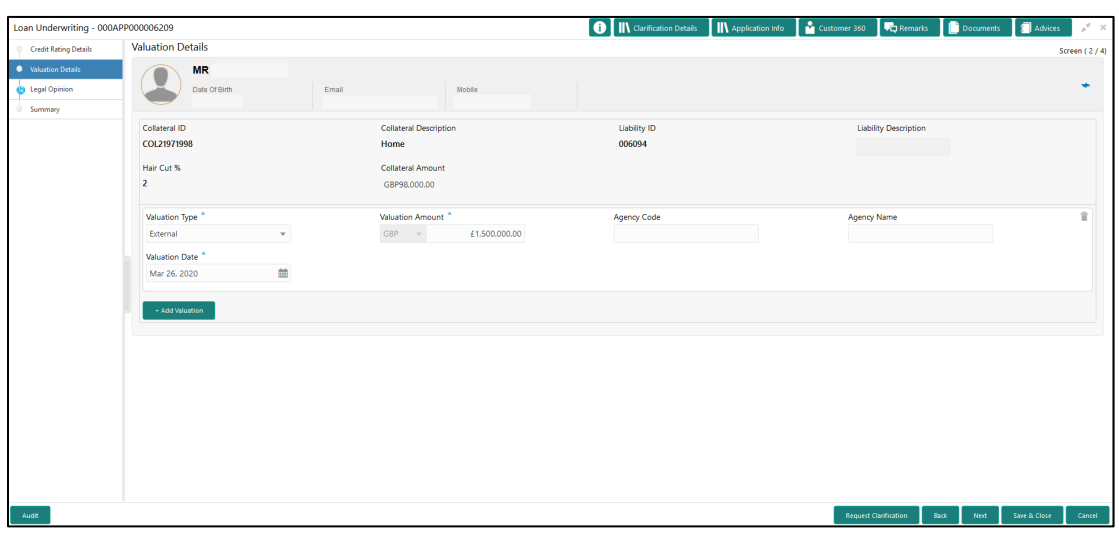

### **Figure 52: Valuation Details**

<span id="page-93-1"></span>Specify the details in the relevant data fields. Mandatory data fields are indicated accordingly. For more information on fields, refer to [Table 24: Valuation Details –](#page-93-1) Field Description.

### **Table 24: Valuation Details – Field Description**

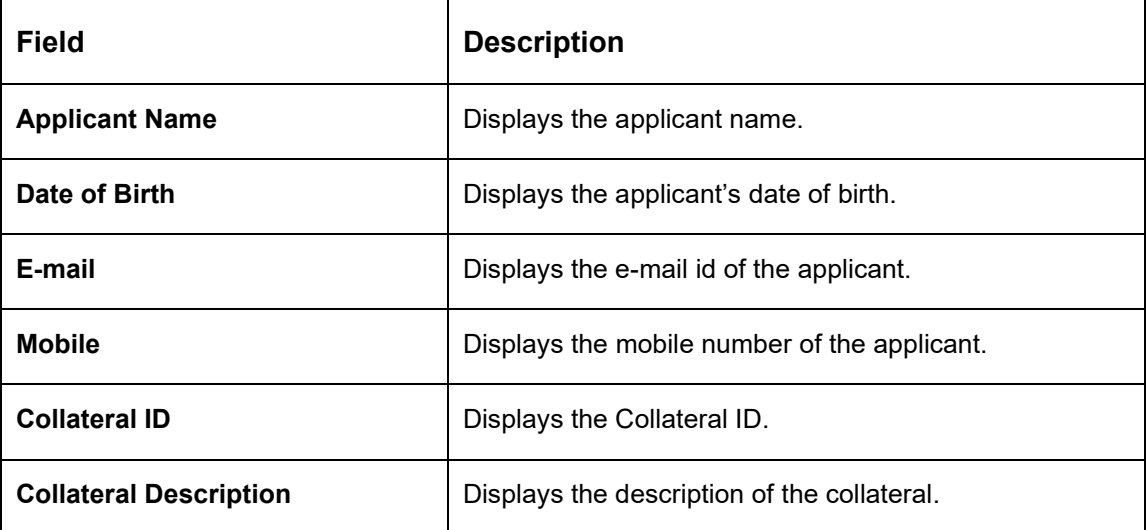

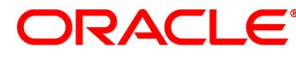

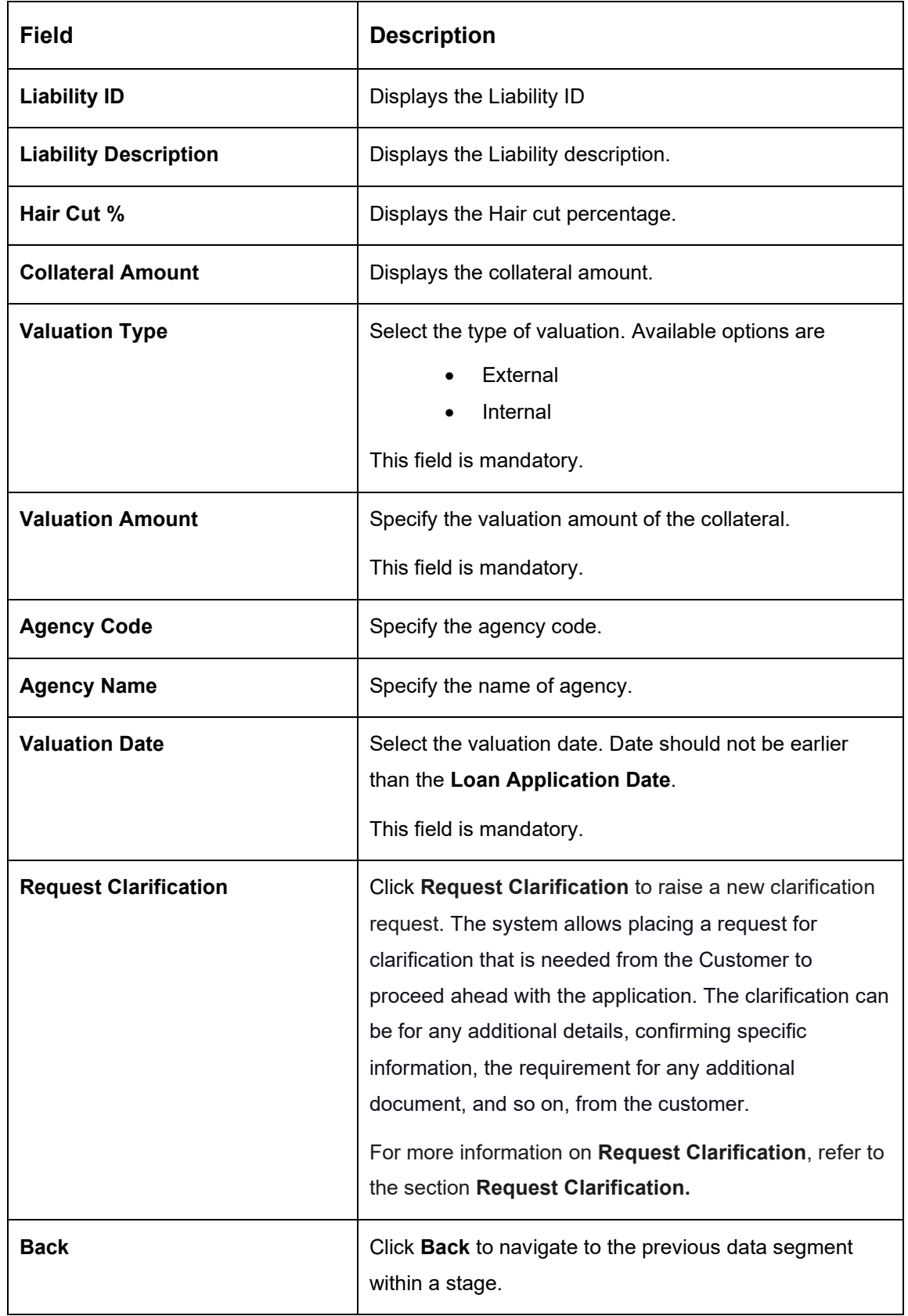

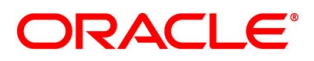

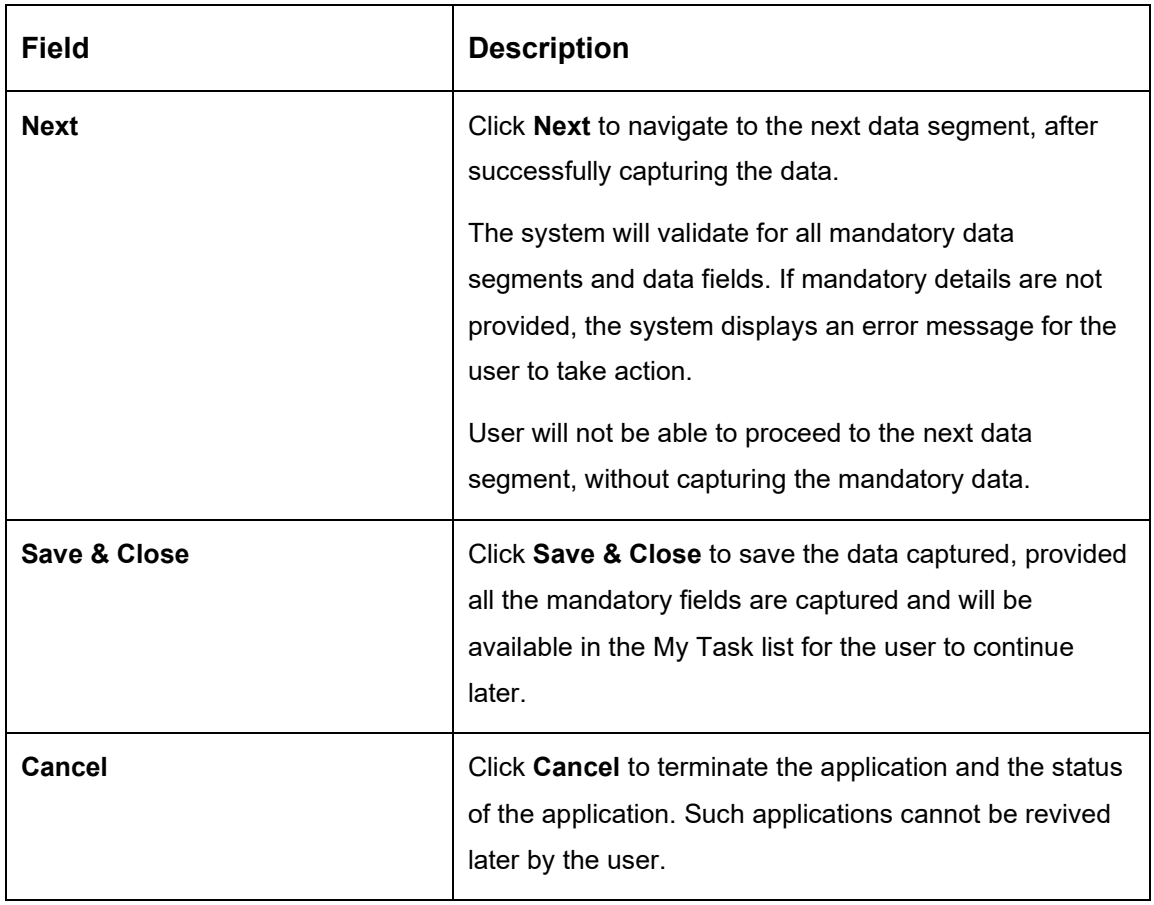

**NOTE:** All the fields will be fetched from OBCFPM in read only mode if integrated with OBCFPM.

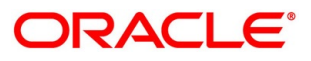

# <span id="page-96-0"></span>**4.4.3 Legal Opinion**

Legal Opinion is the next data segment of Loan Underwriting stage. This segment allows the user to capture the legal opinion provided by the bank approved lawyer and decision provided thereon.

- Click **Next** in **Valuation Details** screen to proceed with the next data segment, after successfully capturing the data.
	- → The **Legal Opinion** screen is displayed.

### **Figure 53: Legal Opinion**

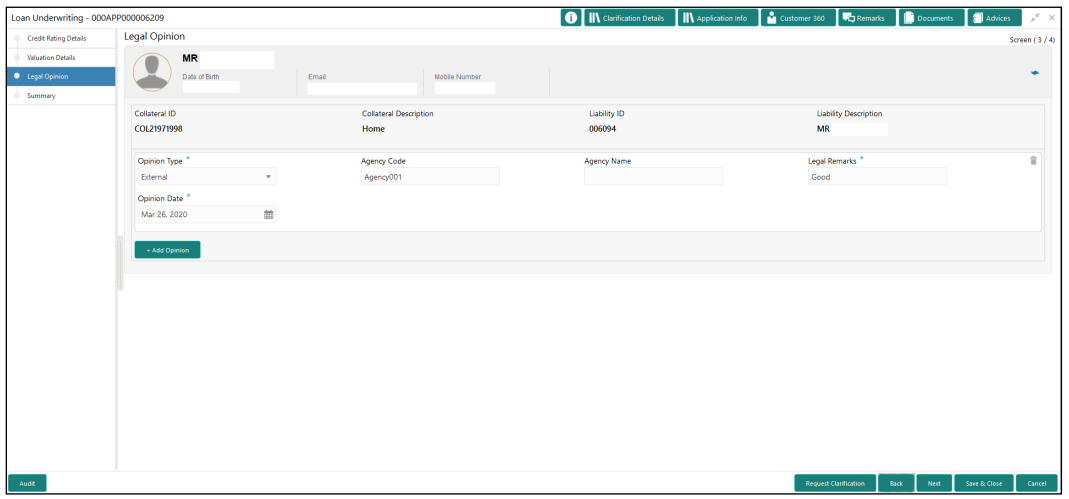

<span id="page-96-1"></span>Provide details in the relevant data fields. Mandatory data fields are indicated accordingly. For more information on fields, refer to [Table 25: Legal Opinion –](#page-96-1) Field Description.

### **Table 25: Legal Opinion – Field Description**

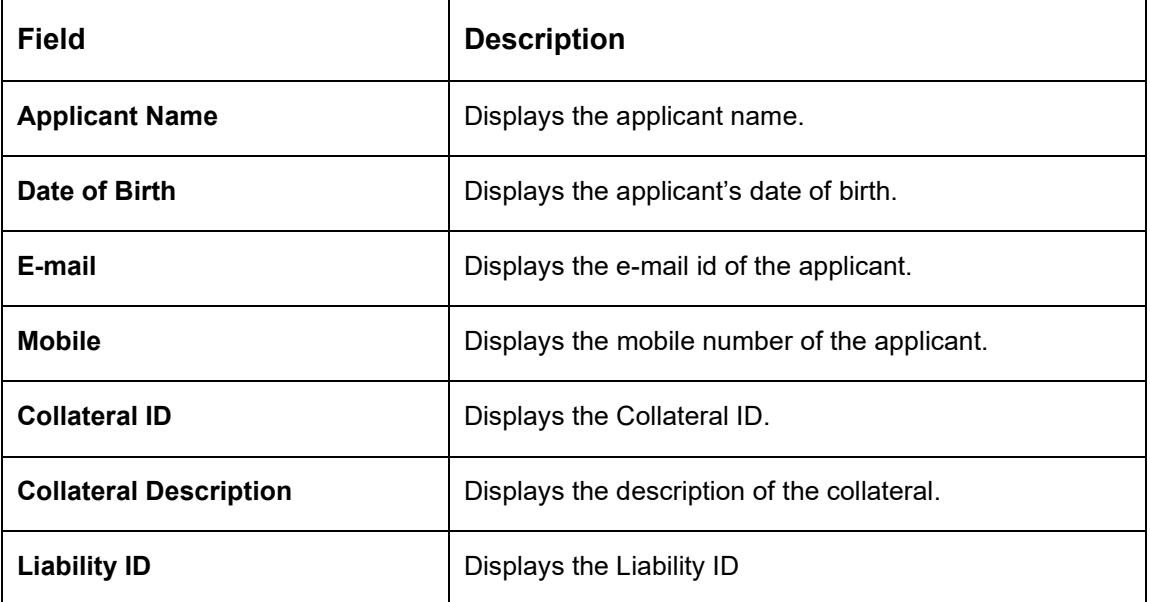

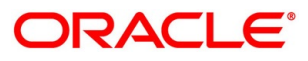

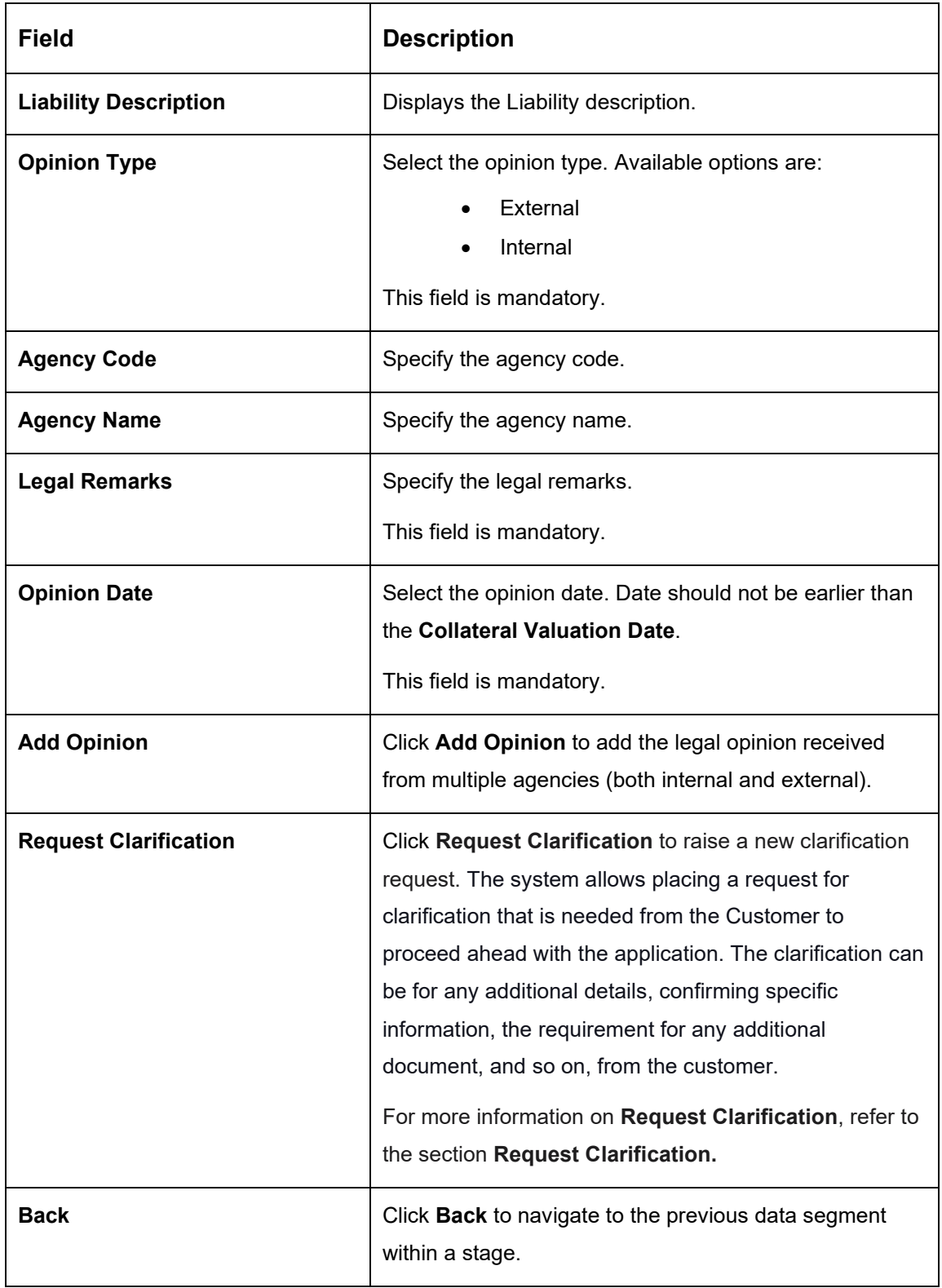

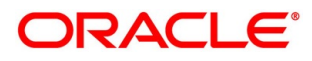

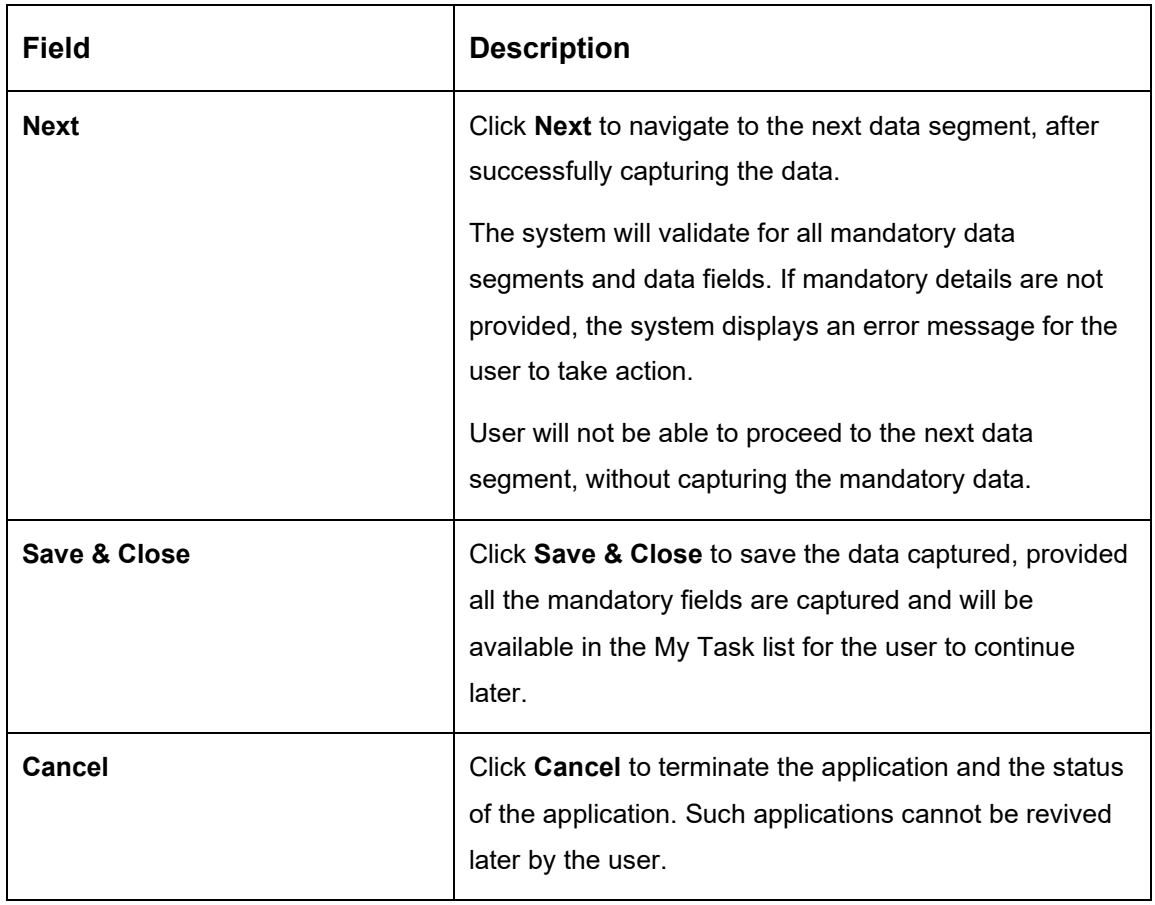

**NOTE:** All the fields will be fetched from OBCFPM in read only mode if integrated with OBCFPM.

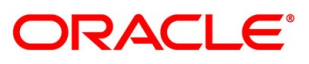

## <span id="page-99-0"></span>**4.4.4 Summary**

The system will display the summary of each of the data segments in as many tiles as the number of data segments in the given stage.

- Click **Next** in **Legal Opinion** screen to proceed with the next data segment, after successfully capturing the data.
	- $\rightarrow$  The **Summary** screen is displayed.

# <sup>6</sup> M Clarification Details | IN Application Info | a Cu Loan Underwriting - 000APP000013904 wher 360 **VC** Remarks **D** Do  $n_{\rm{ts}}$   $\blacksquare$   $\blacksquare$   $\blacksquare$ Summary Credit Rating Details Screen (4/4 Valuation of Asset D Legal Opinion ۰ If Asset: GBP 233223<br>: Mar 26, 2020  $Back$

**Figure 54: Summary** 

Each of these summary tiles are clickable and the user will have the option to view all the details captured under the given data segment. For more information on tiles, refer to Table [26: Summary Loan Underwriting –](#page-99-1) Field Description.

<span id="page-99-1"></span>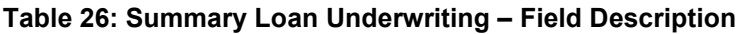

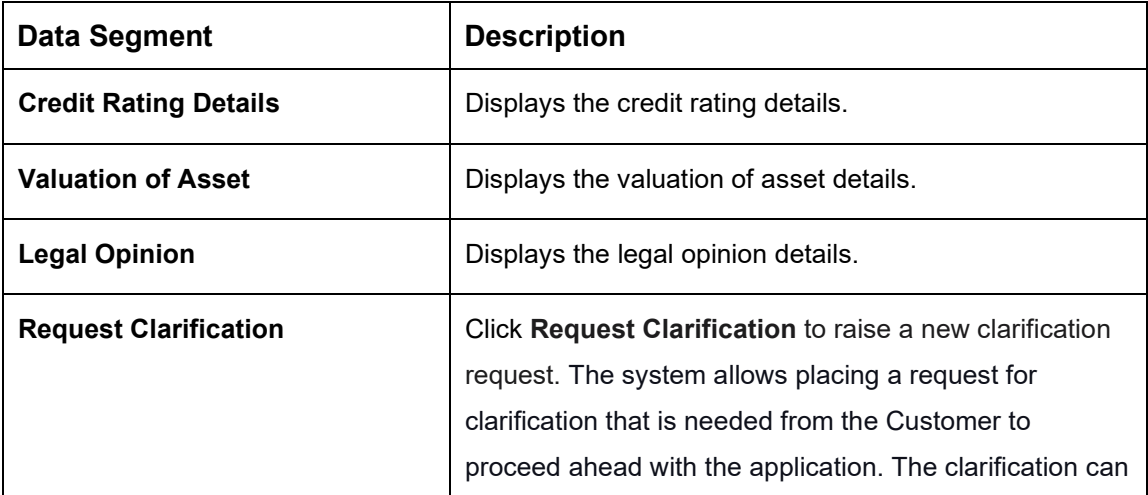

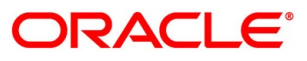

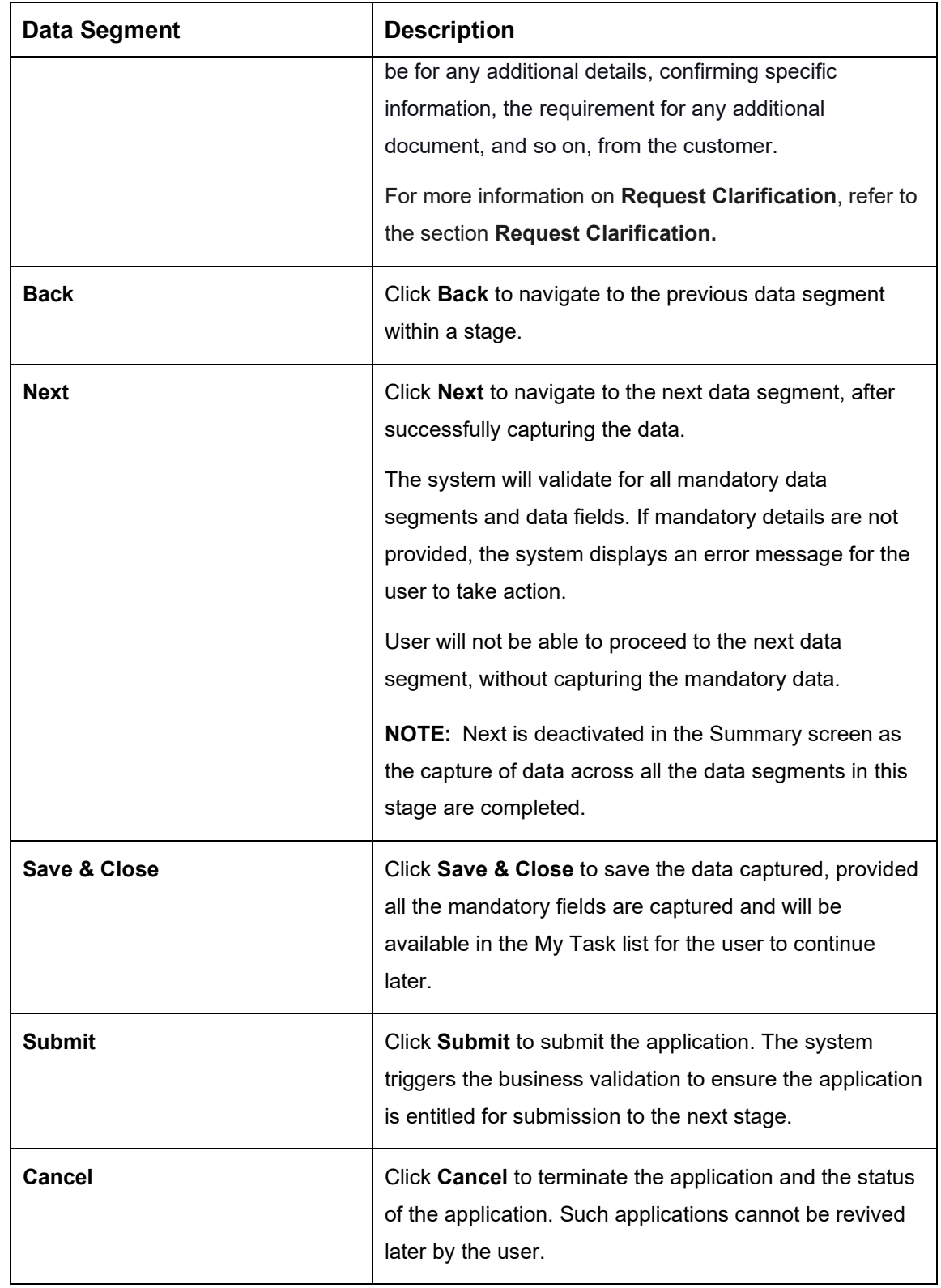

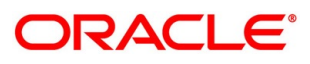

- Click **Submit** to reach the **OUTCOME**, where the overrides, checklist and the documents for this stage can be validated or verified.
	- → The **Overrides** screen is displayed.
	- **Figure 55: Overrides**

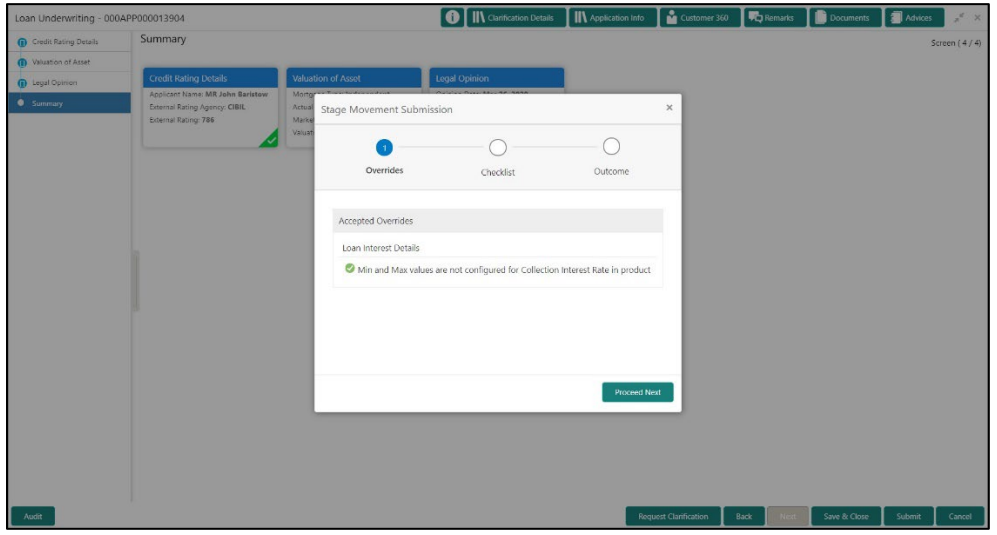

The system displays the following error message if overrides are not accepted.

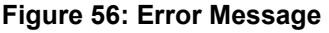

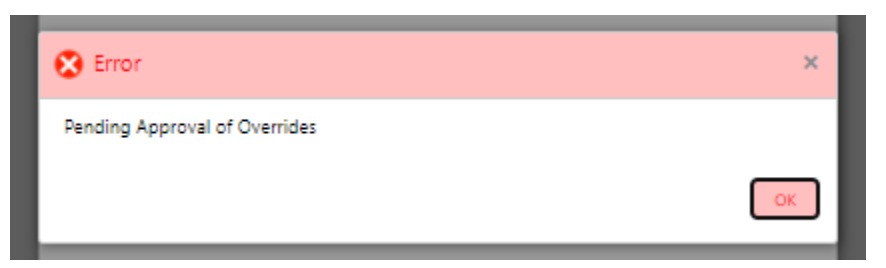

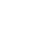

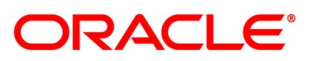

- Click **Accept Overrides & Proceed**.
	- → The **Checklist** screen is displayed.

### **Figure 57: Checklist**

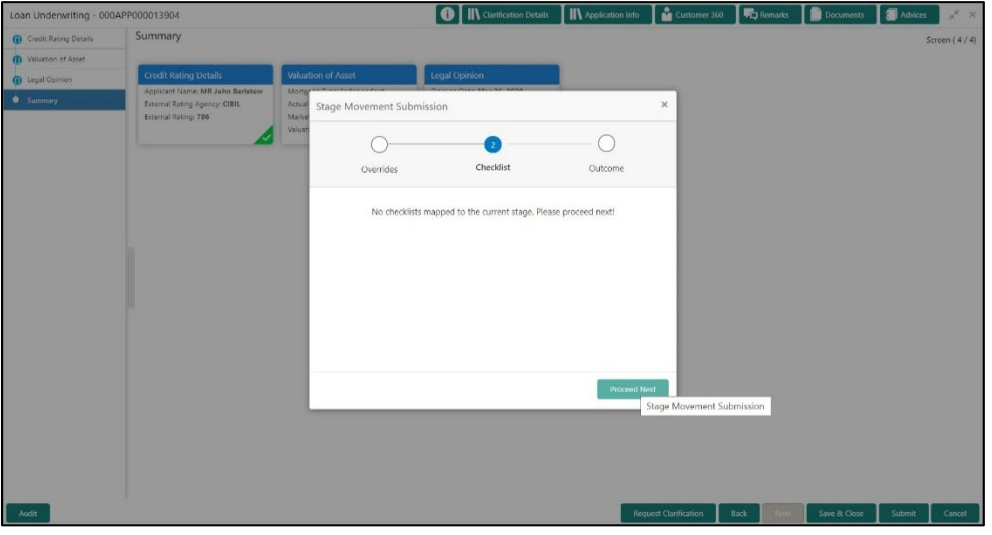

The system displays the following error message if checklist is not verified.

### **Figure 58: Error Message**

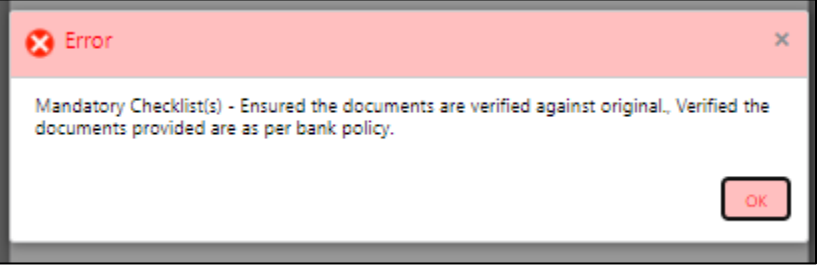

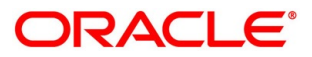

- Click **Save & Proceed**.
	- $\rightarrow$  The **Outcome** screen is displayed.

#### **Figure 59: Outcome**

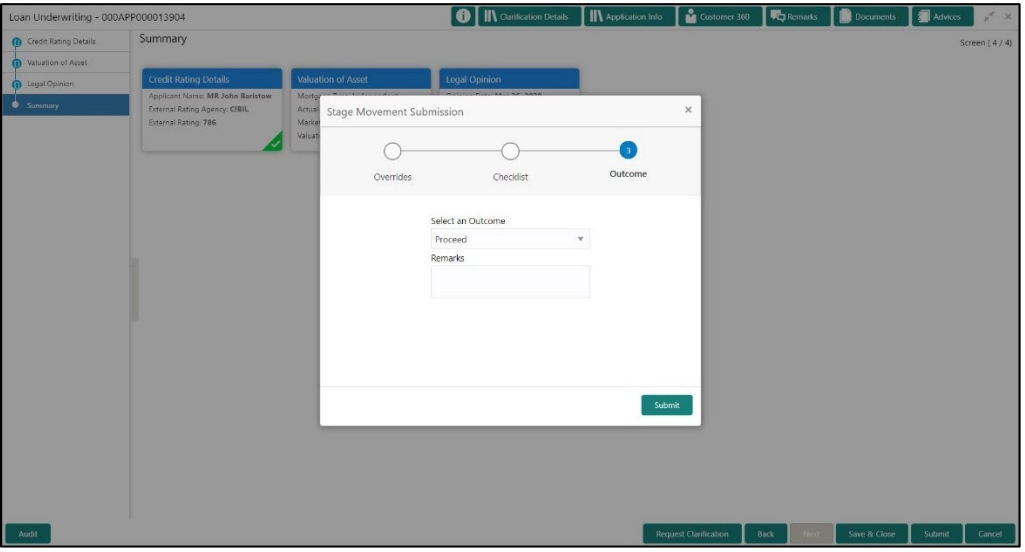

The **Select an Outcome** has following options for this stage:

- Proceed
- Return to Application Entry stage
- Return to Application Enrich stage
- Reject Application
- Select **Proceed** outcome from the drop-down list. It will logically complete the **Loan Underwriting** stage for the Loan Application. The Plato / Conductor workflow will automatically move this application to the next processing stage, **Application Assessment**.

The stage movement is driven by the business configuration for a given combination of **Process Code**, **Life Cycle** and **Business Product Code**.

Enter the remarks in **Remarks**.

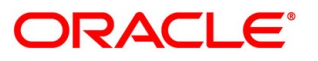

- 7. Click **Submit**.
	- → The **Confirmation** screen is displayed.

#### **Figure 60: Confirmation**

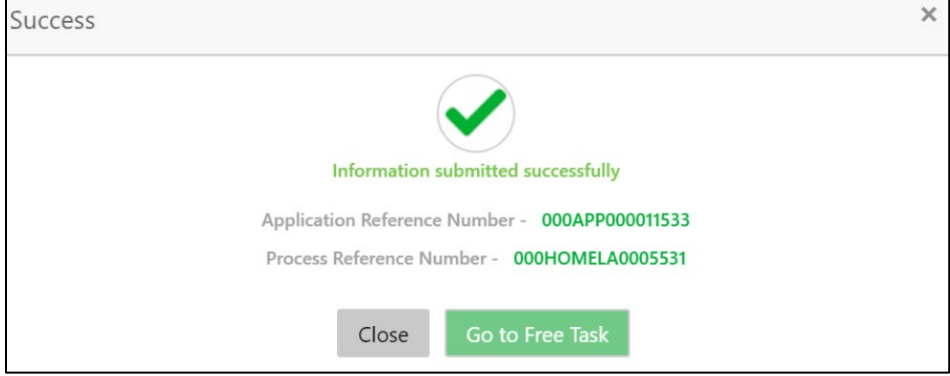

- Click **Go to Free Task**.
	- $\rightarrow$  The **Free Tasks** screen is displayed.

#### **Figure 61: Free Tasks**

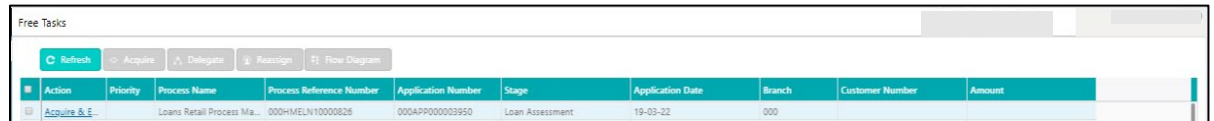

The system successfully moves the Application Reference Number along with the sub process reference numbers [Loan Account] to the Application Assessment stage. This application will be available in the FREE TASK list. The user who has the access rights will be able to acquire and proceed with the next processing stage of the application.

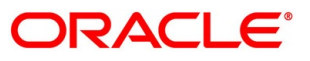

## **4.5 Loan Assessment Stage**

After the application entry, enrichment and underwriting data segment details are captured and verified, the application is sent for assessment. The Loan Assessment stage of the retail loan account open process work-flow will enable the Bank to analyze the details that have been captured in the Application Entry / Loan Application Enrichment / Loan Underwriting stages and decide whether to issue an OFFER to the loan applicant / borrower.

In the Application Assessment screen, provide the required details under each Data segment. The Application Assessment stage has the following reference data segments:

- [4.5.1](#page-105-0) [Qualitative Scorecard Details](#page-105-0)
- [4.5.2](#page-108-0) [Assessment Details](#page-108-0)
- [4.5.3](#page-113-0) [Summary](#page-113-0)

## <span id="page-105-0"></span>**Qualitative Scorecard Details**

Qualitative Scorecard Details is the first data segment of Loan Assessment stage. The user can acquire the application from Free Tasks list.

- Click **Acquire & Edit** in the Free Tasks screen of the previous stage Application Underwrite stage.
	- $\rightarrow$  The **Qualitative Scorecard** screen is displayed.

### **Figure 62: Qualitative Scorecard**

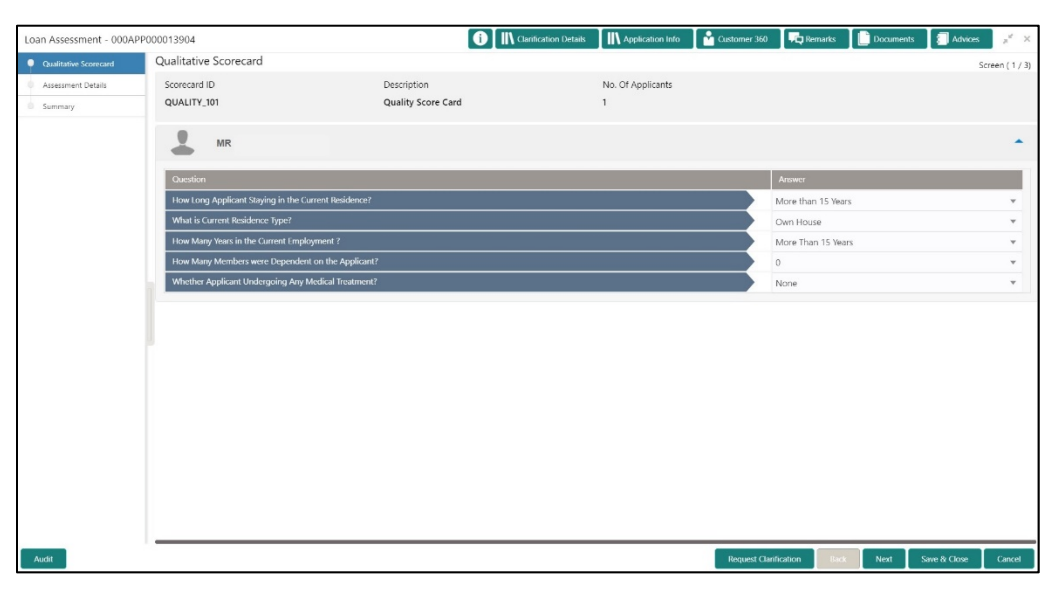

The Qualitative score card screen enables the user to capture the relevant evaluation details Applicant wise (if more than one applicant) and the scores are automatically displayed based on the Question / Answer configuration provided for this type of score card. The relevant

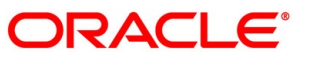

qualitative score card ID is attached to the Loan Business Product and thereby the Loan Account which uses this Business product inherits the score card attributes for evaluation.

Specify the details in the relevant data fields. Mandatory data fields are indicated accordingly. For more information on data elements, refer to [Table 27: Qualitative Scorecard –](#page-106-0) Field [Description.](#page-106-0)

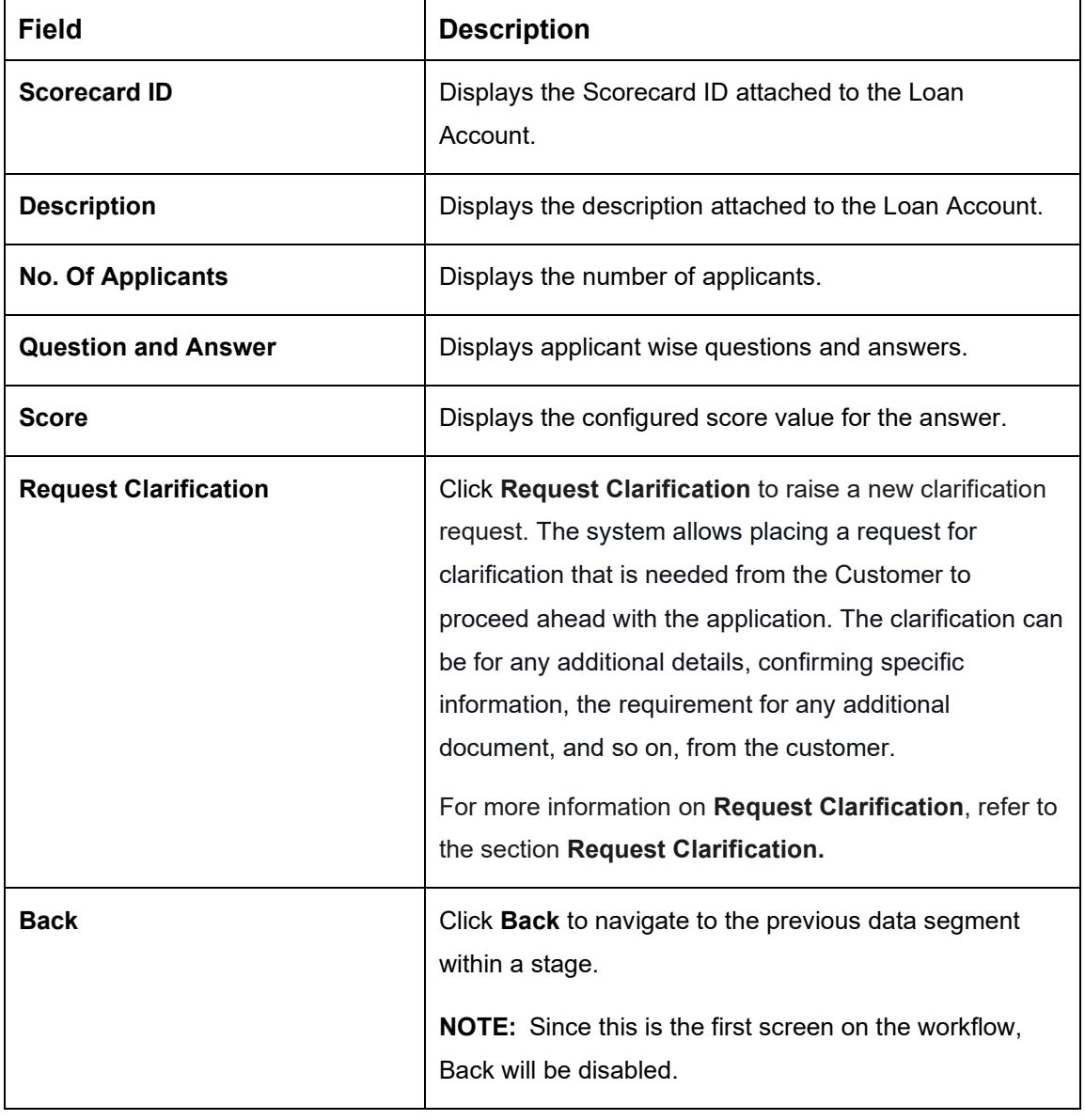

<span id="page-106-0"></span>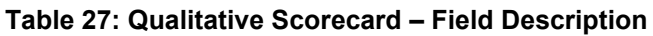

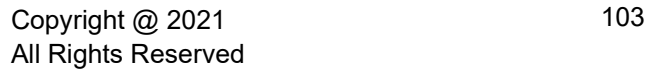

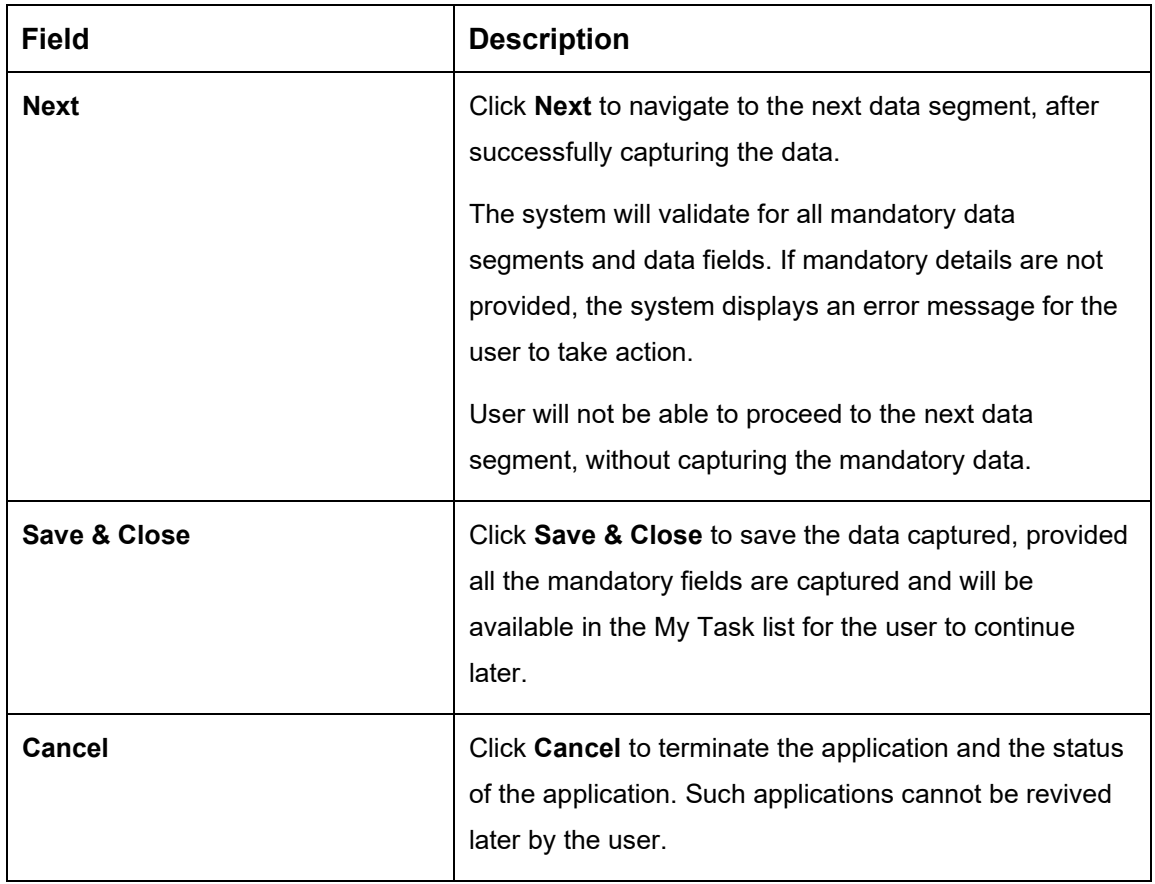

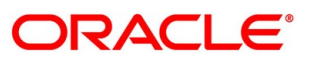
## <span id="page-108-0"></span>**Assessment Details**

Assessment Details is the next data segment of Loan Assessment stage. The user can acquire the application from FREE TASK.

- Click **Next** in **Qualitative Scorecard** screen to proceed with the next data segment, after successfully capturing the data.
	- → The **Assessment Details** screen is displayed.

O | IN Clarifi Loan Assessment - 000APP000013904 **IN** Apr Assessment Details **Oualitative Scorecard** Po 4.5% ⊗ User Recommendation Requested Loan Am Loan Tenur nded for App ded for Re MR John Baristow MR John Baristov 96.00% 43.75%  $43.75*$ 96.00 <sup>Final Loan Te</sup> % Final Rate  $\alpha$ Recommended Loan Approve Loan Amount

**Figure 63: Assessment Details** 

- Click the score displayed under Qualitative Analysis (82% as shown in the Assessment Details screen).
	- → The **Qualitative Analysis** window with detailed scoring is displayed.

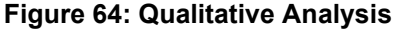

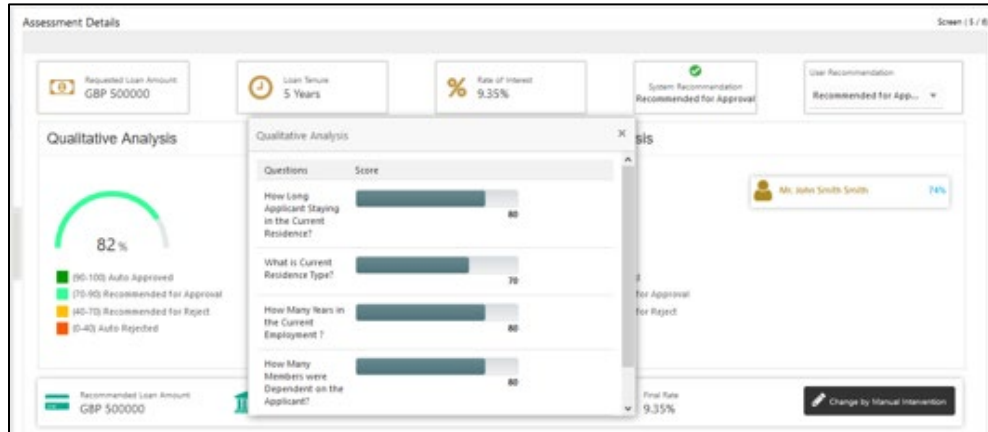

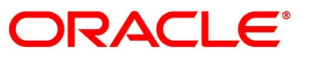

- Click the score displayed under Quantitative Analysis (74% as shown in the Assessment Details screen).
	- → The **Qualitative Analysis** window with detailed scoring is displayed.

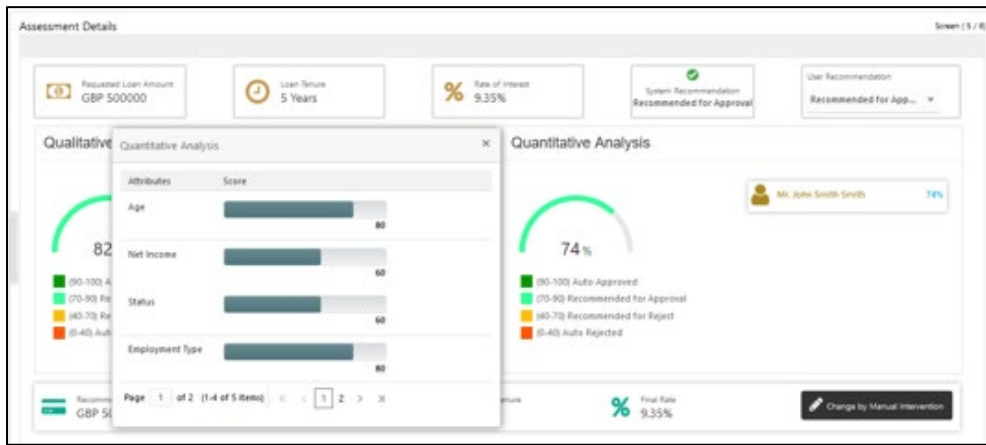

**Figure 65: Quantitative Analysis** 

Assessment Details screen enables the user to understand the evaluation in terms of the qualitative and quantitative scores and the basis of arriving at the system recommended decision.

Specify the details in the relevant data fields. Mandatory data fields are indicated accordingly. For more information on fields, refer to [Table 28: Assessment Details –](#page-110-0) Field Description.

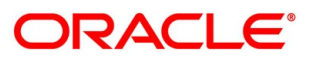

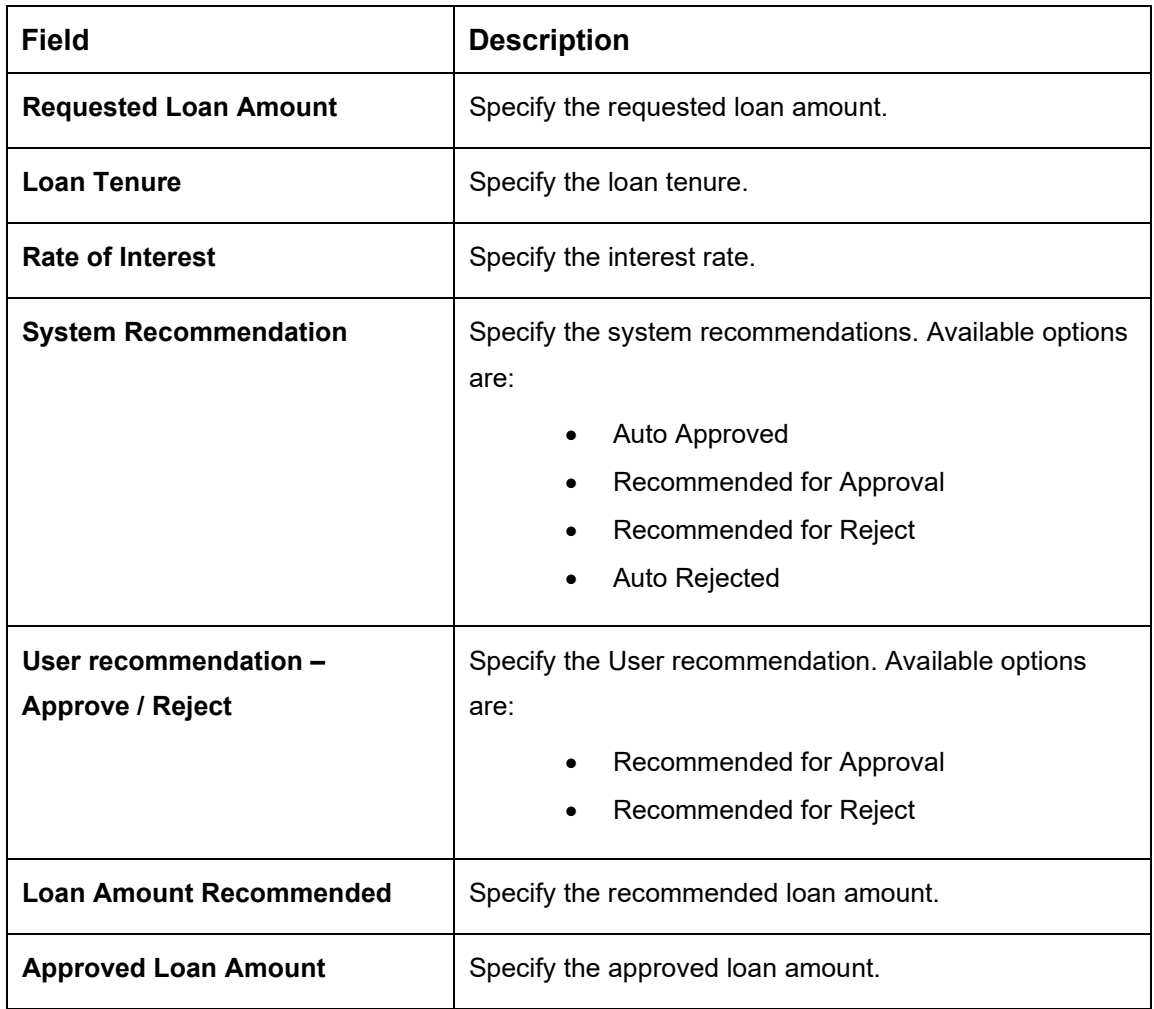

<span id="page-110-0"></span>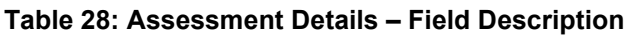

Based on the range of scores, the system provides a suggestive recommendation and the loan amount which can be sanctioned.

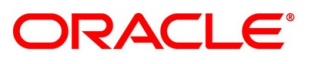

- Click **Change by Manual Intervention**.
	- → The **Change by Manual Intervention** window is displayed.

### **Figure 66: Change Action for Recommended for Approval**

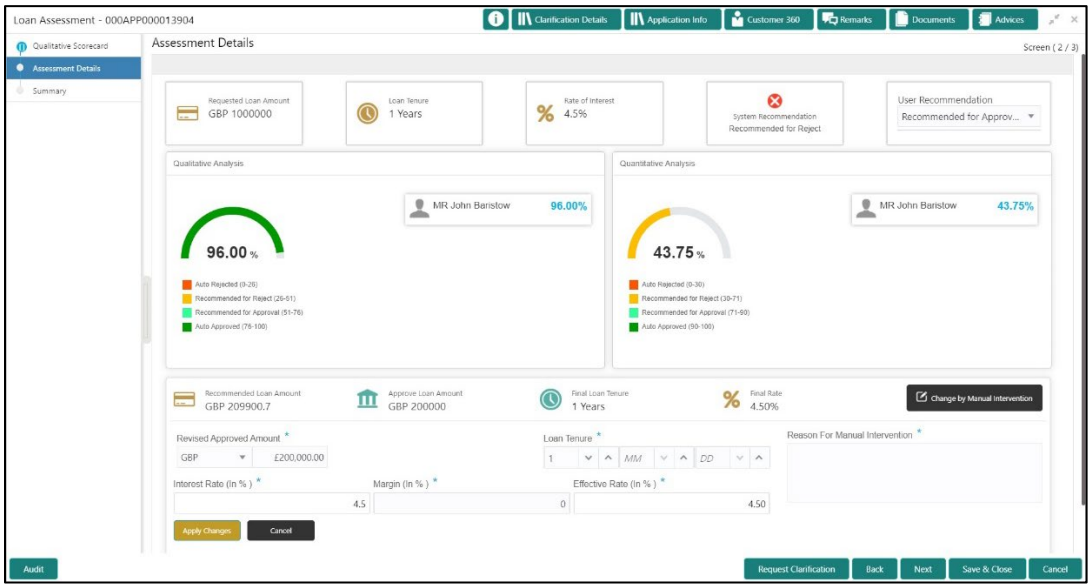

Specify the details in the relevant data fields. Mandatory data fields are indicated accordingly. For more information on fields, refer [Table 29: Change by Manual Intervention –](#page-111-0) Field [Description.](#page-111-0)

<span id="page-111-0"></span>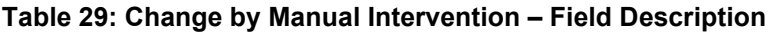

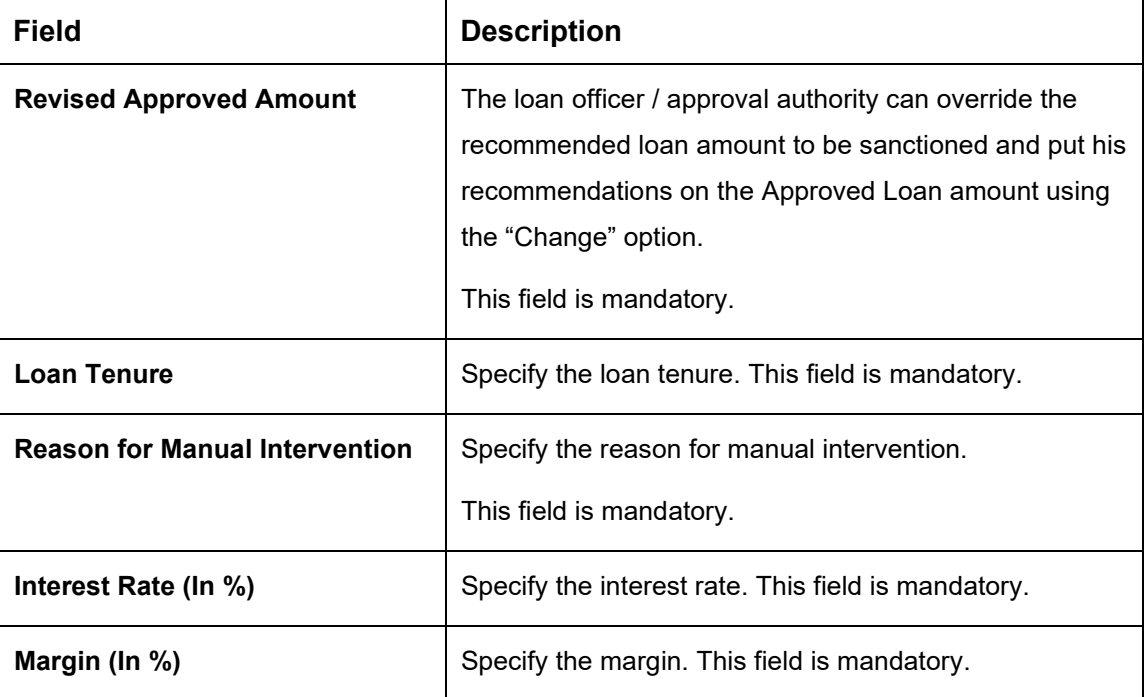

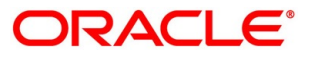

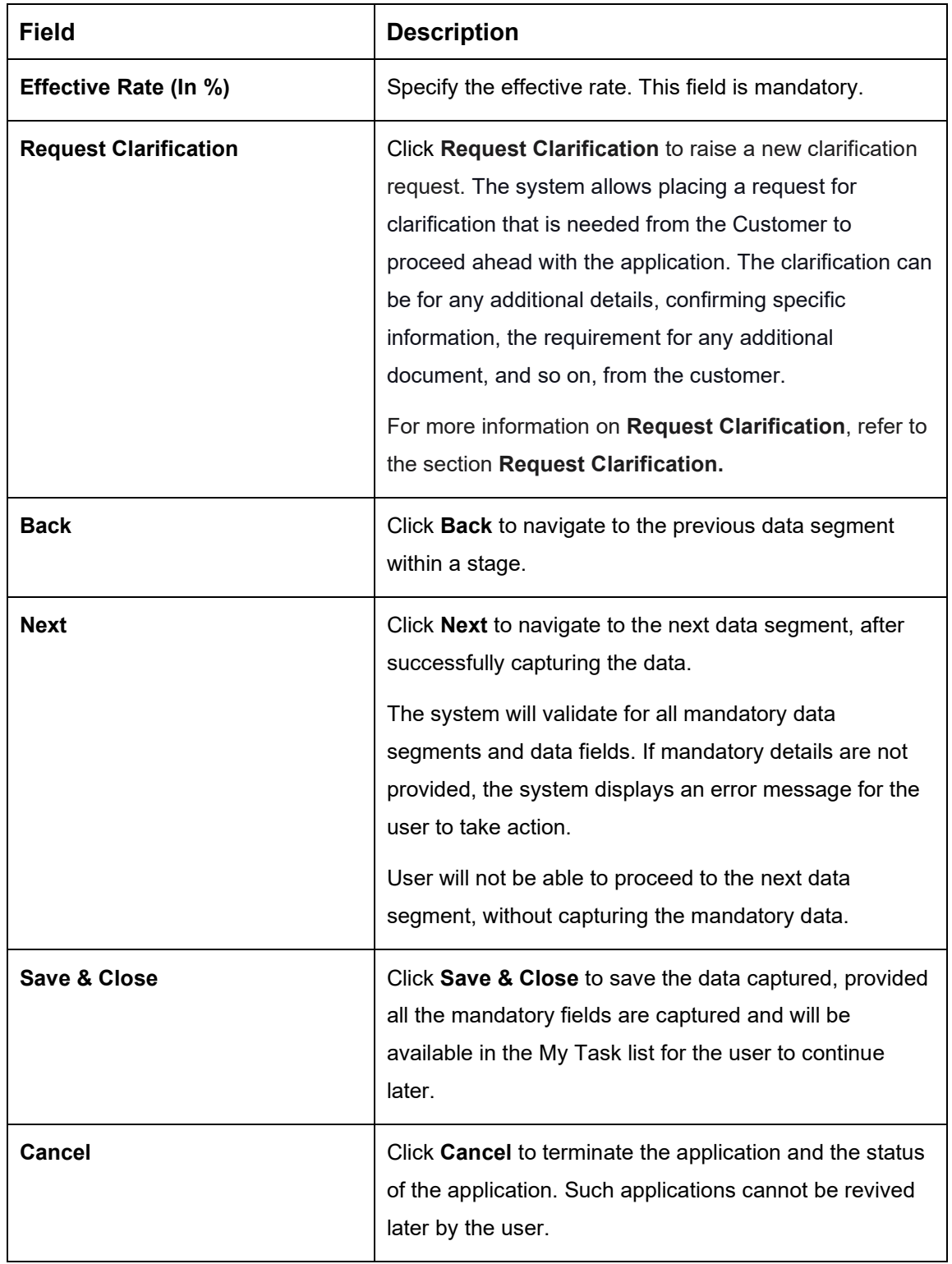

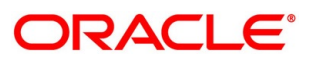

# **4.5.3 Summary**

The system will display the summary of each of the data segments in as many tiles as the number of data segments in the given stage.

- Click **Next** in **Assessment Details** screen to proceed with the next data segment, after successfully capturing the data.
	- $\rightarrow$  The **Summary** screen is displayed.

## **Figure 67: Summary**

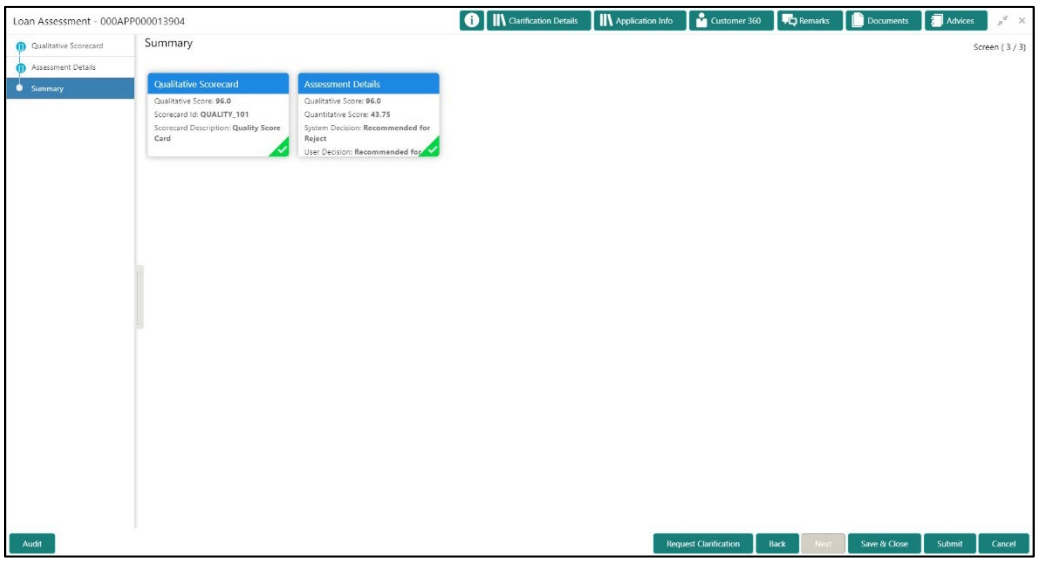

Each of these summary tiles are clickable and the user will have the option to view all the details captured under the given data segment. For more information on summary tiles, refer to [Table 30: Summary Assessment –](#page-113-0) Field Description.

<span id="page-113-0"></span>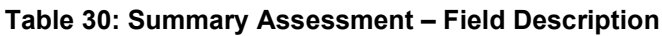

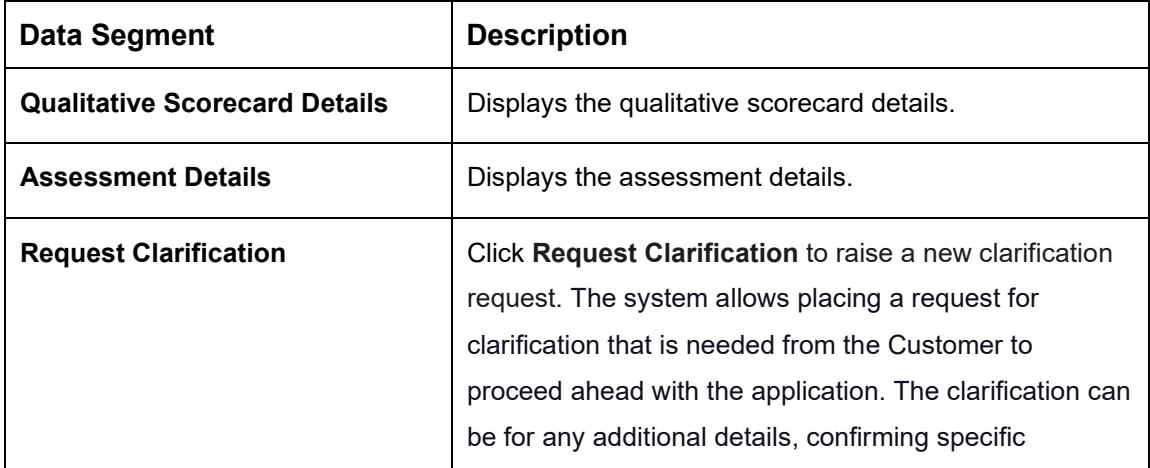

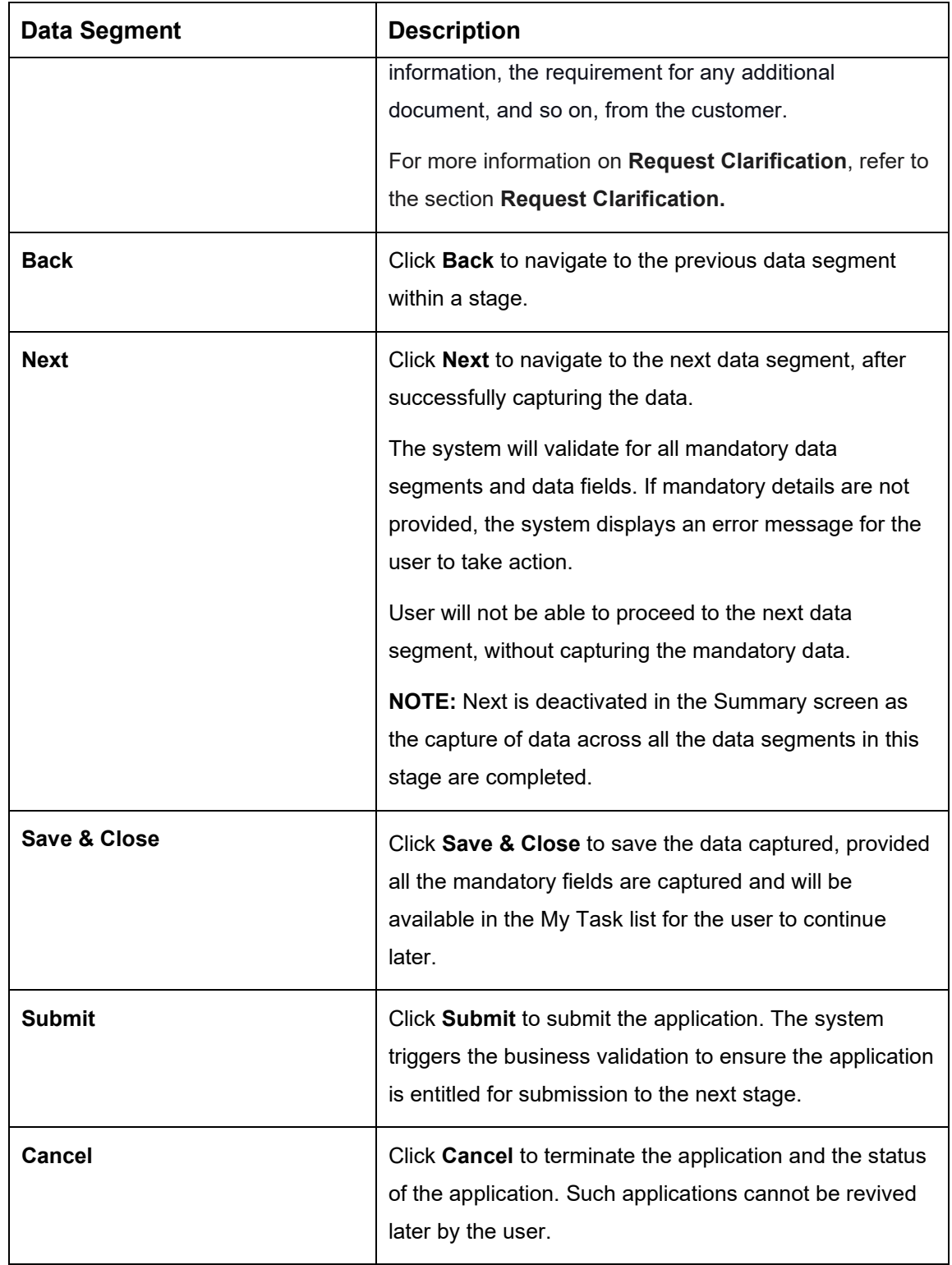

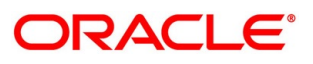

- Click **Submit** to reach the **OUTCOME**, where the overrides, checklist and documents for this stage can be validated or verified.
	- → The **Overrides** screen is displayed.

## **Figure 68: Overrides**

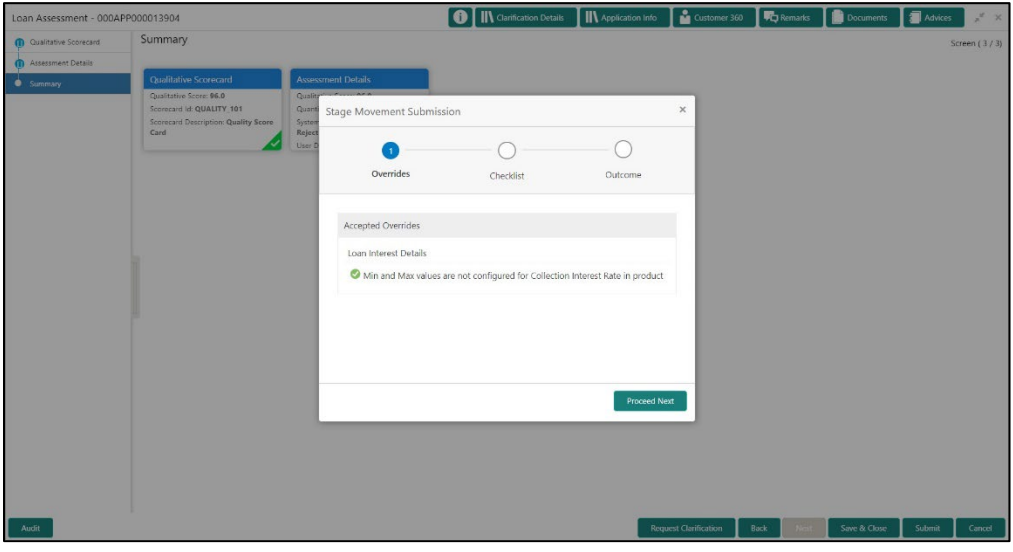

The system displays the following error message if overrides are not accepted.

## **Figure 69: Error Message**

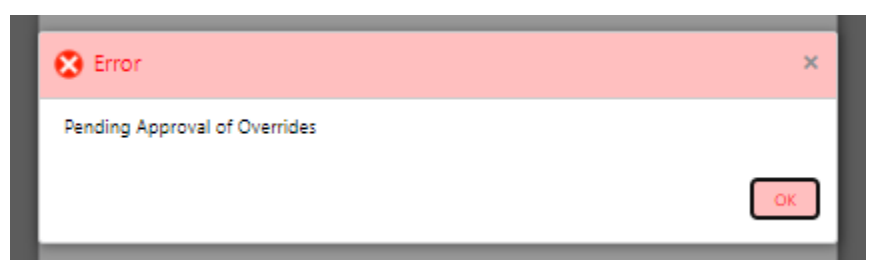

- Click **Accept Overrides & Proceed**.
	- → The **Checklist** screen is displayed.

## **Figure 70: Checklist**

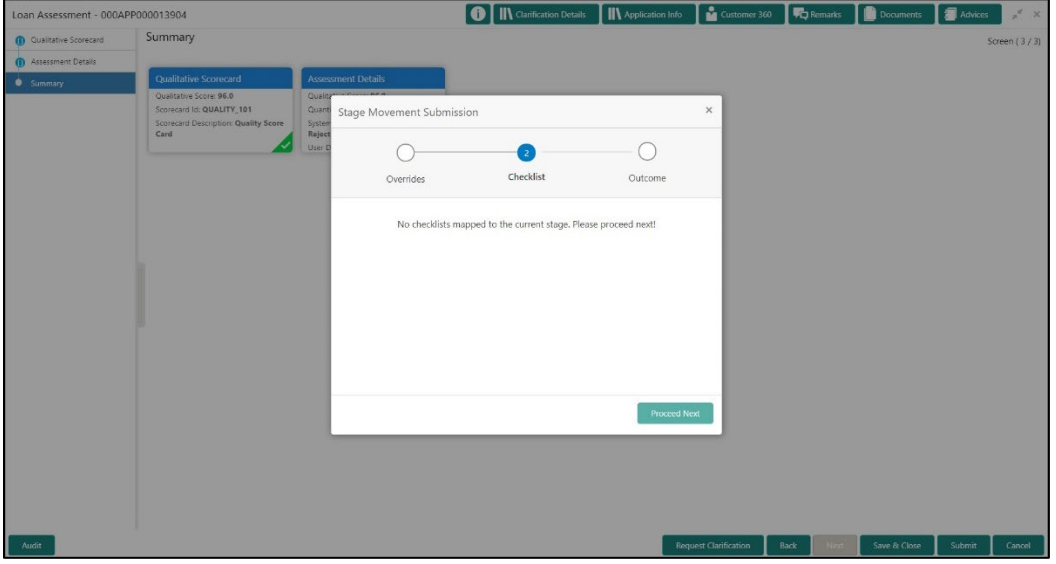

The system displays the following error message if checklist is not verified.

**Figure 71: Error Message**

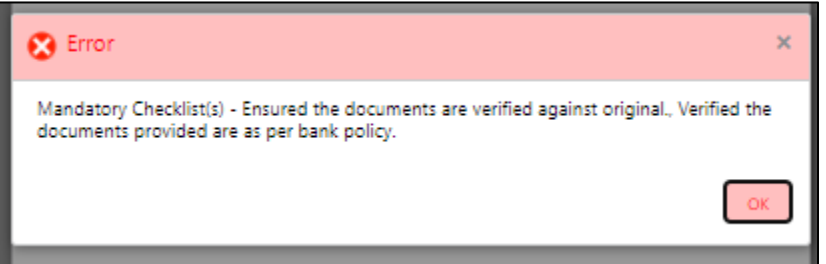

- Click **Save & Proceed**.
	- $\rightarrow$  The **Outcome** screen is displayed.

#### **Figure 72: Outcome**

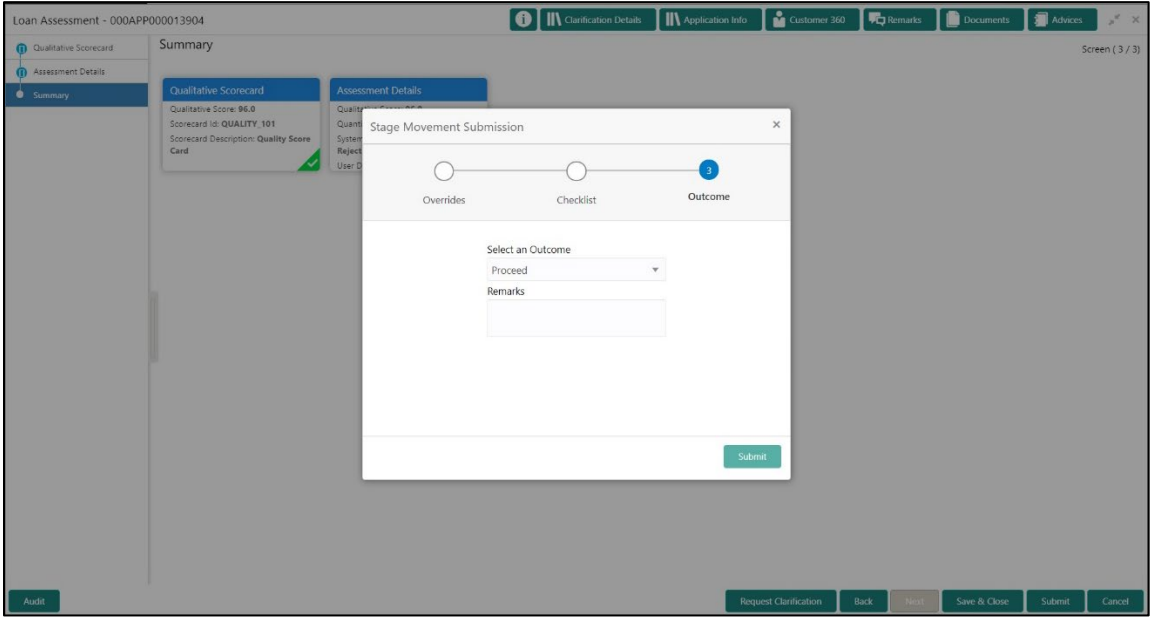

- Select **Proceed** outcome from the drop-down list. Available options are:
	- Proceed
	- Return to Application Entry stage
	- Return to Application Enrich stage
	- Return to Underwrite stage
	- Reject Application

It will logically complete the **Loan Assessment** stage for the Loan Application. The Plato / Conductor workflow will automatically move this application to the next processing stage, **Offer Issue** stage.

The stage movement is driven by the business configuration for a given combination of **Process Code**, **Life Cycle** and **Business Product Code**.

- Enter the remarks in **Remarks**.
- Click **Submit**.
	- $\rightarrow$  The **Confirmation** screen is displayed.

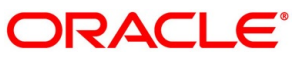

## **Figure 73: Confirmation**

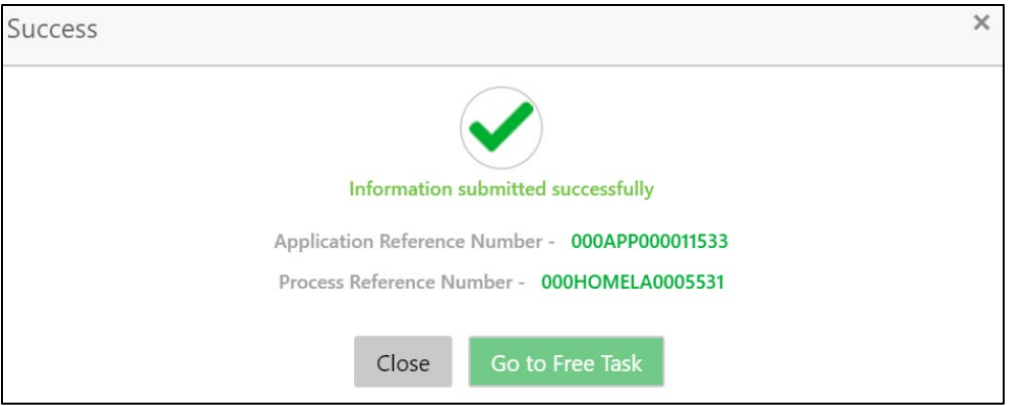

## Click **Go to Free Task**.

 $\rightarrow$  The **Free Tasks** screen is displayed.

## **Figure 74: Free Tasks**

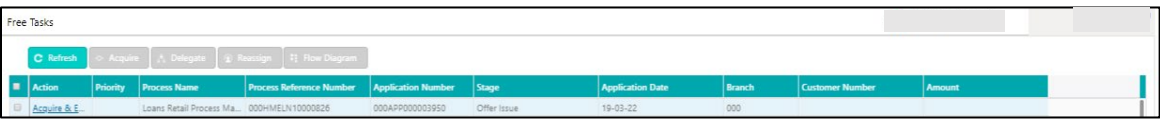

Auto Approved loans will be moved to Offer Issue Stage on submit. Alternatively, auto approved loans can be configured to move straight away to send out the offer letter to the borrower or applicant and move to the stage of Offer Accept/Reject (Customer Acceptance).

Recommended for Approval and Recommend for Reject – these recommendations will reckon the user intervention in the Assessment stage and therefore will be moved to Offer Issue stage, wherein the approver will record the offer issue date and generate the offer letter manually. Also, in either of the recommendations cited above, the application can be rejected or approved by the approver based on the credentials of the borrower and decision backed by manual approval.

Auto Rejected – Such applications will be rejected by the system and the approver can manually approve these applications. Alternatively, it is possible to configure such applications to get rejected and terminate the process. The rejected applications can also be routed to the relevant previous stages and do the Assessment all over again to consider the application.

The system successfully moves the Application Reference Number along with the sub process reference numbers [Loan Account] to the Application Offer issue stage. This application will be available in the FREE TASK list. The user who has the access rights will be able to acquire and proceed with the next processing stage of the application.

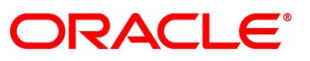

# **4.6 Supervisor Approval Stage**

The Supervisor Approval stage has the following reference data segments:

- [4.6.1](#page-119-0) [Assessment Details](#page-119-0) View Only
- [4.6.2](#page-122-0) [Approval Details](#page-122-0)
- [4.6.3](#page-125-0) [Summary](#page-125-0)

## <span id="page-119-0"></span>**4.6.1 Assessment Details**

Assessment Details is the first data segment of Supervisor Approval stage. The user can acquire the application from FREE TASK.

- Click **Next** in **Loan Assessment** screen to proceed with the next data segment.
	- → The **Assessment Details** screen is displayed.

## **Figure 75: Assessment Details**

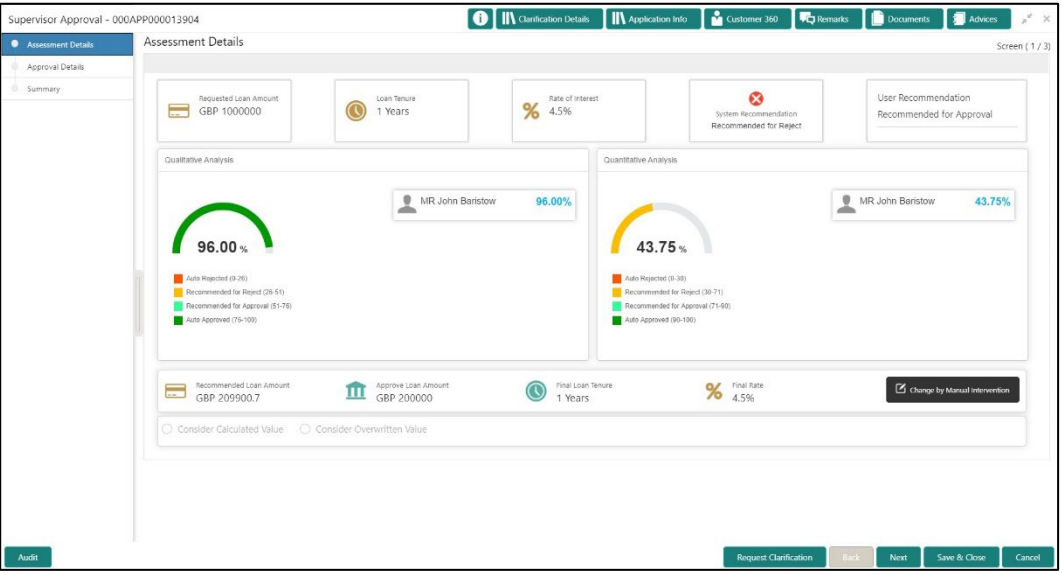

Assessment Details screen enables the user to understand the evaluation in terms of the qualitative and quantitative scores and the basis of arriving at the system recommended decision.

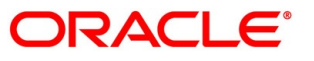

For more information on fields, refer to [Table 31: Assessment Details –](#page-120-0) Field Description.

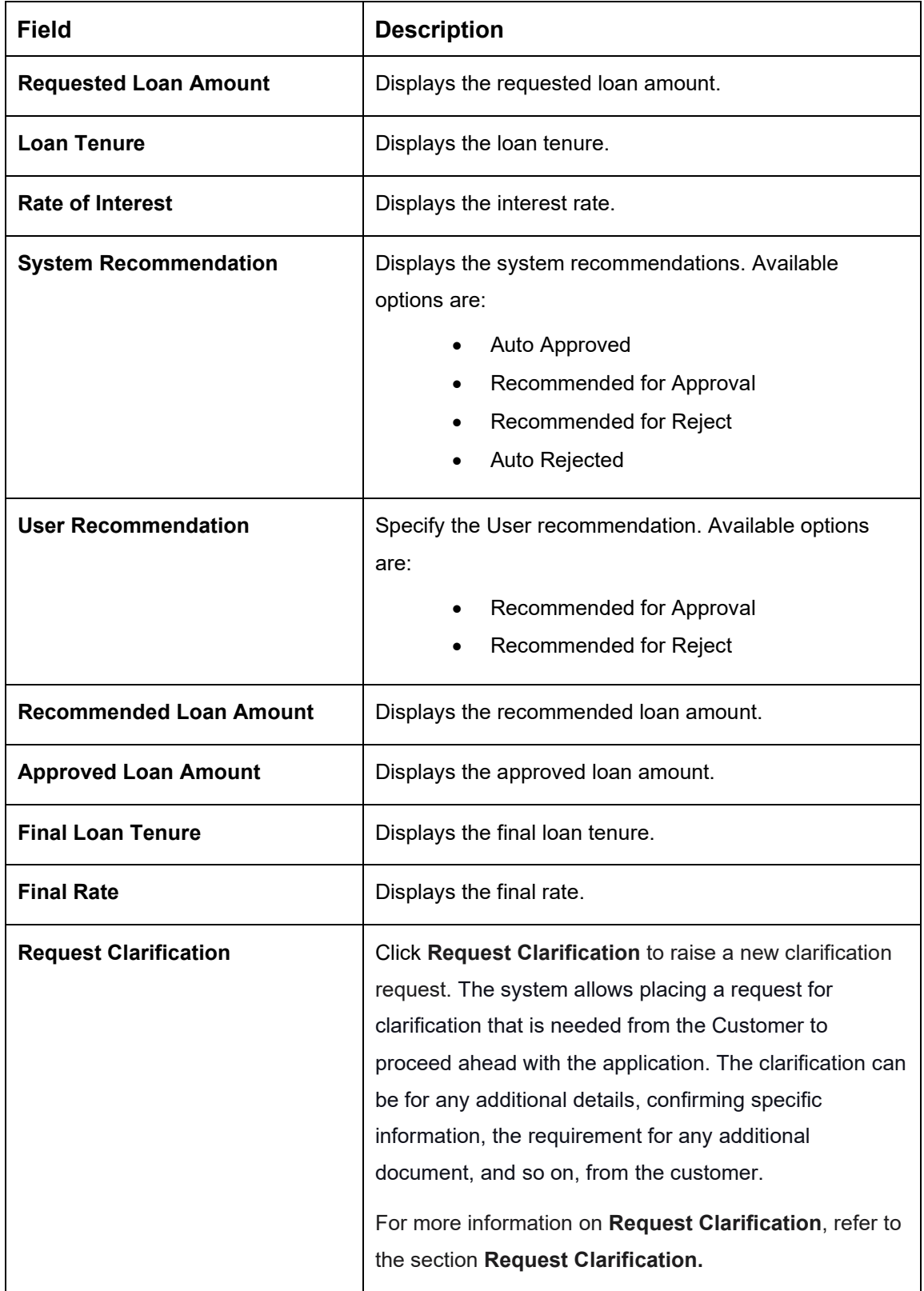

<span id="page-120-0"></span>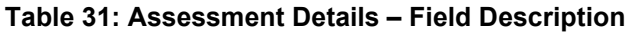

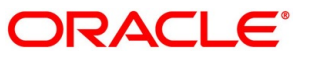

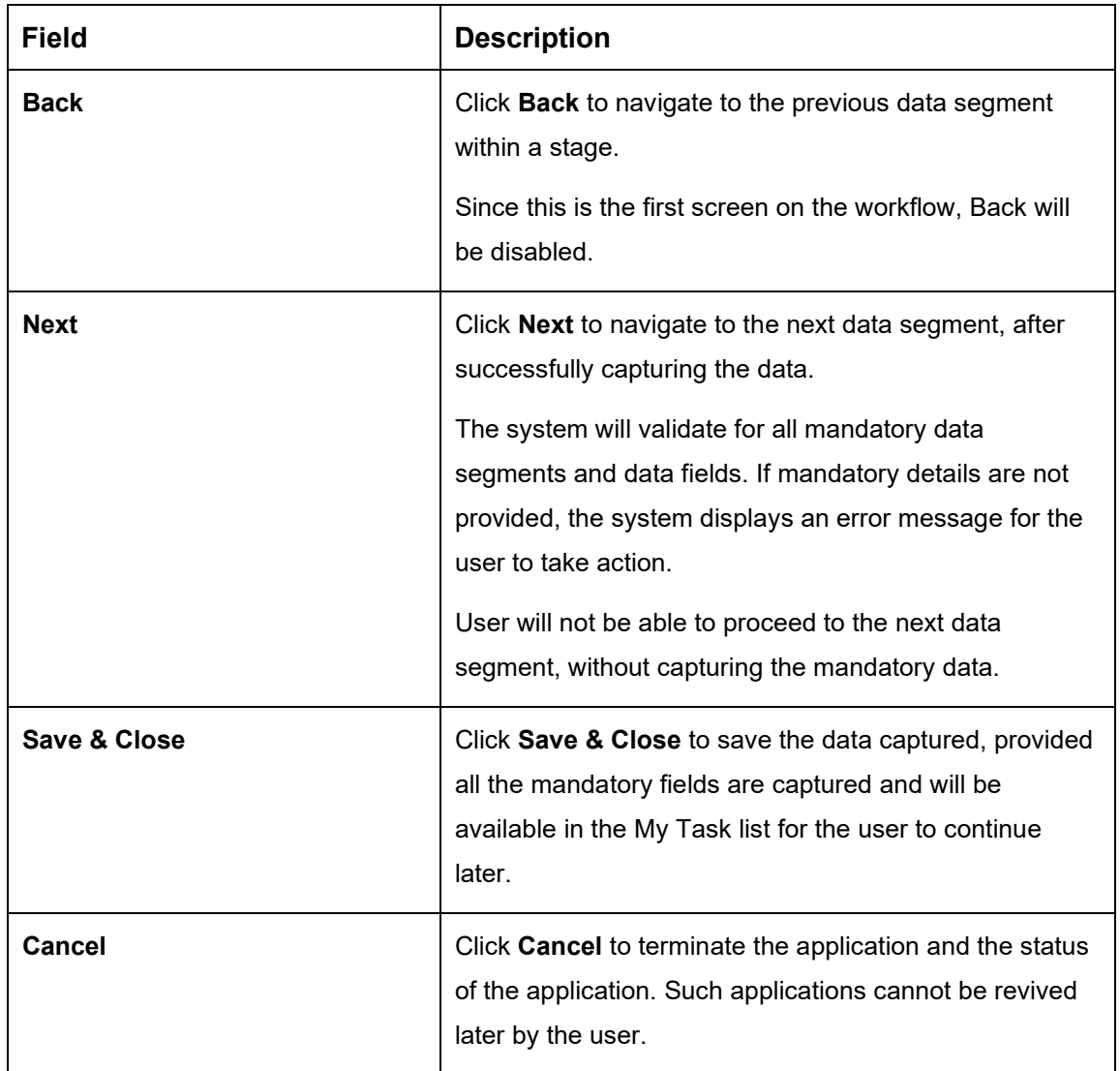

Based on the range of scores, the system provides a suggestive recommendation and the loan amount which can be sanctioned.

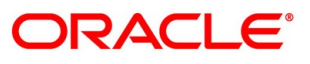

# <span id="page-122-0"></span>**4.6.2 Approval Details**

Approval Details is the next data segment of Supervisor Approval stage. The user can acquire the application from Free Tasks list.

- Click **Acquire & Edit** in the Free Tasks screen of the previous stage Assessment Details stage.
	- → The **Approval Details** screen is displayed.

**Figure 76: Approval Details**

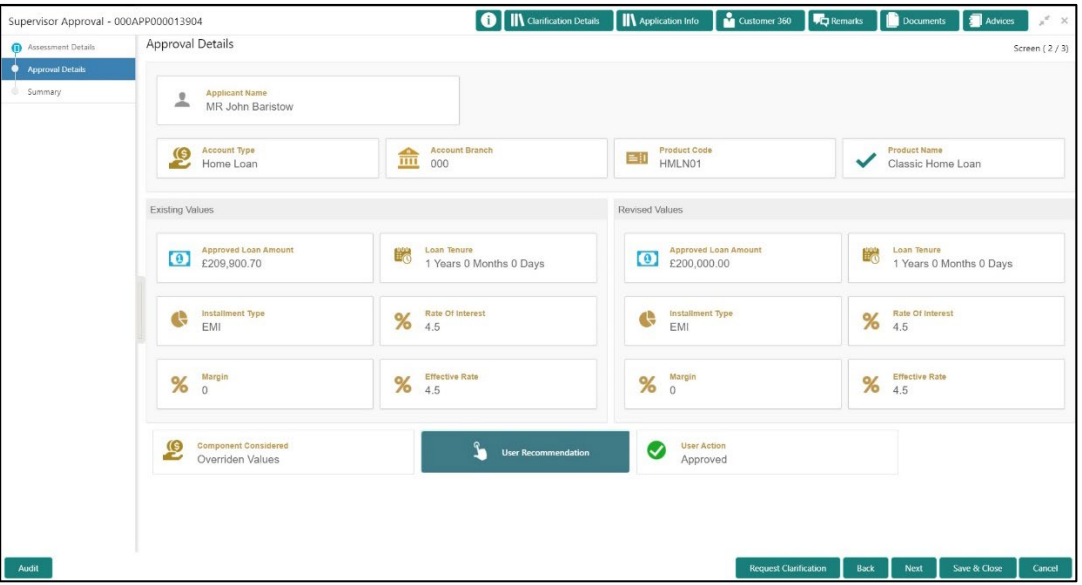

<span id="page-122-1"></span>2. For more information on menus, refer to [Table 32: Approval Details –](#page-122-1) Field Description.

## **Table 32: Approval Details – Field Description**

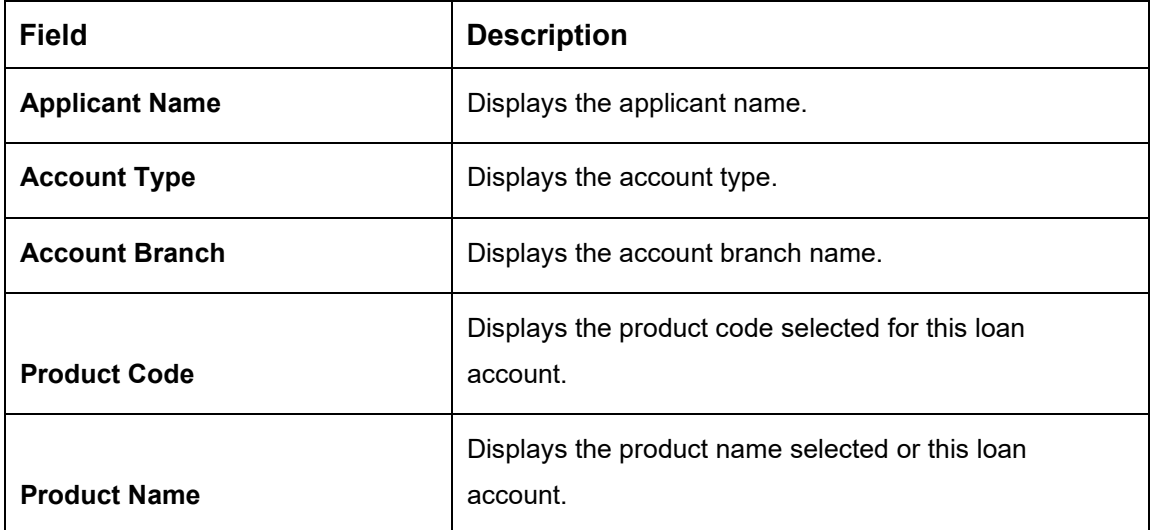

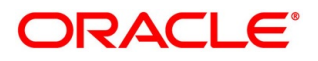

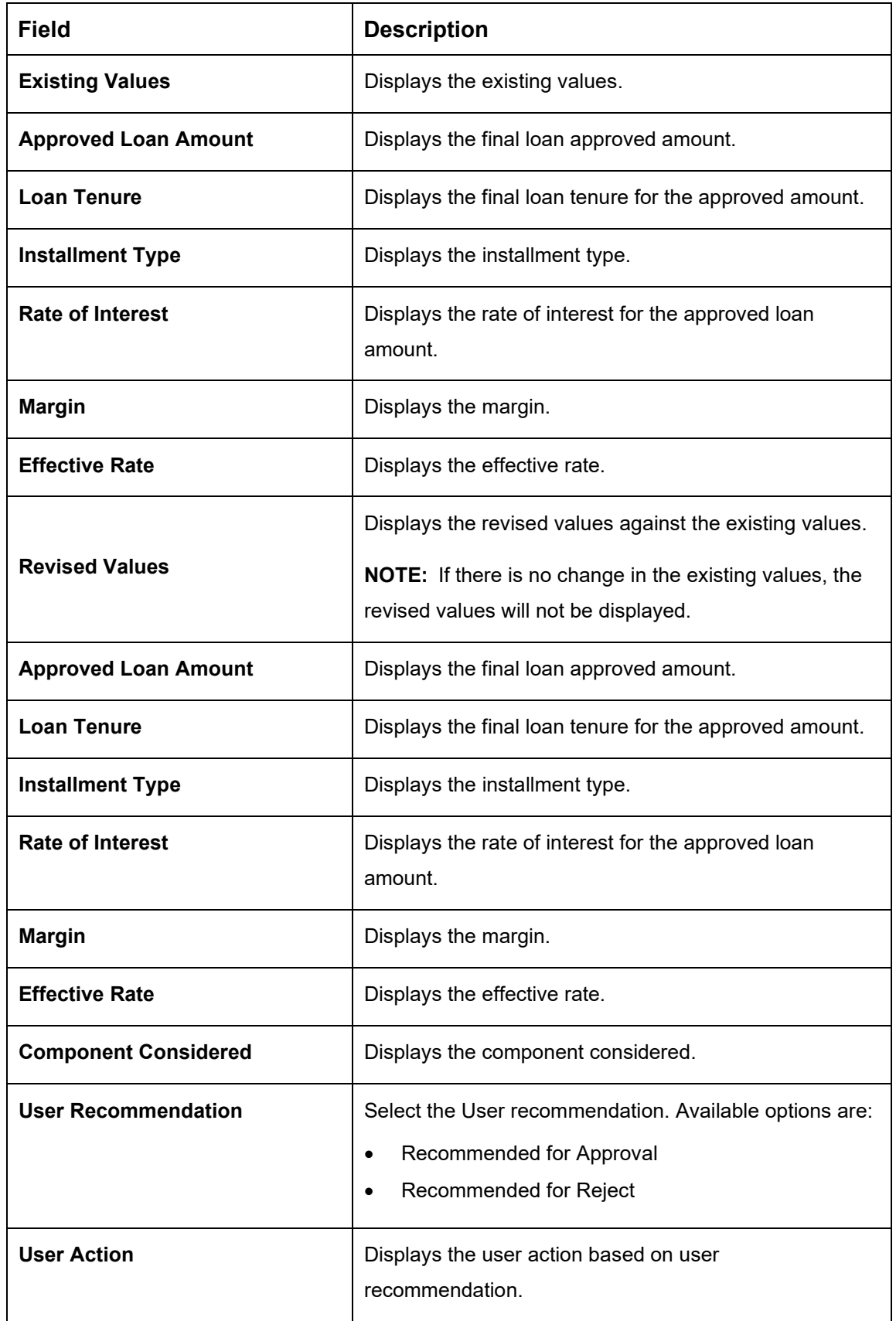

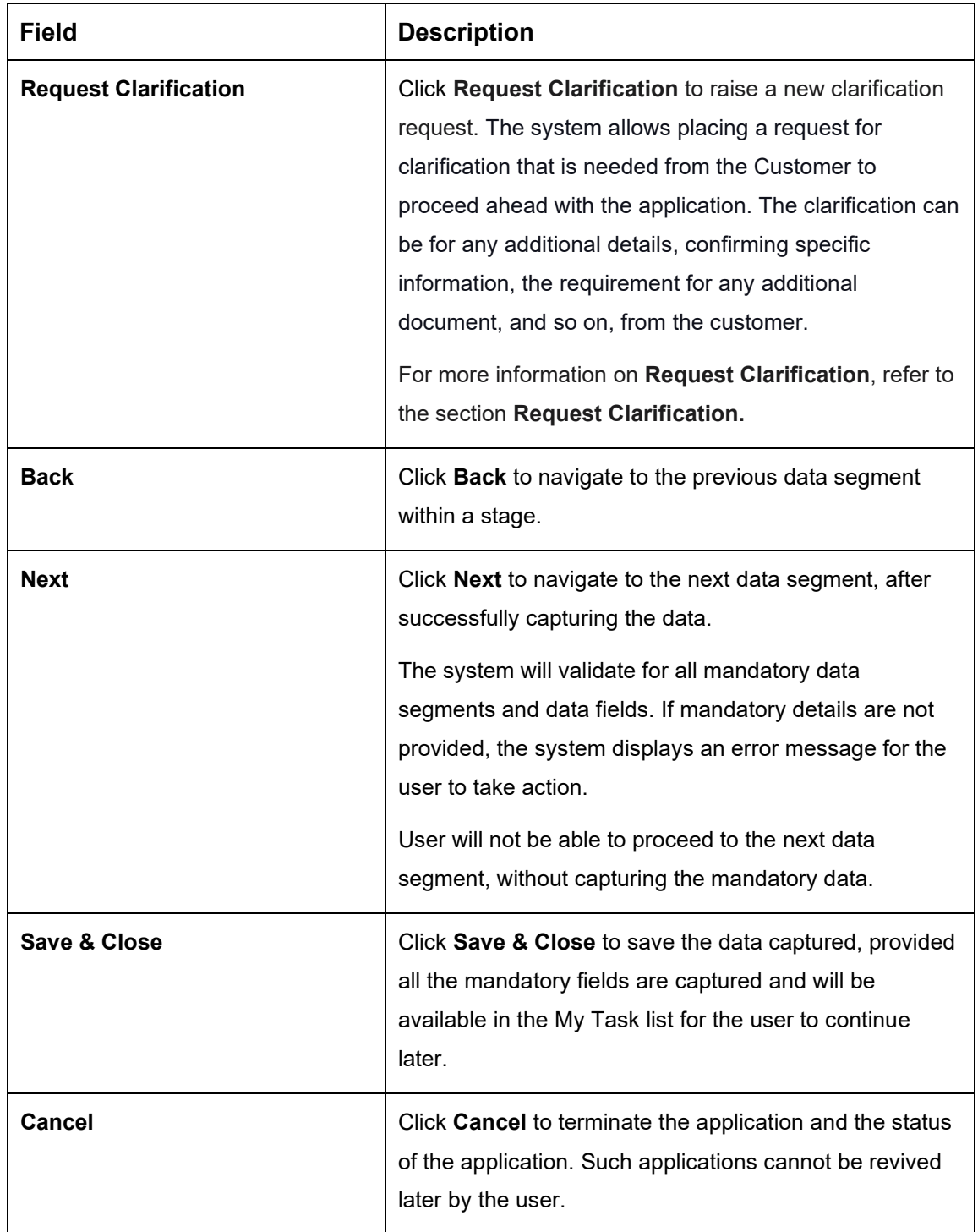

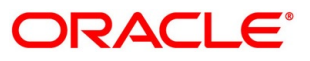

## <span id="page-125-0"></span>**4.6.3 Summary**

The system will display the summary of each of the data segments in as many tiles as the number of data segments in the given stage.

- Click **Next** in **Approval Details** screen to proceed with the next data segment, after successfully capturing the data.
	- $\rightarrow$  The **Summary** screen is displayed.

#### **Figure 77: Summary**

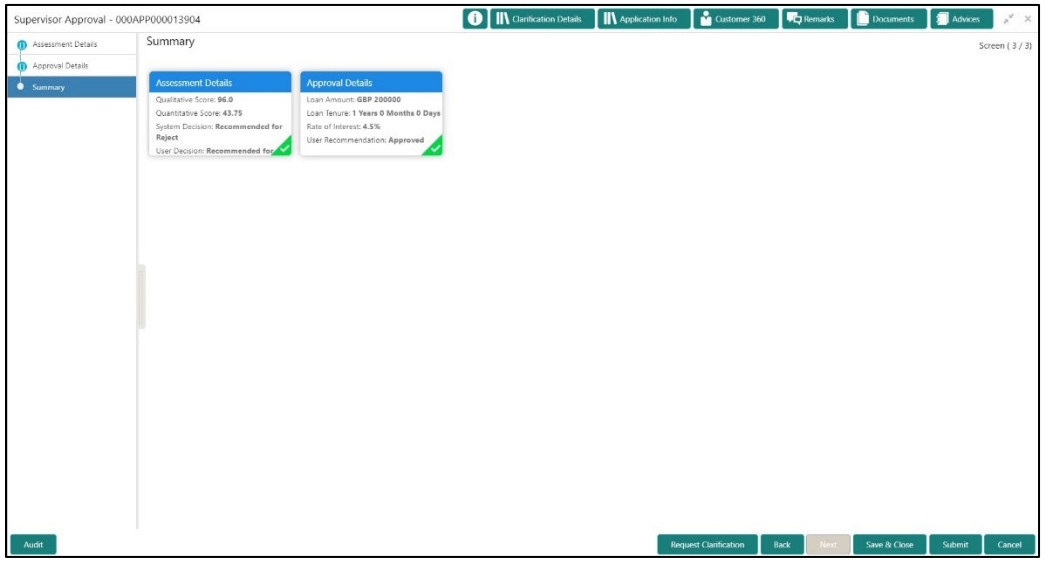

Each of these summary tiles are clickable and the user will have the option to view all the details captured under the given data segment. For more information on summary tiles, refer to [Table 33: Summary–](#page-125-1) Field Description.

<span id="page-125-1"></span>**Table 33: Summary– Field Description**

| <b>Data Segment</b>          | <b>Description</b>                                   |
|------------------------------|------------------------------------------------------|
| <b>Assessment Details</b>    | Displays the assessment details.                     |
| <b>Approval Details</b>      | Displays the approval details.                       |
| <b>Request Clarification</b> | Click Request Clarification to raise a new           |
|                              | clarification request. The system allows placing a   |
|                              | request for clarification that is needed from the    |
|                              | Customer to proceed ahead with the application. The  |
|                              | clarification can be for any additional details,     |
|                              | confirming specific information, the requirement for |

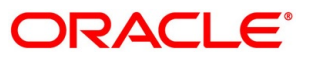

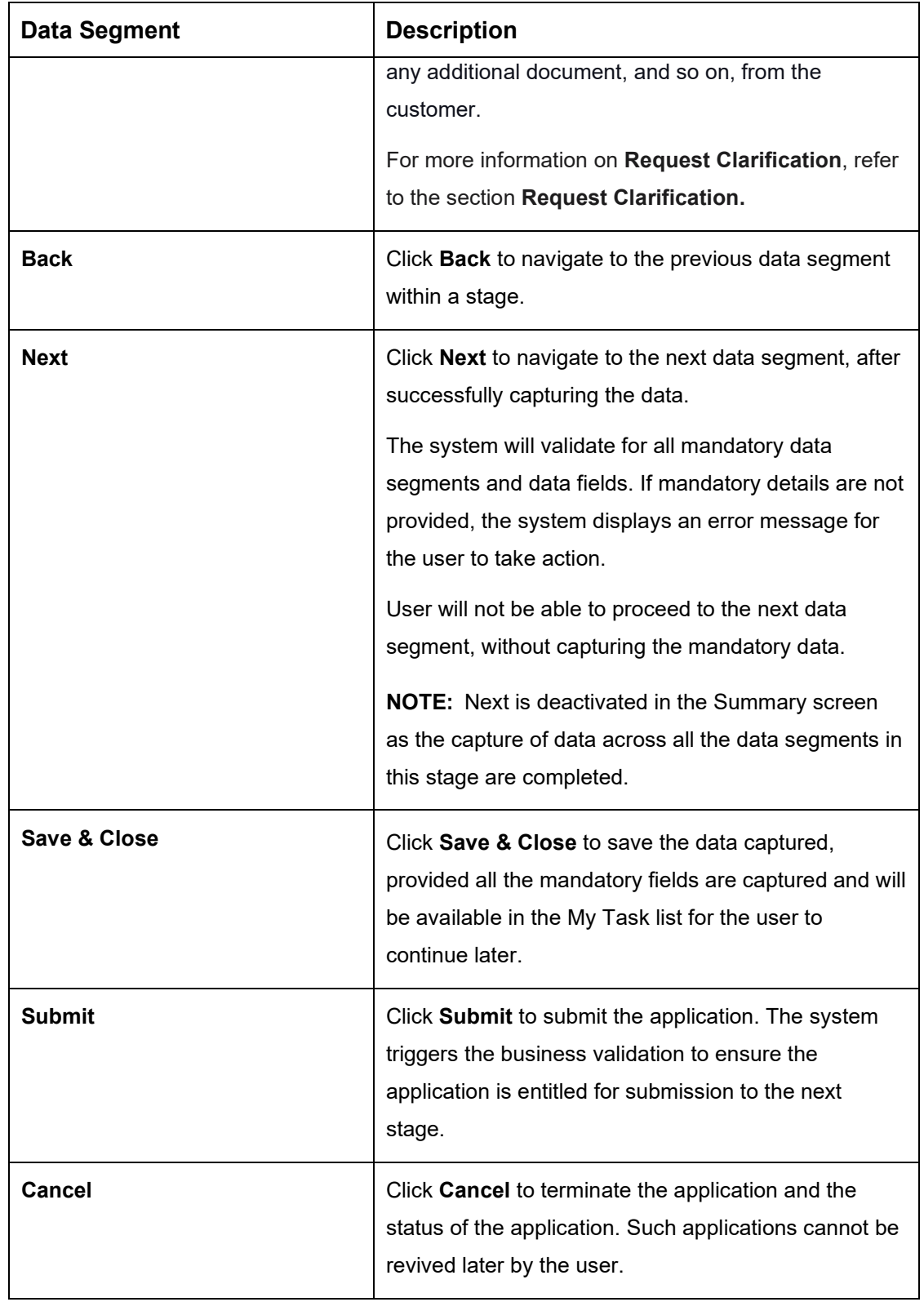

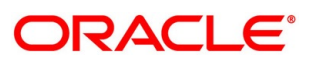

- Click **Submit** to reach the **OUTCOME**, where the Overrides, Checklist and the Documents for this stage can be validated or verified.
	- → The **Overrides** screen is displayed.

### **Figure 78: Overrides**

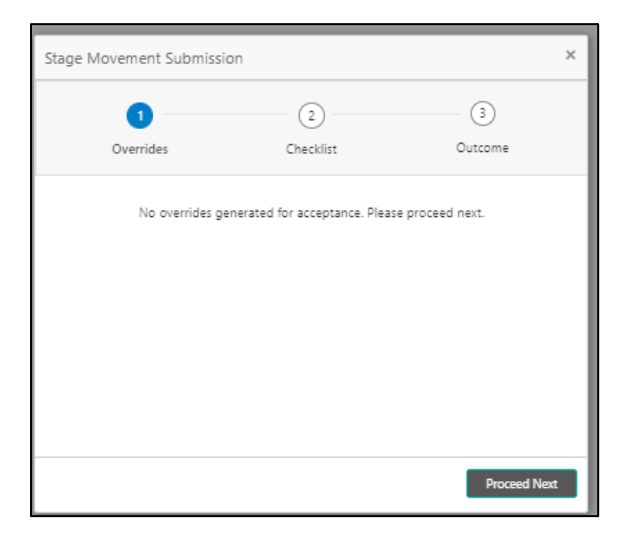

The system displays the following error message if overrides are not accepted.

### **Figure 79: Error Message**

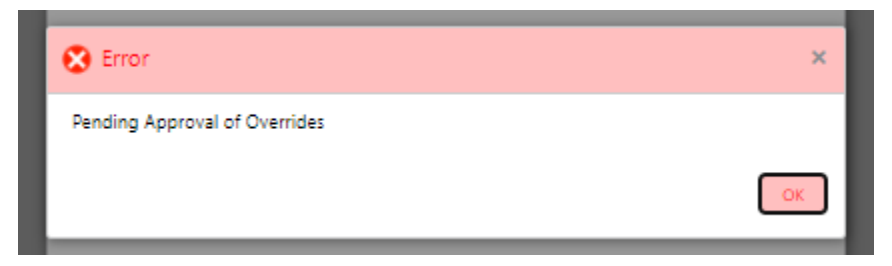

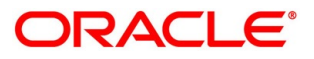

- Click **Accept Overrides & Proceed**.
	- → The **Checklist** screen is displayed.
	- **Figure 80: Checklist**

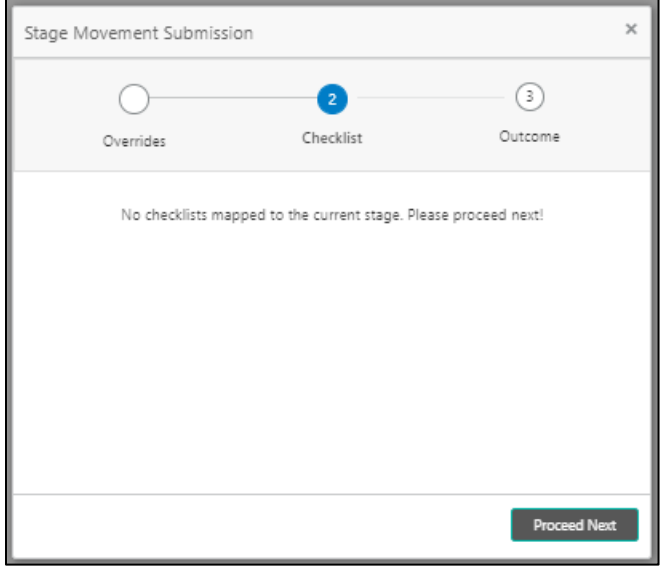

The system displays the following error message if checklist is not verified.

**Figure 81: Error Message**

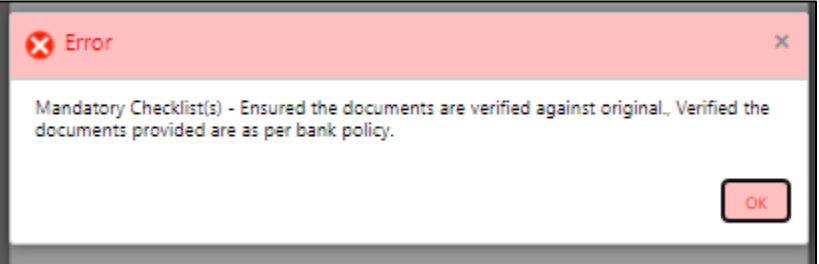

- Click **Save & Proceed**.
	- $\rightarrow$  The **Outcome** screen is displayed.

#### **Figure 82: Outcome**

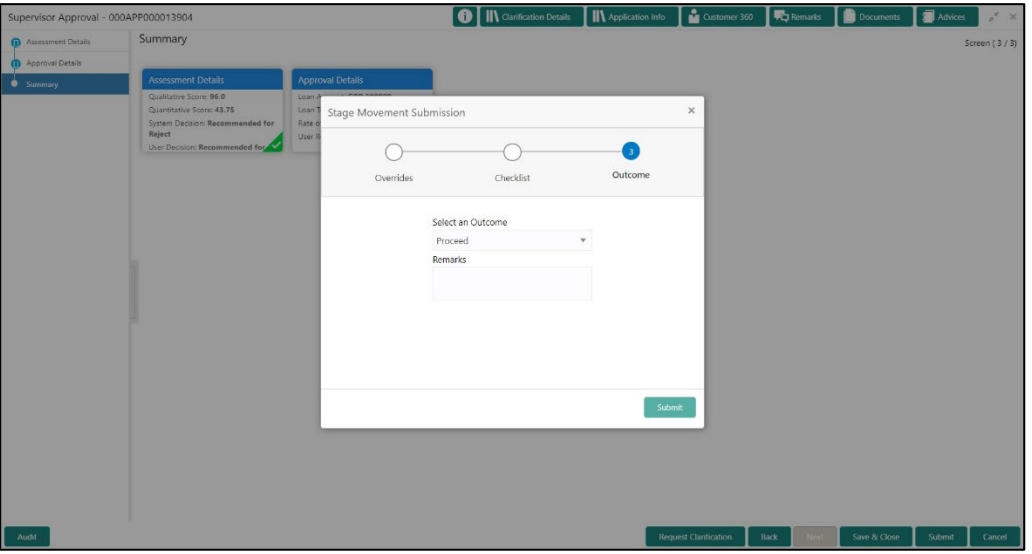

- Select **Proceed** outcome from the drop-down list. Available options are:
	- Proceed
	- Return to Application Entry stage
	- Return to Application Enrich stage
	- Return to Underwrite stage
	- Return to Assessment stage
	- Reject Application
- Select **Proceed** outcome from the drop-down list. It will logically complete the **Supervisor Approval** stage for the Loan Application. The Plato / Conductor workflow will automatically move this application to the next processing stage, **Offer Issue**.

The stage movement is driven by the business configuration for a given combination of **Process Code**, **Life Cycle** and **Business Product Code**.

- Enter the remarks in **Remarks**.
- Click **Submit**.
	- → The **Confirmation** screen is displayed.

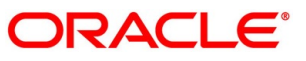

## **Figure 83: Confirmation**

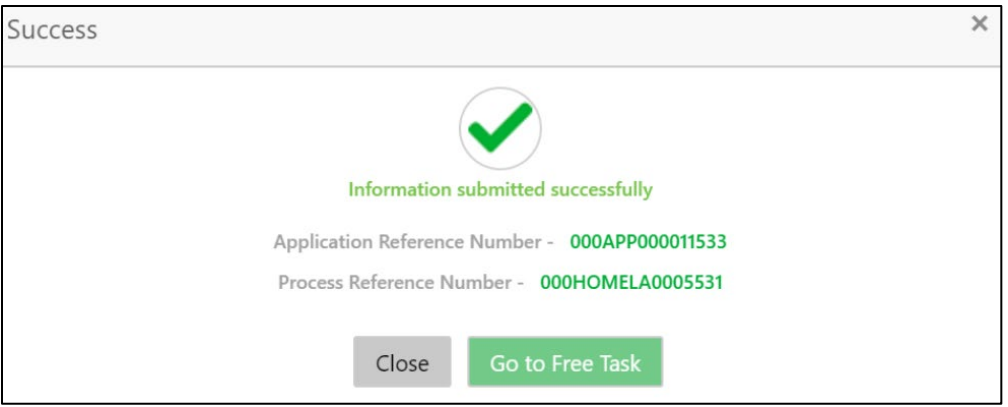

## Click **Go to Free Task**.

 $\rightarrow$  The **Free Tasks** screen is displayed.

## **Figure 84: Free Tasks**

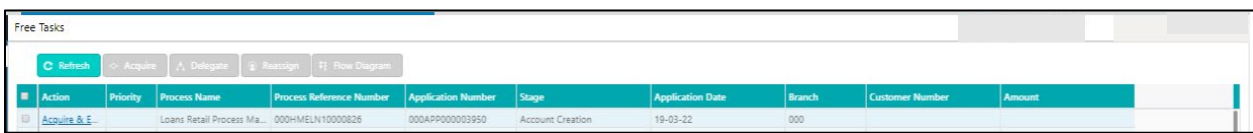

The system successfully moves the Application Reference Number along with the sub process reference numbers [Loan Account] to the Offer Issue on Host stage. This application is will be available in the FREE TASK list. The user who has the access rights will be able to acquire and proceed with the next processing stage of the application.

The following notification will be sent to the user, if application is initiated from assisted channel, and to the OBDX customer, if application is initiated from self-service.

New Personal Loan with Application Number 000APP000000297 dated Mar 26, 2020 for Loan Amount GBP 142500.00 has been approved on Mar 26, 2020

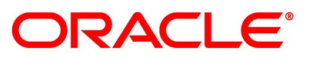

# **4.7 Offer Issue Stage**

After due diligence and Assessment approval, the Application will move to the Offer issue stage where the Approver will generate the offer letter. As a reference, the relevant completed data segments will be made available to the Approver before the application can be moved to the next stage. These completed data segments are from the Application Underwrite Stage and Application Assessment Stage. The data segments are displayed in view only mode for the Approver to browse.

In the Offer Issue stage, provide the required details under each data segment. The Offer issue stage has the following reference data segments:

- [4.4.1](#page-89-0) [Credit Rating Details](#page-89-0) View only as available in Underwriting stage
- [4.4.2](#page-93-0) [Valuation Details-](#page-93-0) View only as available in Underwriting stage
- [4.4.3](#page-96-0) [Legal Opinion](#page-96-0) View Only as available in Underwriting stage
- [4.5.2](#page-108-0) [Assessment Details](#page-108-0) View Only as available in Assessment stage
- [4.7.1](#page-131-0) [Offer Issue](#page-131-0)
- [4.7.2](#page-134-0) [Summary](#page-134-0)

## <span id="page-131-0"></span>**4.7.1 Offer Issue**

Offer Issue is the first data segment of Offer Issue stage. The user can acquire the application from Free Tasks list.

Click **Acquire & Edit** in the Free Tasks screen of the previous stage – Supervisor Approval stage.

 $\rightarrow$  The **Offer Issue** screen is displayed.

#### **Figure 85: Offer Issue**

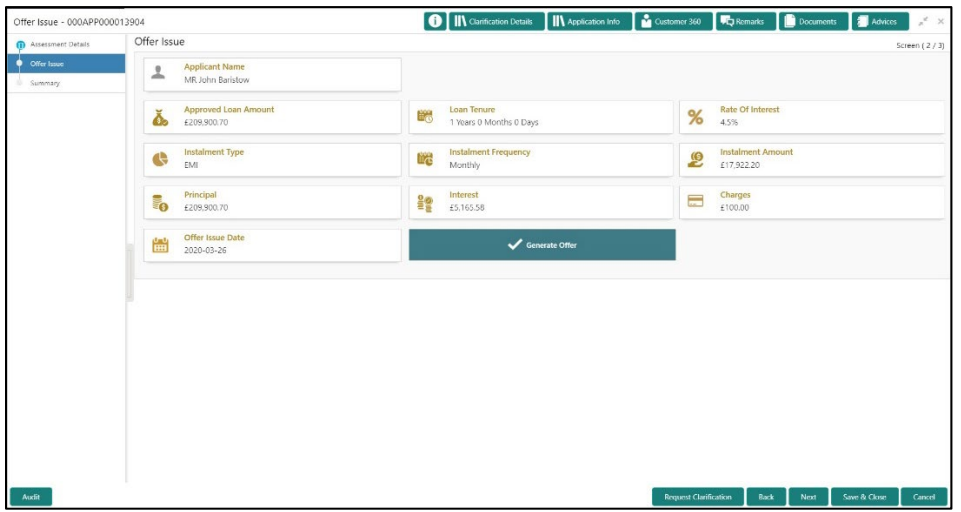

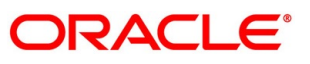

Offer Issue screen enables the approver to capture the Offer Issue date. The other data elements available in the screen are prepopulated and not editable. For more information on data elements, refer to [Table 34: Offer Issue Details –](#page-132-0) Field Description.

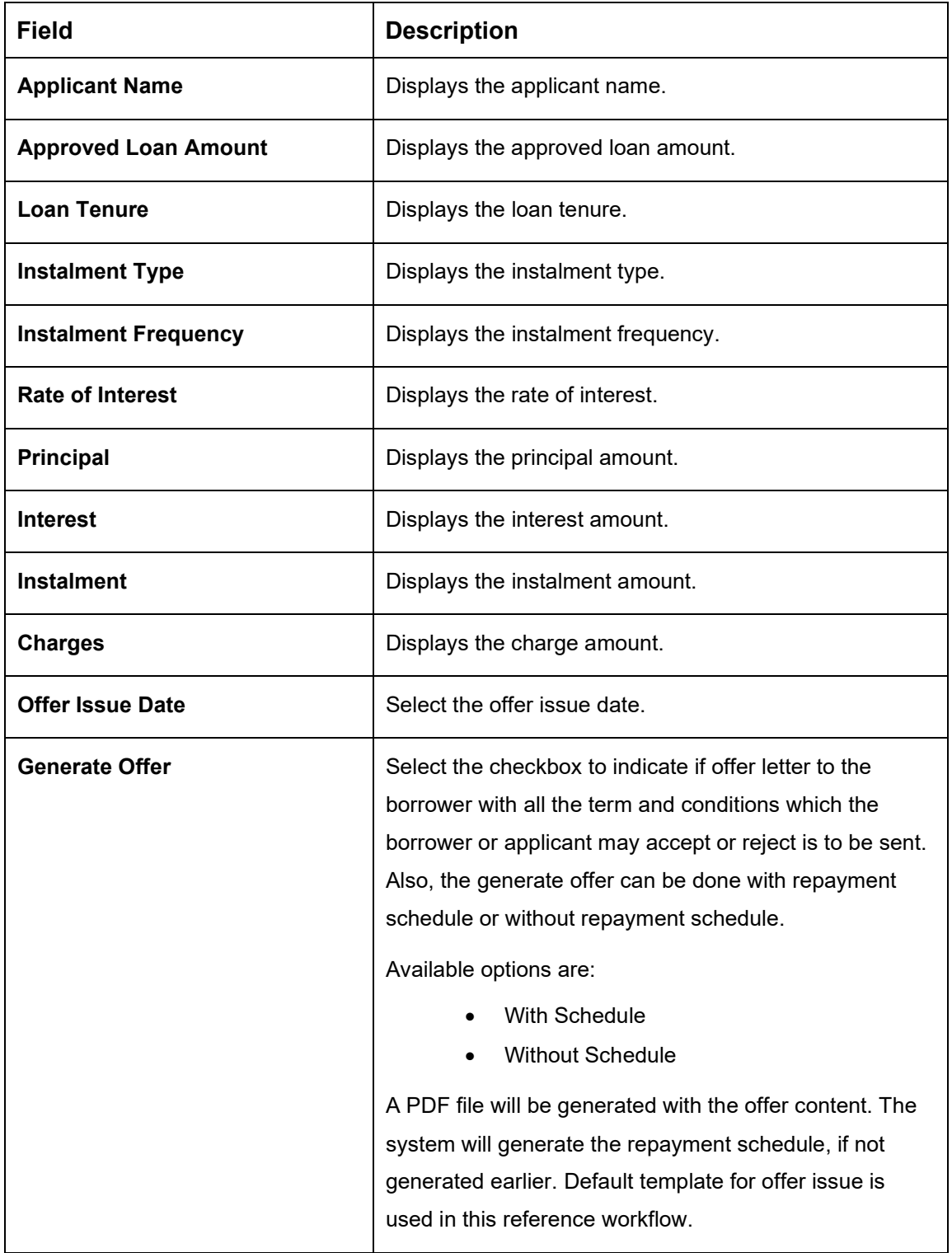

<span id="page-132-0"></span>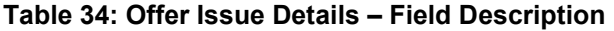

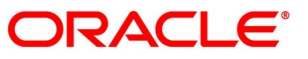

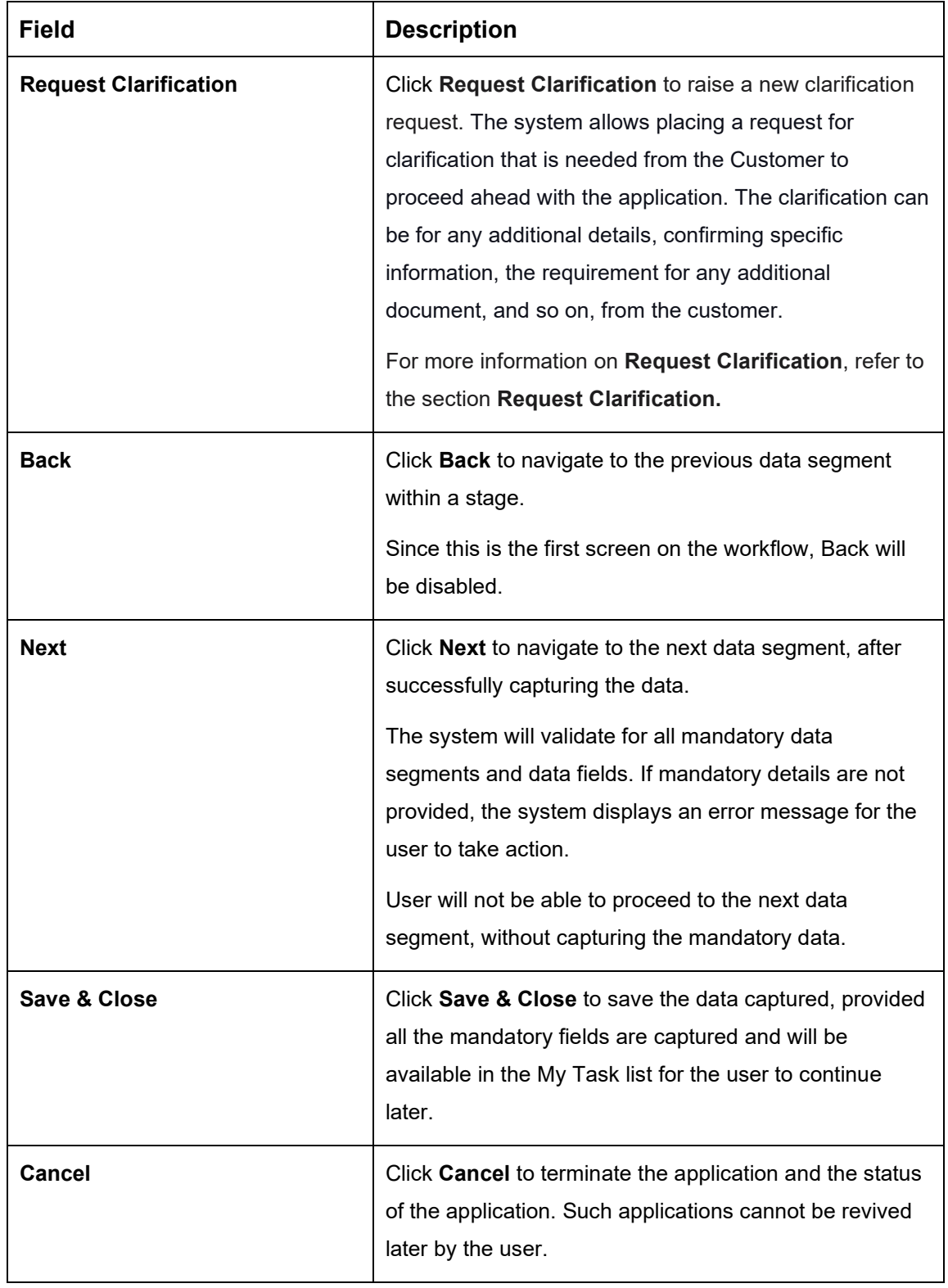

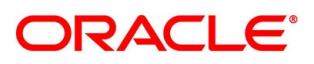

## <span id="page-134-0"></span>**4.7.2 Summary**

The system will display the summary of each of the data segments in as many tiles as the number of data segments in the given stage.

- Click **Next** in **Offer Issue** screen to proceed with the next data segment, after successfully capturing the data.
	- $\rightarrow$  The **Summary** screen is displayed.

#### **Figure 86: Summary**

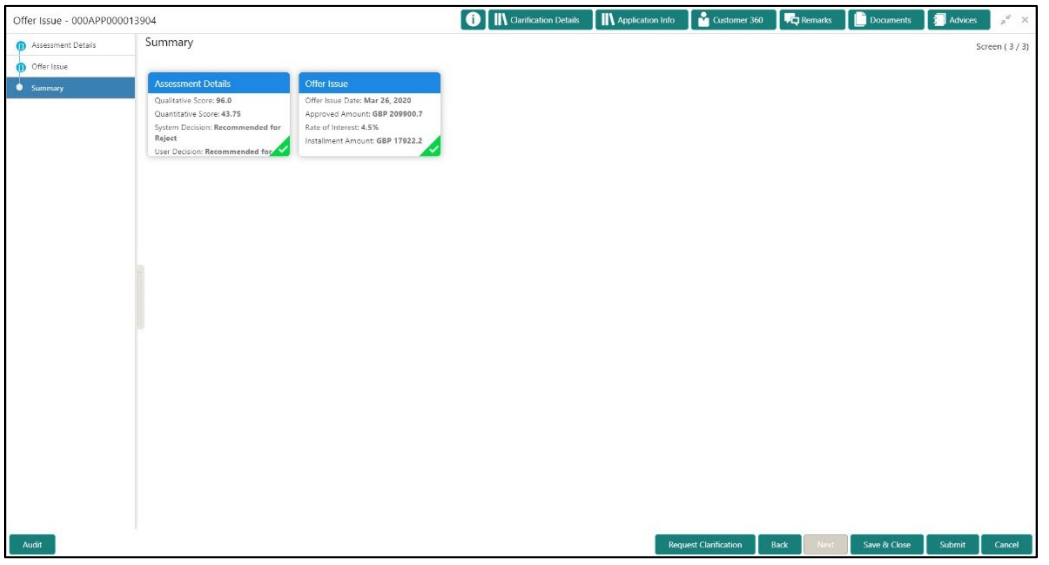

Each of these summary tiles are clickable and the user will have the option to view all the details captured under the given data segment. For more information on summary tiles, refer to [Table 35: Summary–](#page-134-1) Field Description.

<span id="page-134-1"></span>**Table 35: Summary– Field Description**

| Data Segment                 | <b>Description</b>                       |
|------------------------------|------------------------------------------|
| <b>Credit Rating Details</b> | Displays the credit rating details.      |
| <b>Valuation of Asset</b>    | Displays the valuation of asset details. |
| <b>Legal Opinion Details</b> | Displays the legal opinion details.      |
| <b>Assessment Details</b>    | Displays the assessment details.         |
| <b>Offer Issue Details</b>   | Displays the offer issue details.        |

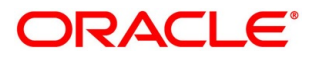

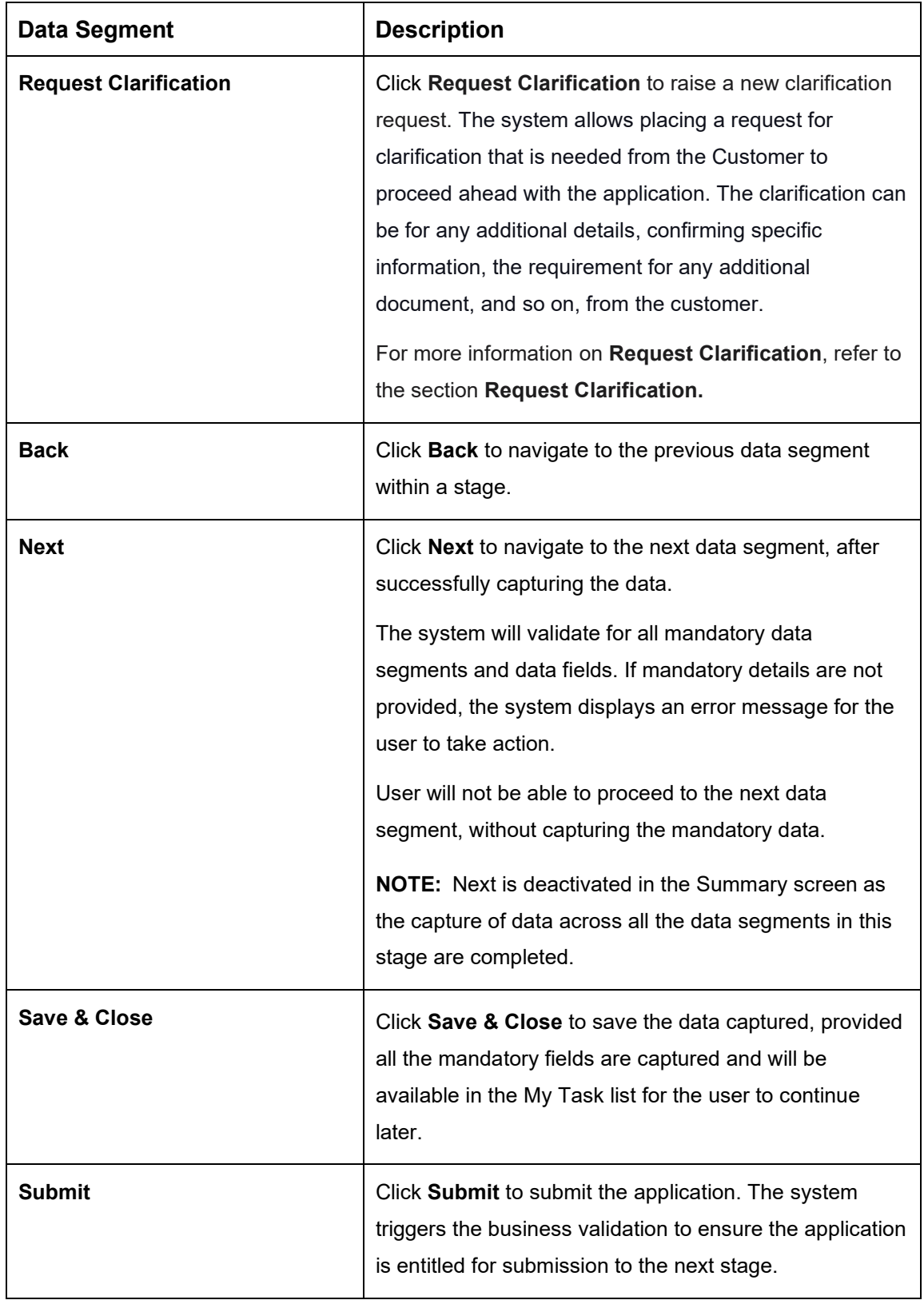

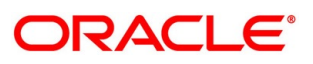

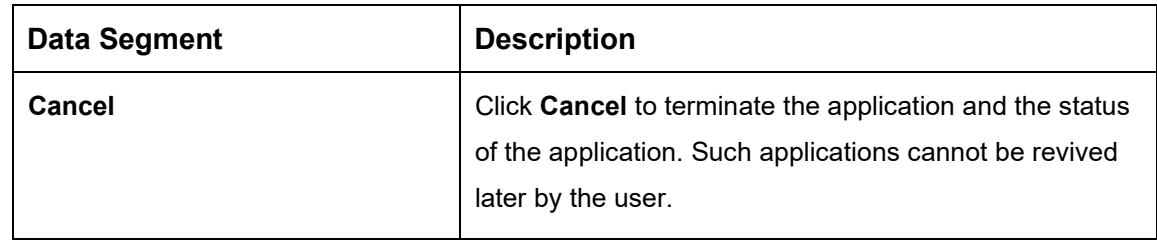

- Click **Submit** to reach the **OUTCOME**, where the overrides, checklist and the documents for this stage can be validated or verified.
	- → The **Overrides** screen is displayed.

**Figure 87: Overrides**

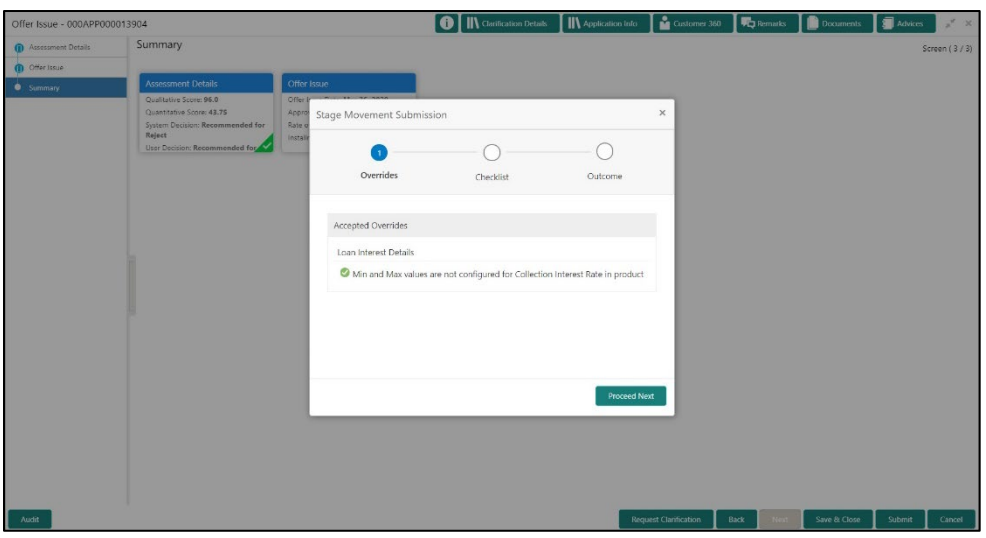

The system displays the following error message if overrides are not accepted.

## **Figure 88: Error Message**

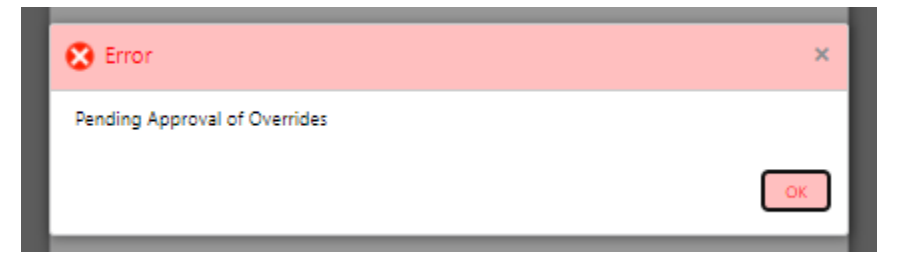

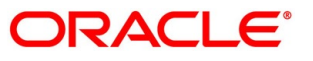

- Click **Accept Overrides & Proceed**.
	- → The **Checklist** screen is displayed.

## **Figure 89: Checklist**

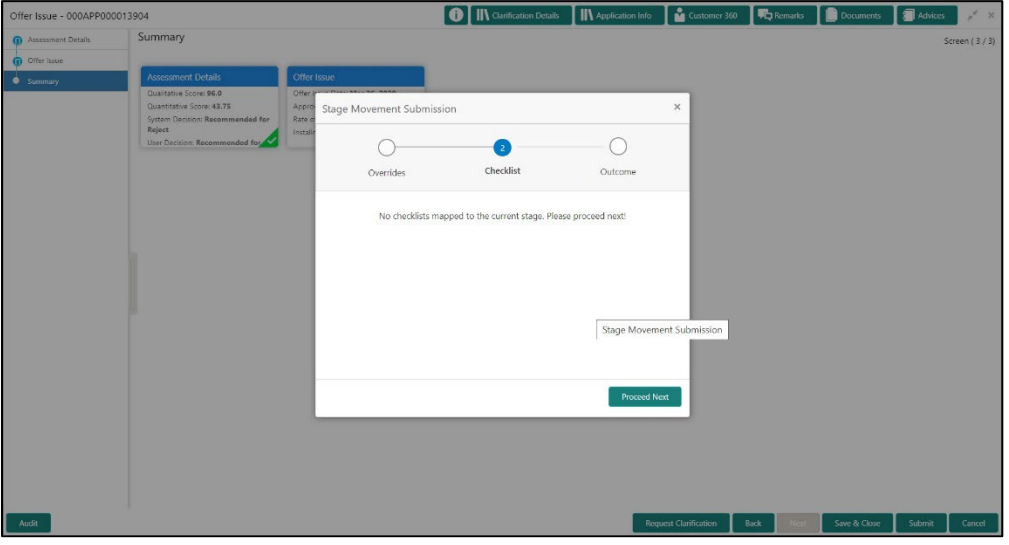

The system displays the following error message if checklist is not verified.

## **Figure 90: Error Message**

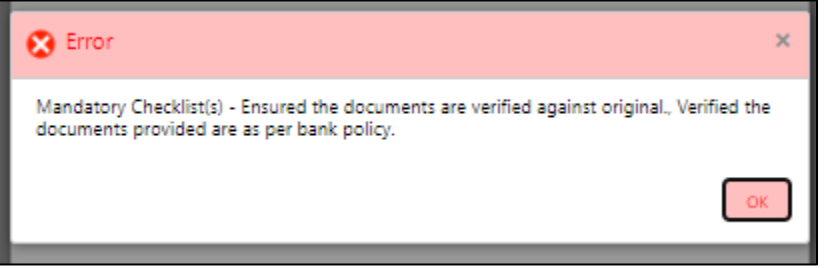

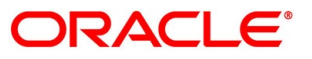

- Click **Save & Proceed**.
	- $\rightarrow$  The **Outcome** screen is displayed.

#### **Figure 91: Outcome**

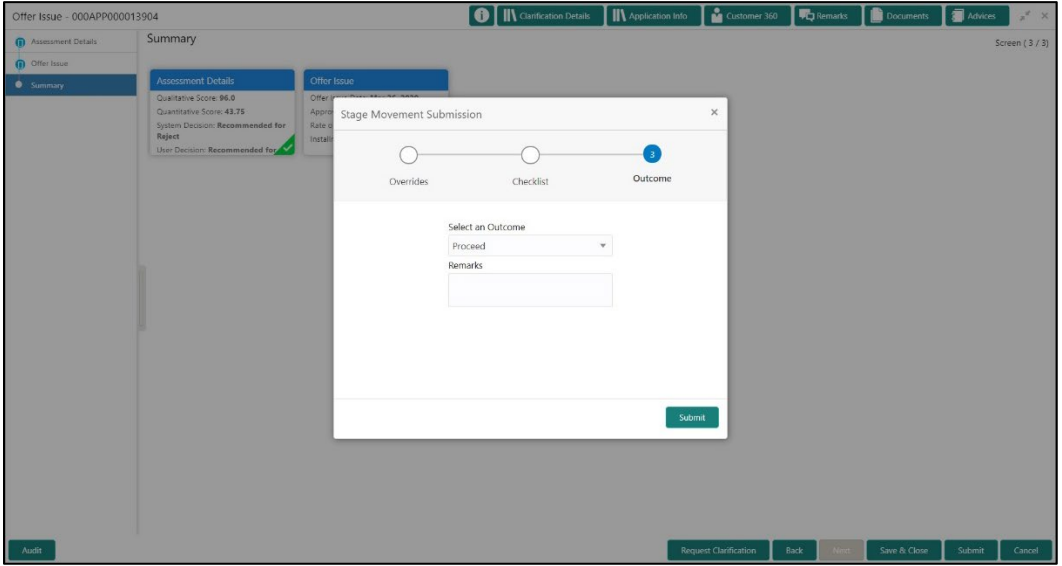

- Select **Proceed** outcome from the drop-down list. Available options are:
	- Proceed
	- Return to Application Entry stage
	- Return to Application Enrich stage
	- Return to Underwrite stage
	- Return to Assessment stage
	- Reject Application
- Select **Proceed** outcome from the drop-down list. It will logically complete the **Offer Issue**  stage for the Loan Application. The Plato / Conductor workflow will automatically move this application to the next processing stage, **Offer Accept/Reject**.

The stage movement is driven by the business configuration for a given combination of **Process Code**, **Life Cycle** and **Business Product Code**.

- Enter the remarks in **Remarks**.
- Click **Submit**.
	- → The **Confirmation** screen is displayed.

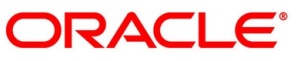

## **Figure 92: Confirmation**

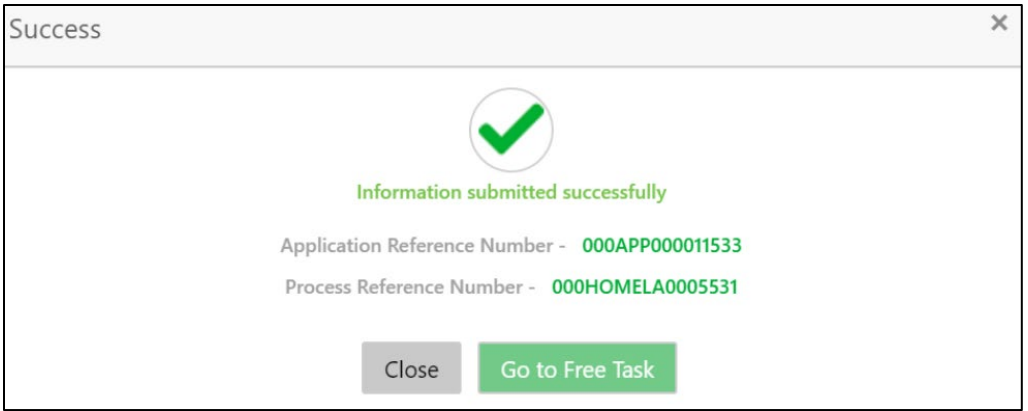

- Click **Go to Free Task**.
	- $\rightarrow$  The Free Tasks screen is displayed.

## **Figure 93: Free Tasks**

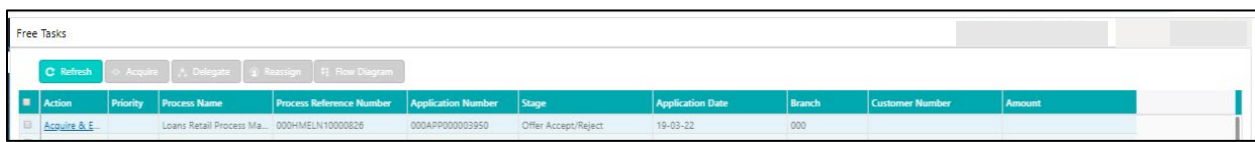

The system successfully moves the Application Reference Number along with the sub process reference numbers [Loan Account] to the Application Offer Accept / Reject stage. This application is will be available in the FREE TASK list. The user who has the access rights will be able to acquire and proceed with the next processing stage of the application.

The following notification will be sent to the user, if application is initiated from assisted channel, and to the OBDX customer, if application is initiated from self-service.

Loan Offer has been generated on Mar 26, 2020 for New Personal Loan with Application Number 000APP000000297 dated Mar 26, 2020 for Loan Amount GBP 142500

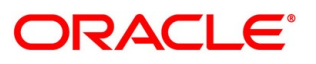

# **4.8 Offer Accept / Reject Stage**

After the Offer Issue stage, the offer letter will be sent or communicated to the borrower or applicant. The Offer Accept / Reject stage will enable the user to record the customer response – Accept or Reject as the case may be. Also, the offer made can be amended based on Customer request – viz., change in Principal Amount, Interest Rate, Margin or Tenure. The post offer amend can be routed back to the relevant previous completed stages like Application Entry / Loan Application Enrichment. If the business wants the Loan Underwriting stage or the Loan Assessment stage to be redone, they can be configured accordingly, post which the new offer with the revised terms will be issued to the borrower or applicant for acceptance.

In the Offer Accept / Reject stage, provide the required details under each data segment. The Offer Accept / Reject stage has the following reference data segments:

- [4.5.2](#page-108-0) [Assessment Details](#page-108-0) View only as available in Assessment stage
- [4.7.1](#page-131-0) [Offer Issue](#page-131-0) View only as available in Offer Issue stage
- [4.8.1](#page-140-0) [Offer Accept / Reject Details](#page-140-0)
- [4.8.2](#page-143-0) [Summary](#page-143-0)

## <span id="page-140-0"></span>**Offer Accept / Reject Details**

Offer Accept/Reject is the first data segment of Offer/Accept stage. The user can acquire the application from Free Tasks list.

Click **Acquire & Edit** in the Free Tasks screen of the previous stage – Offer Issue stage.

→ The **Offer Accept/Reject** screen is displayed.

#### **Figure 94: Offer Accept / Reject**

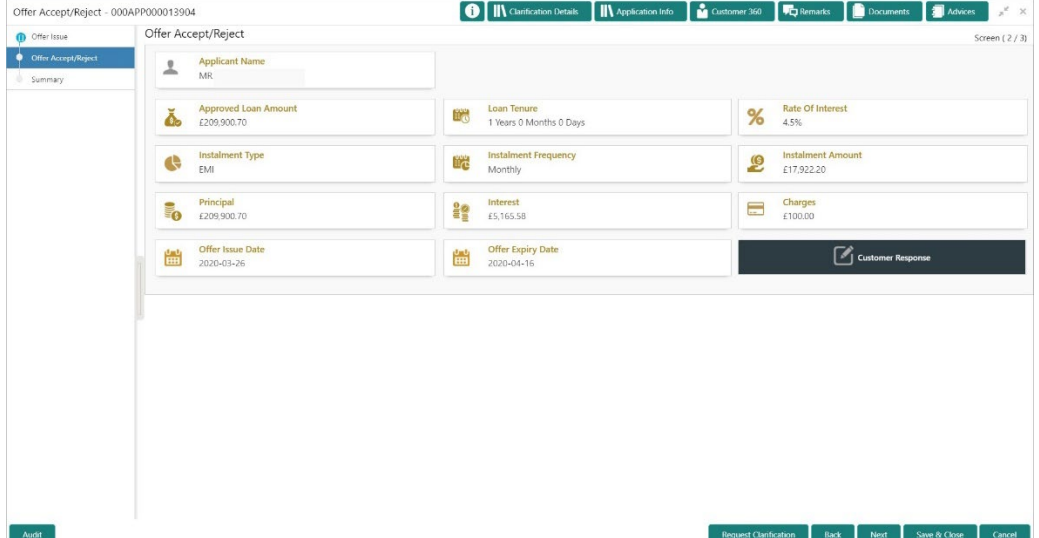

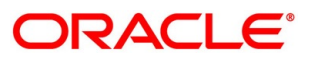

<span id="page-141-0"></span>Specify the details in the relevant data fields. Mandatory data fields are indicated accordingly. For more information on menus, refer to [Table 36: Offer Accept/Reject –](#page-141-0) Field Description.

| <b>Field</b>                | <b>Description</b>                                                                                                    |
|-----------------------------|----------------------------------------------------------------------------------------------------|
| <b>Customer Response</b>    | Select the customer response from the drop-down list.<br>Available options are:<br>Accept<br>Reject<br>Amend                                                                                                    |
| Date Of Offer Accept/Reject | Select the date of offer accept or offer reject.                                                                                                    |
| <b>Offer Expiry Date</b>    | Displays the date based on the expiry period<br>configuration done at the Business Product level which<br>is used for this Loan Account.                                                                                                    |
| <b>Offer Amend</b>          | Offer Amend option will be at the instance of the<br>customer request. This will be taken as a Post Offer<br>amendment and based on the change requested the<br>application will be routed as part of the OUTCOME to<br>the respective earlier stages to incorporate the changes. |
| <b>Post Offer Amend</b>     | The post offer amend will be supported for the following<br>data elements:<br>Loan Principal<br>Loan Interest<br><b>Customer Margin</b><br>Tenure of the Loan                                                                                                    |

**Table 36: Offer Accept/Reject – Field Description**

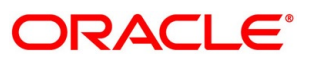

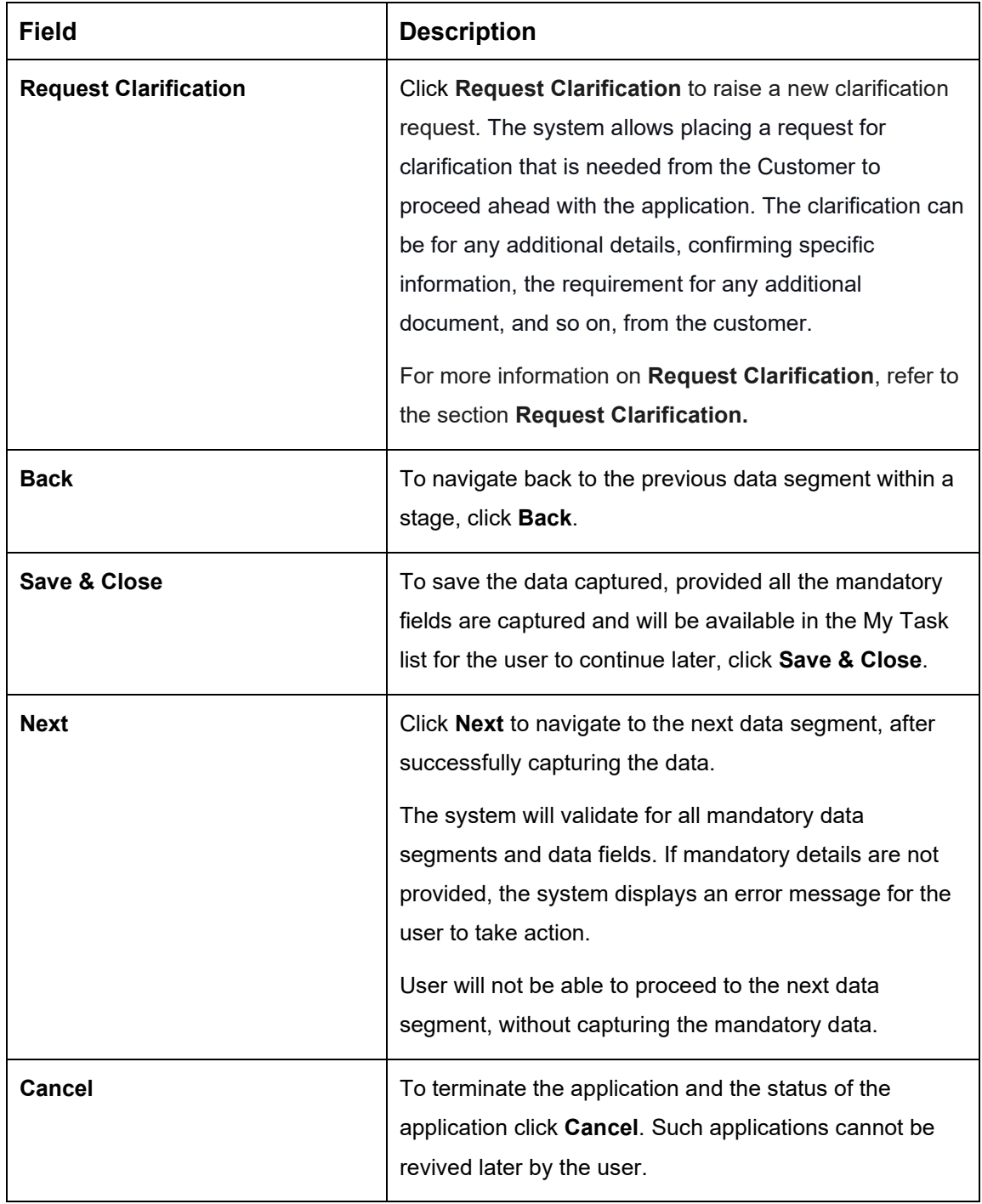

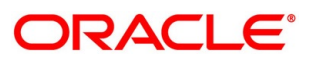

## <span id="page-143-0"></span>**4.8.2 Summary**

The system will display the summary of each of the data segments in as many tiles as the number of data segments in the given stage.

- Click **Next** in **Offer Accept/Reject** screen to proceed with the next data segment, after successfully capturing the data.
	- $\rightarrow$  The **Summary** screen is displayed.

## **Figure 95: Summary**

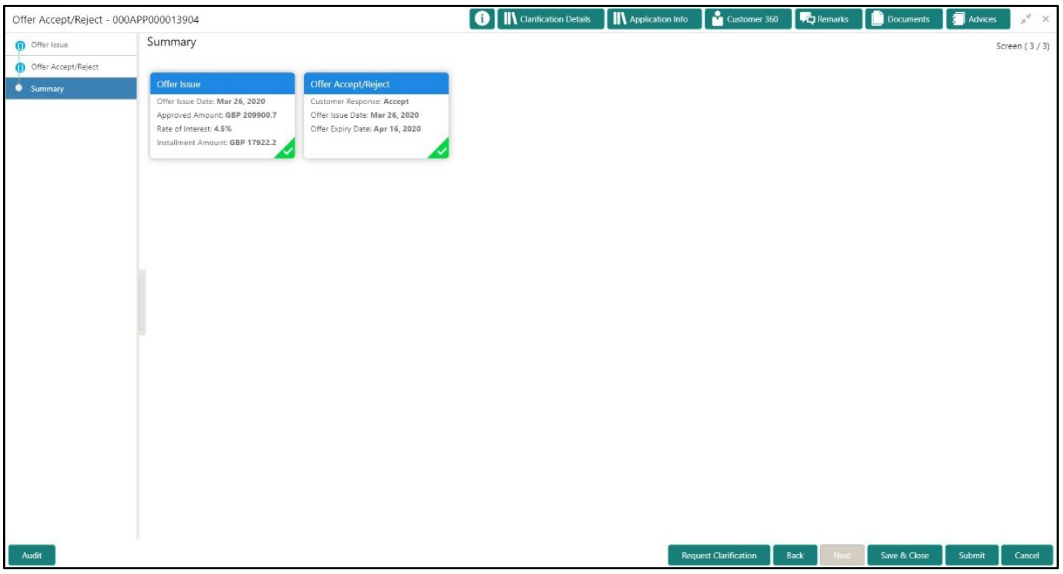

Each of these summary tiles are clickable and the user will have the option to view all the details captured under the given data segment. For more information on summary tiles, refer to [Table 37: Summary–](#page-143-1) Field Description.

<span id="page-143-1"></span>**Table 37: Summary– Field Description**

| <b>Data Segment</b>                  | <b>Description</b>                                                                                                    |
|--------------------------------------|----------------------------------------------------------------------------------------------------|
| <b>Assessment Details</b>            | Displays the assessment details.                                                                                                    |
| <b>Offer Issue Details</b>           | Displays the offer issue details.                                                                                                    |
| <b>Offer Accept / Reject Details</b> | Displays the offer accept / reject details.                                                                                                    |
| <b>Request Clarification</b>         | Click Request Clarification to raise a new<br>clarification request. The system allows placing a<br>request for clarification that is needed from the<br>Customer to proceed ahead with the application. The |

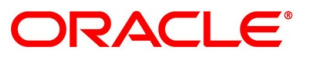
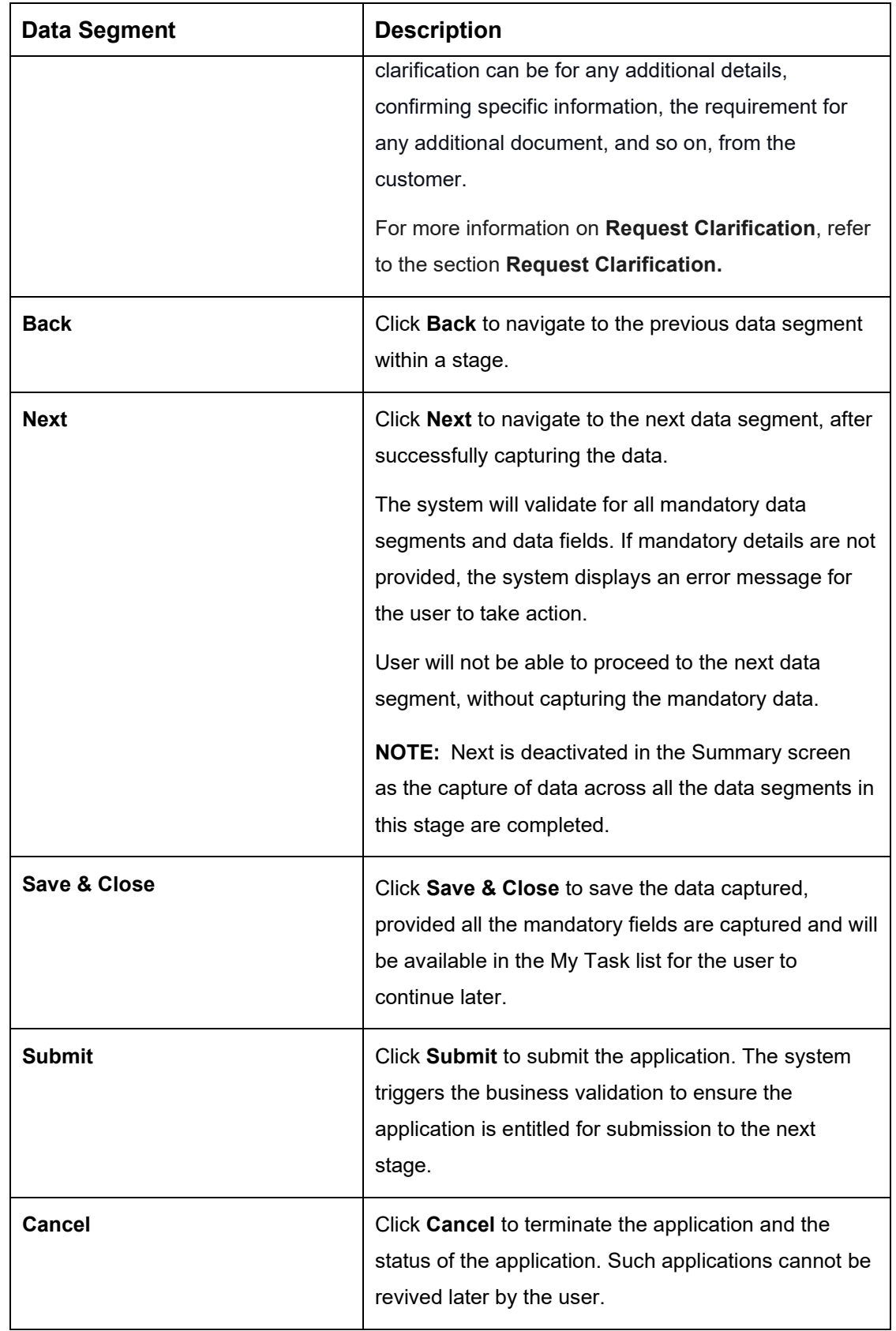

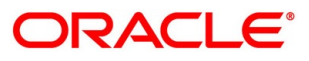

- Click **Submit** to reach the **OUTCOME**, where the Overrides, Checklist and the Documents for this stage can be validated or verified.
	- → The **Overrides** screen is displayed.

### **Figure 96: Overrides**

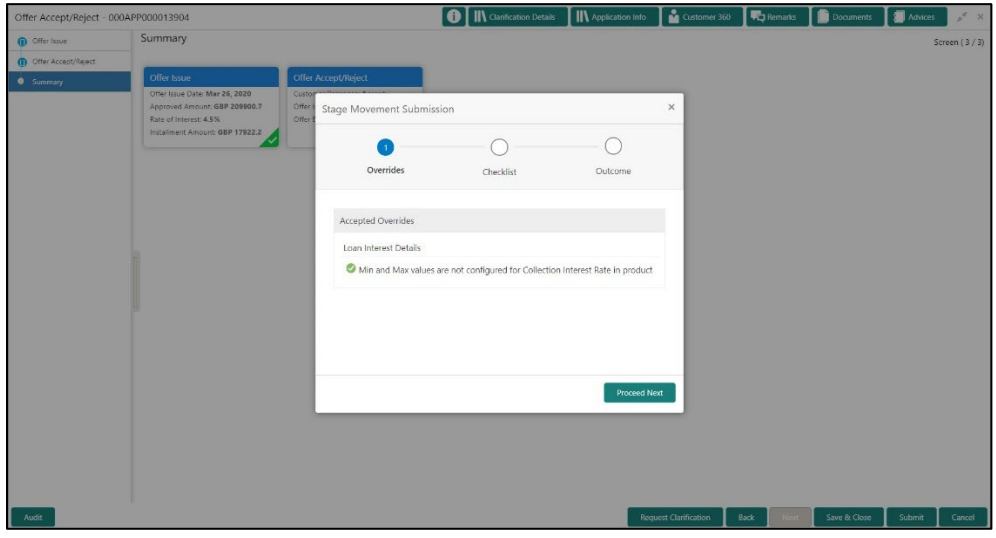

The system displays the following error message if overrides are not accepted.

### **Figure 97: Error Message**

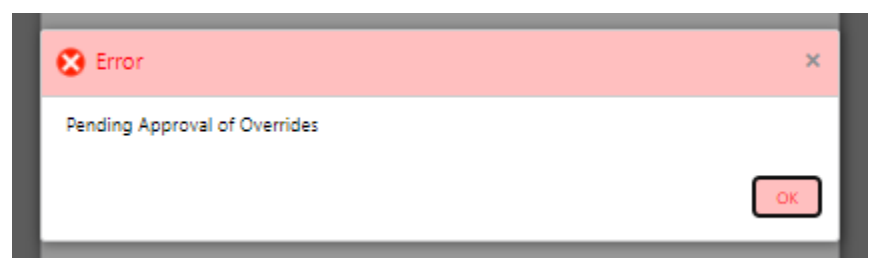

- Click **Accept Overrides & Proceed**.
	- → The **Checklist** screen is displayed.

### **Figure 98: Checklist**

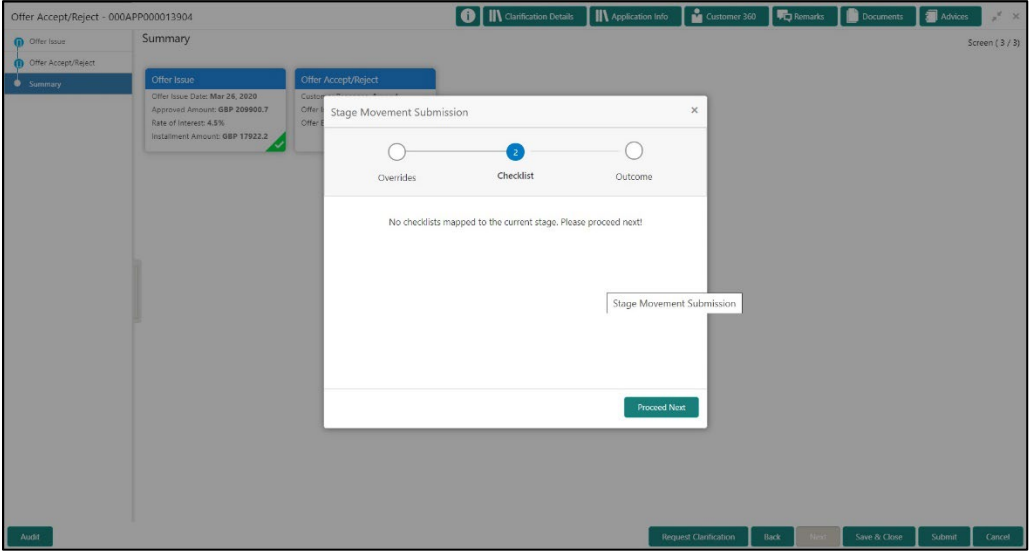

The system displays the following error message if checklist is not verified.

### **Figure 99: Error Message**

![](_page_146_Picture_51.jpeg)

- Click **Save & Proceed**.
	- $\rightarrow$  The **Outcome** screen is displayed.

#### **Figure 100: Outcome**

![](_page_147_Picture_148.jpeg)

- Select **Proceed** outcome from the drop-down list. Available options are:
	- Proceed
	- Return to Application Entry stage
	- Return to Application Enrich stage
	- Return to Underwrite stage
	- Return to Assessment stage
	- Reject Application
- Select **Proceed** outcome from the drop-down list. It will logically complete the **Offer Accept/Reject** stage for the Loan Application. The Plato / Conductor workflow will automatically move this application to the next processing stage, **Account Create on Host**.

The stage movement is driven by the business configuration for a given combination of **Process Code**, **Life Cycle** and **Business Product Code**.

- Enter the remarks in **Remarks**.
- Click **Submit**.
	- $\rightarrow$  The **Confirmation** screen is displayed.

![](_page_147_Picture_17.jpeg)

### **Figure 101: Confirmation**

![](_page_148_Picture_99.jpeg)

#### Click **Go to Free Task**.

 $\rightarrow$  The **Free Tasks** screen is displayed.

#### **Figure 102: Free Tasks**

![](_page_148_Picture_100.jpeg)

The system successfully moves the Application Reference Number along with the sub process reference numbers [Loan Account] to the Account Create on Host stage. This application is will be available in the FREE TASK list. The user who has the access rights will be able to acquire and proceed with the next processing stage of the application.

If account creation process is set to be as automatic workflow, then there will not be an Account Creation stage configured at the Business Process level. In this case, when the user submits the Offer Accept/Reject stage, Loan Account creation request will be triggered from the OFLO - Account Open Process Management workflow to the HOST.

However, if there is an error encountered while submitting to the host, a new wait task is created and user once acquire the task, BackOffice Error data segment will be displayed with the host errors.

#### **Figure 103: Backoffice Errors**

![](_page_148_Picture_101.jpeg)

![](_page_148_Picture_12.jpeg)

This stage will have the following outcomes:

- Retry
- Return

Select the option Retry, for any technical errors. And, select the option Return, if user wants to correct any values, wherein the application will move to the Application Entry stage.

The following notification will be sent to the user, if application is initiated from assisted channel, and to the OBDX customer, if application is initiated from self-service.

Loan Offer has been accepted for New Personal Loan with Application Number 000APP000000297 dated Mar 26, 2020 for Loan Amount GBP 142500 on Mar 26, 2020

![](_page_149_Picture_7.jpeg)

# **4.9 Post Offer Amend Stage**

The Post Offer Amend stage has the following reference data segments:

- [4.9.1](#page-150-0) [Offer Issue](#page-150-0) View Only
- [4.9.2](#page-153-0) [Post Offer Amendment](#page-153-0)
- [4.9.3](#page-155-0) [Loan Disbursement Details](#page-155-0)
- [4.9.4](#page-158-0) [Loan Repayment Details](#page-158-0)
- [4.9.5](#page-162-0) [Summary](#page-162-0)

## <span id="page-150-0"></span>**4.9.1 Offer Issue**

Offer Issue is the first data segment of Post Offer Amend stage. The user can acquire the application from Free Tasks list.

Click **Acquire & Edit** in the Free Tasks screen of the previous stage – Offer/Accept stage.

#### **Prerequisite**

Only if Customer Response is selected as Amend in **Offer Accept/Reject** data segment.

→ The **Offer Issue** screen is displayed.

#### **O** | IN Clarificat Offer Issue - 000APP000013904 **IN** Appli  $\Gamma$ <sub>Ref</sub> nte **Tra**in  $are$   $\overline{\mathbf{a}}$   $\mu$ Offer Issue Applicant Name<br>MR John Baristow Approved Loan Amount **%** Rate Of Interest Loan Tenure<br>1 Years 0 Months 0 Days **EMI**<br>EMI **English** Instalment Frequency<br>Monthly  $Instant  Entalment  Amot   $\varepsilon$  17,922.20$ </u> **Principal**<br>
£209,900.70  $\begin{array}{c}\n\mathbf{Q} \\
\hline\n\mathbf{Q} \\
\hline\n\mathbf{E} \\
\hline\n\end{array}\n\quad \text{Interest} \\
\mathbf{f5,165.58}$ Charges<br>£100.00 Offer Issue Date Generate Offer Request Clanfication Back Next Save & Close

### **Figure 104: Offer Issue**

![](_page_150_Picture_16.jpeg)

<span id="page-151-0"></span>2. For more information on data elements, refer to [Table 38: Offer Issue Details –](#page-151-0) Field [Description.](#page-151-0)

![](_page_151_Picture_145.jpeg)

### **Table 38: Offer Issue Details – Field Description**

![](_page_151_Picture_5.jpeg)

![](_page_152_Picture_138.jpeg)

![](_page_152_Picture_3.jpeg)

# <span id="page-153-0"></span>**4.9.2 Post Offer Amendment**

- Click **Next** in **Offer Issue** screen to proceed with the next data segment, after successfully capturing the data.
	- → The **Post Offer Amendment** screen is displayed.

#### **Figure 105: Post Offer Amendment**

![](_page_153_Picture_120.jpeg)

Specify the details in the relevant data fields. Mandatory data fields are indicated accordingly. For more information on menus, refer to [Table 39: Post Offer Amendment -](#page-153-1) [Field Description.](#page-153-1)

<span id="page-153-1"></span>![](_page_153_Picture_121.jpeg)

![](_page_153_Picture_122.jpeg)

![](_page_153_Picture_9.jpeg)

![](_page_154_Picture_144.jpeg)

![](_page_154_Picture_3.jpeg)

![](_page_155_Picture_106.jpeg)

# <span id="page-155-0"></span>**Loan Disbursement Details**

Disbursement Details is the next data segment of Post Offer Amend stage.

- Click **Next** in **Post Offer Amendment** screen to proceed with the next data segment, after successfully capturing the data.
	- → The **Disbursement Details** screen is displayed.

#### **Figure 106: Loan Disbursement Details**

![](_page_155_Picture_107.jpeg)

Specify the details in the relevant data fields. Mandatory data fields are indicated accordingly. Disbursement Details enables the user to capture the various methods. For more information on fields, refer to the [Table 40: Loan Disbursement –](#page-156-0) Loan Disbursement.

![](_page_155_Picture_9.jpeg)

<span id="page-156-0"></span>![](_page_156_Picture_157.jpeg)

![](_page_156_Picture_158.jpeg)

![](_page_156_Picture_4.jpeg)

![](_page_157_Picture_138.jpeg)

![](_page_157_Picture_3.jpeg)

# <span id="page-158-0"></span>**Loan Repayment Details**

Loan Repayment Details will enable the user to capture the repayment details.

- Click **Next** in **Loan Disbursement Details** screen to proceed with the next data segment, after successfully capturing the data.
	- → The **Loan Repayment Details** screen is displayed.

### **Figure 107: Loan Repayment Details**

![](_page_158_Picture_117.jpeg)

Specify the details in the relevant data fields. Mandatory data fields are indicated accordingly. For more information on fields, refer to the [Table 41: Loan Repayment Details](#page-158-1)  – [Field Description.](#page-158-1)

![](_page_158_Picture_118.jpeg)

### <span id="page-158-1"></span>**Table 41: Loan Repayment Details – Field Description**

![](_page_158_Picture_11.jpeg)

![](_page_159_Picture_132.jpeg)

![](_page_159_Picture_3.jpeg)

![](_page_160_Picture_88.jpeg)

![](_page_160_Picture_3.jpeg)

## **4.9.4.1 Repayment Schedule**

Repayment Details will be pushed into the Host – APIs are provided – to ensure the seamless workflow in the lifecycle of the loan account at the Host.

Click **Show Repayment Schedule**.

#### **Prerequisite**

Only if **Moratorium Period** is not specified in Repayment Schedule screen.

→ The **Repayment Schedule** screen is displayed.

**Figure 108: Repayment Schedule**

|                                    | Post Offer Amendment - 000APP000013904 |            |            | <b>O</b>     Qanfication Details  |             | MApplication Info    | Customer 360 | <b>FC</b> Remarks <b>B</b> Documents |                         | Advices | $x^{\prime}$ $\times$ |
|------------------------------------|----------------------------------------|------------|------------|-----------------------------------|-------------|----------------------|--------------|--------------------------------------|-------------------------|---------|-----------------------|
| <b>ID</b> Assessment Details       | Loan Repayment Details                 |            |            |                                   |             |                      |              |                                      |                         |         | Screen $(4/5)$        |
| Post Offer Amendment               |                                        |            |            |                                   |             |                      |              |                                      |                         |         |                       |
| <b>D</b> Loan Disbursement Details | Type Of Repayment                      |            |            | Repayment Frequency. <sup>8</sup> |             | First Repayment Date |              | Loan Tenure                          |                         |         |                       |
| <b>C</b> Loan Repayment Details    | EMI                                    |            | Monthly    |                                   | 26 Apr 2020 |                      |              |                                      | 1 Years 0 Months 0 Days |         |                       |
| <b>Summary</b>                     | Repayment Schedule                     |            |            |                                   |             |                      |              |                                      | ×                       |         |                       |
|                                    | S. No.                                 | Date       | Instalment | Principal                         | Interest    | O/S Balance          |              |                                      |                         |         |                       |
|                                    | T                                      | 2020-04-26 | 17922.2    | 17122.17                          | 800.03      |                      |              |                                      |                         |         |                       |
|                                    | $\overline{2}$                         | 2020-05-26 | 17922.2    | 17211.13                          | 711.07      |                      |              |                                      |                         |         |                       |
|                                    | 3                                      | 2020-06-26 | 17922.2    | 17253.03                          | 669.17      |                      |              |                                      |                         |         |                       |
|                                    | 4                                      | 2020-07-26 | 17922.2    | 17338.25                          | 583.95      |                      |              |                                      |                         |         |                       |
|                                    | 5                                      | 2020-08-26 | 17922.2    | 17384.87                          | 537.33      |                      |              |                                      |                         |         |                       |
|                                    | 6                                      | 2020-09-26 | 17922.2    | 17451.13                          | 471.07      |                      |              |                                      |                         |         |                       |
|                                    | $\tau$                                 | 2020-10-26 | 17922.2    | 17530.7                           | 391.5       |                      |              |                                      |                         |         |                       |
|                                    | 8                                      | 2020-11-26 | 17922.2    | 17584.47                          | 337.73      |                      |              |                                      |                         |         |                       |
|                                    | $\overline{9}$                         | 2020-12-26 | 17922.2    | 17660.22                          | 261.98      |                      |              |                                      |                         |         |                       |
|                                    | 10                                     | 2021-01-26 | 17922.2    | 17718.35                          | 203.85      |                      |              |                                      |                         |         |                       |
|                                    | 11                                     | 2021-02-26 | 17922.2    | 17785.96                          | 136.24      |                      |              |                                      |                         |         |                       |
|                                    | $12 -$                                 | 2021-03-26 | 17922.08   | 17860.42                          | 61.66       |                      |              |                                      |                         |         |                       |

#### **Prerequisite**

Only if **Moratorium Period** is specified in Repayment Schedule screen.

→ The **Repayment Schedule** screen is displayed.

![](_page_161_Picture_102.jpeg)

![](_page_161_Picture_103.jpeg)

![](_page_161_Picture_14.jpeg)

# <span id="page-162-0"></span>**4.9.5 Summary**

The system will display the summary of each of the data segments in as many tiles as the number of data segments in the given stage.

- Click **Next** in **Offer Accept/Reject** screen to proceed with the next data segment, after successfully capturing the data.
	- $\rightarrow$  The **Summary** screen is displayed.

### **Figure 110: Summary**

![](_page_162_Picture_136.jpeg)

Each of these summary tiles are clickable and the user will have the option to view all the details captured under the given data segment. For more information on summary tiles, refer to [Table 42: Summary–](#page-162-1) Field Description.

<span id="page-162-1"></span>**Table 42: Summary– Field Description**

| <b>Data Segment</b>                 | <b>Description</b>                                                                                                    |
|-------------------------------------|----------------------------------------------------------------------------------------------------|
| <b>Assessment Details</b>           | Displays the assessment details.                                                                                                    |
| <b>Post Offer Amendment Details</b> | Displays the post offer amendment details.                                                                                                    |
| <b>Loan Disbursement Details</b>    | Displays the loan disbursement details.                                                                                                    |
| <b>Loan Repayment Details</b>       | Displays the loan repayment details.                                                                                                    |
| <b>Request Clarification</b>        | Click Request Clarification to raise a new<br>clarification request. The system allows placing a<br>request for clarification that is needed from the |

![](_page_162_Picture_10.jpeg)

![](_page_163_Picture_159.jpeg)

![](_page_163_Picture_2.jpeg)

- Click **Submit** to reach the **OUTCOME**, where the Overrides, Checklist and the Documents for this stage can be validated or verified.
	- → The **Overrides** screen is displayed.
	- **Figure 111: Overrides**

![](_page_164_Picture_60.jpeg)

The system displays the following error message if overrides are not accepted.

**Figure 112: Error Message**

![](_page_164_Picture_7.jpeg)

- Click **Accept Overrides & Proceed**.
	- → The **Checklist** screen is displayed.
	- **Figure 113: Checklist**

![](_page_165_Picture_50.jpeg)

The system displays the following error message if checklist is not verified.

**Figure 114: Error Message**

![](_page_165_Picture_51.jpeg)

- Click **Save & Proceed**.
	- $\rightarrow$  The **Outcome** screen is displayed.

#### **Figure 115: Outcome**

![](_page_166_Picture_137.jpeg)

- Select **Proceed** outcome from the drop-down list. Available options are:
	- Proceed
	- Return to Application Entry stage
	- Return to Application Enrich stage
	- Return to Underwrite stage
	- Return to Assessment stage
	- Return to Offer Accept / Reject Stage
	- Reject Application
- Select **Proceed** outcome from the drop-down list. It will logically complete the **Post Offer Amend** stage for the Loan Application. The Plato / Conductor workflow will automatically move this application to the next processing stage, **Account Approval on Host**.

The stage movement is driven by the business configuration for a given combination of **Process Code**, **Life Cycle** and **Business Product Code**.

Enter the remarks in **Remarks**.

![](_page_166_Picture_16.jpeg)

- Click **Submit**.
	- → The **Confirmation** screen is displayed.

### **Figure 116: Confirmation**

![](_page_167_Picture_43.jpeg)

![](_page_167_Picture_5.jpeg)

# **4.10 Account Approval Stage**

The Account Approval stage has the following reference data segments:

- [4.10.1](#page-168-0) [Assessment Details](#page-168-0) View Only
- [4.10.2](#page-171-0) [Offer Accept/Reject](#page-171-0) View Only
- [4.10.3](#page-174-0) [Collateral Perfection Details](#page-174-0)
- [4.10.4](#page-176-0) [Loan Summary Details](#page-176-0)
- [4.10.5](#page-180-0) [Summary](#page-180-0)

# <span id="page-168-0"></span>**4.10.1 Assessment Details**

Assessment Details is the first data segment of Account Approval stage. The user can acquire the application from FREE TASK.

Click **Acquire & Edit** in the Free Tasks screen of the previous stage – Post Offer Amend stage.

→ The **Assessment Details** screen is displayed.

**Figure 117: Assessment Details** 

| Account Approval - 000APP000006137  |                                                                                                    |                        |                                   |                                                                                                    | O IN Clarification Details   N Application Info   2 Customer 360 | <b>Po</b> Remarks <b>D</b> Documents<br>Advices<br>$x \times$  |
|-------------------------------------|----------------------------------------------------------------------------------------------------|------------------------|-----------------------------------|----------------------------------------------------------------------------------------------------|------------------------------------------------------------------|----------------------------------------------------------------|
| Assessment Details                  | <b>Assessment Details</b>                                                                                                    |                        |                                   |                                                                                                    |                                                                  | Screen (1/5)                                                   |
| (b) Offer Accept/Reject             |                                                                                                    |                        |                                   |                                                                                                    |                                                                  |                                                                |
| (b) Collateral Perfection Details   | Requested Loan<br>Amount                                                                                                    | Loan Tenure<br>3 Years | Rate of Interest                  |                                                                                                    | ⊗                                                                | User Recommendation                                            |
| (d) Loan Summary Details<br>Summary | Ξ<br>GBP 500000                                                                                                    |                        | % 4.5%                            |                                                                                                    | System Recommendation<br>Recommended for Reject                  | Recommended for Approval                                       |
|                                     | Qualitative Analysis                                                                                                    |                        |                                   | Quantitative Analysis                                                                                                    |                                                                  |                                                                |
|                                     |                                                                                                    | $\frac{0}{2}$ MR       | 61.00%                            |                                                                                                    |                                                                  | $\frac{0}{2}$ MR<br>60.00%                                     |
|                                     | $61.00 -$<br>Auto Rejected (0-85)<br>Recommended for Reject (35-05)<br>Percempended for Approval (05-85)<br>Auto Approved (85-100) |                        |                                   | 60.00 <sub>5</sub><br>Auto Rajected (0-35)<br>Recommended for Reject (35-00)<br>Recommended for Approval (55-81)<br>Auto Approved (80-100) |                                                                  |                                                                |
|                                     | Recommended Loan Amount<br>Approve Loan Amount<br>血<br>$\equiv$<br>GBP 135000<br>GBP 135000                                        |                        | Final Loan Tenure<br>C<br>3 Years |                                                                                                    | $%$ Final Fate                                                   | $\boxtimes$ Change by Manual Intervention                      |
|                                     |                                                                                                    |                        |                                   |                                                                                                    |                                                                  |                                                                |
|                                     |                                                                                                    |                        |                                   |                                                                                                    |                                                                  |                                                                |
| Audit                               |                                                                                                    |                        |                                   |                                                                                                    |                                                                  | <b>Request Clarification</b><br>Save & Close<br>Next<br>Cancel |

Assessment Details screen enables the user to understand the evaluation in terms of the qualitative and quantitative scores and the basis of arriving at the system recommended decision.

![](_page_168_Picture_15.jpeg)

<span id="page-169-0"></span>2. For more information on fields, refer to [Table 43: Assessment Details –](#page-169-0) Field Description.

### **Table 43: Assessment Details – Field Description**

![](_page_169_Picture_180.jpeg)

![](_page_169_Picture_4.jpeg)

![](_page_170_Picture_117.jpeg)

Based on the range of scores, the system provides a suggestive recommendation and the loan amount which can be sanctioned.

![](_page_170_Picture_3.jpeg)

# <span id="page-171-0"></span>**Offer Accept/Reject**

Offer Accept/Reject is the next data segment of Account Approval stage.

- Click **Next** in **Assessment Details** screen to proceed with the next data segment, after successfully capturing the data.
	- → The **Offer Accept/Reject** screen is displayed.

**Figure 118: Offer Accept / Reject** 

![](_page_171_Picture_125.jpeg)

<span id="page-171-1"></span>2. For more information on menus, refer to [Table 44: Offer Accept/Reject –](#page-171-1) Field Description.

**Table 44: Offer Accept/Reject – Field Description**

![](_page_171_Picture_126.jpeg)

![](_page_171_Picture_11.jpeg)

![](_page_172_Picture_140.jpeg)

![](_page_172_Picture_3.jpeg)

![](_page_173_Picture_82.jpeg)

![](_page_173_Picture_3.jpeg)

# <span id="page-174-0"></span>**4.10.3 Collateral Perfection Details**

Collateral Perfection Details is the next data segment of Account Approval stage.

- Click **Next** in **Offer Accept/Reject** screen to proceed with the next data segment, after successfully capturing the data.
	- → The **Collateral Perfection Details** screen is displayed.

### **Figure 119: Collateral Perfection Details**

![](_page_174_Picture_135.jpeg)

<span id="page-174-1"></span>2. For more information on data elements, refer to [Table 45: Collateral Perfection Details –](#page-174-1) Field [Description.](#page-174-1)

![](_page_174_Picture_136.jpeg)

#### **Table 45: Collateral Perfection Details – Field Description**

![](_page_174_Picture_11.jpeg)

![](_page_175_Picture_148.jpeg)

![](_page_175_Picture_3.jpeg)

![](_page_176_Picture_98.jpeg)

**NOTE:** All the fields will be fetched from OBCFPM in read only mode if integrated with OBCFPM.

# <span id="page-176-0"></span>**4.10.4 Loan Summary Details**

Loan Summary Details is the next data segment of Account Approval stage.

Click **Acquire & Edit** in the Free Tasks screen of the previous stage – Offer/Accept stage.

### **Prerequisite**

Only if **Customer Response** is selected as Amend in Offer Accept/Reject data segment.

→ The **Loan Summary Details** screen is displayed.

**Figure 120: Loan Summary Details**

![](_page_176_Picture_99.jpeg)

<span id="page-177-0"></span>2. For more information on data elements, refer to [Table 46: Loan Summary Details –](#page-177-0) Field [Description.](#page-177-0)

![](_page_177_Picture_151.jpeg)

### **Table 46: Loan Summary Details – Field Description**

![](_page_177_Picture_5.jpeg)

![](_page_178_Picture_135.jpeg)

![](_page_178_Picture_3.jpeg)

![](_page_179_Picture_93.jpeg)

![](_page_179_Picture_3.jpeg)
## **4.10.5 Summary**

The system will display the summary of each of the data segments in as many tiles as the number of data segments in the given stage.

- Click **Next** in **Loan Summary Details** screen to proceed with the next data segment, after successfully capturing the data.
	- $\rightarrow$  The **Summary** screen is displayed.

#### **Figure 121: Summary**

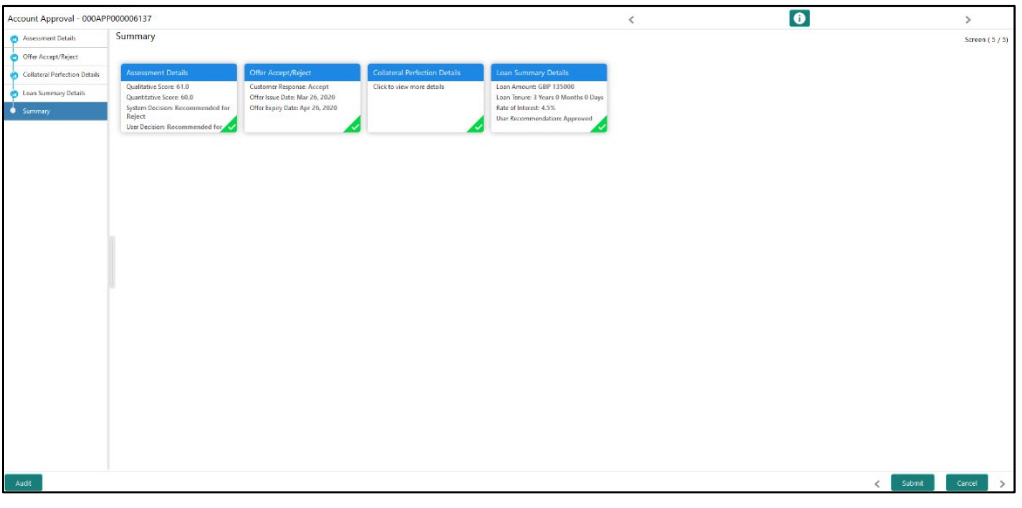

Each of these summary tiles are clickable and the user will have the option to view all the details captured under the given data segment. For more information on summary tiles, refer to [Table 47: Summary–](#page-180-0) Field Description.

<span id="page-180-0"></span>**Table 47: Summary– Field Description**

| <b>Data Segment</b>                  | <b>Description</b>                                                                                                    |
|--------------------------------------|----------------------------------------------------------------------------------------------------|
| <b>Assessment Details</b>            | Displays the assessment details.                                                                                                    |
| <b>Offer Accept / Reject Details</b> | Displays the offer accept / reject details.                                                                                                    |
| <b>Loan Summary Details</b>          | Displays the loan summary details.                                                                                                    |
| <b>Request Clarification</b>         | Click Request Clarification to raise a new<br>clarification request. The system allows placing a<br>request for clarification that is needed from the<br>Customer to proceed ahead with the application. The<br>clarification can be for any additional details, |

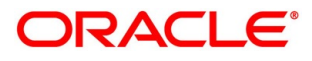

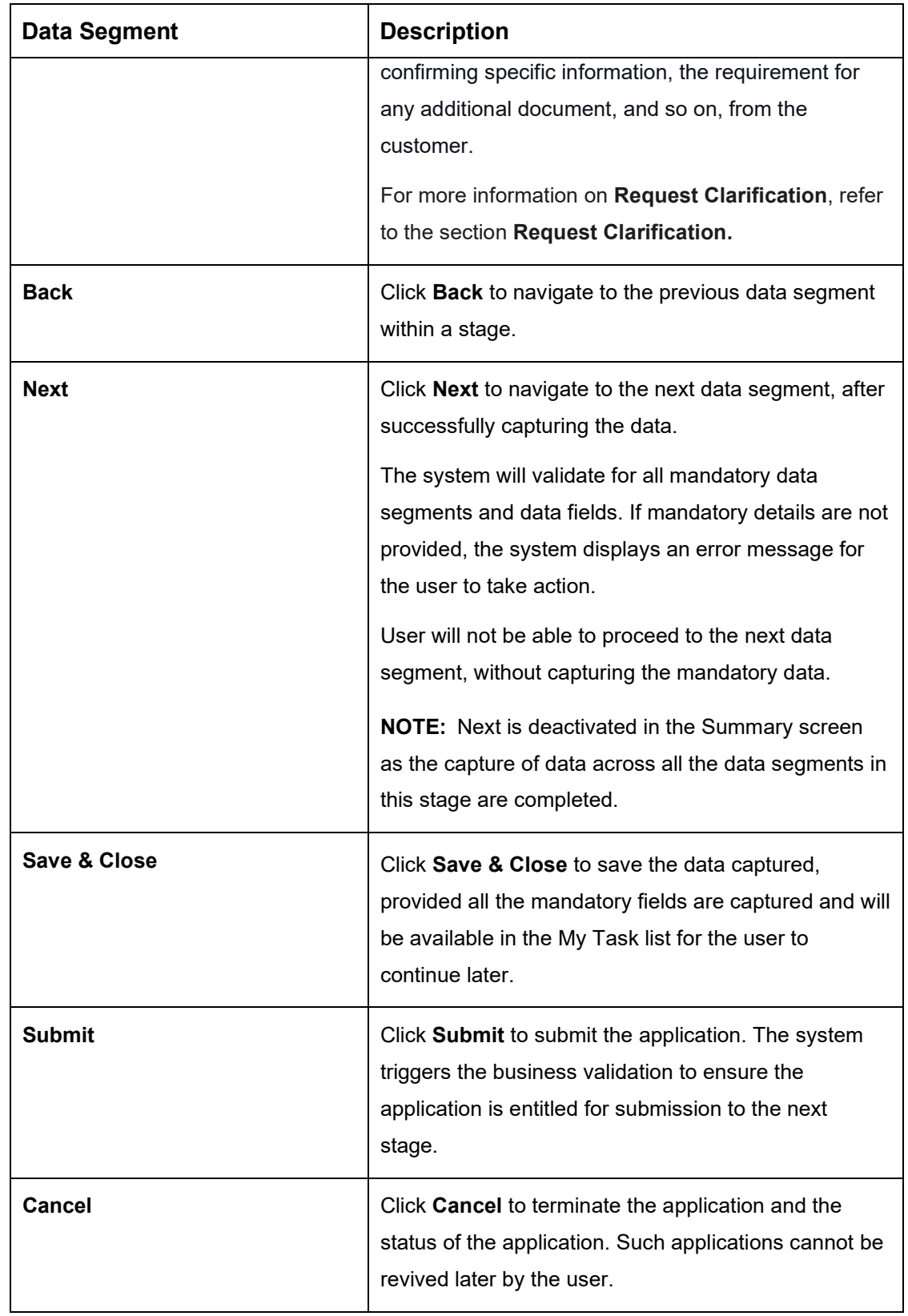

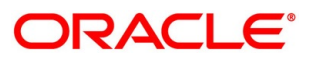

- Click **Submit** to reach the **OUTCOME**, where the Overrides, Checklist and the Documents for this stage can be validated or verified.
	- → The **Overrides** screen is displayed.
	- **Figure 122: Overrides**

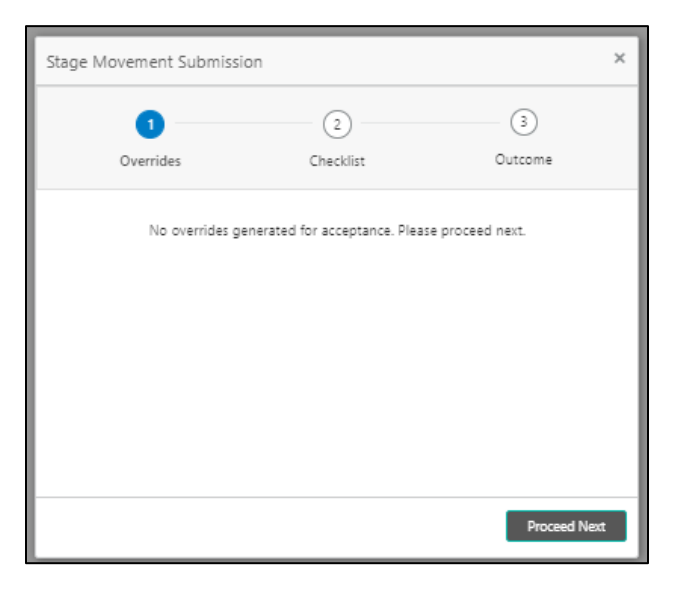

The system displays the following error message if overrides are not accepted.

**Figure 123: Error Message**

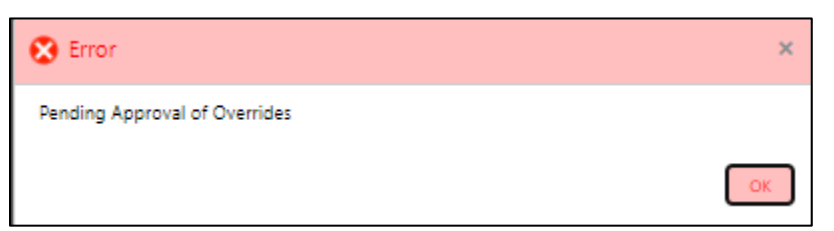

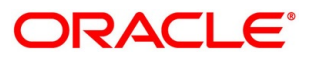

- Click **Accept Overrides & Proceed**.
	- → The **Checklist** screen is displayed.
	- **Figure 124: Checklist**

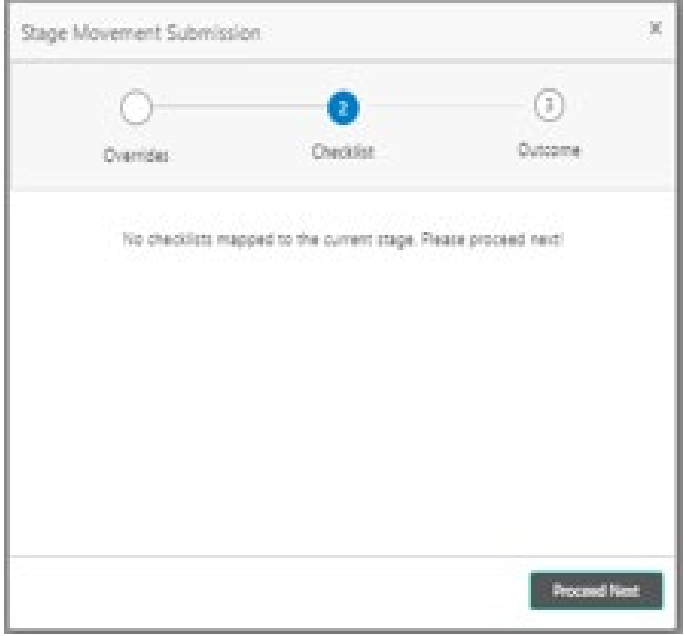

The system displays the following error message if checklist is not verified.

#### **Figure 125: Error Message**

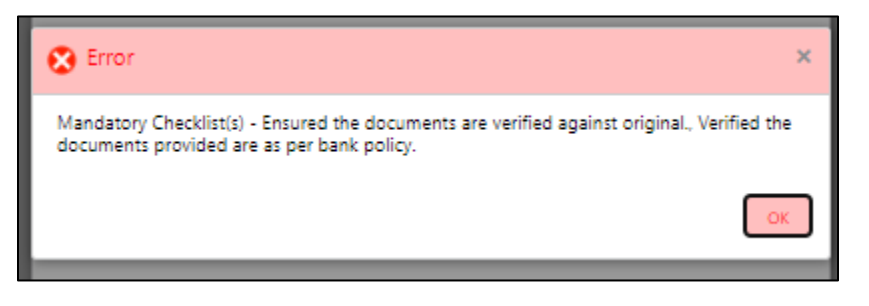

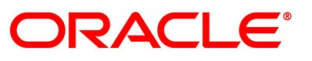

- Click **Save & Proceed**.
	- → The **Outcome** screen is displayed.

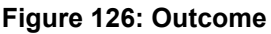

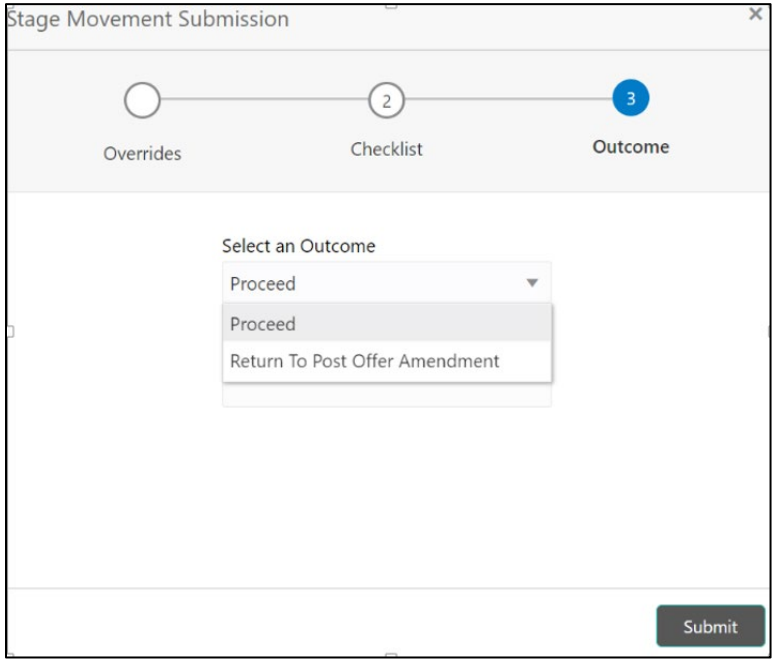

- Select **Proceed** outcome from the drop-down list. Available options are:
	- Proceed
	- Return to Post Offer Amendment
- Select **Proceed** outcome from the drop-down list. It will logically complete the **Account Approval** stage for the Loan Application.

The stage movement is driven by the business configuration for a given combination of **Process Code**, **Life Cycle** and **Business Product Code**.

Enter the remarks in **Remarks**.

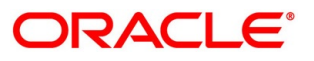

- Click **Submit**.
	- $\rightarrow$  The **Confirmation** screen is displayed.

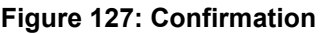

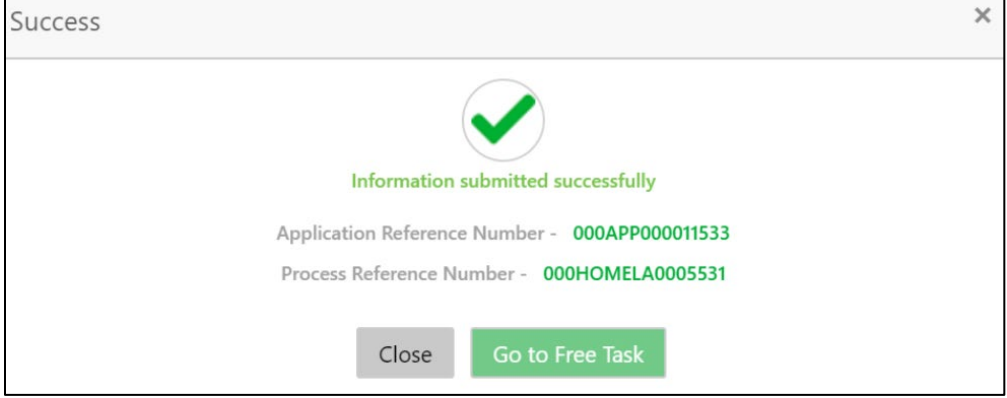

**NOTE:** Collateral will be linked to Loan Account while sending to the Host.

Click **Go to Free Task**.

 $\rightarrow$  The **Free Tasks** screen is displayed.

#### **Figure 128: Free Tasks**

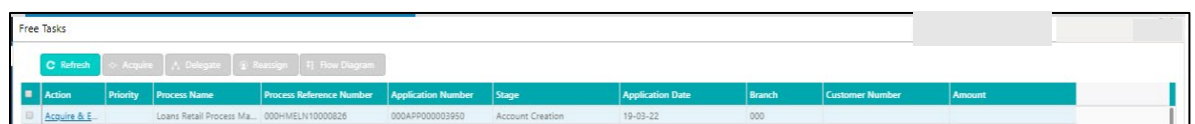

The following notification will be sent to the user, if application is initiated from assisted channel, and to the OBDX customer, if application is initiated from self-service.

Loan Account Number 000RPPL20086A0SO has been opened for New Personal Loan with Application Number 000APP000000215 dated Mar 26, 2020

Reject Application will terminate the application and no further action will be allowed on this reference number.

After the Host creates the Loan Account successfully, the response is sent back to the OFLO with the Loan Account Number.

The details of all the applications which have logically completed all their stage movements, (Rejected / Account Created) will be made available in Completed tasks for query purpose only.

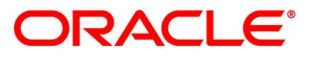

### **4.11 Reference and Feedback**

#### **References**

For more information on any related features, you can refer to the following documents:

- Getting Started User Guide
- Oracle Banking Security Management System User Guide
- Oracle Banking Common Core User Guide
- Process Maintenance Worklist User Guide
- Process Management Installation Guides

Documentation Accessibility

For information on Oracle's commitment to accessibility, visit the Oracle Accessibility Program website at<https://www.oracle.com/corporate/accessibility/>

### **Feedback and Support**

Oracle welcomes customer's comments and suggestions on the quality and usefulness of the document. Your feedback is important to us. If you have a query that is not covered in this user guide or if you still need assistance, please contact documentation team.

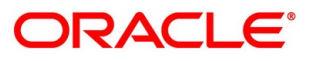

# **5 Error Codes and Messages**

This topic contains the error codes and messages.

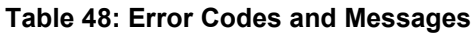

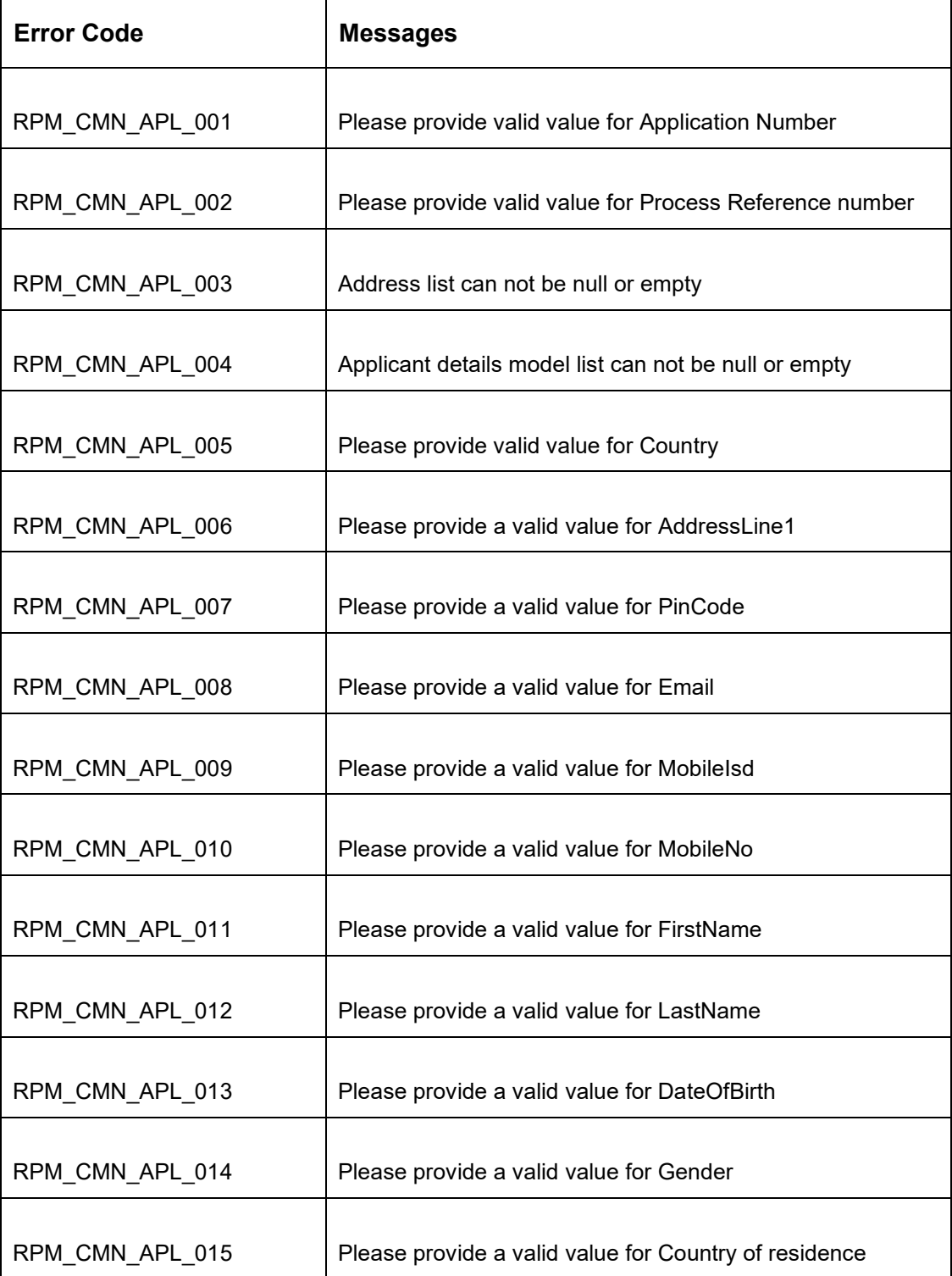

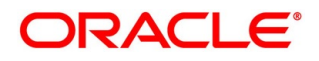

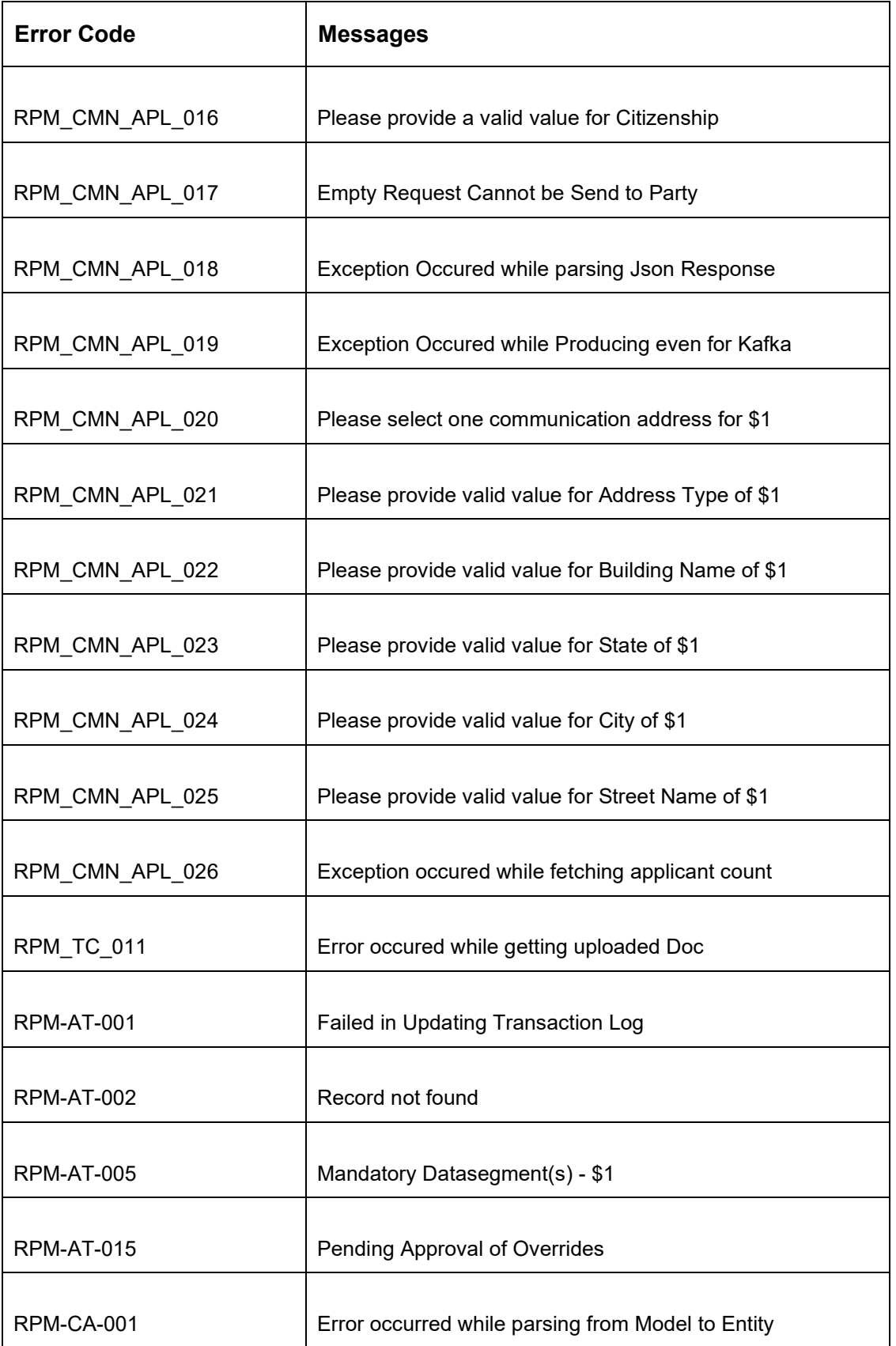

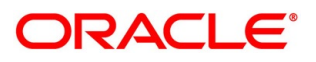

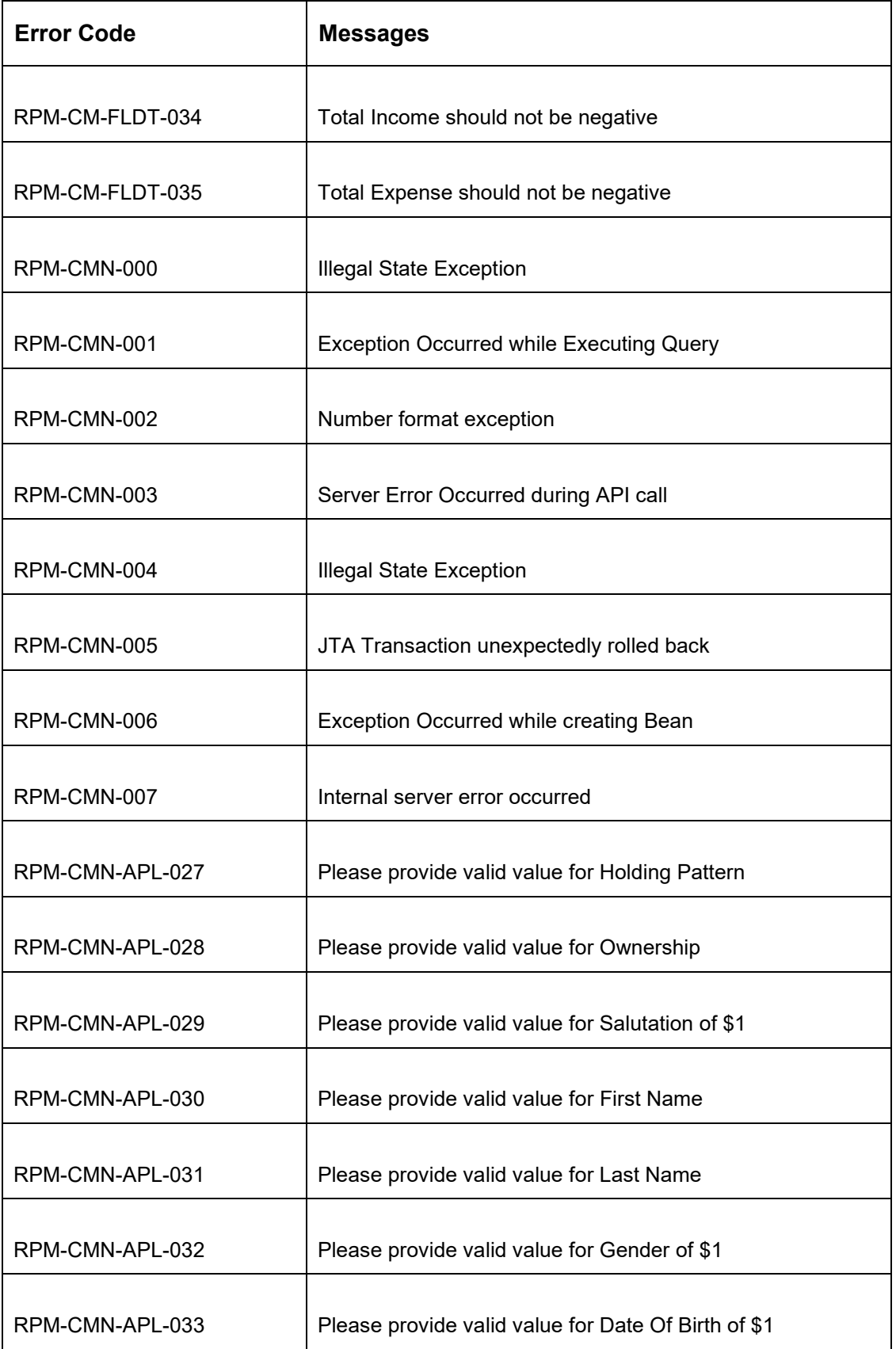

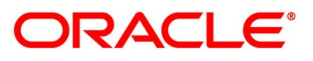

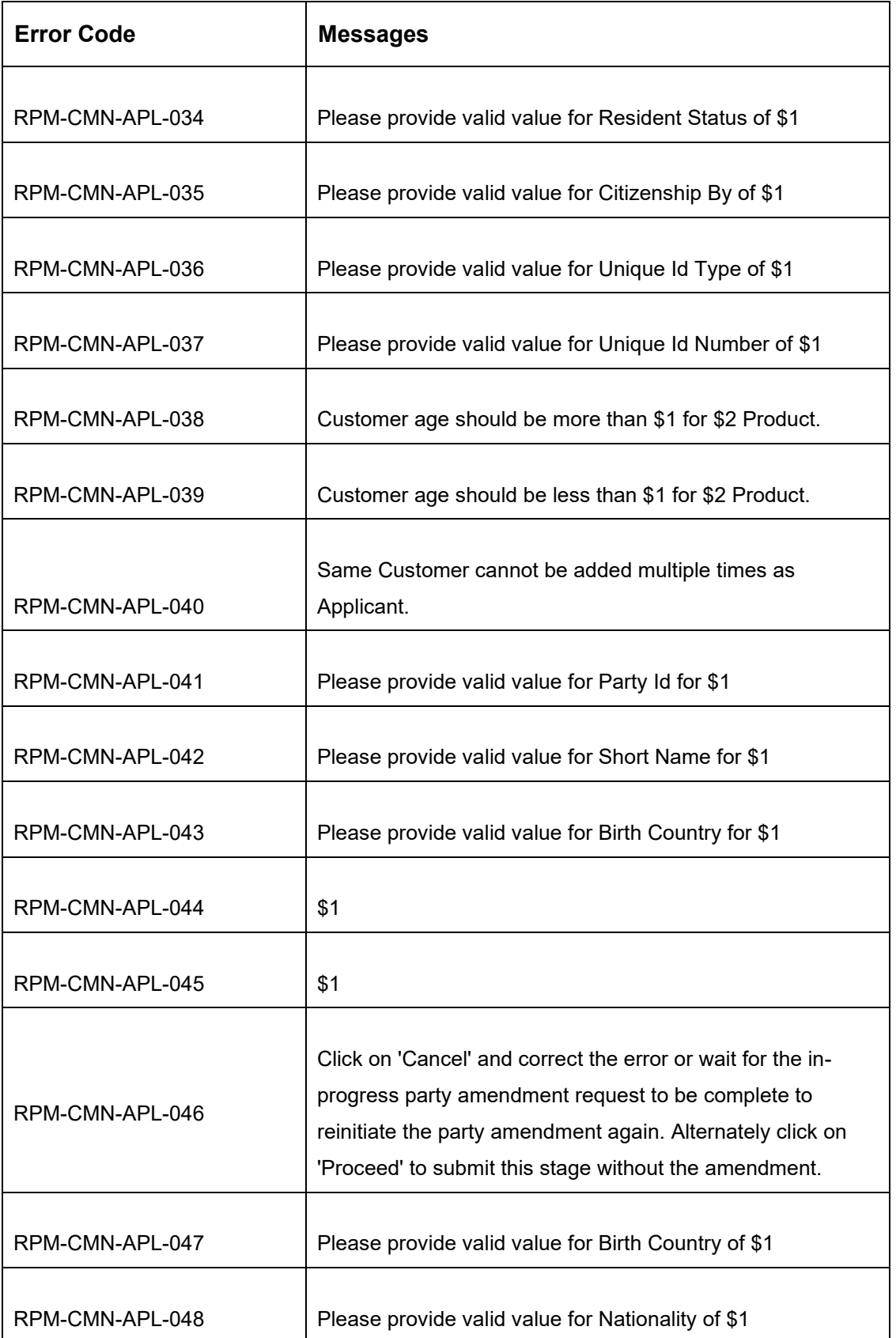

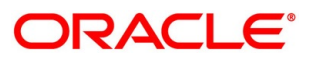

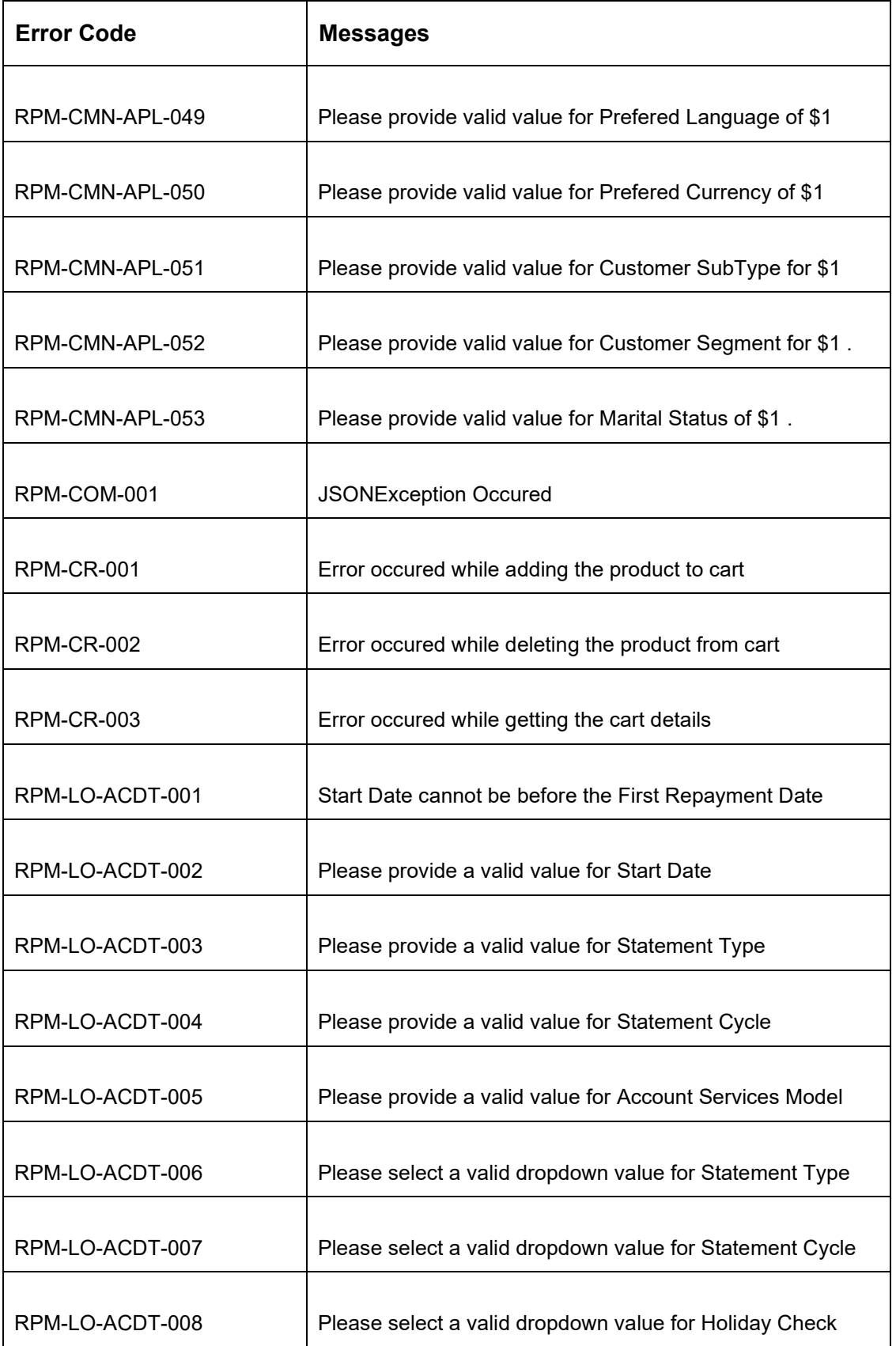

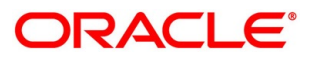

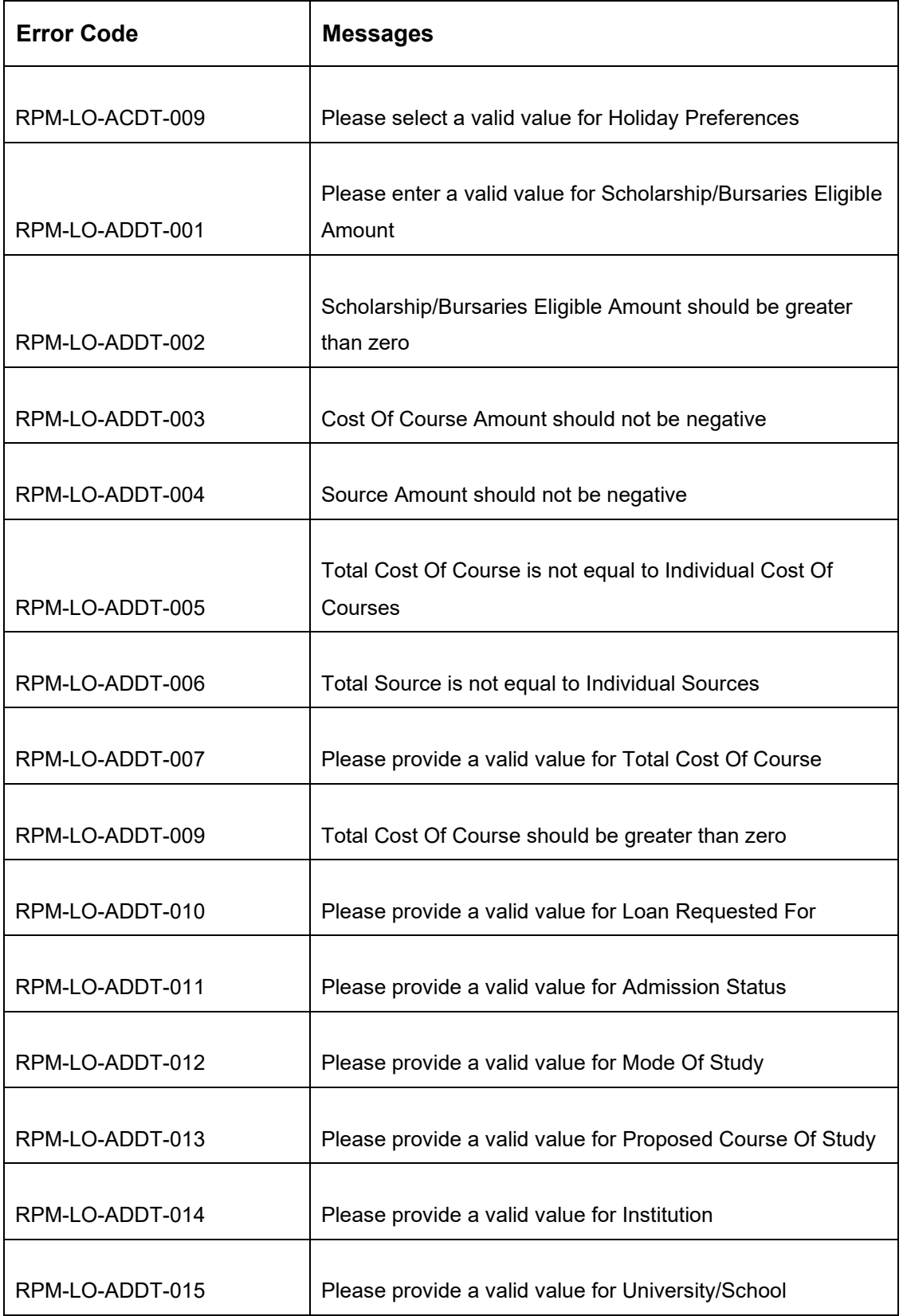

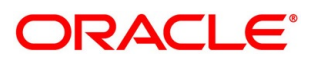

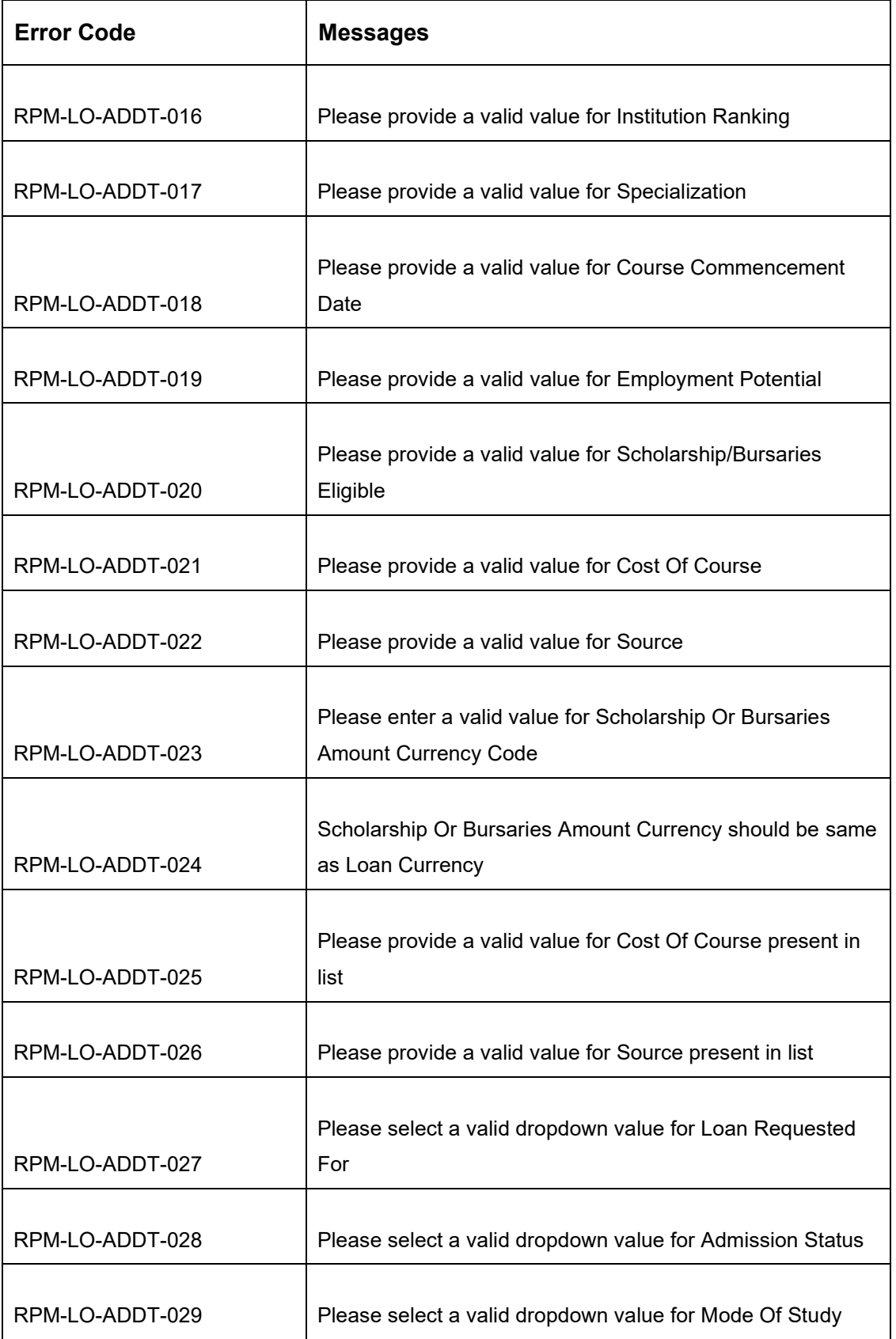

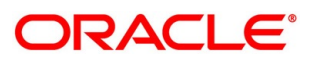

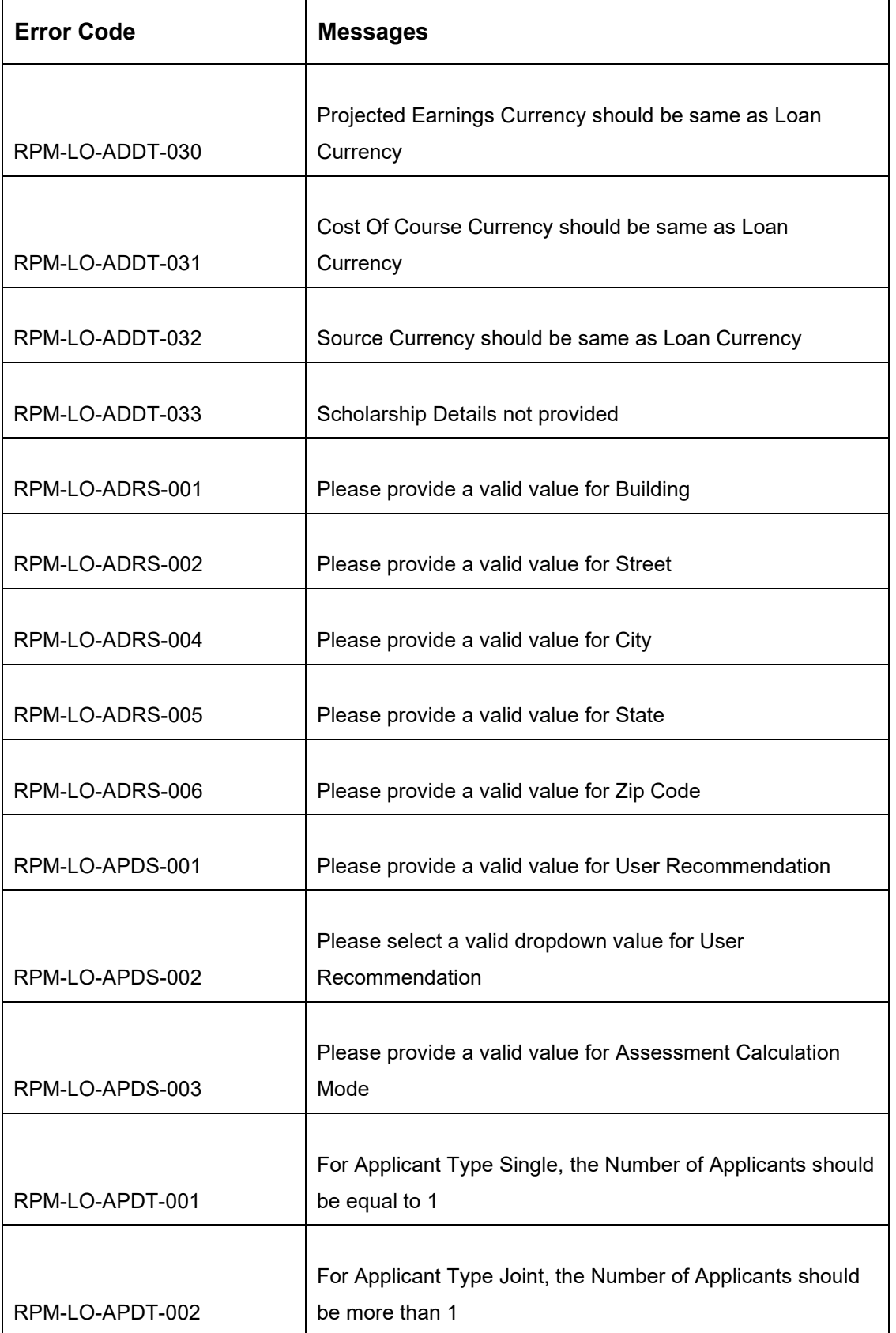

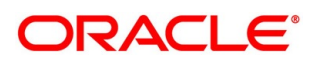

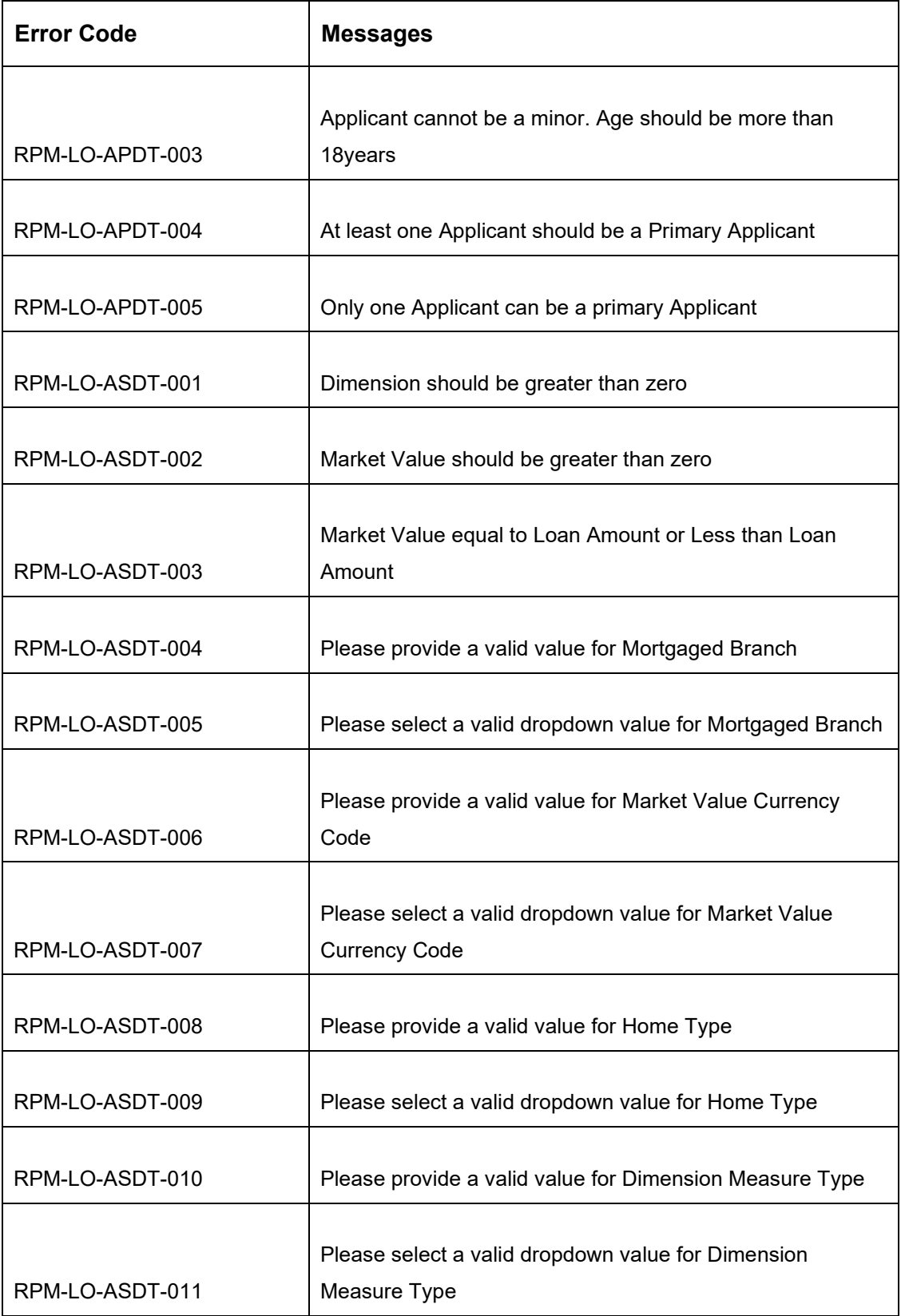

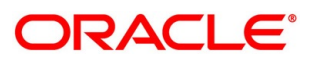

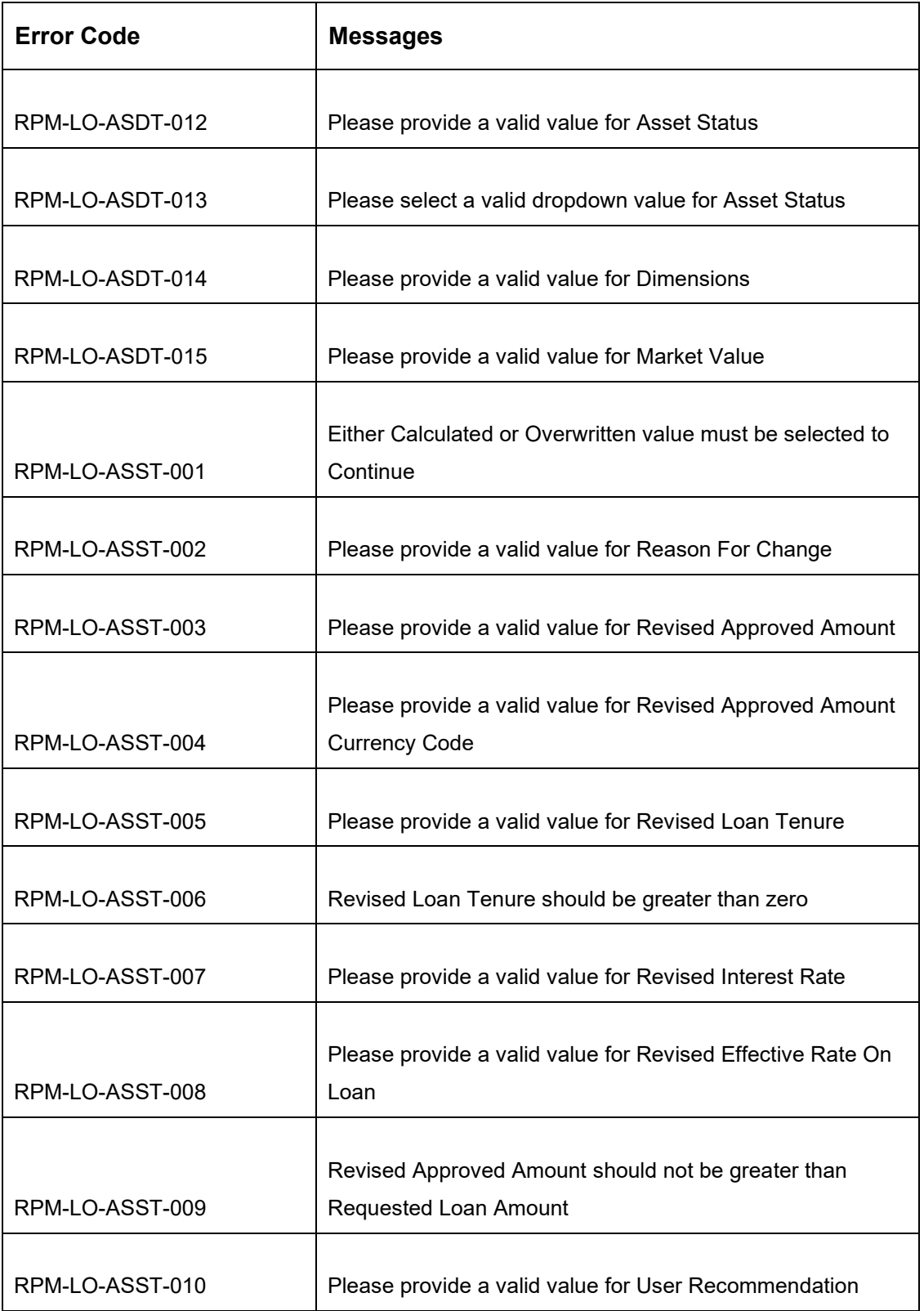

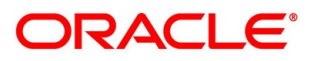

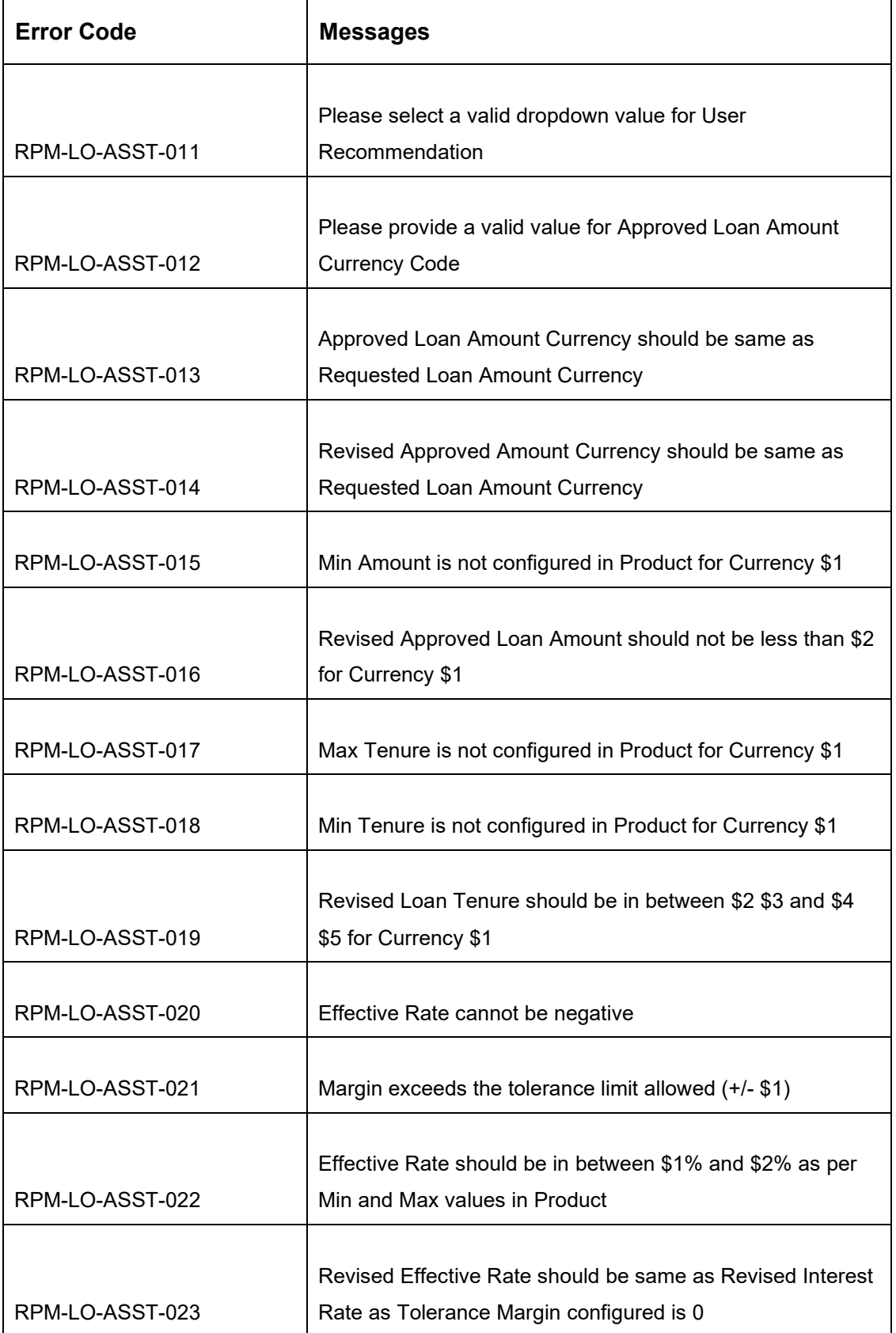

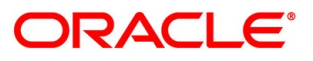

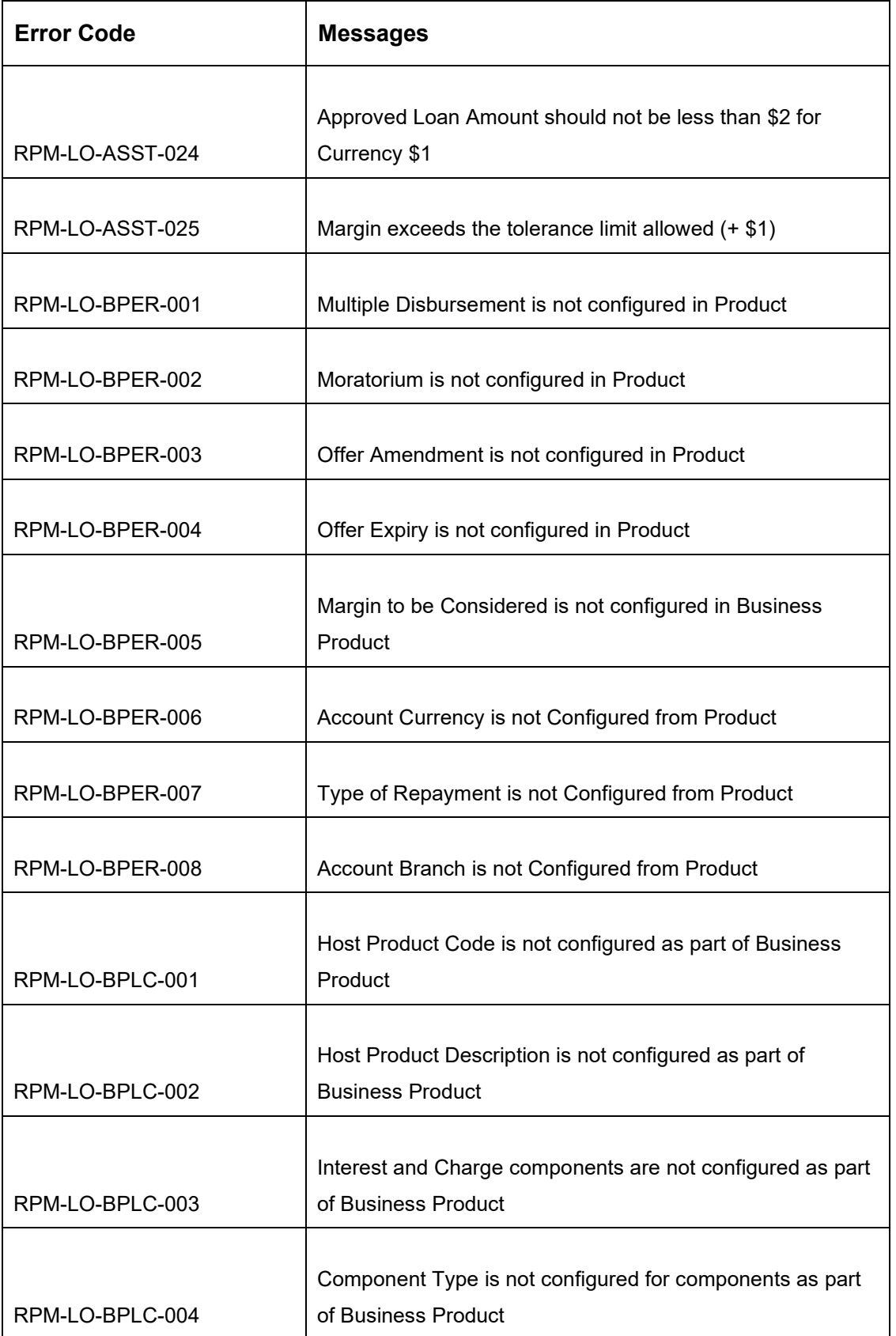

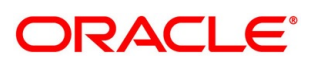

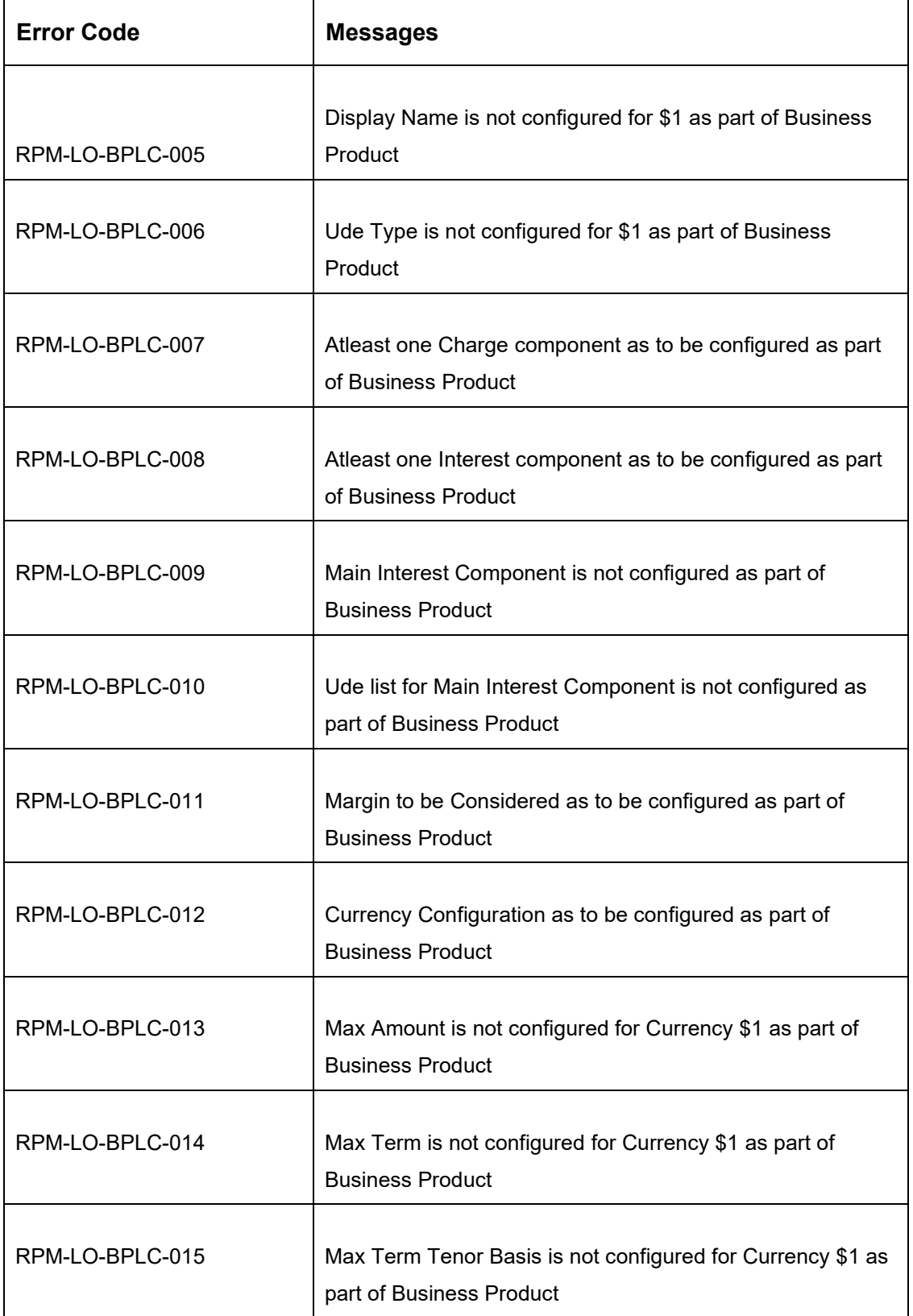

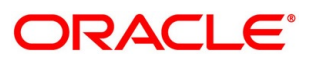

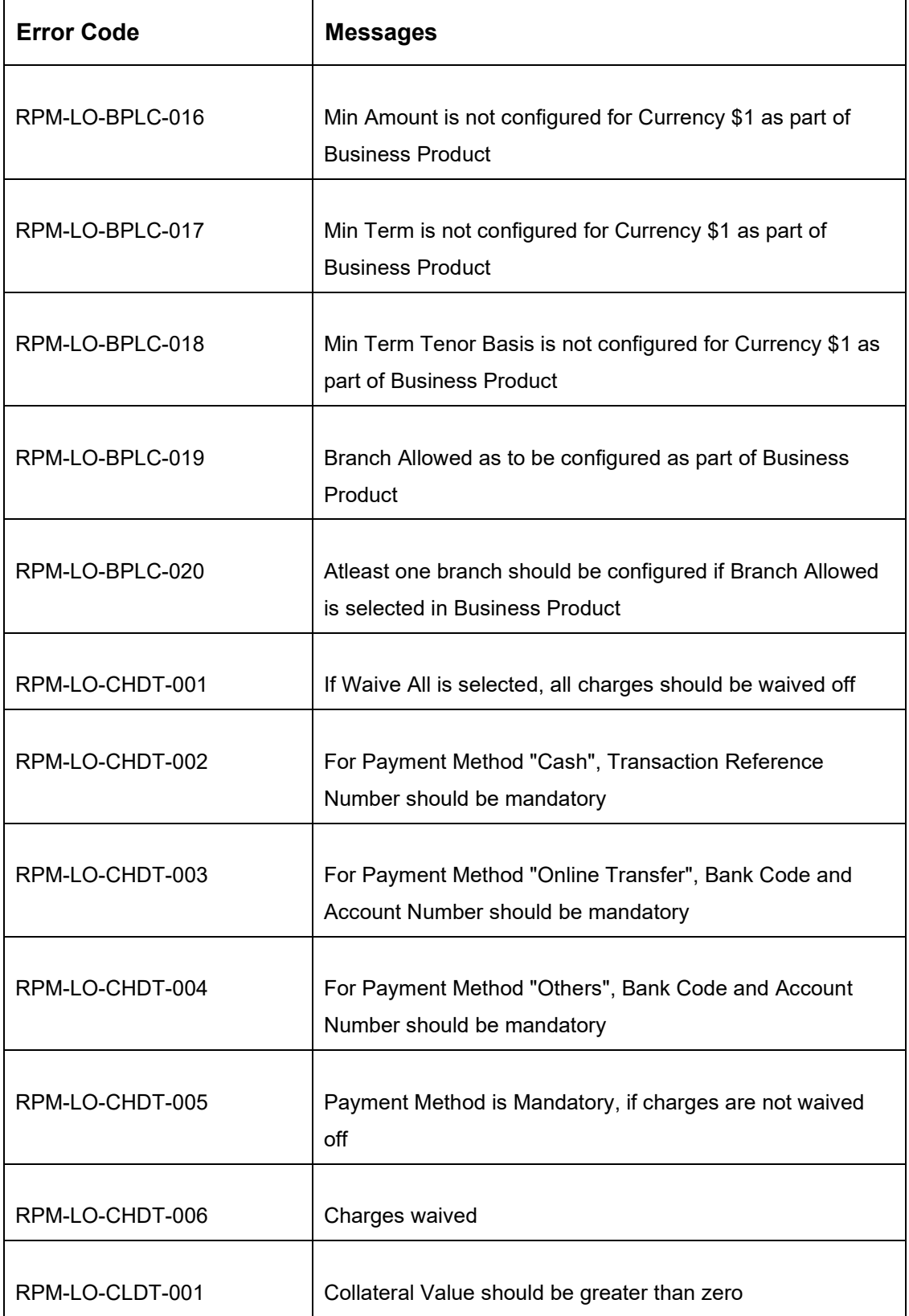

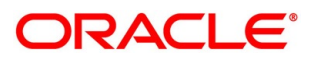

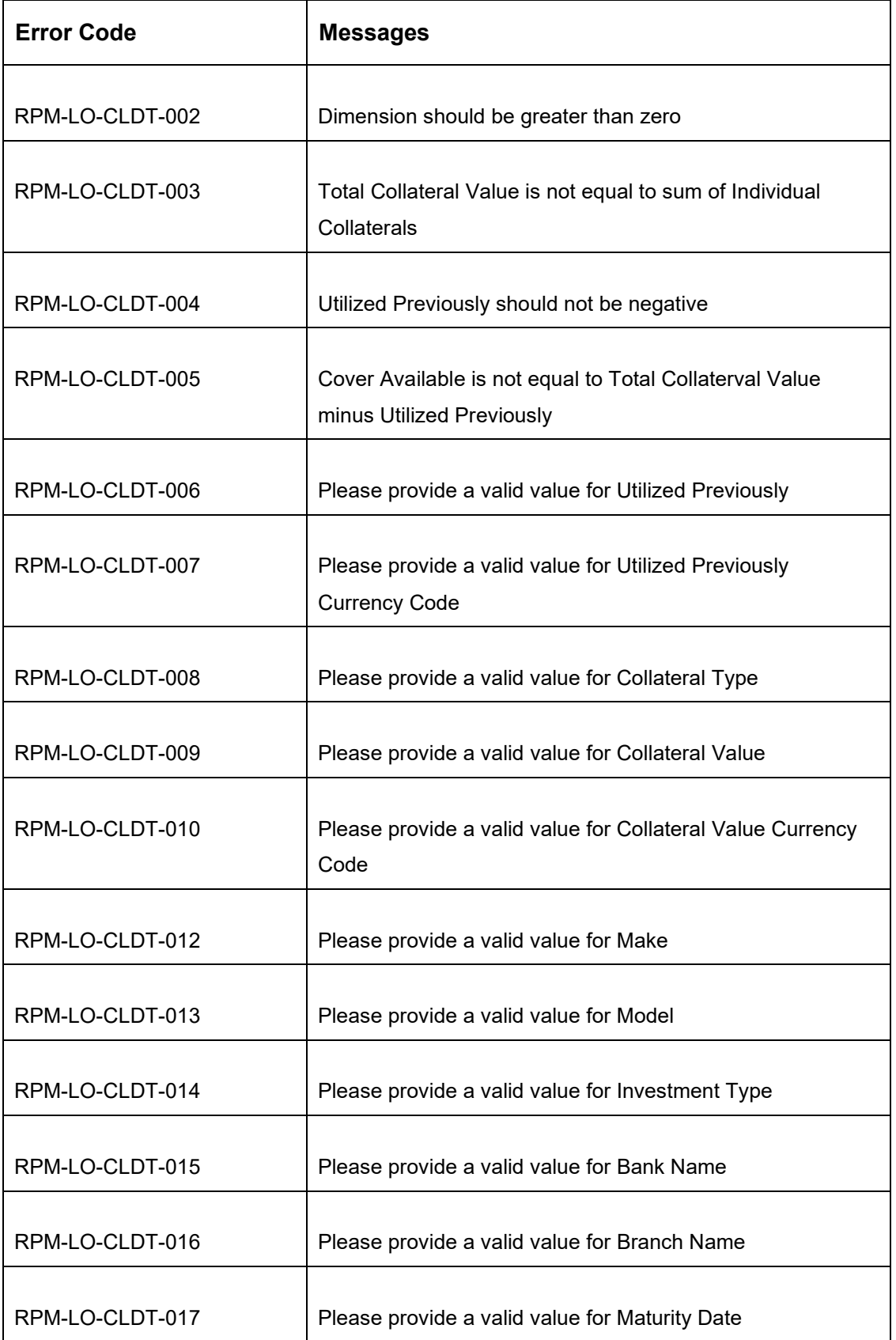

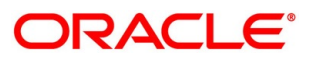

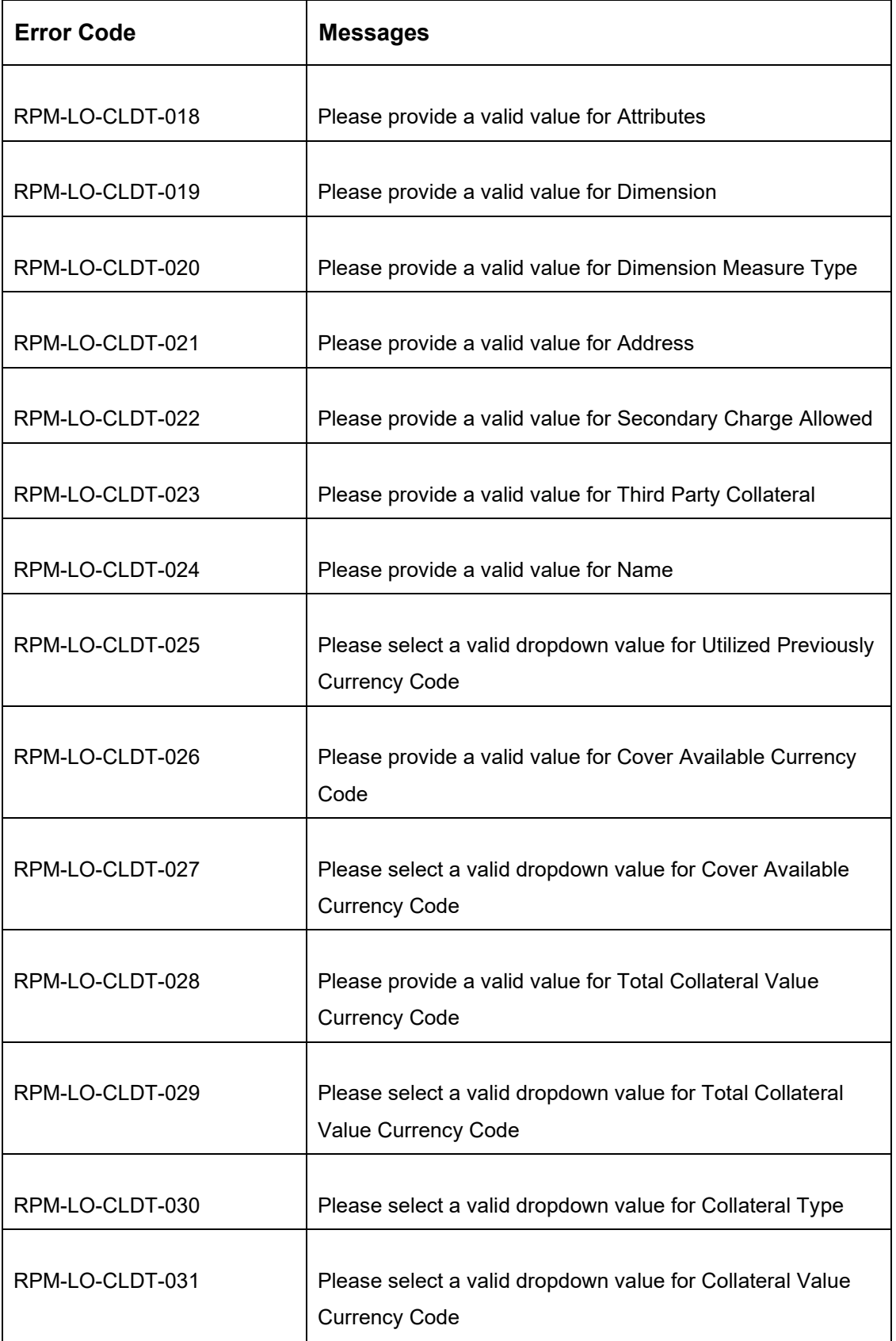

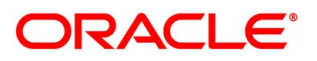

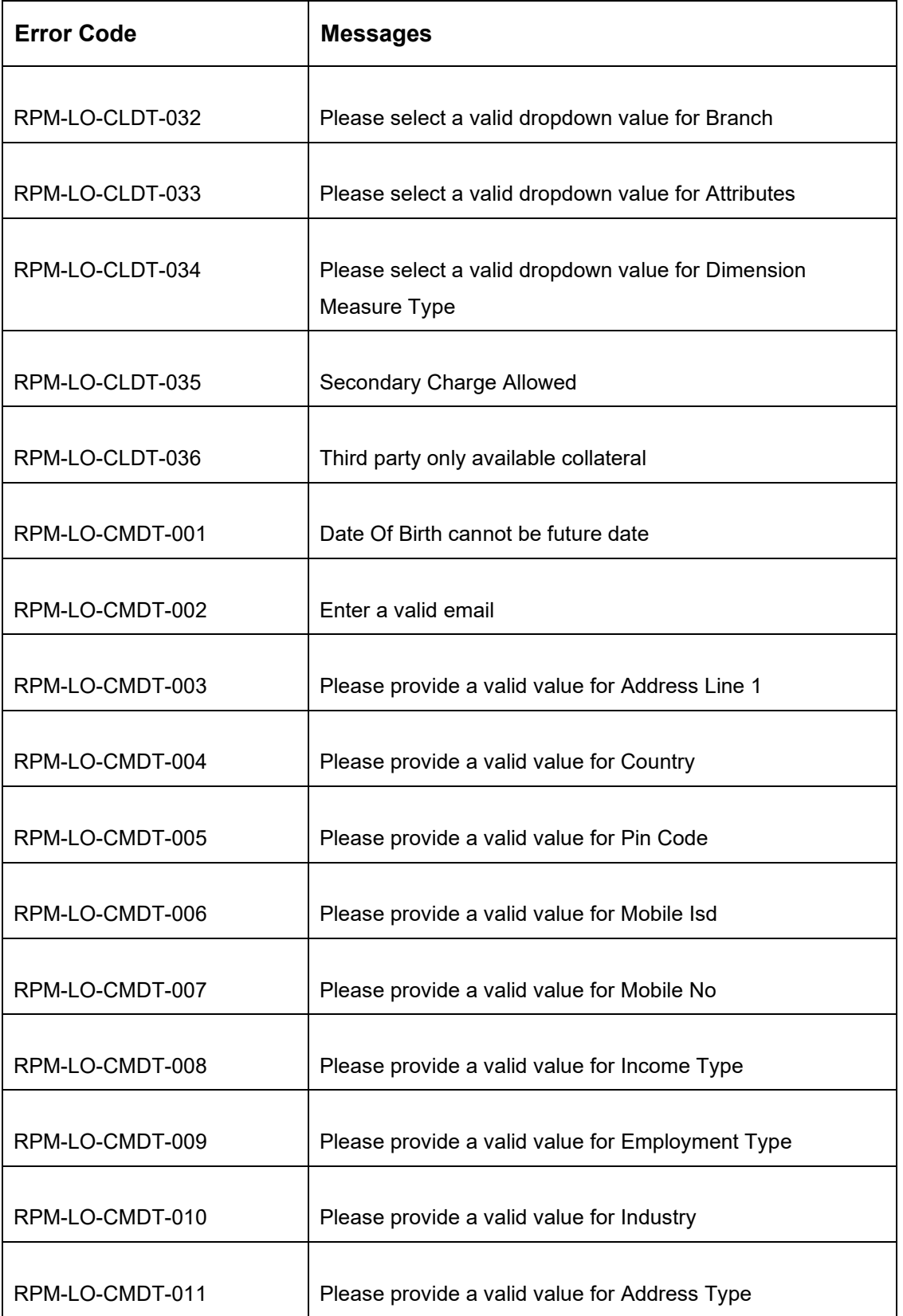

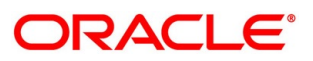

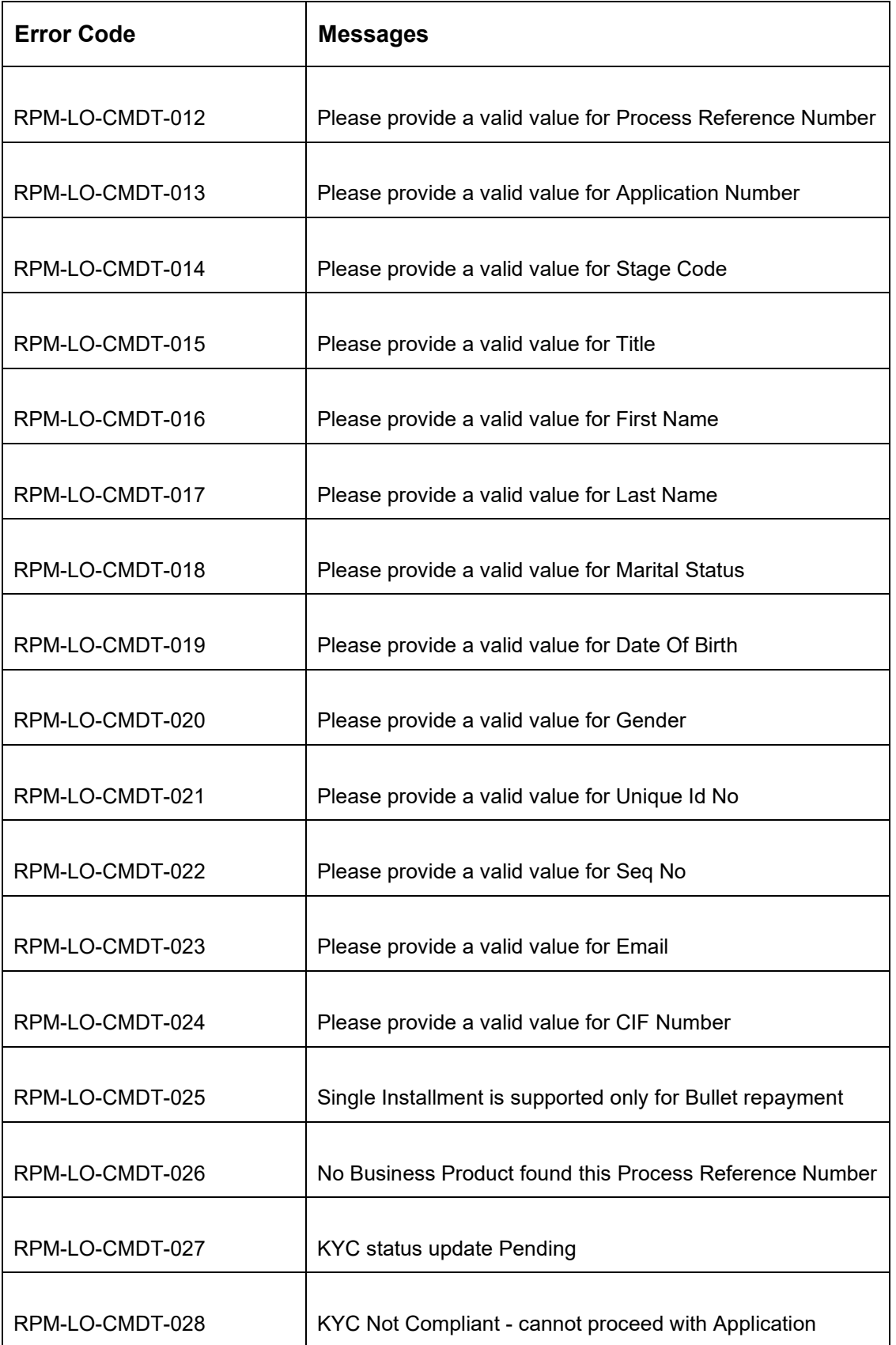

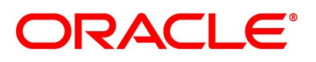

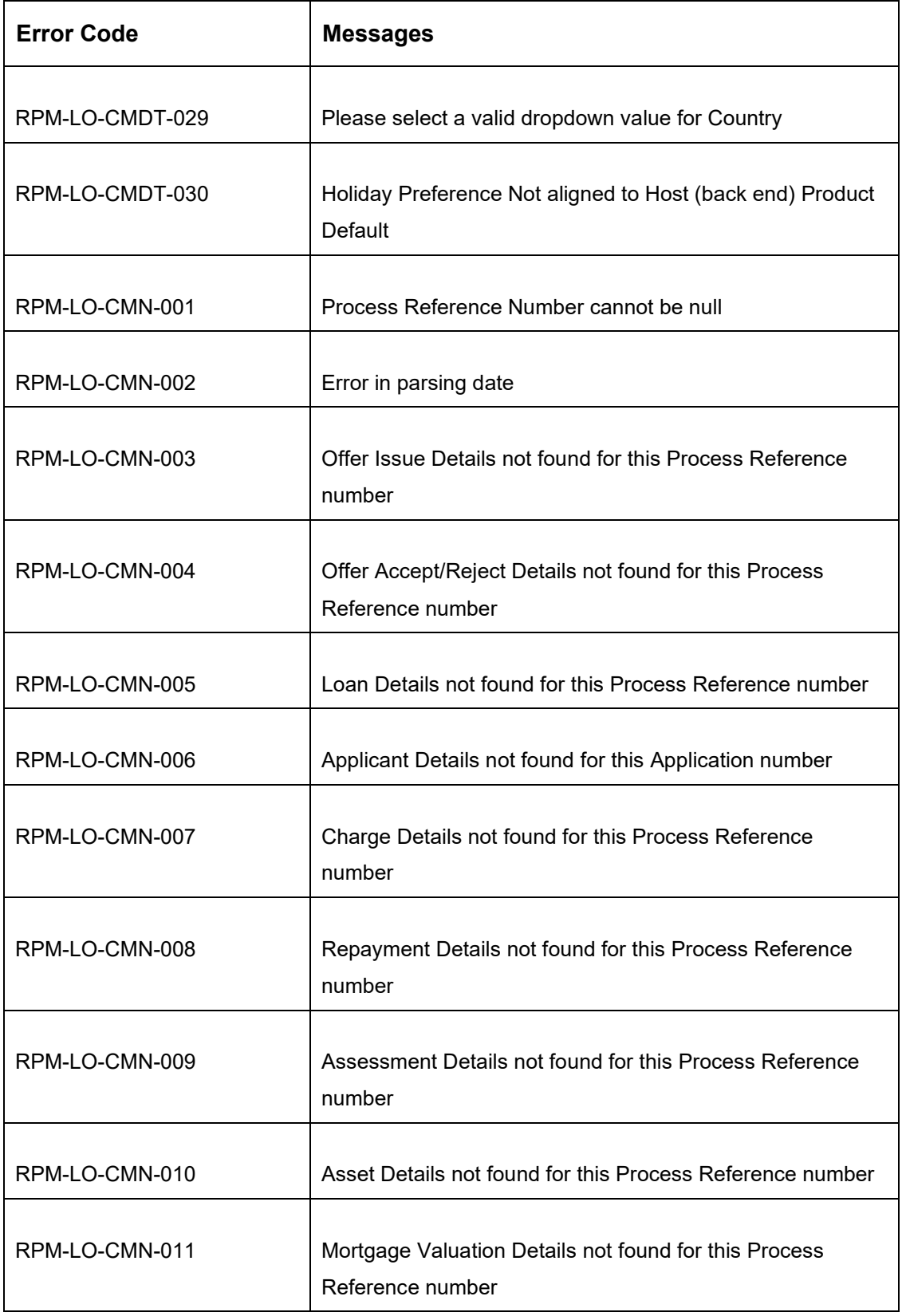

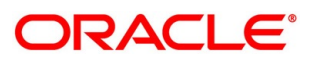

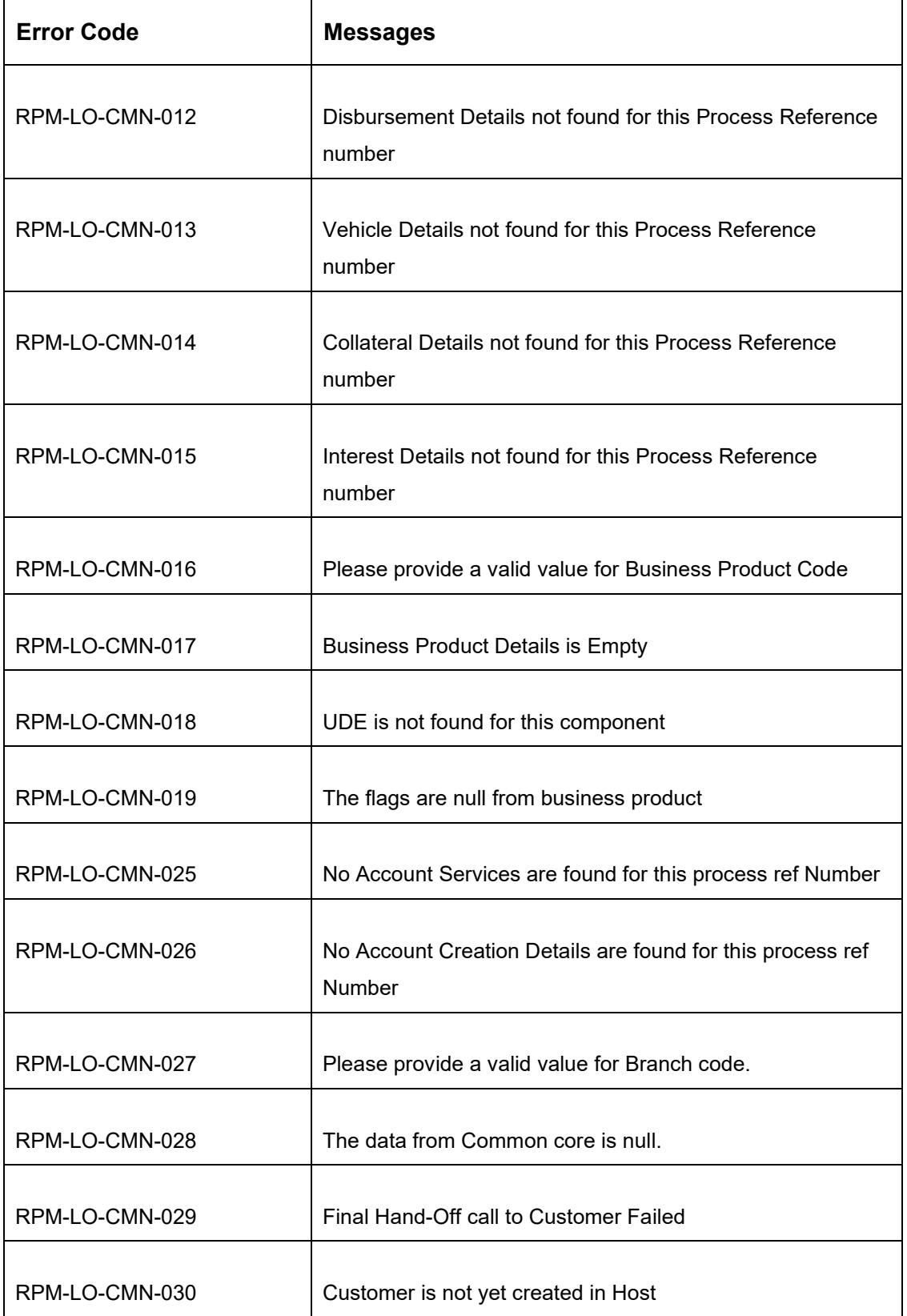

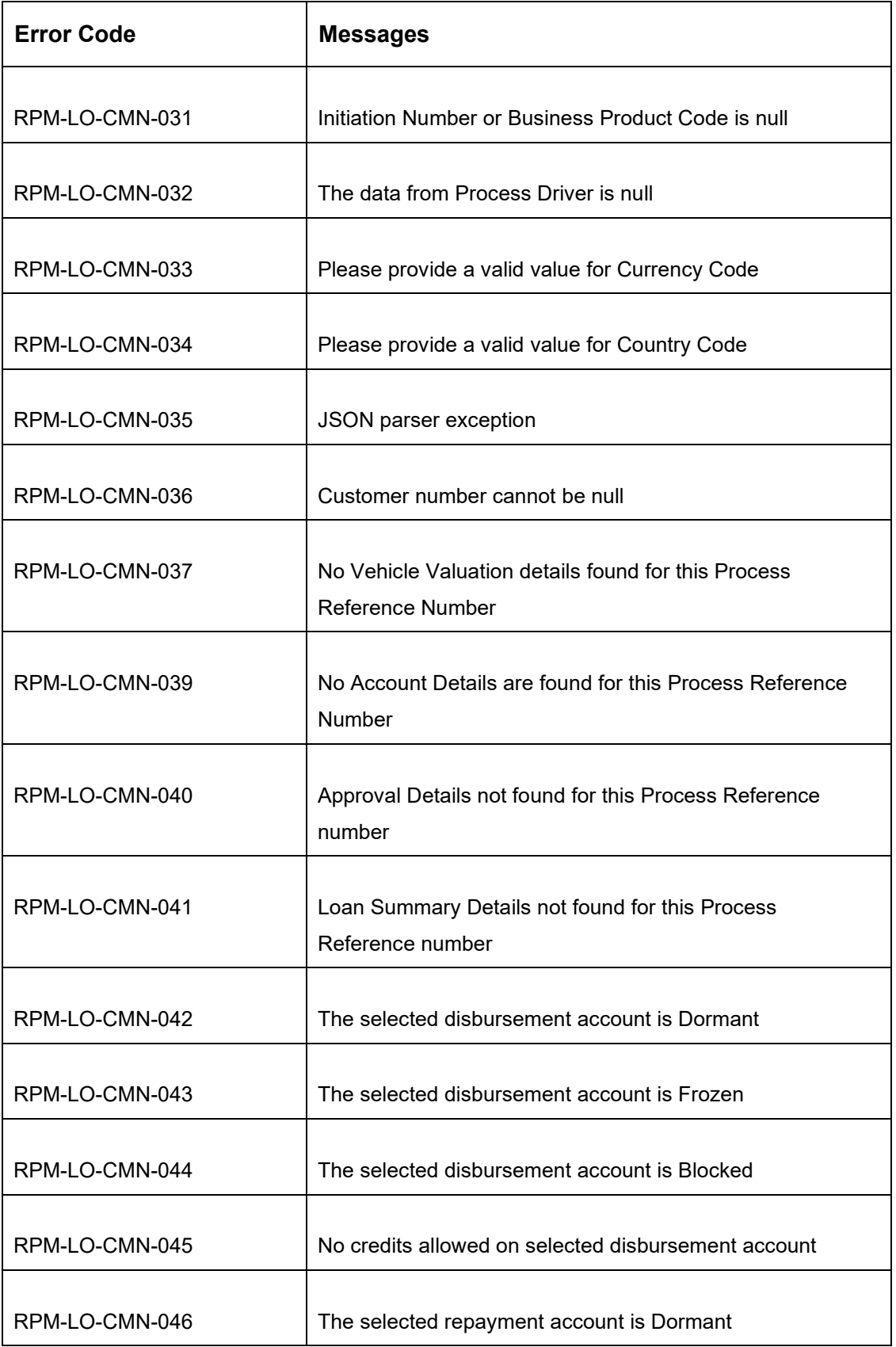

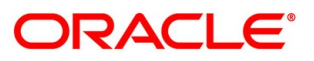

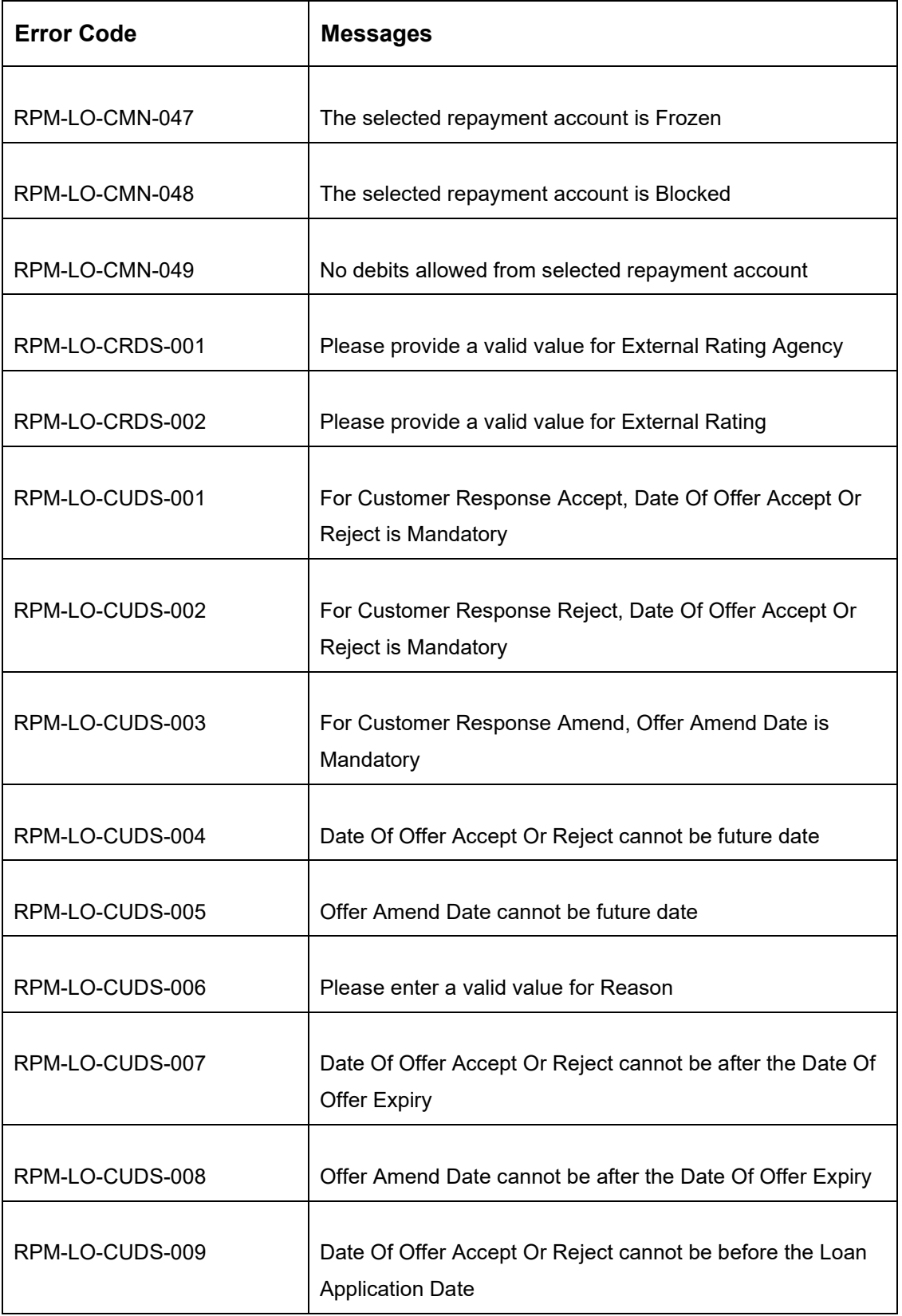

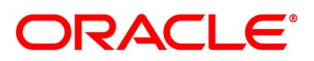

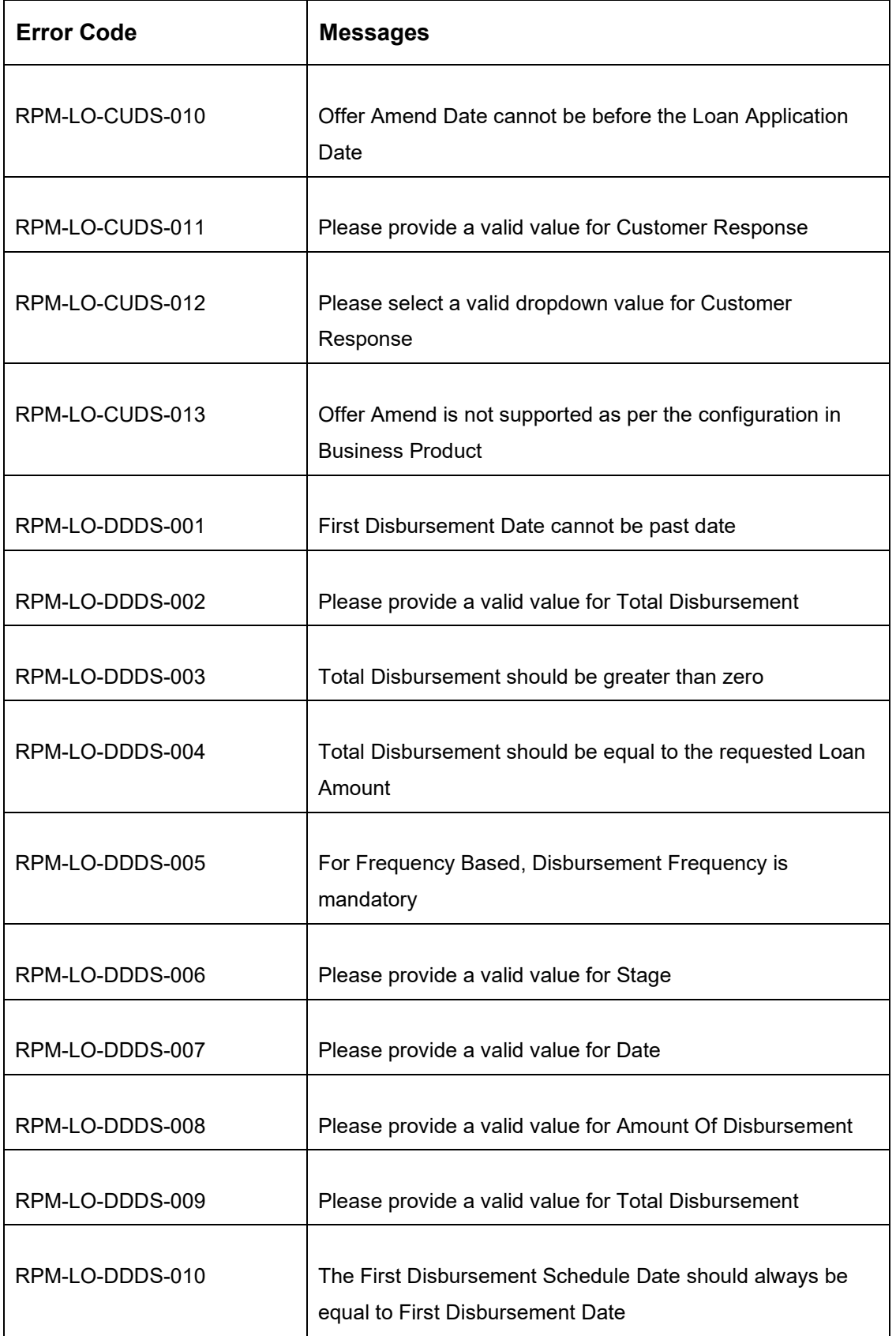

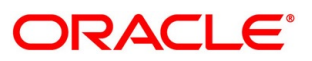

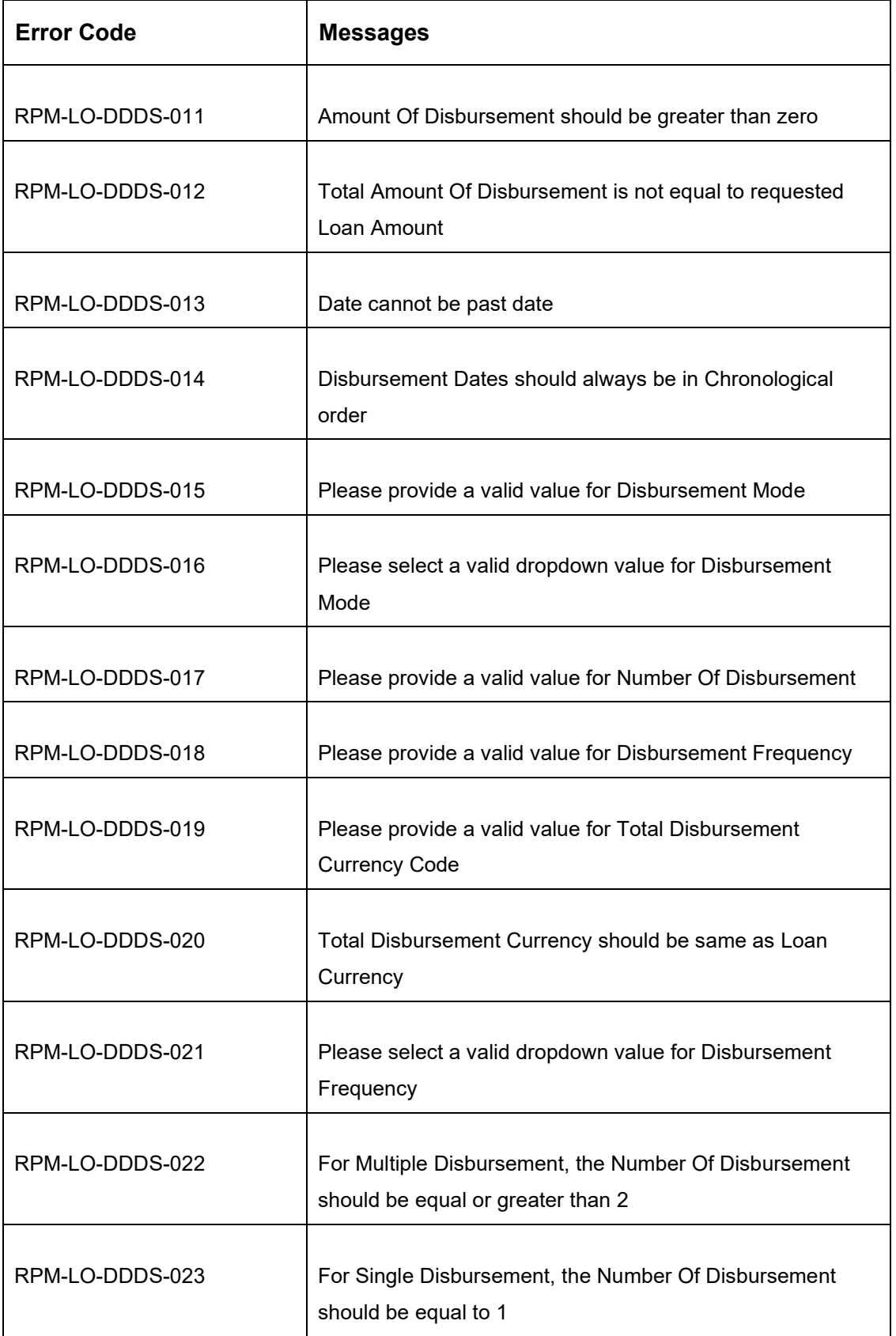

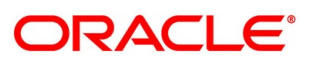

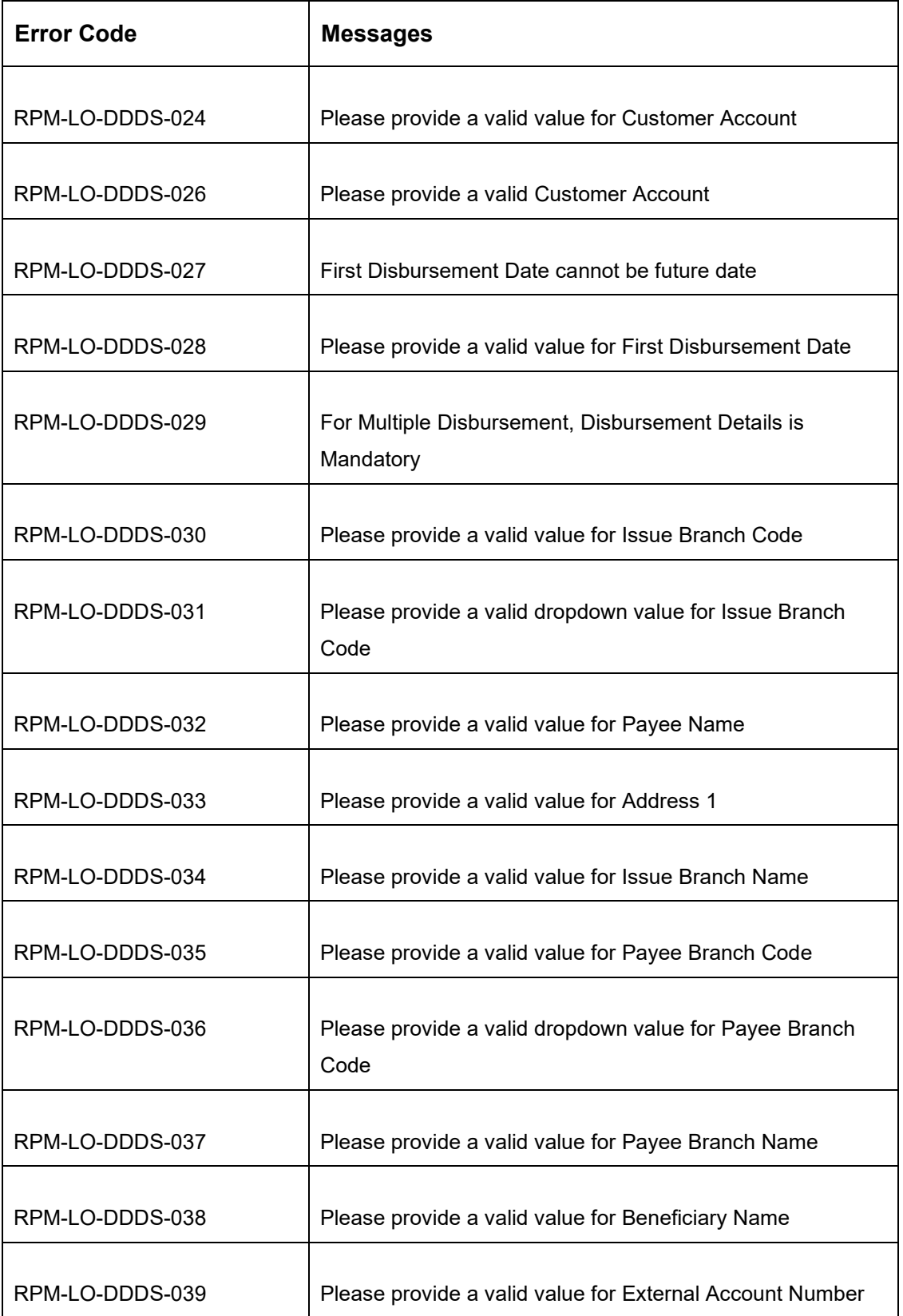

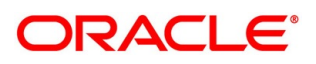

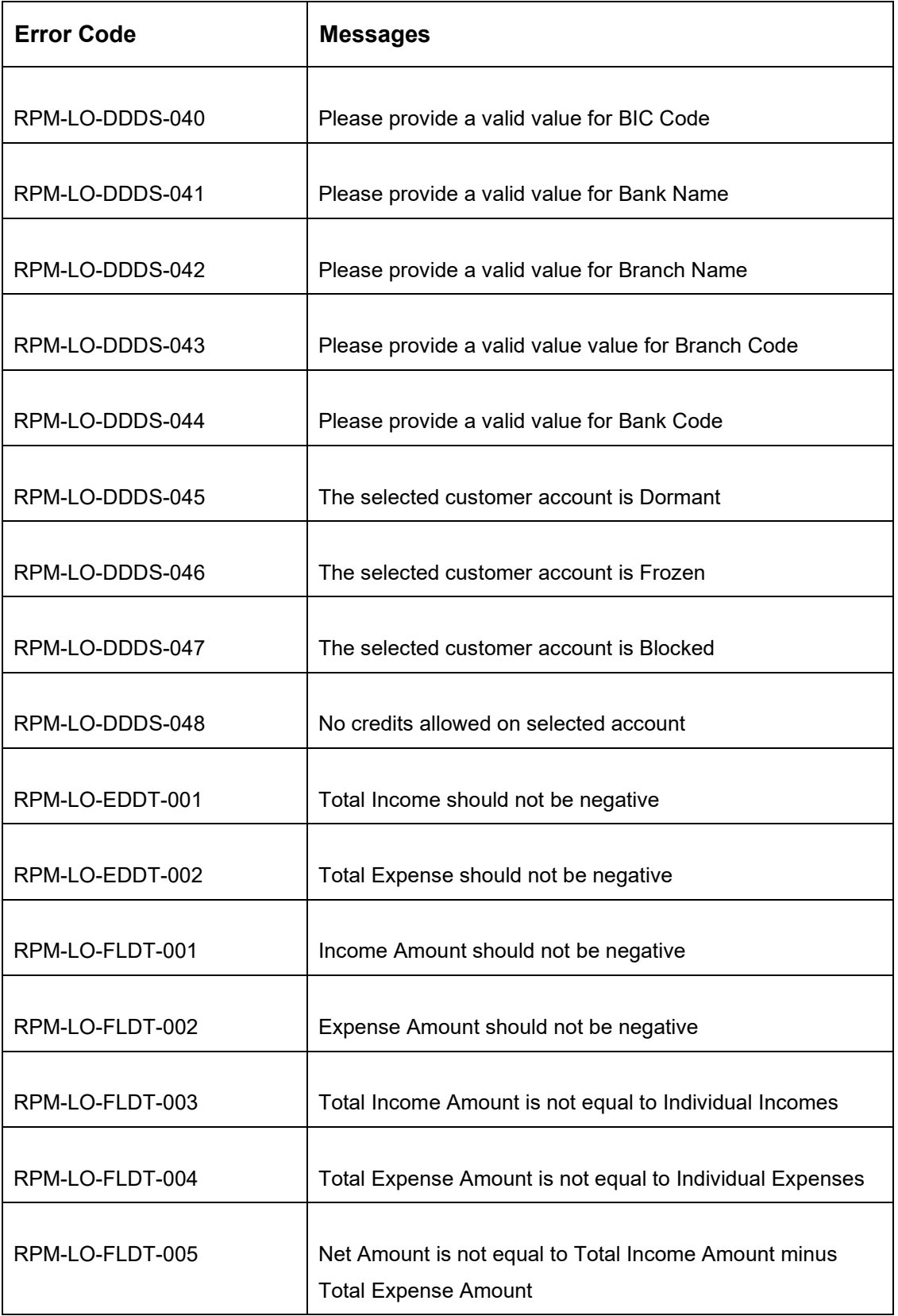

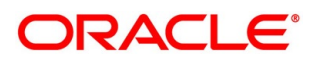

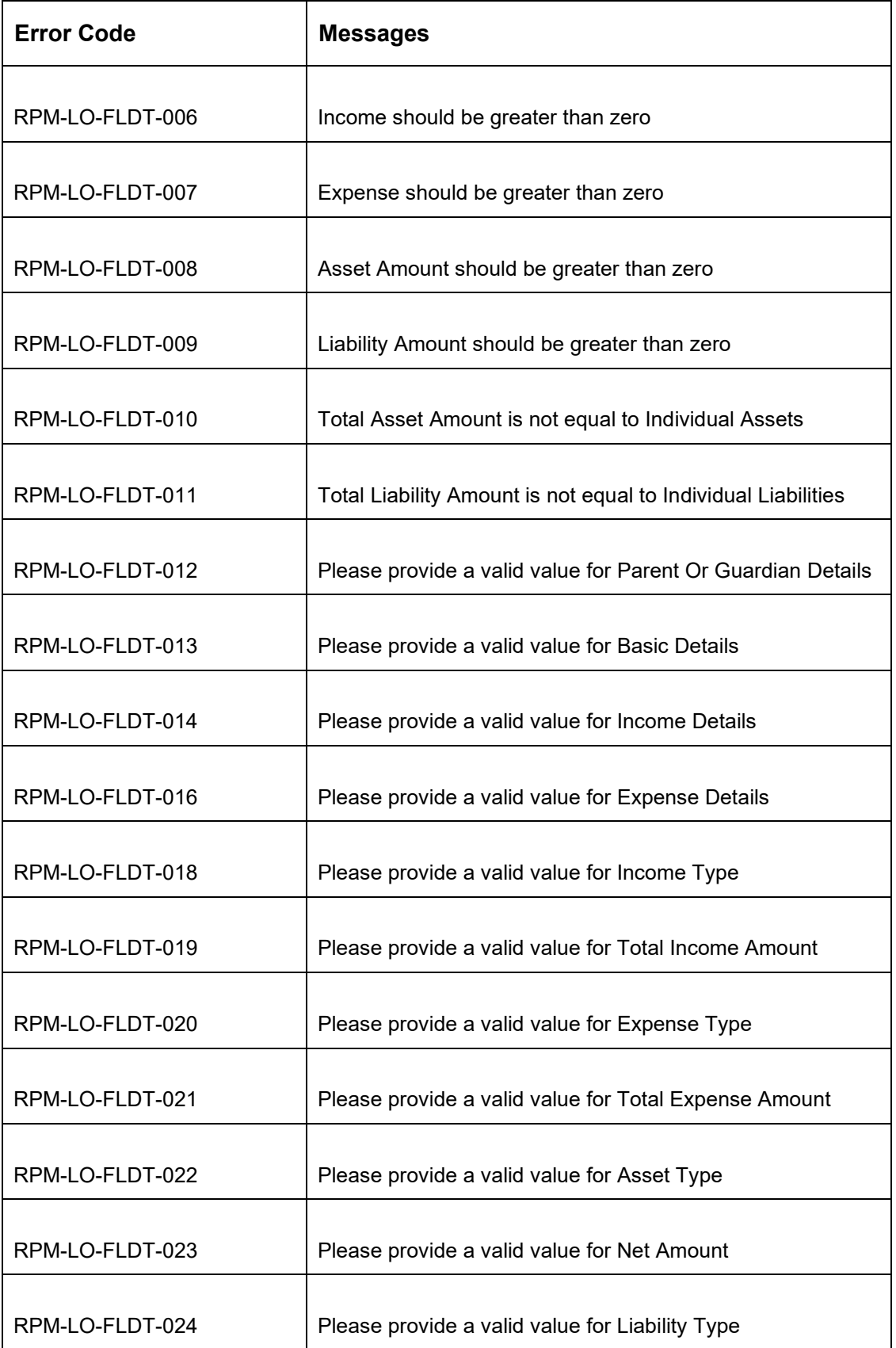

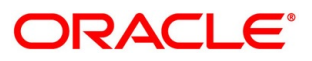

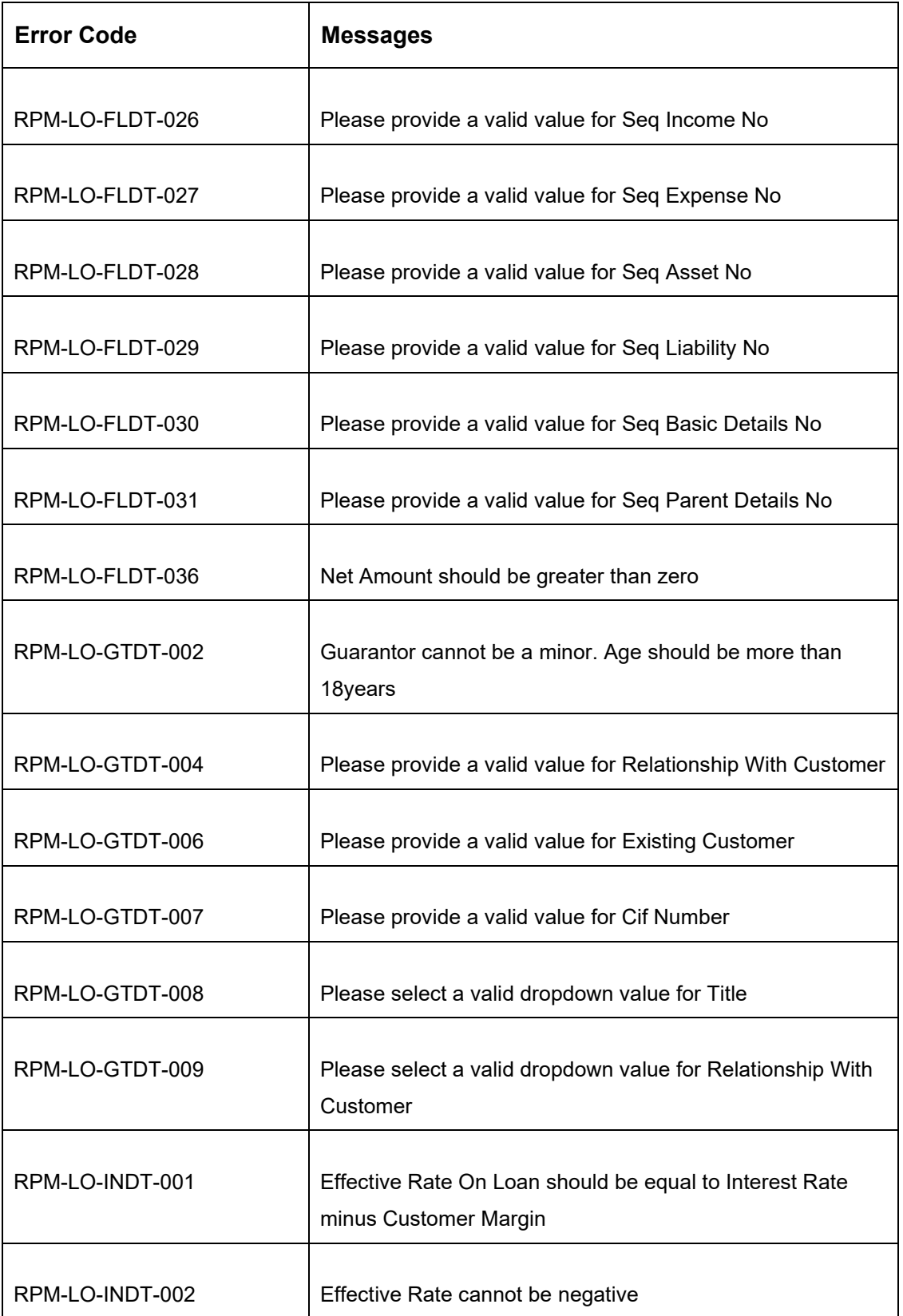

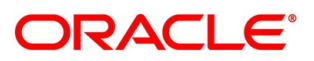

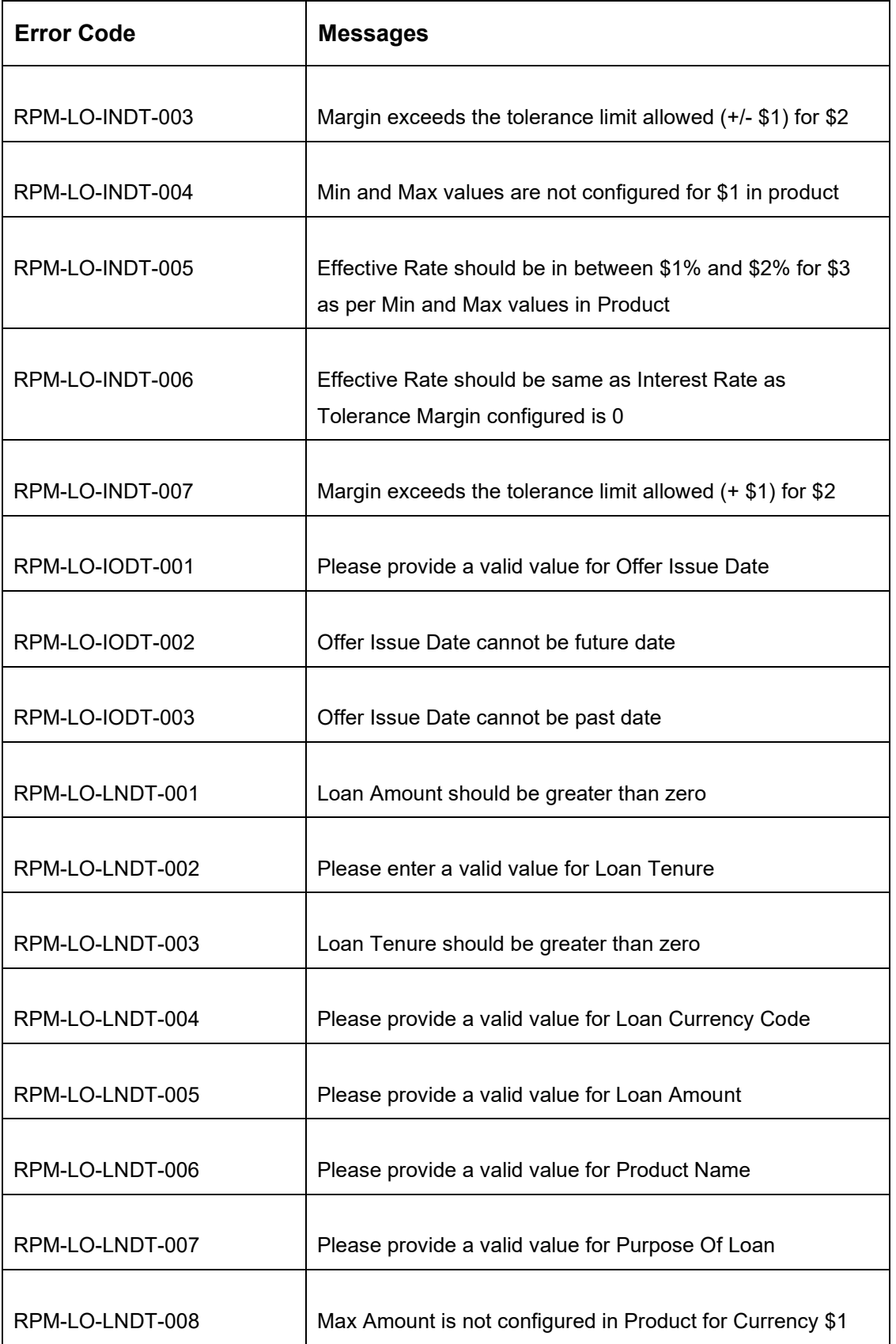
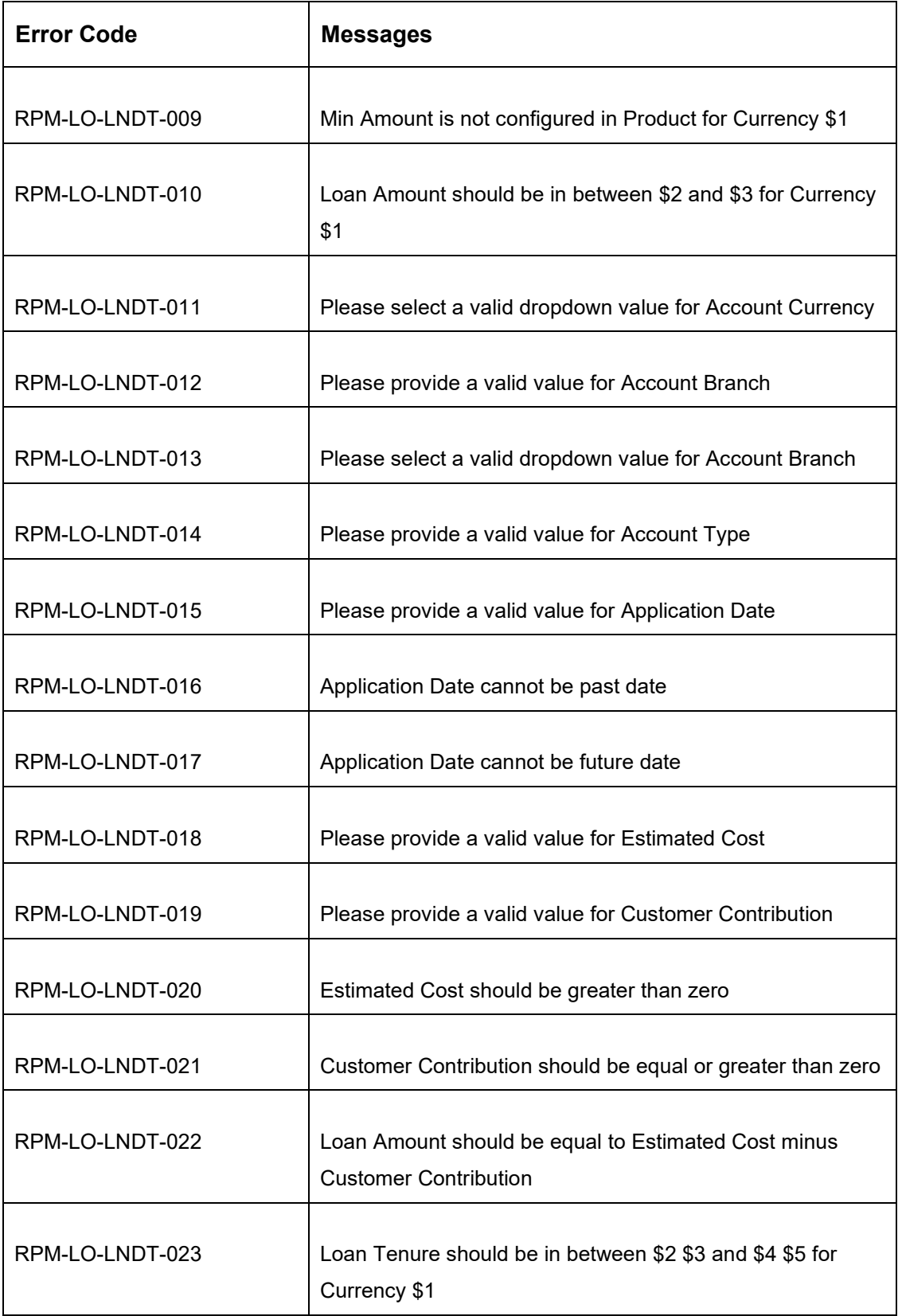

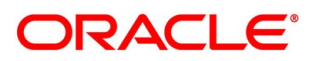

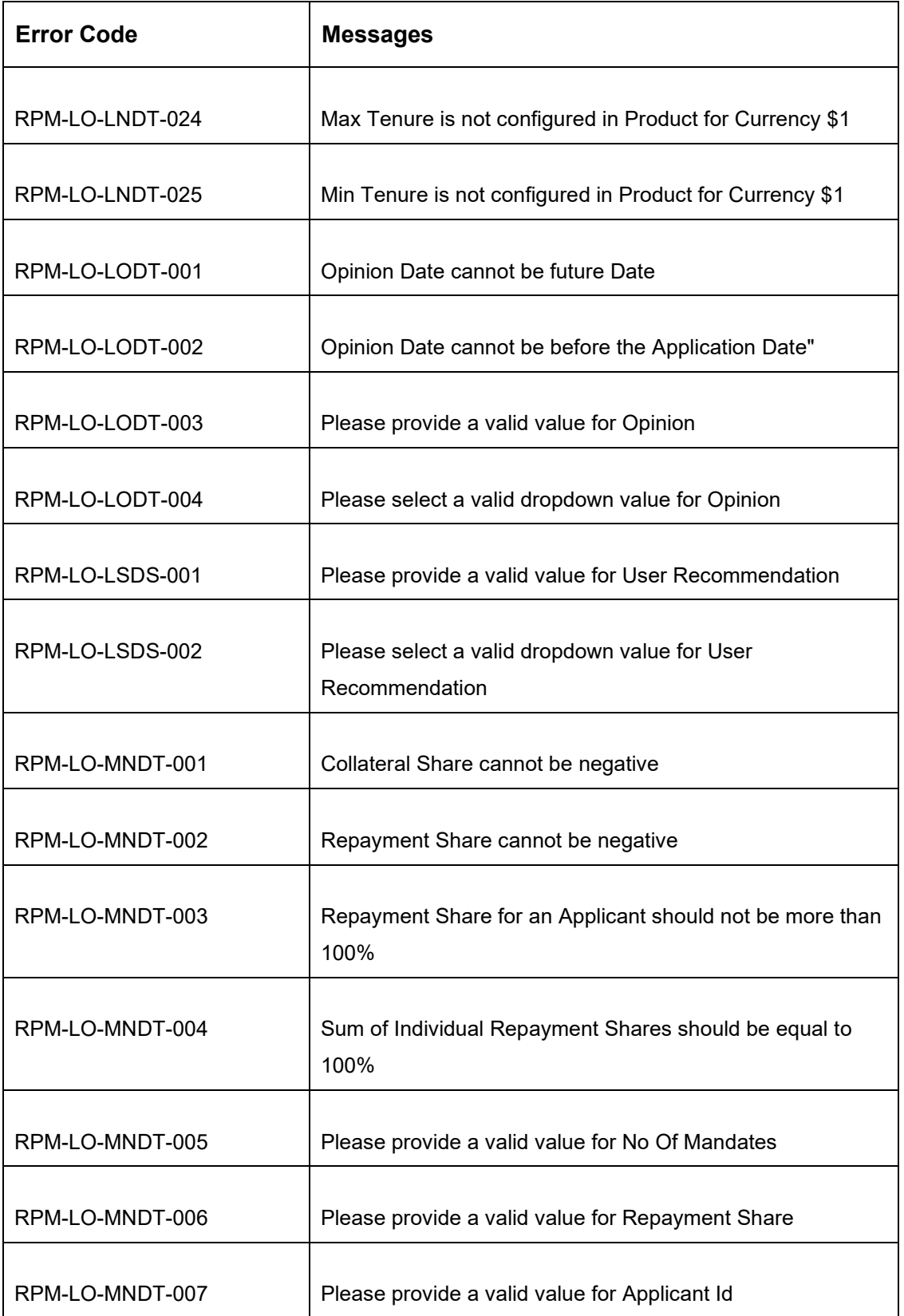

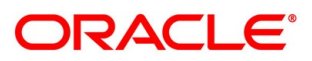

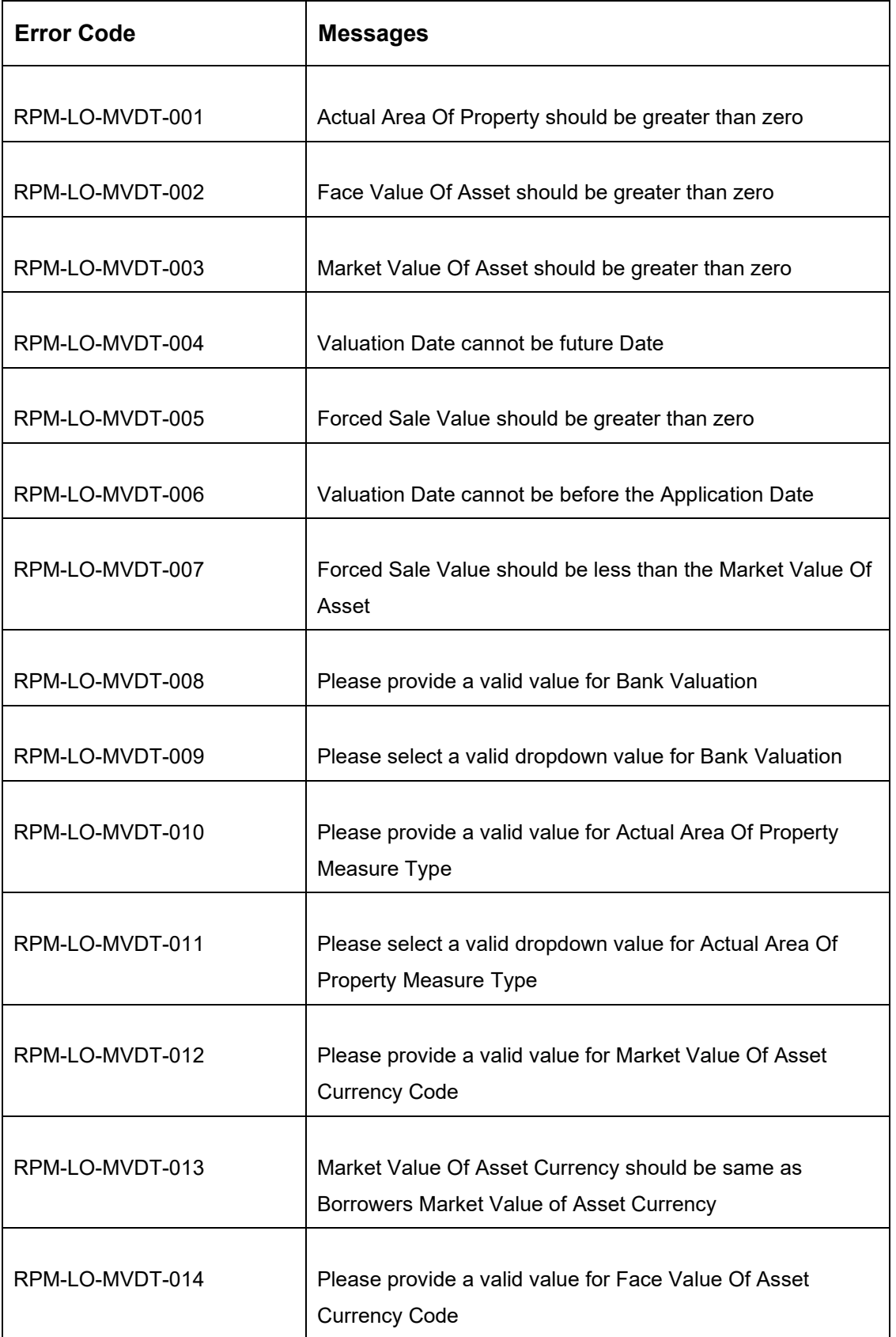

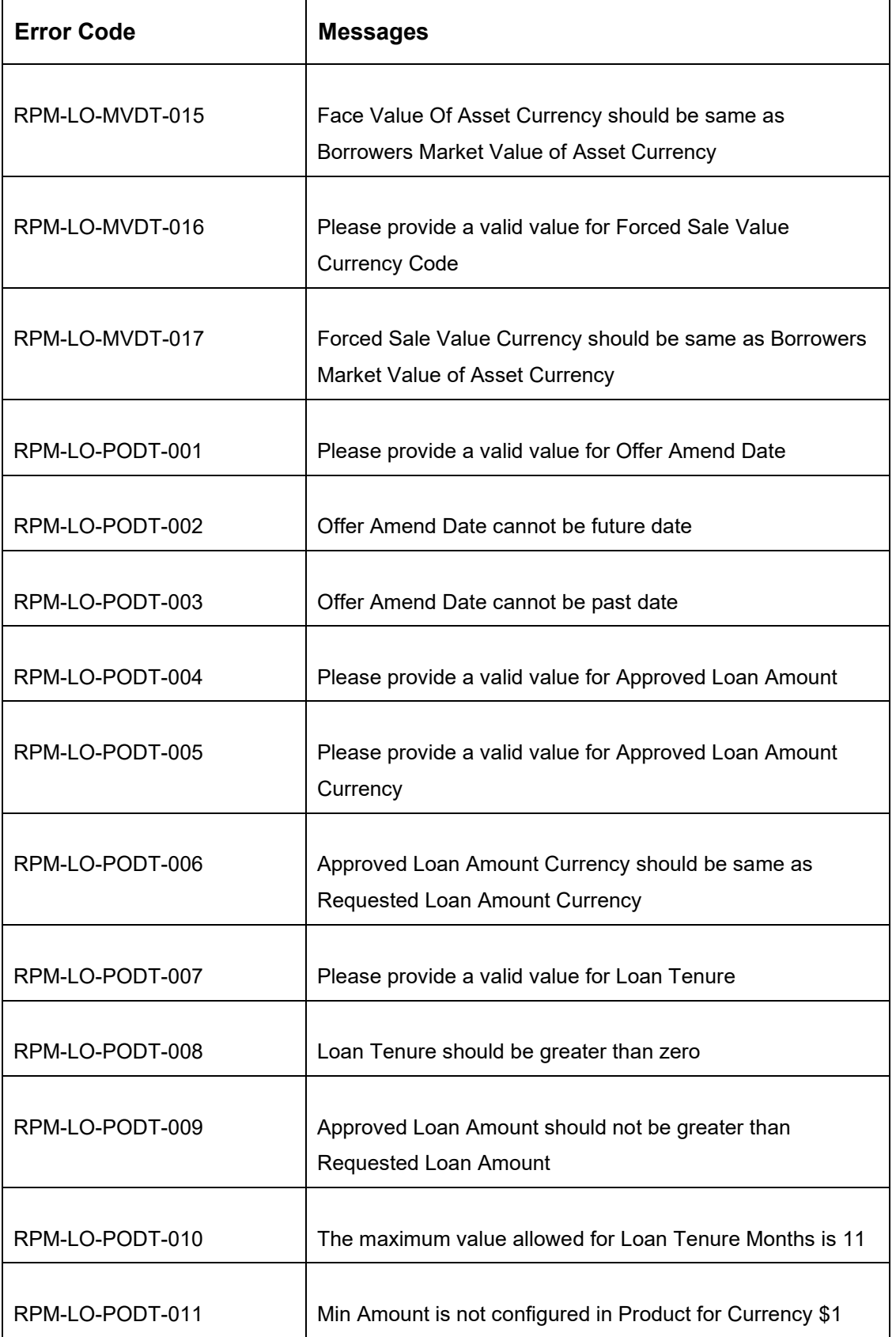

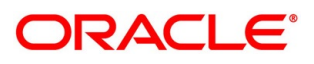

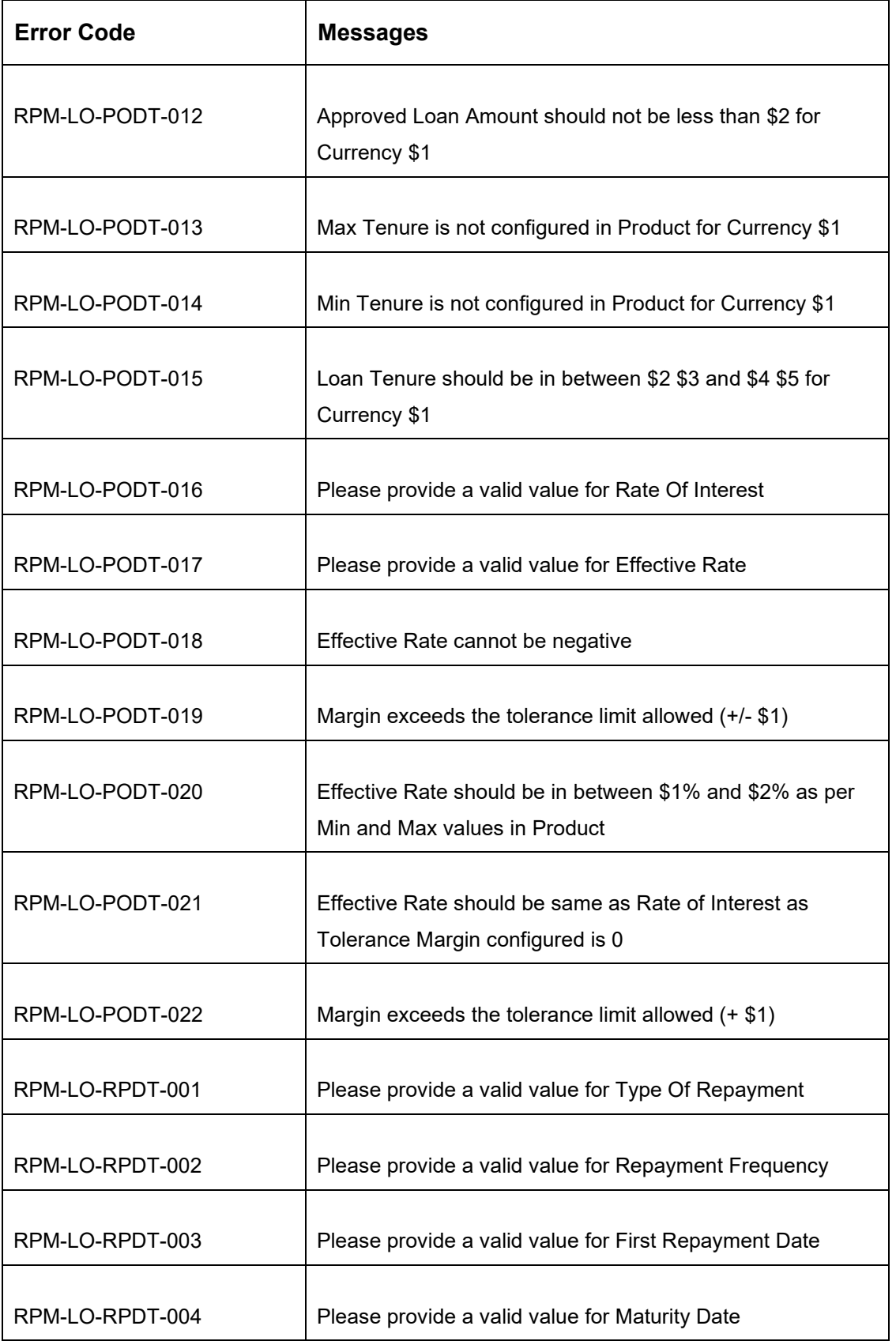

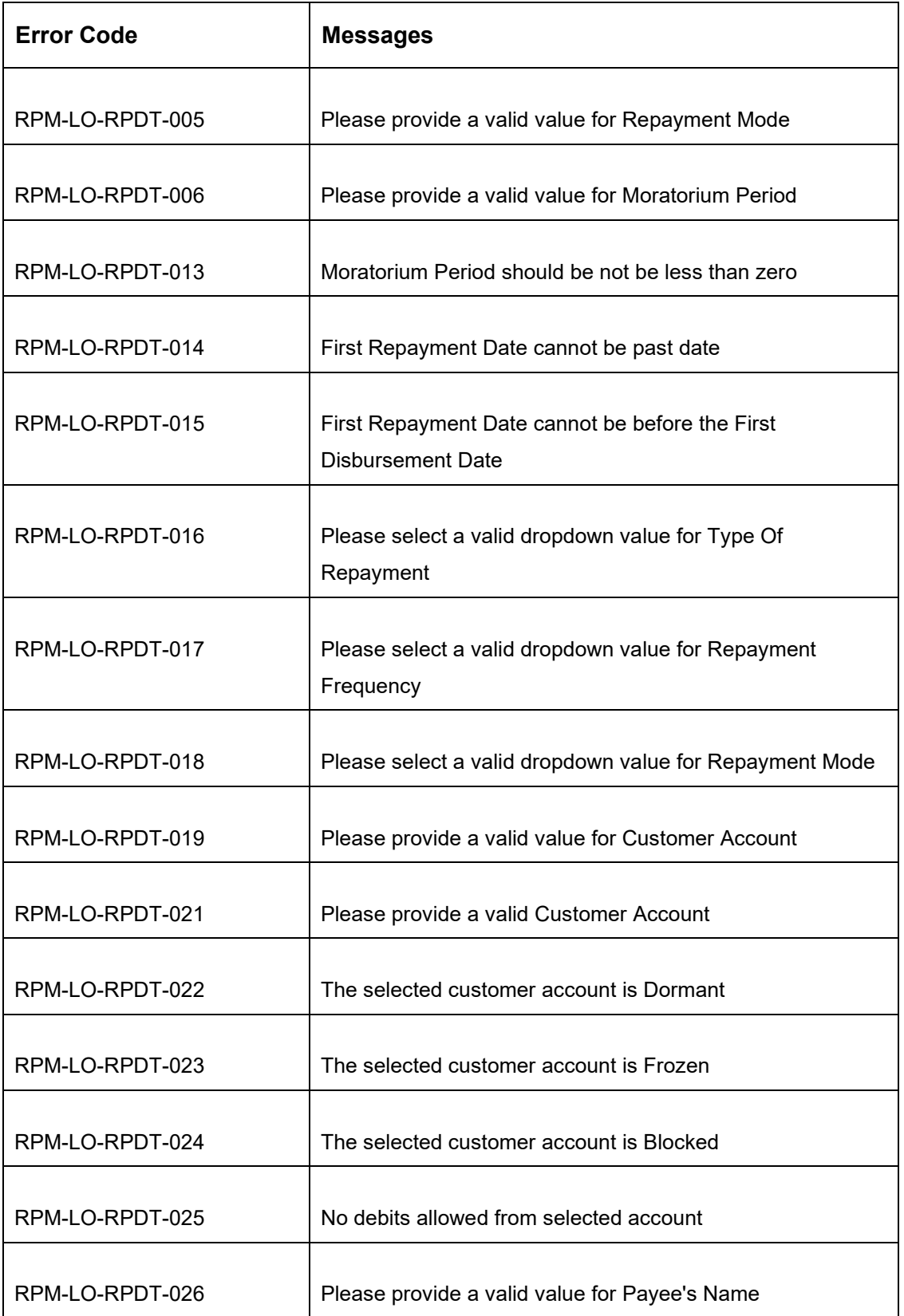

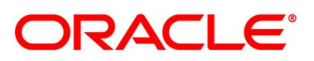

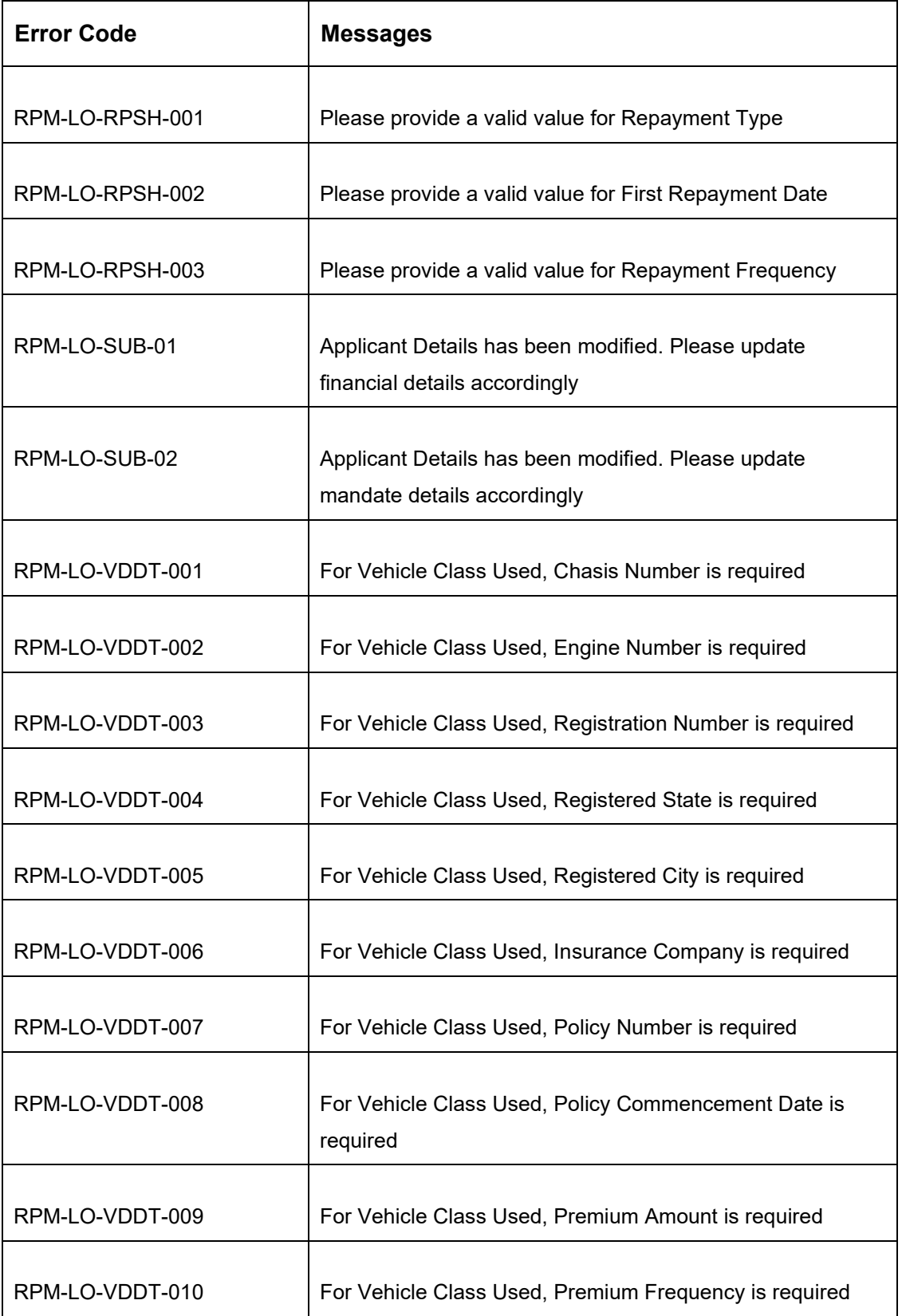

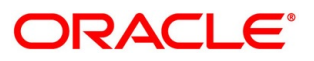

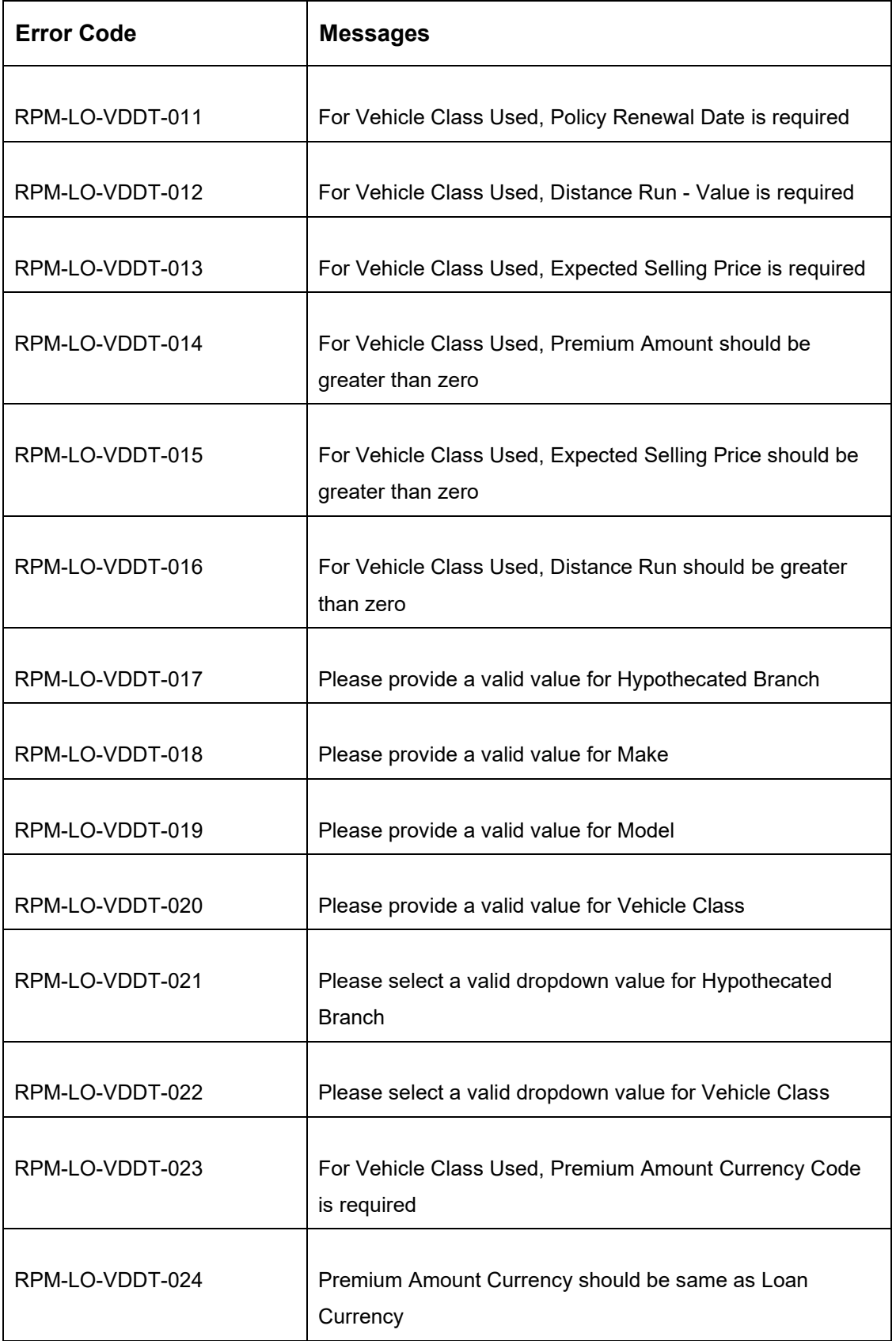

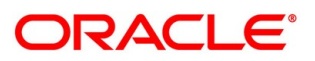

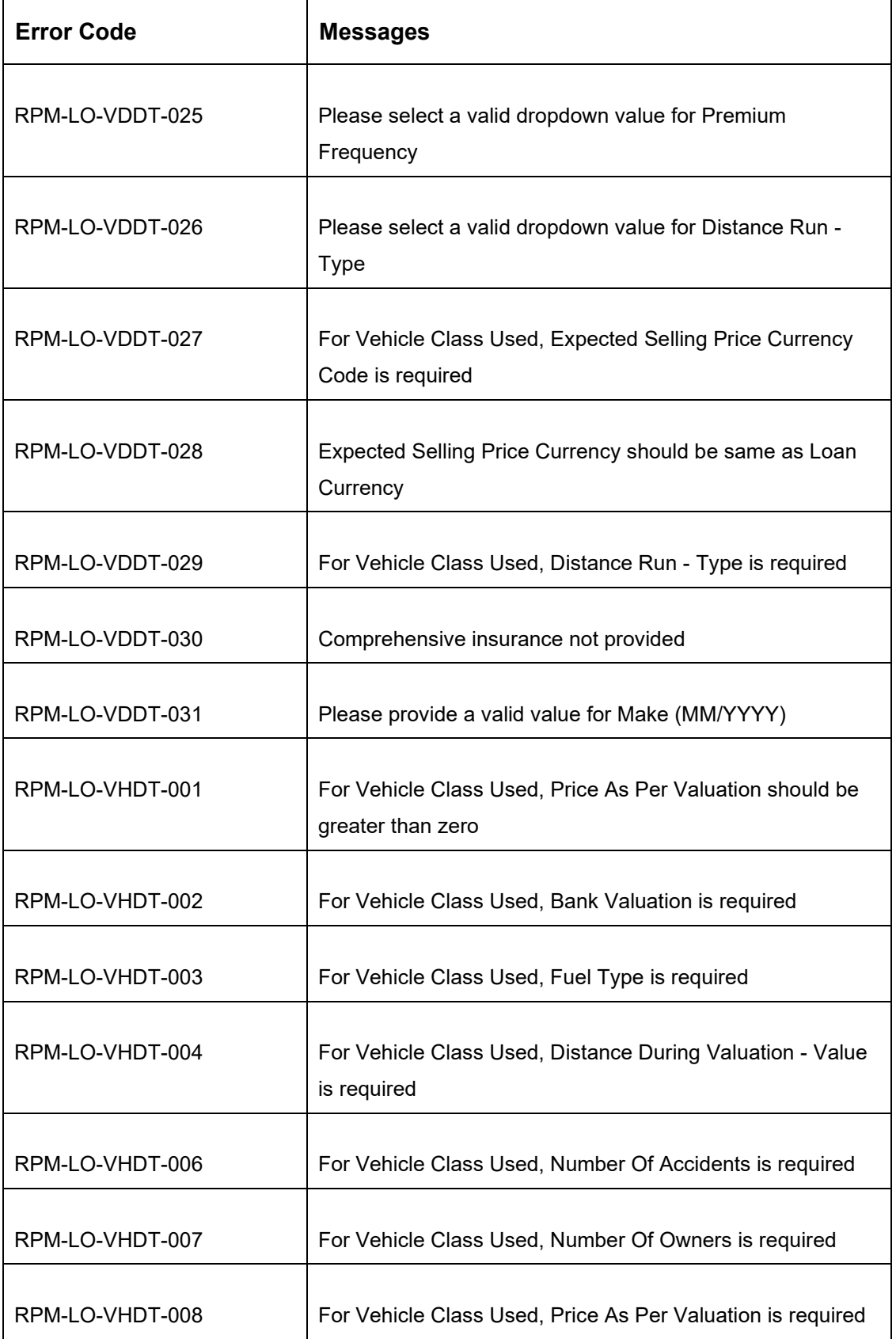

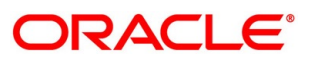

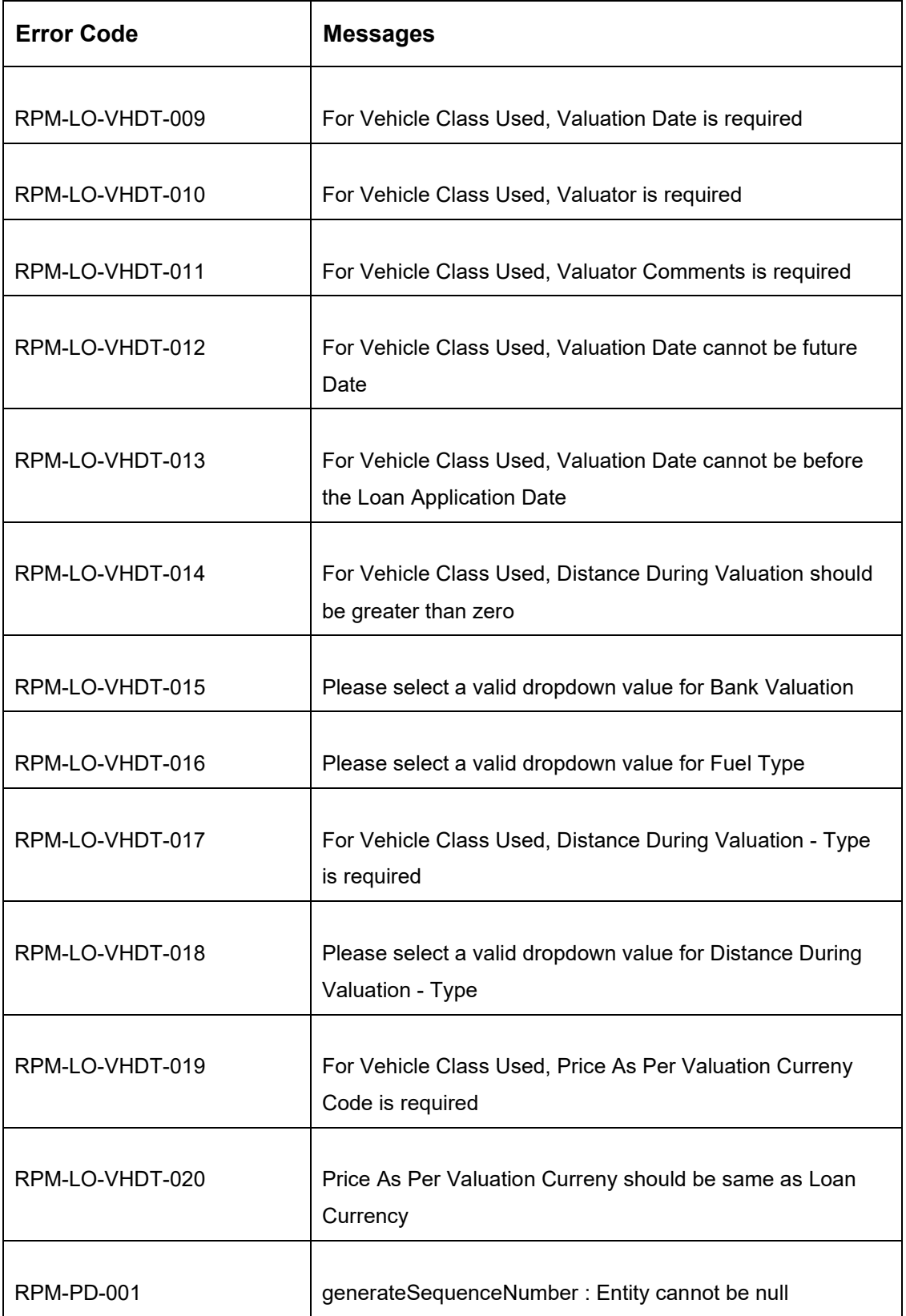

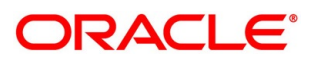

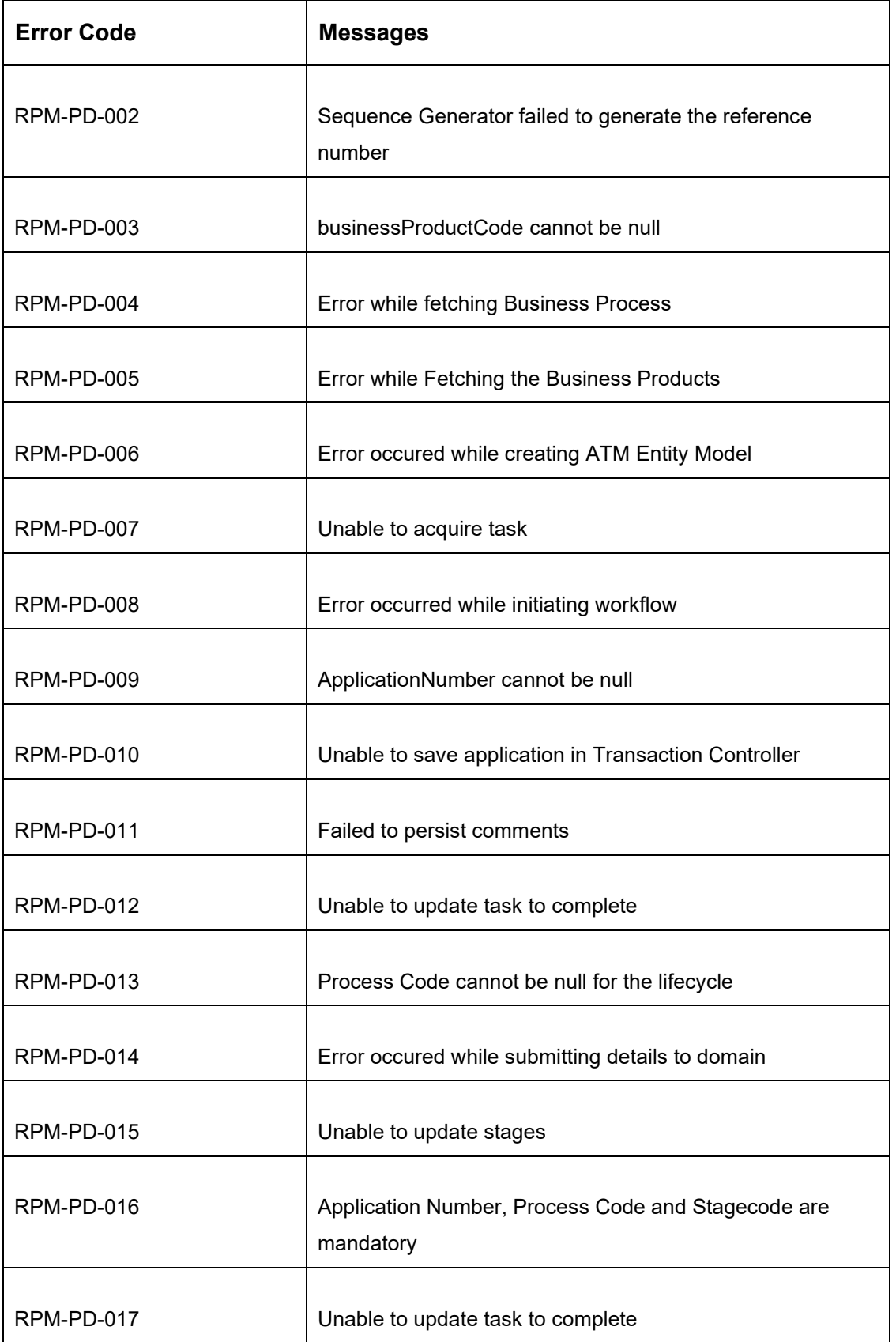

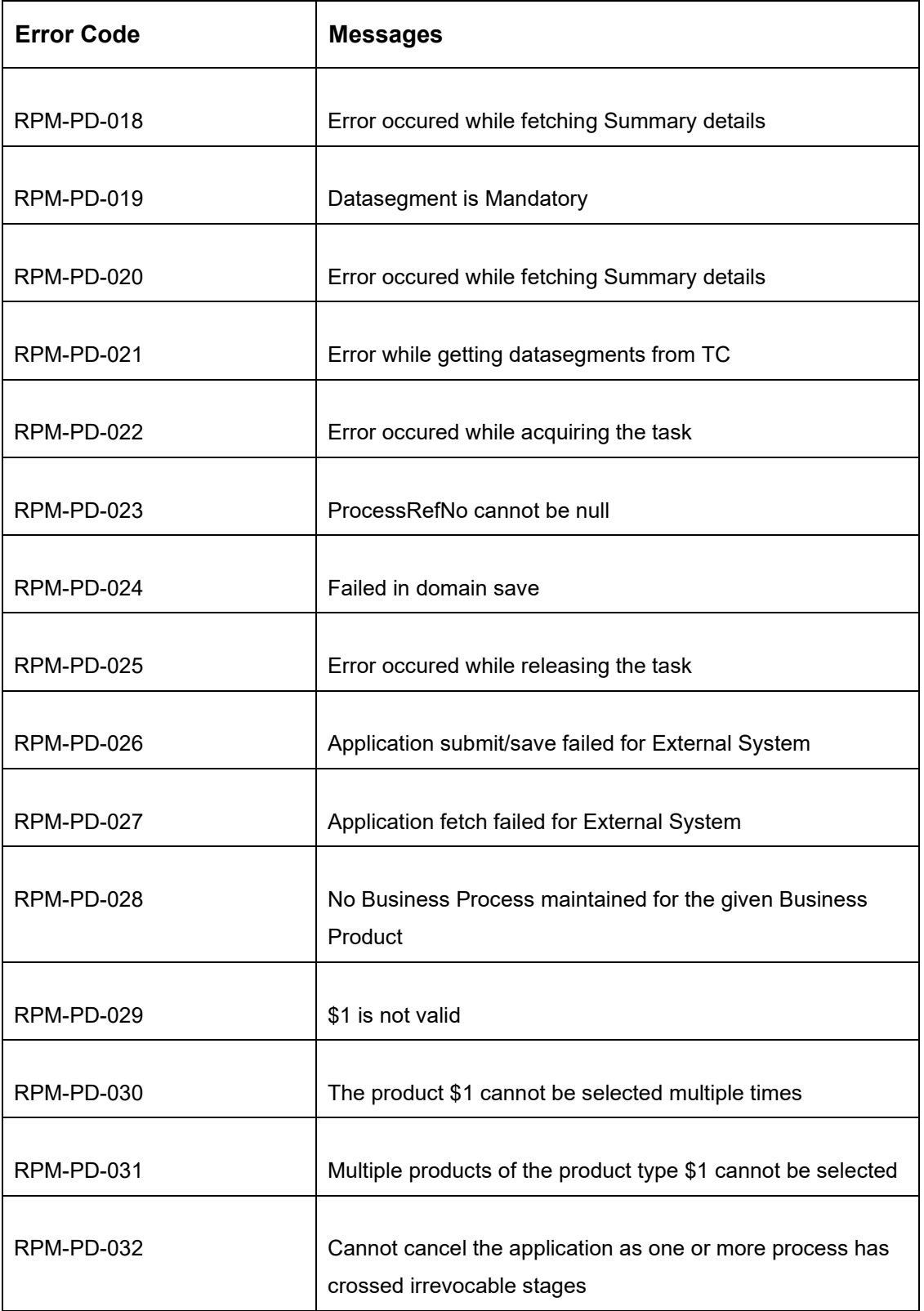

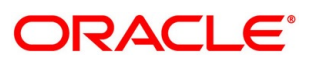

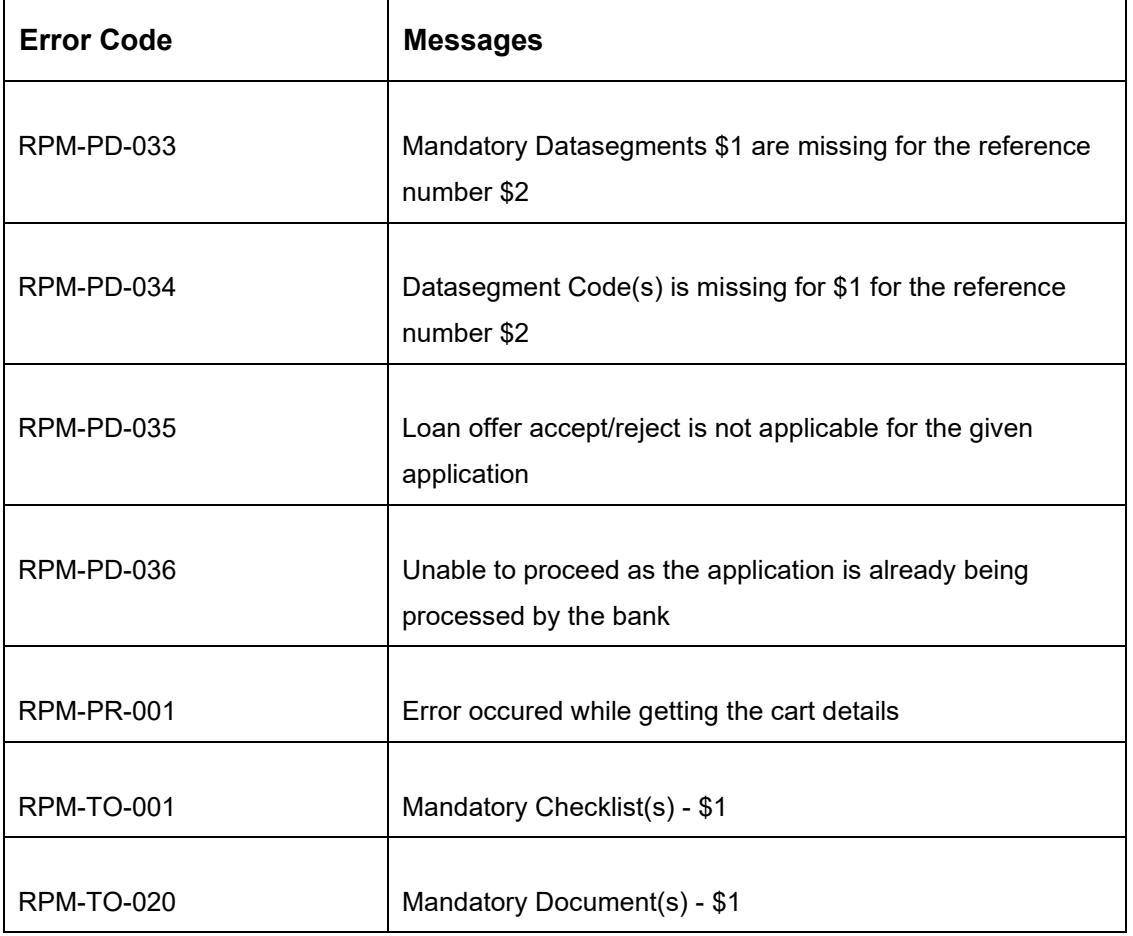

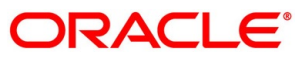

# **6 Annexure – Advices**

This Annexure describes the advices that are available for the Retail Loans Origination. These advice templates are the representative format and banks can configure their own templates. The formats of the advices are given in the following sections:

- [6.1](#page-229-0) [Loan Initiation Reply](#page-229-0)
- [6.2](#page-230-0) [Offer Issue](#page-230-0)
- [6.3](#page-232-0) [IPA Advices](#page-232-0)

# <span id="page-229-0"></span>**6.1 Loan Initiation Reply**

Futura Bank Branch

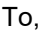

Customer Name(s) Address Line1 Address Line2 **State City** Pincode

Re : Loan Initiation Advice

Dear Sir/Madam

Thank you for applying for a Loan with Futura Bank. Your Loan Application No xxxxxx is being processed for <Product Names> and currently in progress. We shall further communicate with you.

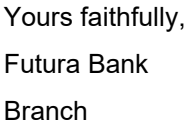

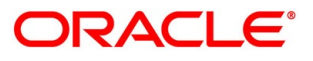

### <span id="page-230-0"></span>**6.2 Offer Issue**

To,

Futura Bank Branch

Customer Name Address Line1 Address Line2 **State City** Pincode Atten : Mr/Mrs. Customer Name(s)

Re : Pre Approval of Loan

Dear Sir/Madam

We are pleased to inform you that your request dated dd-mmm-yyyy for application number xxxxxx has been pre-approved with the following parameters detailed below.

Approved Amount : Currency+ Approved Amount Approved Date : Loan Tenor : Months Offer Valid Period : Days Interest Rate : % Repayment Type : Instalment Amount : Collateral Type : Collateral Amount : Fee : Fee Rate : Fee Amount :

Please note that your loan will need to be given official approval before the funding takes place. This is not a commitment to lend and you are required to obtain a loan on basis of this letter.

Kindly accept this letter by signing this. If not returned on aforesaid date this letter will be null and void. Acceptance of this letter will be at Banks sole discretion.

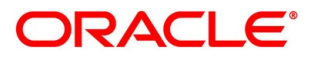

In case of any clarification please do not hesitate to contact Customer RM.

Yours faithfully, Futura Bank

We customerName, hereby accept the above Terms and Condition.

Name **Signature** Date **Date of the Contract of the Contract of the Contract of the Place of the Place** 

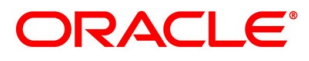

#### <span id="page-232-0"></span>**6.3 IPA Advices**

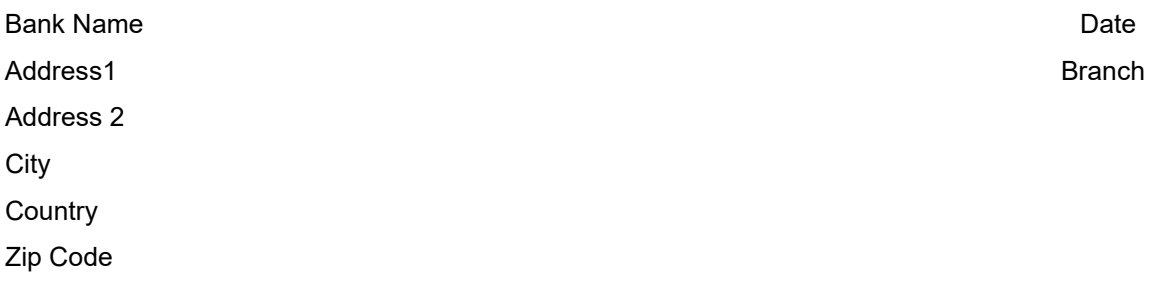

#### **Congratulations**

We are pleased to confirm that Futura Bank has assessed your financial position and determined you qualify for the following loan.

Proposed Borrower/s

Business Product:

Approved In Principle Amount:

Interest Rate on which IPA is offered:

Loan Tenure

Instalment Amount

IPA Expiry Date:

Although we have indicated that you qualify for the above loan, this letter is not an offer of finance. Before we formally offer you finance and provide a loan agreement the following conditions will need to be met to the satisfaction of the Bank.

- Mortgage of the property /house located at an address to be determined.
- If deemed necessary, Futura Bank may require security assessment and inspection of the above mentioned property offered as security.
- The secured loan amount (including fee/charges) should not exceed our assessed value.
- You provide the Bank with confirmation of your income details.
- There is no change in the financial position from the date of this letter until you receive the loan agreement.
- Confirmation of all details provided upon making this application.
- You comply with KYC
- Acceptance of this offer on or before the IPA expiry date stated in this letter.

For Futura Bank

# **7 List Of Glossary**

- 1. Account Services Screen [4.3.5](#page-78-0) [Account Services](#page-78-0) (p[.75\)](#page-78-0)
- 2. Assessment Details Screen [4.5.2](#page-108-0) [Assessment Details](#page-108-0) (p[.105\)](#page-108-0)
- 3. Admission Details Screen [4.2.2](#page-14-0) [Admission Details](#page-14-0) (p. [11\)](#page-14-0)
- 4. Approval Details Screen [4.6.2](#page-122-0) [Approval Details](#page-122-0) (p. [119\)](#page-122-0)
- 5. Charge Details Screen [4.3.4](#page-76-0) [Charge Details](#page-76-0) (p[.73\)](#page-76-0)
- 6. Credit Rating Details Screen [4.4.1](#page-89-0) [Credit Rating Details](#page-89-0) (p[.86\)](#page-89-0)
- 7. Collaterals Details Screen [4.2.6](#page-37-0) [Collateral Details](#page-37-0) (p[.34\)](#page-37-0)
- 8. Collateral Perfection Details [4.10.3](#page-174-0) [Collateral Perfection Details](#page-174-0) (p[.171\)](#page-174-0)
- 9. Customer Information Screen [4.2.3](#page-18-0) [Customer Information](#page-18-0) (p[.15\)](#page-18-0)
- 10. Financial Details Screen [4.2.5](#page-27-0) [Financial Details](#page-27-0) (p[.24\)](#page-27-0)
- 11. Guarantor Details Screen [4.2.7](#page-41-0) [Guarantor Details](#page-41-0) (p[.38\)](#page-41-0)
- 12. Legal Opinion Details Screen [4.4.3](#page-96-0) [Legal Opinion](#page-96-0) (p[.93\)](#page-96-0)
- 13. Loan Details Screen [4.2.1](#page-11-0) [Loan Details](#page-11-0) (p[.8\)](#page-11-0)
- 14. Loan Disbursement Details Screen [4.3.2](#page-65-0) [Loan Disbursement Details](#page-65-0) (p[.62\)](#page-65-0)
- 15. Loan Interest Details Screen [4.3.1](#page-62-0) [Loan Interest Details](#page-62-0) (p[.59\)](#page-62-0)
- 16. Loan Repayment Details Screen [4.3.3](#page-70-0) [Loan Repayment Details](#page-70-0) (p[.67\)](#page-70-0)
- 17. Loan Summary Details Screen [4.10.4](#page-176-0) [Loan Summary Details](#page-176-0) (p[.173\)](#page-176-0)
- 18. Mandate Details Screen [4.2.4](#page-25-0) [Mandate Details](#page-25-0) (p[.22\)](#page-25-0)
- 19. Offer Accept / Reject Stage [4.8](#page-140-0) [Offer Accept / Reject Stage](#page-140-0) (p[.137\)](#page-140-1)
- 20. Offer Issue Screen [4.7.1](#page-131-0) [Offer Issue Stage](#page-131-1) (p[.128\)](#page-131-0)
- 21. Post Offer Amendment Screen [4.9.2](#page-153-0) [Post Offer Amendment](#page-153-0) (p. [150\)](#page-153-0)
- 22. Qualitative Scorecard Details Screen [4.5.1](#page-105-0) [Qualitative Scorecard Details](#page-105-0) (p[.102\)](#page-105-0)
- 23. Summary Underwriting Screen [4.4.4](#page-99-0) [Summary](#page-99-0) (p[.96\)](#page-99-0)
- 24. Summary Assessment Screen [4.5.3](#page-113-0) [Summary \(](#page-113-0)p[.110\)](#page-113-0)
- 25. Summary Application Entry Screen [4.2.8](#page-44-0) [Summary \(](#page-44-0)p[.41\)](#page-44-0)
- 26. Summary Application Enrichment [4.3.6](#page-83-0) [Summary](#page-83-0) (p[.80\)](#page-83-0)
- 27. Summary Offer Issue [4.7.2](#page-134-0) [Summary](#page-134-0) (p[.131\)](#page-134-0)
- 28. Summary Offer Accept/Reject [4.8](#page-140-0) [Offer Accept / Reject Stage](#page-140-0) (p[.140\)](#page-143-0)
- 29. Valuation Details [4.4.2](#page-93-0) [Valuation Details](#page-93-0) (p[.90\)](#page-93-0)

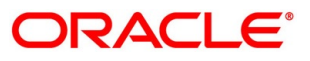